# Application Overview For Users

Authors:

## Les Austin

## David Jones

Copyright 2004 Undersun Consulting LLC

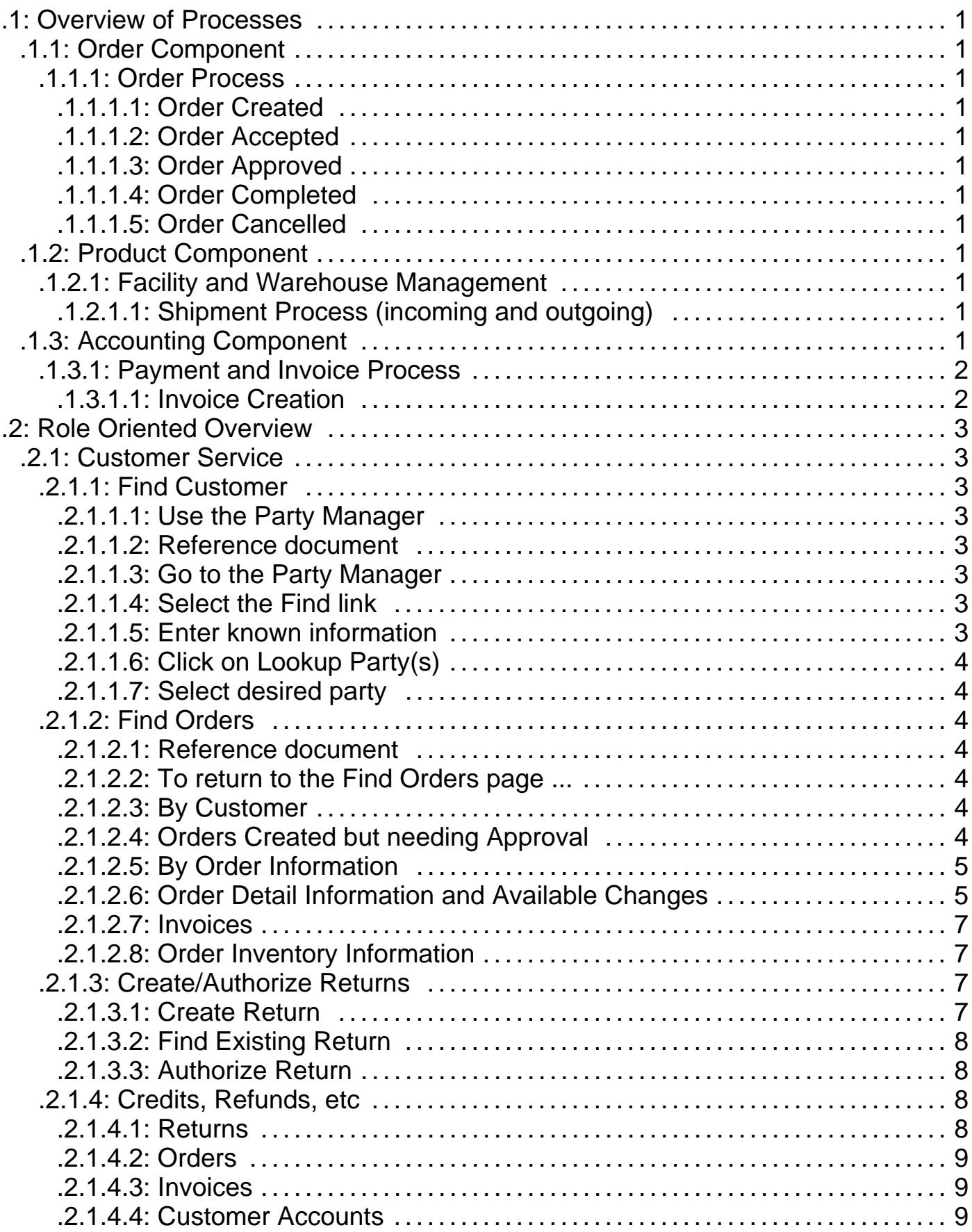

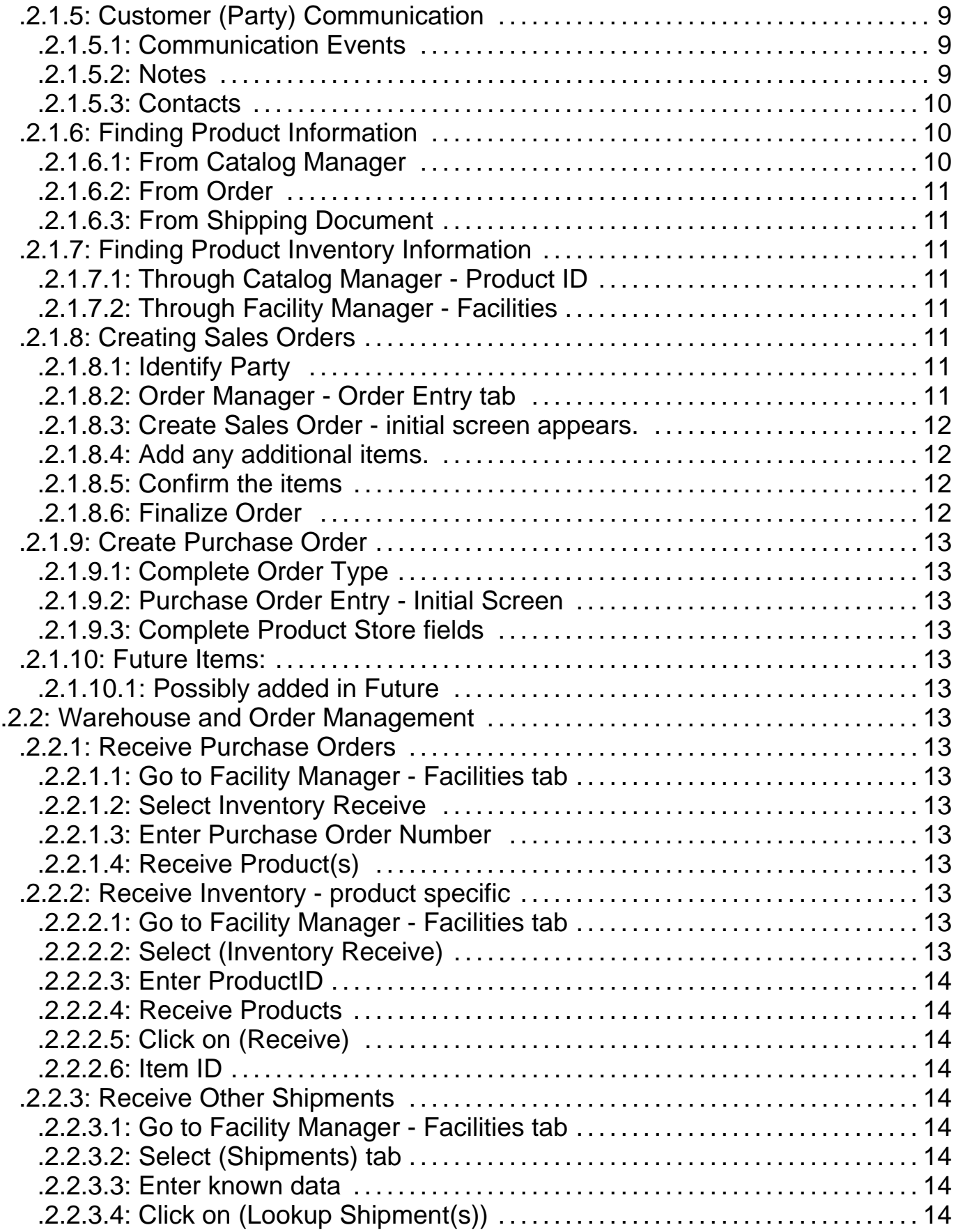

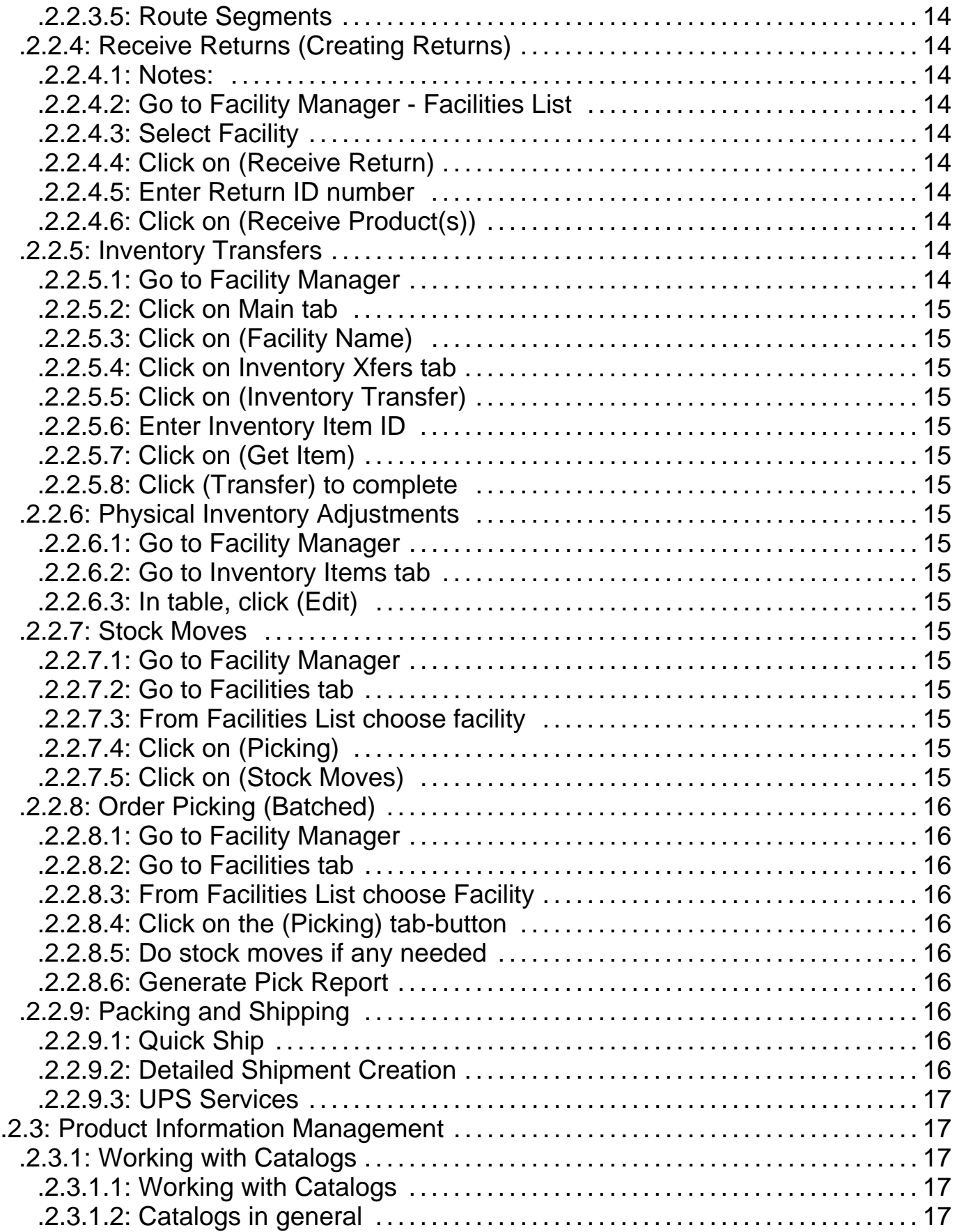

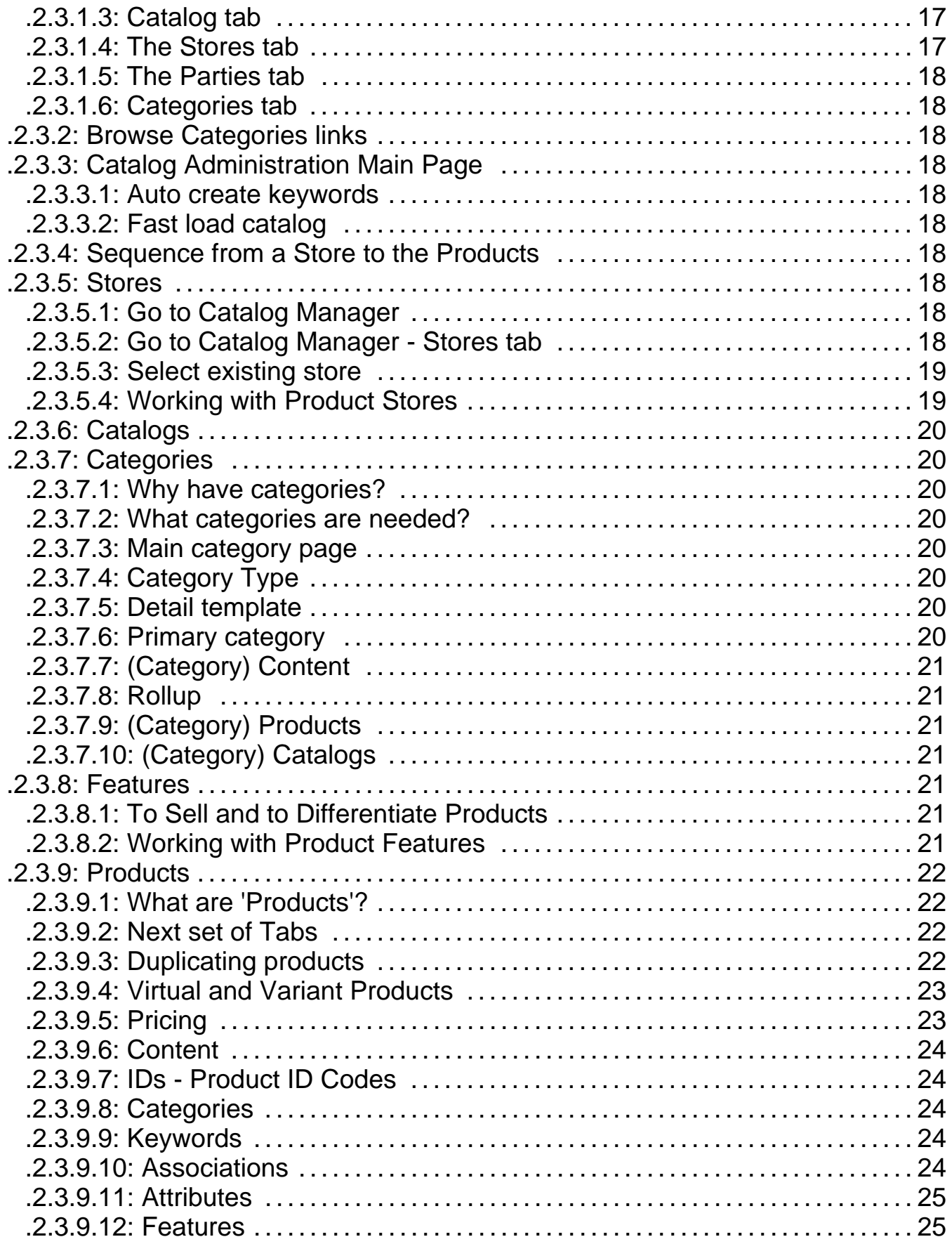

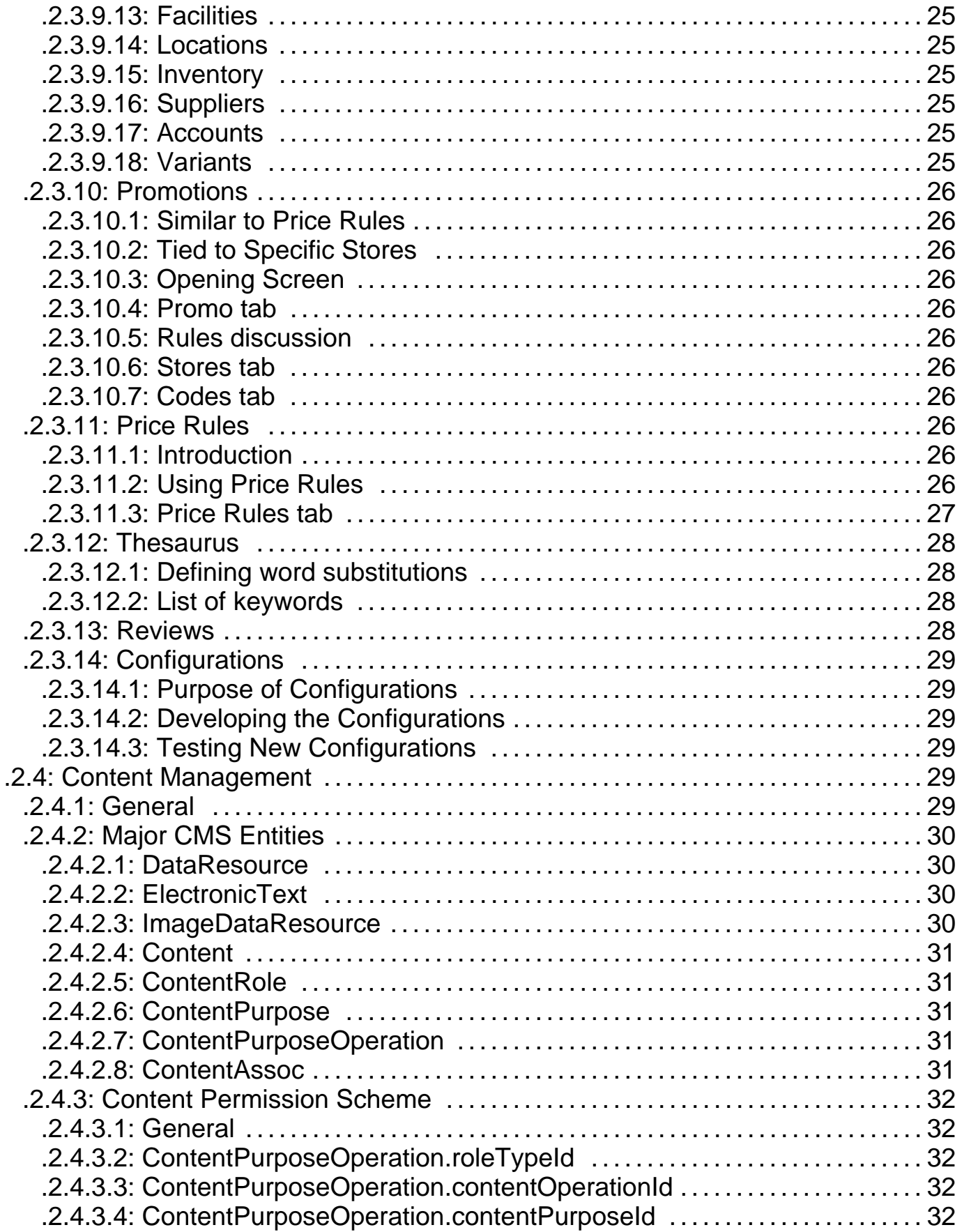

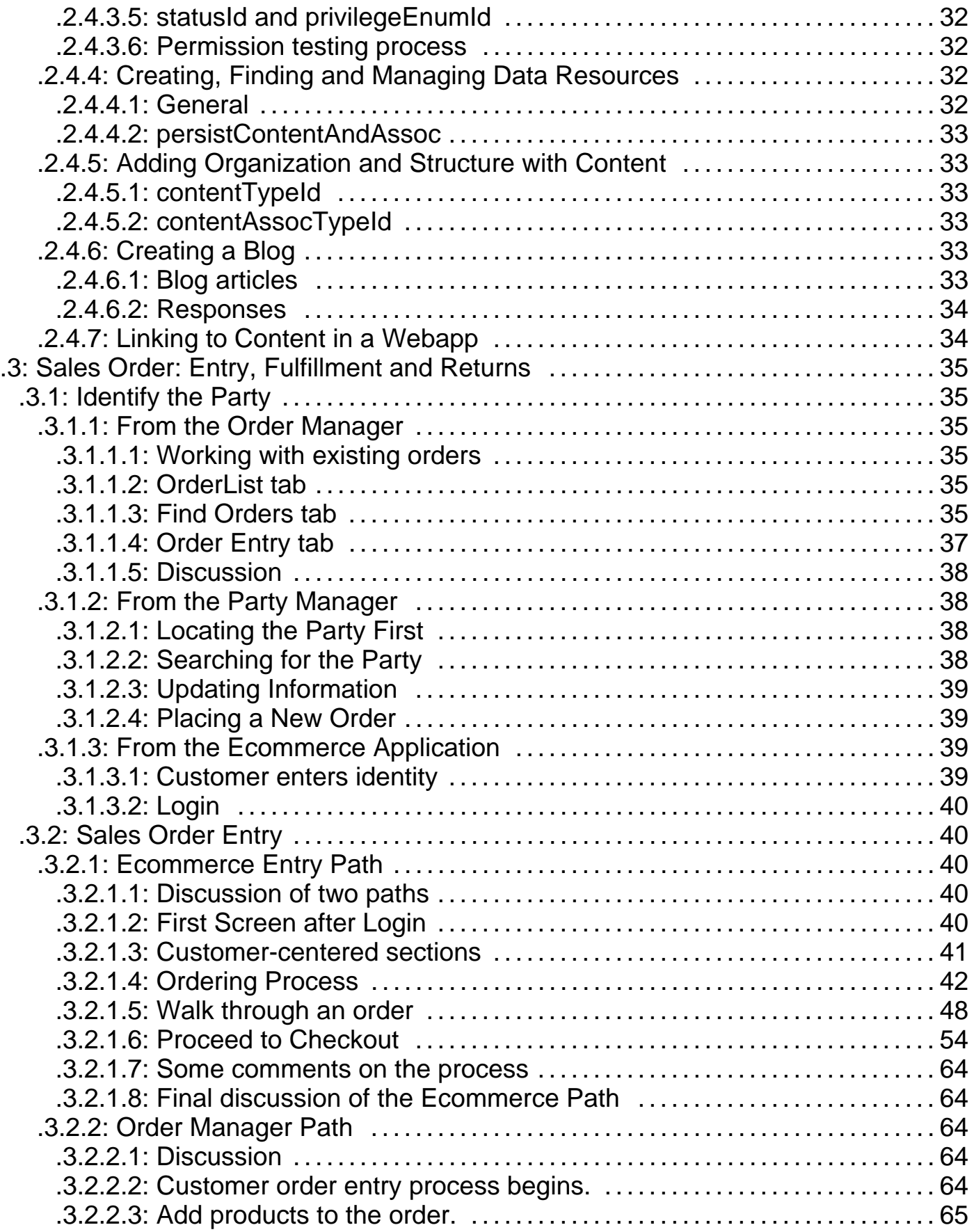

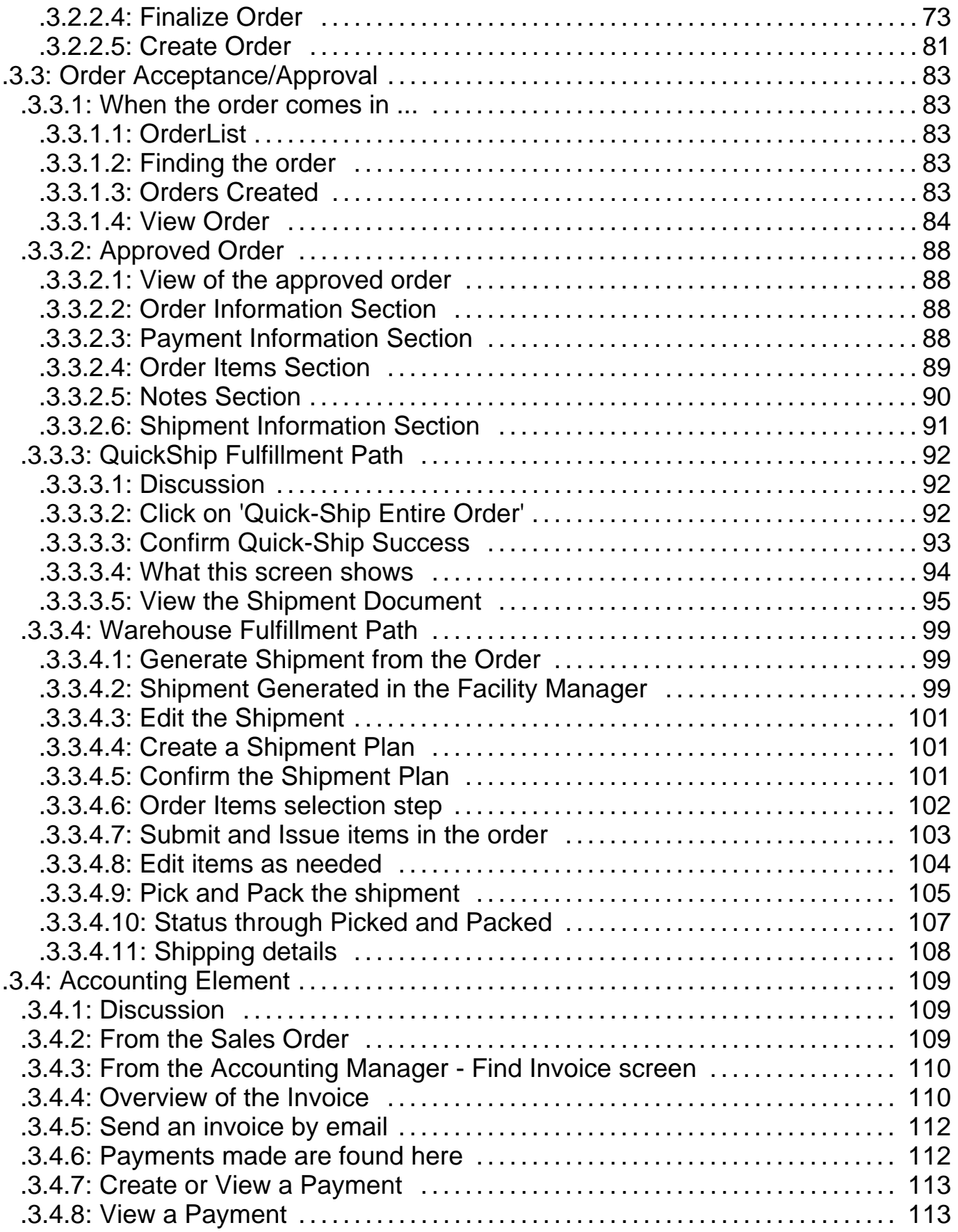

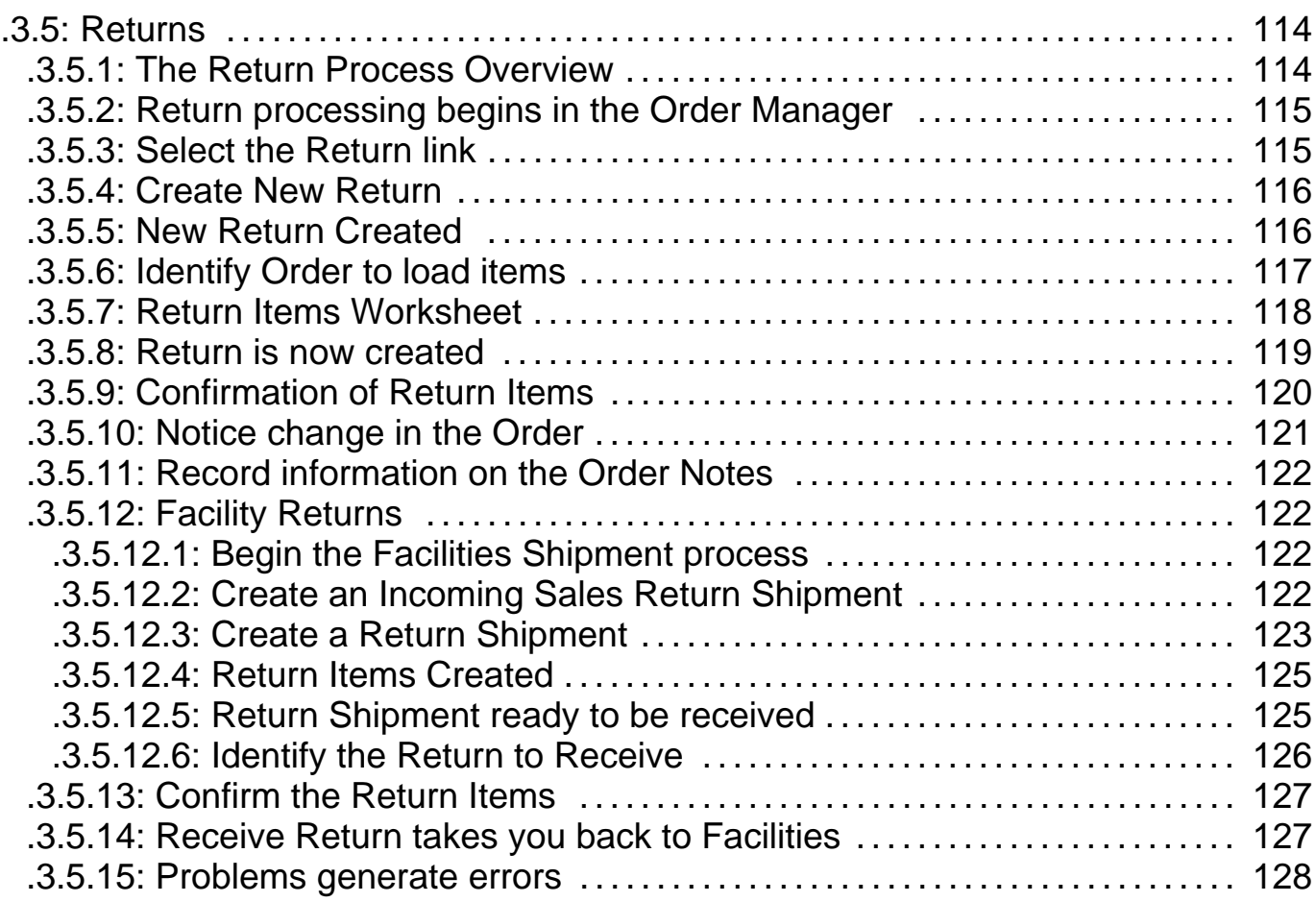

Application Overview For Users

## **.1 Overview of Processes**

## **.1.1 Order Component**

For greater detail of the Sales Order process, see Section <B>3. Sales Order: Entry, Fulfillment and Returns</B>, below. <P> For an explanation of all the fields, see the individual Manager Reference documents for <B>Accounting</B>, <B>Catalog</B>, <B>Facility</B>, <B>Order</B>, <B>Party</B>, and others. Since no business can survive without sales revenue, the Order Process is central to and supported (directly or indirectly) by all the Managers.

## **.1.1.1 Order Process**

## **.1.1.1.1 Order Created**

## **.1.1.1.1.1 Triggers Authorization of Credit Card(s)**

All Payments Authorized or Received, or Assigned to Billing Accounts with sufficient credit or prepayment.

## **.1.1.1.2 Order Accepted**

#### **.1.1.1.2.1 Approved**

If no approval workflow is desired, approval is automatic. If there is an established review to Approve each order, it is first only Accepted.

#### **.1.1.1.2.2 Accepted**

Triggers Approval Workflow (if applicable).

## **.1.1.1.3 Order Approved**

## **.1.1.1.4 Order Completed**

**.1.1.1.5 Order Cancelled**

## **.1.2 Product Component**

## **.1.2.1 Facility and Warehouse Management**

## **.1.2.1.1 Shipment Process (incoming and outgoing)**

- **.1.2.1.1.1 Input**
- **.1.2.1.1.2 Scheduled**

#### **.1.2.1.1.3 Picked**

#### **.1.2.1.1.4 Packed**

Triggers Invoice Creation

#### **.1.2.1.1.5 Shipped**

#### **.1.2.1.1.6 Delivered**

**.1.2.1.1.7 Canceled**

## **.1.3 Accounting Component**

## **.1.3.1 Payment and Invoice Process**

#### **.1.3.1.1 Invoice Creation**

One or more invoices will be created for each order. The payment of the order is then associated with the invoice (when it comes in). When an invoice is created it can be assigned to a Billing Account to more easily track the invoices and payments for a customer (or a customer group). When an invoice is created is triggers capture of the payments via Credit Card(s) (if the order has indicates credit card payment associated with it).

## **.2 Role Oriented Overview**

## **.2.1 Customer Service**

## **.2.1.1 Find Customer**

## **.2.1.1.1 Use the Party Manager**

Find Customers (as well as employers, suppliers and, in general, parties of any type and in any role) using the Party Manager application. You will also find shortcuts to the Find Party function from various screens within many of the Managers to enable gathering or changing information about a party, whether Customer, Vendor, Employee, or whatever role the party might be in.

#### **.2.1.1.2 Reference document**

See the document - <u/>>u/>Manager Reference: Party</u>.

## **.2.1.1.3 Go to the Party Manager**

The Party Manager is designed to administer information about Parties, including their identity, their roles, how to contact them, etc. Each party is given a specific Party ID which represents them as they interact within OfBiz. Groups of parties are recognized and assigned a Group ID.

#### **.2.1.1.3.1 What is a 'Party'?**

A 'Party' in Open For Business is a person or a group of parties, which can be persons or other party groups. Sometimes a party is described as a vendor, an employee, et cetera, but these are just 'roles' that a party may be associated with.

#### .2.1.1.3.1.1 Roles and Contact Mechanisms

One type of related data is Contact Mechanisms such as postal addresses, phone numbers, email addresses, internet URLs. Another is Roles that the Party acts in such as Customer, Supplier, Employee, Manager, Merchandiser, etc. Generally a single party will interact with different parts of the system in many different roles.

#### .2.1.1.3.1.2 Communications and Agreements

Another type of data that fits into the Party category is information about communication and agreements between Parties. This gets into the area of relationship management and also includes information about issues or trouble tickets that a Party may have. These entities are used along with the Work Effort entities to plan and track the research and resolution of such issues.

#### **.2.1.1.3.2 Use the Party Manager tab**

To get to the Party Manager while logged into any of the other OFBiz manager applications just click on the 'Party' tab near the top of the page.

## **.2.1.1.4 Select the Find link**

'Find' is the default screen in the Party Manager.

## **.2.1.1.5 Enter known information**

This includes information like Party ID, User Login, Last Name, First Name, Party Group Name, and Role Type.

#### **.2.1.1.5.1 Adding data focuses search**

The more information entered, the more specific will be the find. However, only one of the boxes need be completed to do a search. The search returns all Party IDs sharing the entered information. For example, if only 'Chicago' were entered under the City box, all Parties with a Chicago address are returned.

#### **.2.1.1.5.2 To expand your search ...**

Conversely, the less information entered, the broader the results. For example, if only two letters of a last name

is entered, all the Parties with the last name containing those letters will be returned.

#### **.2.1.1.5.3 Show All Records**

Check this box to show all Party records, even if no search criteria are entered.

## **.2.1.1.6 Click on Lookup Party(s)**

Returns a table of all Party(s) found matching your input. If more than a screenful, you may need to scroll through the pages of results using the Previous and Next links.

#### **.2.1.1.6.1 Parties found**

The table of information for Parties found includes the Party ID #, User Login, Name, Type of party, and links to the [Details], [Orders], and [New Order].

## **.2.1.1.7 Select desired party**

Must click on one of the links.

#### **.2.1.1.7.1 Party # or Details**

.2.1.1.7.1.1 Party Profile screen

Takes you to the Party Profile screen from either of these links.

.2.1.1.7.1.2 Continuity of selection

Once a Party is selected, subsequent screen choices will be relative to the selected Party. If you wish to, for example, view the orders from another Party, first identify/specify the party before searching for orders.

#### **.2.1.1.7.2 Orders**

Takes you to the Order Manager and the Find Order(s) - (Order(s) Found screen, even if there are no orders existing. See Find Orders, below.

#### **.2.1.1.7.3 New Order**

Takes you to the Order Manager application, the first Order Entry screen, populating the Party ID box.

## **.2.1.2 Find Orders**

Both fulfilled and unfulfilled orders are found using the Order Manager application.

## **.2.1.2.1 Reference document**

See the document <u/>
<u/>Manager Reference: Order. </u>

## **.2.1.2.2 To return to the Find Orders page ...**

You can return to the Find Order(s) page at any time by clicking on the Find Orders header link.

## **.2.1.2.3 By Customer**

Once the Party (Customer) is found, a list is presented with a link labeled [Orders]; click on that to take you to the Order Manager with the selected customer's orders listed. See 'Find Customer,' above.

## **.2.1.2.4 Orders Created but needing Approval**

These instructions are for configurations where a workflow is used to manage the approval of placed orders, whether manual or automatic. For example, a pharmacy company may have a process like the following: an order clerk reviews orders and, if they look correct, passes them to a doctor. In turn, the doctor reviews the patient information and may contact the customer and when necessary issues a prescription and thereby approves the order. <p/>Most ecommerce situations are more simple than this and orders are automatically approved as long as payment is received or authorized.</p>

#### **.2.1.2.4.1 Open the Order Manager**

#### **.2.1.2.4.2 Select the Order List header link**

A list of Orders Needing Attention is presented. Purchase Orders To Be Scheduled will be listed with Order Number links and other information.

#### **.2.1.2.4.3 Choose an Order from the List**

Takes you to the view order details page with information about the selected order.

#### **.2.1.2.5 By Order Information**

#### **.2.1.2.5.1 Open the Order Manager**

#### **.2.1.2.5.2 Find Orders link**

The Find Orders screen works very much like the Find Parties screen. Enter what information you have (as little as possible to preclude errors) and the return screen presents all orders matching the data you entered.

#### **.2.1.2.5.3 Click on Lookup Order(s)**

#### .2.1.2.5.3.1 List of Orders Found

All orders matching the parameters you entered are returned.

#### .2.1.2.5.3.2 Links provided

Links are provided on the Order ID or a View button which links to the view order detail page as described below. Also, a link is provided to the Party associated with the order.

#### **.2.1.2.5.4 Choose from List Table**

Select the order you are seeking and click on either the Order ID number or the [View] link associated with that order.

#### **.2.1.2.6 Order Detail Information and Available Changes**

#### **.2.1.2.6.1 Order # XXXXX Information**

When a specific order number is selected, the full details of the order are returned on one screen. The top section includes the Status, the History of the order, and the date the order was placed.

#### **.2.1.2.6.2 Payment Information**

Information here varies according to the method of payment.

.2.1.2.6.2.1 Payment Method

With PayPal, you can wait for the payment to clear before releasing the order.

.2.1.2.6.2.1.1 PayPal and WorldPay

PayPal is an online 'bank' that offers a payment transfer method that works with email accounts and allows customers to pay for their order against an account with funds held by PayPal, or against an established checking account, a debit card or a credit card. WorldPay works about the same.

.2.1.2.6.2.1.2 Offline Payment (Receive Payment)

Click on this link to the Order Manager's Receive Offline Payment(s) screen.

.2.1.2.6.2.1.3 Invoice

If the order is billed to a customer, the Invoice Number will appear in the payment information section.

.2.1.2.6.2.1.4 Credit Card

Credit card information is entered here.

.2.1.2.6.2.1.5 EFT

Electronic Funds Transfer information.

#### .2.1.2.6.2.2 Invoices

Click on the Invoice Number and you are taken to the Accounting Manager - Invoices, with details of the invoice.

#### .2.1.2.6.2.2.1 Multiple invoices

There can be multiple invoices associated with an order. This is especially true when the order is split into multiple shipments; there will typically be one invoice per shipment.

.2.1.2.6.2.2.2 What triggers an Invoice?

In the default flow in OFBiz, the creation of invoices is triggered for the items in a shipment when that shipment goes into the 'Packed' status.

#### **.2.1.2.6.3 Contact Information**

#### .2.1.2.6.3.1 Name

Click on the ID # to be taken to the Party Manager - Profile page in a separate window.

#### .2.1.2.6.3.2 Order Contact Mechanisms

All contact information associated with the order is listed here. Each item shows how it is related to the order; for example: billing address, shipping address, billing phone number, primary email address, etc.

.2.1.2.6.3.2.1 When contact is e-mail ...

If e-mail, click on the Send E-mail link to send a message.

#### **.2.1.2.6.4 Shipment Information**

There is one set of shipment information for each 'shipment group' associated with the order. A shipment group is specified by the customer when the order is placed and allows them to specify different shipping destinations and/or shipment methods (carriers/services) for specific quantities from specific items in the order.

#### .2.1.2.6.4.1 Shipments # (Link)

Click on the number to be taken to the Facility Manager - Shipments tab - View Shipments screen for the UserApplicationOverview actual shipment data.

#### .2.1.2.6.4.2 Links

.2.1.2.6.4.2.1 New Shipment for Ship Group X

#### .2.1.2.6.4.2.1.1 >> Shipment creation page

This link is available for each ship group. Clicking on this brings you to the shipment creation page with the Order ID and the Ship Group Sequence ID filled in.

#### .2.1.2.6.4.2.1.2 Where it leads

From there just click Update to create the shipment, and go through the manual shipment process (issue/add order items to shipment, assign shipment items to packages, enter package info such as weight, enter routing/shipping info; then finally change the status).

#### .2.1.2.6.4.2.2 View/Edit Delivery Schedule Info

#### .2.1.2.6.4.2.3 Quick-Ship Entire Order

This creates a shipment for each ship group and origin facility (warehouse) that the order is associated with. Each shipment is then moved to the Packed status which causes invoices to be created, which in turn causes authorized credit cards to be captured if applicable, etc.

#### .2.1.2.6.4.2.4 Create Return

This brings you to a screen where you can create a Return, which can then be referenced to process the return when the actual goods are received.

.2.1.2.6.4.2.4.1 Is order complete?

#### Application Overview For Users

Only appears if the order is in the Completed status.

#### **.2.1.2.6.5 Order Items**

#### .2.1.2.6.5.1 Cancel All Items

An entire order can be canceled by clicking on this link.

#### .2.1.2.6.5.2 Product

.2.1.2.6.5.2.1 Catalog

[Catalog] link takes you (in a separate window) to the Catalog manager, Product tab, with details about the specific product ID.

.2.1.2.6.5.2.2 ecommerce

[ecommerce] link takes you (in a separate window) to the specific item ordered on the customer facing ecommerce site.

#### .2.1.2.6.5.3 Status

The status of each item in the order is given.

.2.1.2.6.5.3.1 When is Status helpful?

'Status' is useful because sometimes an item might no longer be available, or a customer might cancel a part of an order or, if the Split choice is Yes or there are multiple shipment groups, some items may have been sent while others are still pending.

#### .2.1.2.6.5.4 Quantity

Reports the quantity ordered, canceled, and remaining.

.2.1.2.6.5.4.1 When is 'Quantity' useful?

'Quantity' is useful because sometimes a customer might cancel a part of an order. If the Split choice is Yes or there are multiple shipment groups, some items may have been sent while others are still pending.

#### **.2.1.2.7 Invoices**

Invoices are created as shipments associated with items in this order go into the Packed status. Regardless of payment method ALL orders will have invoices associated with them as they are fulfilled. All accounting information is managed through the invoice(s).

#### **.2.1.2.7.1 Invoices**

Click on this link to be taken to the related invoice in the Accounting Manager-View Invoices screen.

#### **.2.1.2.8 Order Inventory Information**

#### **.2.1.2.8.1 Inventory reserved**

When an order is placed, the inventory needed to fulfill will be reserved. If there is not sufficient inventory available to promise and the store is setup to take the order anyway (a backorder) then negative reservations are done and the service to track and manage back-orders take effect.

#### **.2.1.2.8.2 Link to Facility Manager**

The Inventory number shown will link you back to the Facility Manager - Inventory Items screen with details about this particular inventory item.

#### **.2.1.3 Create/Authorize Returns**

#### **.2.1.3.1 Create Return**

#### **.2.1.3.1.1 From Order**

Look under Shipment Information; if the order has met the pre-set criteria, a link will appear for [Create Return].

#### Application Overview For Users

#### .2.1.3.1.1.1 Create Return

This will take you to the Returns tab, the Return Items From Order # screen.

#### **.2.1.3.1.2 From Returns tab**

#### .2.1.3.1.2.1 Enter available information

#### .2.1.3.1.2.2 Create New

.2.1.3.1.2.2.1 Return Header

New Return ID is generated.

.2.1.3.1.2.2.1.1 Additional information is requested

Complete the boxes with available information and select Update. Do not change Return Status to Approved without confirming its validity.

.2.1.3.1.2.2.2 Return Items

A table of order items that can be returned is displayed. Select the Order ID to bring up items for the correct order.

.2.1.3.1.2.2.2.1 Load Order Item(s)

.2.1.3.1.2.2.2.2 Receive Items

Takes you to the Facility Manager application, the Facilities tab, the Return screen.

#### **.2.1.3.2 Find Existing Return**

#### **.2.1.3.2.1 From Order**

An Order report may show existing Returns already submitted against it. Click on the [Returns] link to view.

#### **.2.1.3.2.2 By Return ID**

.2.1.3.2.2.1 Enter the known Return ID.

.2.1.3.2.2.2 Lookup Return(s)

#### **.2.1.3.2.3 By Party ID, UserLogin ID or Billing Acct.**

.2.1.3.2.3.1 Enter known data

Under the Returns tab, enter the Party ID. All existing returns against this ID should be returned.

.2.1.3.2.3.2 To limit returns ...

Use the Status drop-down box and/or the Date filter to limit returns.

#### **.2.1.3.3 Authorize Return**

Having found the return you have decided to accept, you will do the following:

#### **.2.1.3.3.1 Confirm and complete requested details**

#### **.2.1.3.3.2 Change the Status to Accepted.**

## **.2.1.4 Credits, Refunds, etc**

Credits and refunds are reflected in three or four places: the Return, the related Order, the related Invoice, and the customer's Account.

## **.2.1.4.1 Returns**

#### **.2.1.4.1.1 Documentation needed**

Before a customer can be credited for a return or a refund, product needs to be returned or a service paid for but not fulfilled needs to be documented.

#### **.2.1.4.1.2 System entries**

A properly executed Return, duly authorized, matched by a statement of Receipt from the receiving facility, needs be entered into the system.

#### **.2.1.4.2 Orders**

The numbered Order reflects the history of items returned and adjustments made. If properly performed, all Credits and Refunds against an existing Order will be shown when that Order is viewed.

#### **.2.1.4.3 Invoices**

#### **.2.1.4.4 Customer Accounts**

If an account exists for a customer, it can be viewed under the Accounting Manager - Billing Accounts tab. All changes to the Account will be visible at the Invoices or the Payments tab under the Billing Accounts.

## **.2.1.5 Customer (Party) Communication**

#### **.2.1.5.1 Communication Events**

Events are created in the WorkEffort Manager.

#### **.2.1.5.1.1 Calendar**

#### .2.1.5.1.1.1 Add events

Click on the [Create New] associated with each day or hour to add an event to your calendar.

.2.1.5.1.1.2 Display events

All created Events, including Projects and Requests, are displayed at the scheduled date/time on the Calendar associated with the affected Party or Group.

#### .2.1.5.1.1.3 Create Events for others

At the Calendar, you can create new Events for other Parties or Groups using the [New Event] link.

#### **.2.1.5.1.2 Projects**

.2.1.5.1.2.1 Projects displayed

The Projects tab under the WorkEffort Manager displays first all current and pending projects.

#### .2.1.5.1.2.2 Create new Projects

Click on the [New Project] link to bring up the screen for a new project. Fill in the detail and then click on [Create]. When you have created the Project, you can [Edit] the Project to assign others to it. These assignments should reflect in their Calendar.

#### **.2.1.5.1.3 Requests**

Create a Request under the WorkEffort manager - Requests tab.

#### **.2.1.5.2 Notes**

Notes can be added to almost any document created including Orders, Work Orders, Shipping, Invoices, Calendars, Projects, etc.

#### **.2.1.5.2.1 Remain until deleted**

Once a note is entered, it stays with that document until specifically deleted.

## **.2.1.5.3 Contacts**

#### **.2.1.5.3.1 Party**

A Party is any entity: individual, group, company, department, facility, vendor, or it could be a recognized group of parties - a union, association, etc.

.2.1.5.3.1.1 Contact a Party

A Party can be contacted through whatever means they establish as preferred: e-mail, postal mail, telephone, fax, electronic, etc.

.2.1.5.3.1.2 Party ID is Unique

A Party is assigned a unique Party ID which brings together the known and recorded characteristics of that Party.

#### .2.1.5.3.1.3 Contact mechanism

Each Party has some form of a Contact Mechanism, or several forms, through which the business or other Parties can reach it.

.2.1.5.3.1.4 Party Manager - Profile screen

Use the Party Manager - Profile screen to view the details of a Party or to make changes to the Contact Information information.

#### **.2.1.5.3.2 Group**

A Party Group is a collection or affiliation of Parties to which an ID and a name is assigned. The Group has Contact Mechanisms just as individual parties: electronic address, postal, phone, e-mail, etc.

#### **.2.1.5.3.3 Role**

Relationships between individuals and groups are defined by their Role.

.2.1.5.3.3.1 Role may determine response

Mechanisms can be set up to respond differently to an individual based upon his Role in the transaction. For example, a Customer Role for the Party will be processed differently than an Order Taker Role for the same Party. Likewise, a Vendor could also be a Customer.

.2.1.5.3.3.2 Consider your Role when contacting

Contacting Parties or Groups should always consider the Role under which they will receive the contact.

#### **.2.1.5.3.4 Comm**

The Comm tab under the Party Manager application lists all pending Communications events for the party LogIn ID currently using the application.

.2.1.5.3.4.1 Each Event is numbered

.2.1.5.3.4.2 Party From ID

Click on the [Party From ID] to be taken to a Profile of the other Party.

.2.1.5.3.4.3 View

Click on the [View] link to see details of the Event.

## **.2.1.6 Finding Product Information**

#### **.2.1.6.1 From Catalog Manager**

#### **.2.1.6.1.1 Select Catalog Manager - Main Tab**

#### **.2.1.6.1.2 Use Catalog Search tools**

.2.1.6.1.2.1 Search

Search by keywords, product ID, or category.

.2.1.6.1.2.2 Select

Click on the product ID to be taken to the product information.

## **.2.1.6.2 From Order**

On the order page, click on any product ID to be taken to the associated product information page.

## **.2.1.6.3 From Shipping Document**

Whenever a Product is given in a Shipping Document, the listing itself is a link to the product information sheet. Click on the name or the ID number to be taken there. This enables quick determination whether the product being packaged or loaded is exactly what was ordered and allows shippers to determine special shipping needs, etc.

## **.2.1.7 Finding Product Inventory Information**

## **.2.1.7.1 Through Catalog Manager - Product ID**

**.2.1.7.1.1 Enter Product ID**

**.2.1.7.1.2 Go to Edit Product Page**

**.2.1.7.1.3 Click on Inventory tab-button.**

## **.2.1.7.2 Through Facility Manager - Facilities**

## **.2.1.7.2.1 Select Inventory Items tab**

Look through the Product ID column to find the one you seek.

## **.2.1.8 Creating Sales Orders**

The process for Sales Orders and for Purchase Orders is different. See Creating Purchase Orders, below, for the steps in entering a Purchase Order sale.

## **.2.1.8.1 Identify Party**

If you already have the customer ID or customer login, you can proceed directly to the Order Manager - New Order screen.

## **.2.1.8.1.1 Open Party Manager**

#### **.2.1.8.1.2 Enter known information**

#### **.2.1.8.1.3 Lookup Party**

Click on [Lookup Party].

#### **.2.1.8.1.4 New Order**

Click on the [New Order] link to be taken directly to the Order Manager.

## **.2.1.8.2 Order Manager - Order Entry tab**

#### **.2.1.8.2.1 Select the Sales Order button.**

The order entry process is different for Purchase Orders than from Sales Orders:<p>1. A purchase order is made by an established customer, usually in a business-to-business (B2B) relationship. <p>2. Agreements will be in place regarding many of the details which would have to be obtained from a sales order customer. <p>If this is a Purchase Order, see the Purchase Order section below.

#### **.2.1.8.2.2 Select the Product Store**

From the drop-down box, locate and select the store from which the order will be processed. This is a mandatory step.

#### **.2.1.8.2.3 Identify the Sales Channel which brought in the order.**

How did the order arrive? Was this called in, mailed in, brought in by a salesperson, is it an e-commerce sale, is the customer present in your store? These possible sales channels are presented by the drop-down box.

#### **.2.1.8.2.4 Identify the customer.**

Complete either the UserLogin ID or the Party ID for the customer if not already populated. Enter only one or the other. If the ID is not known, return to the Party Manager and either find or create an ID for the customer. <p>Note: Unless the customer has login privileges, they will probably be identified only by a Party ID.

#### **.2.1.8.2.5 Continue into the order process.**

Click on the [Continue] button; this will bring up the next screen if you have completed the preceding steps.

#### **.2.1.8.3 Create Sales Order - initial screen appears.**

This is where you begin to enter the Product IDs for the order. Note that the screens and the process is a little different here than in the E-Commerce order processing screens.

#### **.2.1.8.3.1 Confirm the Party ID**

Before proceeding with the order, be sure that the correct Party and PartyID are presented here. If not, click on the [Change] button to bring up a screen for selecting the correct Party.

#### **.2.1.8.3.2 Enter order items**

Enter the Product ID (if known), Quantity, Desired Delivery Date, and any Comments. <p>NOTE: Entry is case sensitive.

.2.1.8.3.2.1 Add any Promotion/Coupon Codes.

Enter any known Promotion or Coupon codes, then click on [Add Code].

.2.1.8.3.2.2 Catalog links

Click on the Catalog links to bring up products by category.

.2.1.8.3.2.2.1 Select your choices

Select from those choices presented; your selections are added to your order.

.2.1.8.3.2.2.2 View a running summary

A running summary of things ordered appears; it includes promotional items which are added free.

.2.1.8.3.2.3 Add item to the order.

Click on Add To Order. Details of the ordered item now appear in the Order Items section, including the name of the item, desired delivery date, price of item, and adjustments from existing promotions or discounts. Opportunities for adjustments also appear.

#### **.2.1.8.4 Add any additional items.**

Repeat the process for each of the desired items.

#### **.2.1.8.5 Confirm the items**

#### **.2.1.8.6 Finalize Order**

Click on [Finalize Order].

#### **.2.1.8.6.1 Confirm the Ship-To address.**

If the address is correct, click on [Continue]; else click on [Update].

## **.2.1.8.6.2 Order Option settings.**

Complete the shipping choices, fill in the details as needed, then click on [Continue].

#### **.2.1.8.6.3 Order Entry Payment settings.**

Select the radio button that corresponds with the intended payment method. Click on [Continue]. Order Entry Payment screen will appear in which to complete the billing details.

## **.2.1.9 Create Purchase Order**

## **.2.1.9.1 Complete Order Type**

The order entry process is different for Purchase Orders or for Sales Orders:<p>1. A purchase order is made to an established provider, usually in a business-to-business (B2B) relationship. <p>2. Agreements will be in place regarding many of the details which would have to be obtained from a sales order customer. <p>3. Payment methods are already determined for the purchase order provider. <p>These PO details must be in place through entries made in the Party Manager and the Accounting Manager before order entry can begin on a Purchase Order.

## **.2.1.9.2 Purchase Order Entry - Initial Screen**

This screen confirms the party for the order, gives you the chance to change the party, and a place to set a currency for the order if different from the default. <p>NOTE: To move forward from this screen through the order entry process, you must click on the [Select One] link.

## **.2.1.9.3 Complete Product Store fields**

#### **.2.1.9.3.1 Product Store field**

Sales Orders require Product Store field to be complete; Purchase Orders do not.

#### **.2.1.9.3.2 Party ID**

Party ID should be automatically populated. If you went directly to Order Manager - Order Entry, you will need to enter either the UserLogin ID or the Party ID.

## **.2.1.10 Future Items:**

## **.2.1.10.1 Possibly added in Future**

Requests, Quotes, Call Center, Scheduling, etc.

## **.2.2 Warehouse and Order Management**

## **.2.2.1 Receive Purchase Orders**

## **.2.2.1.1 Go to Facility Manager - Facilities tab**

## **.2.2.1.2 Select Inventory Receive**

## **.2.2.1.3 Enter Purchase Order Number**

## **.2.2.1.4 Receive Product(s)**

Click on [Receive Product(s)].

## **.2.2.2 Receive Inventory - product specific**

## **.2.2.2.1 Go to Facility Manager - Facilities tab**

## **.2.2.2.2 Select (Inventory Receive)**

Although labeled Receive Inventory, this screen is actually a filter to determine whether you are processing a Purchase Order or the receipt of a specific Product ID. In this case you are not receiving a PO, so only the ProductID is completed.

## **.2.2.2.3 Enter ProductID**

## **.2.2.2.4 Receive Products**

Brings up the Receive Inventory screen. This screen is product-specific and tells where the product is to be located. Complete the boxes before clicking on [Receive].

## **.2.2.2.5 Click on (Receive)**

When inventory receipt is accepted, you are returned to the Receive Inventory.

#### **.2.2.2.6 Item ID**

Note that when an item is received, it is assigned an Item ID which governs its movement rather than the ProductID. There will probably several different Item IDs with the same product with them.

## **.2.2.3 Receive Other Shipments**

## **.2.2.3.1 Go to Facility Manager - Facilities tab**

## **.2.2.3.2 Select (Shipments) tab**

## **.2.2.3.3 Enter known data**

## **.2.2.3.4 Click on (Lookup Shipment(s))**

If more than one shipment returned in a list, select the one you need to work with. Then you will be taken to the same ViewShipment screen.

#### **.2.2.3.5 Route Segments**

This is a working sub-screen where arrangements are entered for movement of a shipment by route segments.

## **.2.2.4 Receive Returns (Creating Returns)**

#### **.2.2.4.1 Notes:**

<ul><li> All Returns must be 'created' in the Order manager before they can be received. </li> <li> The Return ID is the essential item for any return. </li> <li> When the Return is created, there is a link on the Returns page labeled [Receive Return] which takes you to the Facility Manager for processing the return. </li></ul>

#### **.2.2.4.2 Go to Facility Manager - Facilities List**

#### **.2.2.4.3 Select Facility**

Click on the ID for the facility which will receive the return.

## **.2.2.4.4 Click on (Receive Return)**

#### **.2.2.4.5 Enter Return ID number**

#### **.2.2.4.6 Click on (Receive Product(s))**

#### **.2.2.5 Inventory Transfers**

#### **.2.2.5.1 Go to Facility Manager**

## **.2.2.5.2 Click on Main tab**

Brings up the Facilities List.

## **.2.2.5.3 Click on (Facility Name)**

Takes you to the Facilities tab, the Facility screen for the selected facility.

## **.2.2.5.4 Click on Inventory Xfers tab**

Brings up an Inventory Transfers for (named facility) with three choices: [New Facility], [Active and Inactive], or [Inventory Transfer].

## **.2.2.5.5 Click on (Inventory Transfer)**

Takes you to the Inventory Transfer screen where you are asked to enter the Inventory Item ID. If you do not have the ID number, click on Inventory Items tab where you can identify and select the Item ID then move to the Inventory Transfer screen.

## **.2.2.5.6 Enter Inventory Item ID**

## **.2.2.5.7 Click on (Get Item)**

Takes you to the Inventory Transfer screen. Here you will complete various details to move the inventory, in the desired quantity, to the required location on the appropriate date.

## **.2.2.5.8 Click (Transfer) to complete**

## **.2.2.6 Physical Inventory Adjustments**

Use this to account for errors, damages, losses, expired shelf life, overstocking, etc.

## **.2.2.6.1 Go to Facility Manager**

## **.2.2.6.2 Go to Inventory Items tab**

## **.2.2.6.3 In table, click (Edit)**

#### **.2.2.6.3.1 Inventory Items detail screen.**

This will take you to the Inventory Items detail screen. At the bottom of the screen is Physical Inventory Variances. Use this tool to make adjustments to inventory.

#### **.2.2.6.3.2 To relocate existing inventory ...**

If you only need to relocate existing inventory, click on [Transfer] to bring up the screen for moving inventory.

## **.2.2.7 Stock Moves**

For Bulk and Pick/Primary Locations.

#### **.2.2.7.1 Go to Facility Manager**

## **.2.2.7.2 Go to Facilities tab**

## **.2.2.7.3 From Facilities List choose facility**

## **.2.2.7.4 Click on (Picking)**

This page will show statistics about orders that are ready to be picked, and orders that need stock moves before they can be picked.

## **.2.2.7.5 Click on (Stock Moves)**

There are two quantities taken into account when determining the stock moves to recommend. The first is inventory in bulk locations that have been reserved for sales orders, and the second is the inventory quantity settings for each product in each inventory/facility location.

## **.2.2.8 Order Picking (Batched)**

For Bulk and Pick/Primary Locations.

- **.2.2.8.1 Go to Facility Manager**
- **.2.2.8.2 Go to Facilities tab**
- **.2.2.8.3 From Facilities List choose Facility**
- **.2.2.8.4 Click on the (Picking) tab-button**

## **.2.2.8.5 Do stock moves if any needed**

## **.2.2.8.6 Generate Pick Report**

#### **.2.2.8.6.1 Notes**

<ul> <li>When generating the pick report you can mark inventory reservations as being picked to avoid duplicate picking.</li> <li>To see the picks in progress, click on the [picks in progress] link.</li> <li>On the Picks in Progress page you will be able to cancel the picking of specific items, orders, and groups of orders which will make them available for picking again. $\langle$ li>  $\langle$ ul>

#### **.2.2.8.6.2 Pick Report**

The Pick Report has two sections: one for picking, and the other for packing or organizing the items on a cart. <ul> <li>The picking section is organized by facility locations to facilitate picking of the entire group of orders through one pass of the warehouse. Each location shows the product(s) to be picked from that location, and the order or shipment they will be packed with.</li> <li> The second section has one page for each order (or shipment group of an order) that lists what is to be included with it. This can be used to organize a picking cart and shows information about what is included in the order or ship group. $\langle x \rangle$  < ul>

## **.2.2.9 Packing and Shipping**

## **.2.2.9.1 Quick Ship**

**.2.2.9.1.1 Go to Facility Manager**

**.2.2.9.1.2 Go to Shipments tab**

- **.2.2.9.1.3 Click on (Quick Ship Order)**
- **.2.2.9.1.4 Enter Shipment ID**
- **.2.2.9.1.5 Click on (Ship Order)**

## **.2.2.9.2 Detailed Shipment Creation**

- **.2.2.9.2.1 Go to Facility Manager**
- **.2.2.9.2.2 Go to Shipments tab**
- **.2.2.9.2.3 Click on (New Shipment)**
- **.2.2.9.2.4 Enter Shipment Type**

#### **.2.2.9.2.5 Enter Status**

#### **.2.2.9.2.6 Enter Primary Order ID**

#### **.2.2.9.2.7 Click on Update**

.2.2.9.2.7.1 Known information

Screen will populate with known information from the original order.

.2.2.9.2.7.2 Other tabs

Proceed to the other tabs as needed to complete preparations and fulfill the order.

## **.2.2.9.3 UPS Services**

## **.2.2.9.3.1 UPS agreement in place?**

Contingent with having a working agreement with UPS.

#### **.2.2.9.3.2 Note Pre-requisite**

First complete Detailed Shipment Creation, above.

## **.2.2.9.3.3 Purpose**

Purpose is to exchange information with UPS, determine exact costs and, if agreeable, to get shipping labels and schedule pickups.

## **.2.2.9.3.4 Click on Route Segments**

#### **.2.2.9.3.5 Complete as needed.**

## **.2.2.9.3.6 Click on confirmation link**

[Confirm Shipment with UPS]

## **.2.3 Product Information Management**

## **.2.3.1 Working with Catalogs**

## **.2.3.1.1 Working with Catalogs**

To follow this topic, click on the 'Catalog Detail List' in the left-hand panel under the 'Browse Catalogs' section. Then click on any catalog in the table of current catalogs presented in the main screen. You will see the top-level editing screen for that catalog. Along the top of the working screen are four sub-tabs: Catalog, Stores, Parties and Catalogs. Each of those are discussed as a topic below.

## **.2.3.1.2 Catalogs in general**

A product catalog is used to group many product categories together and forms an intermediate step in the organization between products, categories, and stores. The product catalog can be used to define a common look and feel for all categories in this catalog and specify the way different categories will behave. For example, it is very useful for stores which sell products from different manufacturer or completely different product types that require differing presentations to the customer.

## **.2.3.1.3 Catalog tab**

The main Catalog tab for a product catalog is mostly for establishing the look and feel. Each catalog can have its own style sheet (CSS), its own logo, and its own content repository (the content path prefix) and templates prefix (where its freemarker templates are located).

## **.2.3.1.4 The Stores tab**

The 'Stores' tab shows a list of Stores that this Catalog is currently featured in. Note that Stores and Catalogs do

not have a one-to-one relationship: the same Store can feature multiple Catalogs, and the same Catalog could be featured in many Stores.

## **.2.3.1.5 The Parties tab**

Here you identify which Party is responsible for or assigned to work with the specific Catalog selected. The Party's Role is assigned or identified and, if appropriate, a start and/or finish date for the assignment can be specified.

#### **.2.3.1.6 Categories tab**

The 'categories' tab shows the different product categories and their roles for this catalog. Specifically: <ul><li>Each catalog can (should) have a 'Browse Root' category, which is used as the root category for navigation. For example, the navigation menu would start at this category and show its child categories.</li><li>Each catalog can also have a 'Promotions' category, which is shown first to the customer when he signs in to the site.</li><li>There is also a 'Default Search' category. Products in this category are used for search results first.</li><li>'Quick add' categories are used to specify categories where products can be added in bulk to the cart from the same screen.</li></ul>

## **.2.3.2 Browse Categories links**

In the left-hand panel is a section labeled 'Browse Categories.' You can click on one of the -indented- categories to begin editing it directly, or click on the [Choose Top Category] link to view a list of links to all Parent categories.

## **.2.3.3 Catalog Administration Main Page**

The catalog administration main page has several small menus for finding catalogs, categories, or products. The first three menus allow you to edit catalogs, categories, or products by their respective IDs, or create new catalogs, categories, or products. The last one allows you to look for a product using an ID other than its product ID, such as upc or isbn number (see below.) Under these menus are two more links. [Auto create keywords] and [Fast load catalog into cache].

## **.2.3.3.1 Auto create keywords**

[Auto create keywords] will create keywords for <u/>>ul</u> of the products identified with the current Catalog. The keywords are based on product descriptions and are used for searching for products.

## **.2.3.3.2 Fast load catalog**

[Fast load catalog into cache] will load all products and product categories into the cache; this is good for improved application performance. Note that only basic product and category information from the first Product and Category tabs is loaded, so additional information such as content, associations, and pricing will still have to be retrieved from the database and cached later by the applications.

## **.2.3.4 Sequence from a Store to the Products**

Although the process sequence through the tabs discussed below does not correspond with the tab layout within the Catalog Manager, the progression of the steps is intentional. Promotions and Price Rules cannot exist without Products. Products are usually so numerous that you wish to divide them into Categories and distinguish them by their Features. Categories are then the major sections of your Catalogs. And Catalogs must be associated with their related Stores. Therefore, when setting up your business, you need to start with the Store. All of these details are handled within the Catalog Manager.

## **.2.3.5 Stores**

A product store has all the information needed to sell products. It is composed of a series of catalogs, which are composed of product categories and products. Each store can have its own shipping, fulfillment, notification, promotions, payment processing, and tax calculation policies. A product store can point to several different websites, allowing the same products to be sold on multiple hosted sites or domains. Alternatively, multiple stores, each with their own website, can be set up to allow different pricing and fulfillment procedures for, say, different countries or different market segments (wholesale versus retail.)

## **.2.3.5.1 Go to Catalog Manager**

## **.2.3.5.2 Go to Catalog Manager - Stores tab**

Stores tab (with a store selected) brings up Roles, Promos, Catalogs, Web Sites, Sales Tax, Shipping, Payments, Emails, Surveys, and Override tabs to perform a host of other store-related functions.

#### **.2.3.5.3 Select existing store**

#### **.2.3.5.3.1 If none, Create New Product Store**

#### **.2.3.5.3.2 Complete fields**

#### **.2.3.5.3.3 Click on Update**

## **.2.3.5.4 Working with Product Stores**

When you click on 'Stores,' you will see a list of product stores that have been defined. Click on one and you will see several tabs for administering different aspects of that store. Some of those aspects are discussed below.

#### **.2.3.5.4.1 Why use stores?**

The 'Stores' tab in the catalog manager as used to define all the properties of a working store, is a group of products sold together under the same policies. Stores greatly improve the flexibility of Open for business applications. It is possible for a company to set up multiple stores, each with its warehouses, fulfillment policies, currencies, languages, promotions, and look-and-feel. These stores can be web-based b2b or consumer ecommerce stores or for internal order entry and POS applications. They could even be in different countries with different shipping and taxation rules.

#### **.2.3.5.4.2 Product Store**

This very complete screen provides entry for all of the myriad choices available which define the store and establish parameters.

#### **.2.3.5.4.3 Roles**

Defines parties with specific roles for this store. For an employee to be able to take orders using the internal order manager application, he must be defined as a 'Sales Representative' here. Restrictions are enforced through the Party Manager - SecurityGroupsList which grants rights according to party roles.

#### **.2.3.5.4.4 Promos**

Shows a list of active promotions for this store.

#### **.2.3.5.4.5 Catalogs**

Catalogs which are available for the current store and the sequence in which they are to be shown to the user in a navigation menu.

#### **.2.3.5.4.6 Web Sites**

Websites which are related to this store. This is directly used to link a store to a web application. Each web application has a configuration file called web.xml, and it is defined to reference a particular web site. The web site in turn is defined to relate to a product store. Thus, by setting a store on a web site, it becomes 'live' on that web application.<p/> $\leq$  NOTE: It is possible for a web application to have more than one store associated with it, as long as the application knows how to use the correct one.</p>

#### **.2.3.5.4.7 Shipping**

This page shows the shipping options available to store customers. A list of shipping options and their pricing is shown. Click on View for a shipping option shows all the settings for this shipping option. At this point, this tab can only view shipping options available and can not be used to define them.

#### **.2.3.5.4.8 Payments**

This is used to set up payment processing for the store. The payment processing interfaces are defined as Open for business services. Each payment method will have a series of service types available to it, such as for authorizing, capturing, and refunding payment. This page links the payment types and the services together by their purpose. Thus, one service would be used for credit card authorizations, another for credit card capture, and so forth

#### **.2.3.5.4.9 EMails**

This defines emails which the store would send to customers. The actual email services are either mounted in the controller, such as the order confirmation email, or from scheduled services, such as back order notifications. This page defines where the template for the email is located on the file system, the addresses and subject of each email, and a content type (which can be left blank).

#### **.2.3.5.4.10 Surveys**

This page is for adding surveys to the store. Surveys can be associated with certain events or with products and categories.

#### **.2.3.5.4.11 Override**

Allows certain keywords to be ascendant at this store for a particular time period.

#### **.2.3.5.4.12 Segments**

Identifies the Sales or Market Segments targeted for this Store. The actual assignment is made under the Marketing tab > Segment sub-tab. Here under the Product Store you will see a summary table of those assignments along with links to make any additions or changes.

## **.2.3.6 Catalogs**

Catalogs are an added layer of grouping in Open for Business, useful for grouping many categories together. Catalogs are composed of many categories. See the topic 'Working with catalogs' above.

## **.2.3.7 Categories**

A category is a group of usually similar products which are presented together for the customer's convenience. A category can have both products and other sub categories and can have its own descriptions and images.

## **.2.3.7.1 Why have categories?**

Categories provide navigation for the site and containers for the products. If a product is not in a category then it will not appear in the search.

## **.2.3.7.2 What categories are needed?**

As a minimum you will need to add a browse root and a promotions category.The browse root forms the top level of the site and this is what the other categories that you create will 'hang' off. The promotions category is for special offers and is the front page of a site by default. There are other categories available which can be used for specialist functions like search etc. The catalog is assigned a category, and categories are assigned to a catalog with a 'type' of assignment, i.e., browse root, promotions, etc. In addition you will want to add your own categories to represent different 'Departments' in the store.

## **.2.3.7.3 Main category page**

Once you click on a category on the left navigation menus, or enter a category ID to edit or create a new category, you will be first taken to the main category page. This page shows the categoryId which identifies this particular category, the type of the category, some content information associated with the category, and a primary parent category for this category.

## **.2.3.7.4 Category Type**

The category type is used to define what actions are available for the category: <ul><li>Catalog – standard product catalog category, with descriptive information and products.</li><li>Quick Add – products on these categories can be added all at once</li></ul>

## **.2.3.7.5 Detail template**

The detail template is used to define the path of a freemarker template, relative to the ecommerce application component, used for displaying this category's information to visitors. This allows different product categories to have completely different presentations and is a very helpful feature.

## **.2.3.7.6 Primary category**

The primary parent category defines the primary parent of a category. Note that this will not automatically add the current category as a child of the parent category — that has to be done in the 'Rollup' tab. It seems that the information provided here is not currently used by Open for Business applications, but it is available for your own applications.

## **.2.3.7.7 (Category) Content**

The content tab is used to associate content created and managed by the content management application with product categories. The page is intentionally very similar to the content tab for products. Currently, only description and long description are managed in the content tab, but, conceivably, at some point images and other descriptive information will be available here as well.

## **.2.3.7.8 Rollup**

Category 'rollups' are used to define parent/child relationships between product categories. This screen is split between 'parent' and 'child; categories. For example, if you have categories of Clothing, Men's Clothing, and Suits, then Clothing would be in the parent section of Men's Clothing, and Suits would be in the child section. The 'sequence' field is a sequence number which can be used to order the child categories for display.

## **.2.3.7.9 (Category) Products**

This tab will show all the products which are members of this category. Each product is identified by its product ID, and you can click on the product ID to go to this product. The sequence number is used for ordering the products for display.

## **.2.3.7.10 (Category) Catalogs**

This tab shows what product catalogs this category is related to. For most product categories, this page should be blank, as only a few categories should be related to product catalogs.

## **.2.3.8 Features**

## **.2.3.8.1 To Sell and to Differentiate Products**

Features are characteristics used to sell and to differentiate products. The Open for Business catalog manager allows you to define any feature set you wish for your products. Typical features include size and color. In Open for Business, features are associated, or applied, to products as Standard Features, Selectable Features, or Distinguishing Features.

#### **.2.3.8.1.1 Standard features**

Standard features are features which are associated with every instance of a product. An example might be the brand name of a product -- all instances of the product share the same brand name.

#### **.2.3.8.1.2 Selectable features**

Selectable features are features which the customer selects one from many available choices. For example, a shirt may be available in White, Blue, Green, Yellow, Pink. These colors would be selectable features of the variant product shirt, and the customer would be prompted to choose a color.  $\langle p/\rangle$ Each color, though, would be a standard feature of the physical product. Thus, White would be a selectable feature of the virtual product 'shirt' but a standard feature of 'white shirt.'</p>

#### **.2.3.8.1.3 Distinguishing features**

Distinguishing features are features which distinguish one product from another and are used to show the customer which item she chose.

#### **.2.3.8.2 Working with Product Features**

#### **.2.3.8.2.1 Click on Features tab**

Defaults to Product Features

.2.3.8.2.1.1 Create and Maintain Product Features

These screens are for creating and maintaining product features, which are features or characteristics that are

available for products. Here you will define what features can be available for products. Later, when working with the products, you will have a chance to define what features a particular product may have.

#### .2.3.8.2.1.2 Feature Categories and Feature Groups

Notice the sub-tabs for Feature Categories and Feature Groups. These are both used to help you organize your product features. Each feature can only belong to one category but as many groups as you need. For example, you can have a colors category that has colors White, Blue, Grey, Green, Yellow, Pink, Red, and Orange and a sizes category that has sizes XXS, XS, S, M, L, XL, XXL. Then, you can have one group for shirts that would have colors White, Blue, Grey and sizes S, M, L, XL, XXL, and another group for dresses that have colors Yellow, Pink, Red, Orange and sizes XXS, XS, S, M, and L.

#### .2.3.8.2.1.3 Add Features to a Category

Once you have created a feature category, you can click on it to add features to it. There is a link [Create new feature] which takes you to a screen to create a new product feature. Below this link is a list of product features already in this category. Important fields for product features are listed below.

#### .2.3.8.2.1.4 Feature Categories

Click on [Feature Categories] (this is the default screen when you clicked on 'Features' above), and you will see a menu for editing a particular feature, if you remember its feature ID. (If not, you can edit it from the feature categories below.) Next, you will see a list of feature categories and their parent categories. The categories' ID codes are highlighted, and you can click on one to go to the feature category. At the very bottom is a menu for creating a new feature category. Here, you would enter the new feature category's name and specify a parent category for it (if it has one.) The category ID is automatically created for you.

#### **.2.3.8.2.2 Working with Feature Groups**

Click on [Feature Groups] and you will see a screen showing a list of available feature groups, and an option to create a new feature group at the bottom. Click on the ID of the feature group, and you will be taken to a screen which shows all the features in this group (if there are any) and a menu to add more features to this group. Like feature categories, the IDs of feature groups are automatically created.

## **.2.3.9 Products**

#### **.2.3.9.1 What are 'Products'?**

Products are items which are available for sale. They can have names, descriptions, pictures, and prices associated with them. There are several major types of products: <ul><li>Digital goods, such as downloadable music or movies, which do not require tracking inventory.</li> <li>Physical items, such as books or medium white shirts, that could require tracking inventory.</li><li>Virtual items, such as a shirt. They are NOT counted in inventory.</li> <li>Stand-Alone Products are products existing as an identifiable item, not the master virtual 'shirt' with various sizes and colors. They are counted in inventory.<br/>br />>/li></ul>

#### **.2.3.9.1.1 Note on Virtual Products**

A shirt is not a physical item in the sense that one does not actually buy or sell a shirt — one buys medium shirts in white, large shirts in blue, and so forth. Virtual items such as 'a shirt' point to any number of physical items that are bought and sold and make it easier to organize products for sale. For example, instead of showing the customer a laundry list of all possible sizes and colors of shirts, we can show the customer a shirt item and ask her to choose the size and color she wants. Then we add that particular shirt to her order. Virtual items do not have any inventory associated with them.

#### **.2.3.9.2 Next set of Tabs**

Once you have selected a product to edit or have selected to create a new product, you will see a series of tabs: Product, Prices, Content, IDs, Categories, Keywords, Associations, Attributes, Features, Facilities, Locations, Inventory, Suppliers, Accounts.

#### **.2.3.9.3 Duplicating products**

At the bottom of the main Product tab is a small menu for duplicating products. This is a very useful feature when creating a lot of products with similar characteristics. Enter a new product ID here, and the catalog manager would take the current product and create a copy of it with the new product ID.

#### **.2.3.9.3.1 Options with Duplicate Products**

There are two rows of options below the product ID, one starting with 'Duplicate' and one with 'Remove.' A click on a box next to an option will cause the selected characteristics of products to be duplicated as well. For example: <ul/> <li/>>li/>Click on the box to the right of 'Prices' and the product will be duplicated with all the same price data as the original.</li> <li/>li>Click on a box next to an option in the 'Remove' row and that characteristic of the original product will not be in the new product when created.</li></ul>

#### **.2.3.9.4 Virtual and Variant Products**

A virtual product, as described above, is a product which has several selectable features, each of which resolves to an actual product. A virtual product cannot be added to a shopping cart or order. If a product is defined as a variant, services such as those for calculating product pricing will look to the parent product.

#### **.2.3.9.5 Pricing**

#### **.2.3.9.5.1 Flexible Pricing Model**

Open for Business has an extremely flexible product pricing model that is based on a combination of data and rules. The most basic information is maintained under the 'Price' tab for a product. Here, one can enter Default Price, List Price, Promotional Price, Average Cost of a product.

#### **.2.3.9.5.2 Required Prices**

The only REQUIRED prices are List Price and Default Price. You could have a price at which it is bought (Average Cost) and a price at which it is sold (List Price). List price can be used as Suggested Retail price and Default price would be the price which you will sell it for (by default).

#### **.2.3.9.5.3 Price Information and Actual Prices**

Each piece of price information specifies what type of price it is (List Price, Promotional Price, Average Cost); the currency it is in; the product store group it belongs to; and the from and through dates of this price. Once Open for Business has all the price information for a product, it will use a service called calculateProductPrice to determine the actual price of a particular product.

#### **.2.3.9.5.4 Price Component Functions**

Pricing in Open for Business is very flexible and much more robust than simpler systems that function off one or two price inputs. Instead, the price of an item is a function of:<br /> <ul><li>Price information input on this page</li><li>Pricing rules for this product store</li><li>Promotions currently active for this store.<br />>//i></ul>

#### **.2.3.9.5.5 How Price is Calculated**

#### .2.3.9.5.5.1 Multiple Store Groups?

If multiple product store groups are defined, the price returned will be for the product store group of the current product store. This makes it possible to create different prices for different stores, such as one targeted to retail consumers and one targeted to wholesale business-to-business (b2b) customers.

#### .2.3.9.5.5.2 Price Rules

If there is a list price, then price rules are used for this product. Price rules are based on all the price information available, including default price, list price, promotional price, and average cost. Open for business will run through all the price rules available to look for applicable rules and use them to determine the price of the item. If no price rules are applicable, it will first try to use a default price as the final price. If there is no default price, it will try to use the list price. If neither default nor list price is available and there are no applicable price rules, it will return a price of zero.

#### .2.3.9.5.5.3 No List Price?

If there is no list price, then no price rules will be run for the product. The default price will be returned as the price for the product. In addition, competitive price and average cost will be returned as additional available information, in case the calling application uses it.

.2.3.9.5.5.4 Max/ Min Prices

In all cases, the price will be constrained by the maximum and minimum price.

#### .2.3.9.5.5.5 Multiple List Prices?

If there are multiple prices which are applicable at any time, such as two list prices, the first one fetched from the database will be used. This may lead to unintended effects.

#### **.2.3.9.5.6 System Performance Cost**

Price rules create a tremendous amount of flexibility in defining prices, but they have a performance cost. On a 2.4 GHz single CPU Pentium machine, using price rules takes approximately 0.05 seconds longer for the same product. Thus, a page which has twenty products will take one second longer.

#### **.2.3.9.5.7 Variant Prices**

It is not necessary for a product variant to have prices entered. Open for Business will automatically look up the price of the parent virtual item if the variant product does not have product prices.

#### **.2.3.9.6 Content**

#### **.2.3.9.6.1 Product Content Tab**

The Product Content tab is for creating and maintaining content information about a product, such as product name, descriptions, and images. The first menu is used to create a new content of a certain type for the product. The second menu is for adding an existing content (using a content ID) to this product. Both of these use the content management system for creating and maintaining content information.

#### **.2.3.9.6.2 Override Simple Fields**

Below these two menus is a section called 'override simple fields.' This is where you can still enter content information that is stored directly with the product, rather than maintained by the content manager. If there is product content information in these fields, they will take precedence over what is available from the content manager.

#### **.2.3.9.6.3 Upload Image Tool**

Further enhancement is provided with the Upload Image tool which allows you to specify the appearance size of a selected image at viewing.

## **.2.3.9.7 IDs - Product ID Codes**

Product ID codes can be used to associate additional identification numbers to a product, such as UPC codes or ISBN codes. A product can then be found using these identification numbers as well as its Open for Business product ID.

#### **.2.3.9.8 Categories**

This tab allows you to add a product to different product categories. The sequence number is used to order the products in the category.

#### **.2.3.9.9 Keywords**

This shows what keywords are associated with this product. Keywords are used for search functions in the catalog manager and in order and ecommerce functions. Each keyword has a weight associated with it. You can use it to add or remove keywords.

#### **.2.3.9.10 Associations**

This tab shows the products associated with the current one and provides a menu for adding additional product associations. Typical product associations include the following.

#### **.2.3.9.10.1 Product variant**

One product is a variant of another, based on features selected. Usually, the variant product (product ID to) is a physical manifestation of a virtual product (product ID from.)

#### **.2.3.9.10.2 Complementary, upgrade, or replacement**
Define products which are, respectively, cross-sells, up-sells, or replacements for another product.

#### **.2.3.9.10.3 Marketing package component**

One product (product ID to) is used to create a marketing package (product ID from.) An example of a marketing package is a gift basket, composed of different products which may themselves be salable.

#### **.2.3.9.10.4 Bill of Materials**

Defines a relationship where one product is used to manufacture another one (more on this in the manufacturing component.)

#### **.2.3.9.11 Attributes**

Define and assign product attributes here to help differentiate between your products.

#### **.2.3.9.12 Features**

Shows what product features are associated with this product, and the form of their association. A feature can be applied in the following manners: standard, selectable (choose one from many features of this type), distinguishing, optional, required. Each feature has a sequence number and an amount field. You can use this page to add features from feature categories, using their ID codes, or their feature IDs.

#### **.2.3.9.13 Facilities**

A facility is analogous to a warehouse and is used to store inventory. This tab specifies the physical warehouse locations where this product will be kept, what the minimum reorder quantities are at this warehouse location, and how many days it takes to ship from this warehouse.

## **.2.3.9.14 Locations**

Defines specific location within a facility. For example, which aisle, what shelf, a bin number, etc., can be reserved specifically for a specific product ID. When various inventory IDs have the same product IDs, this enables quick location of product among the various possible locations.

## **.2.3.9.15 Inventory**

#### **.2.3.9.15.1 Top Portion**

This tab gives a breakdown of actual inventory for the product. The top portion will show a summary of how much inventory in total is available for this product, including both total quantity on hand (QOH), available to promise (ATP), and inventory on incoming shipments. QOH includes inventory which is still in the warehouse but has already been sold and is awaiting shipment. ATP is only inventory which is still available for future orders.

#### **.2.3.9.15.2 Bottom Portion**

The bottom portion of this screen will show actual line items of inventory associated with this product, such as individual orders, shipments, and receipts.

#### **.2.3.9.16 Suppliers**

This tab specifies basic information for ordering the product from suppliers. The party ID is a drop-down menu of available suppliers for this product. (For a supplier to show up in this menu, it needs to be created in the party manager and have a role of 'Supplier.') For each supplier, you can specify the minimum order quantity, order increment, lead time, price (last price), a name, and a product ID.

## **.2.3.9.17 Accounts**

Specifies what General Ledger (GL accounts) should be used for this Sales, Cost of Goods Sold, and Inventory accounts. This allows different GL accounts to be used for different products, breaking out financial accounting as needed.

## **.2.3.9.18 Variants**

#### **.2.3.9.18.1 Virtual Products Only**

If the product is a virtual product, there should also be a 'Variants' tab. This page is laid out in columns, with each

product feature type (ie, size, color) taking up a separate column and each feature value taking up a row. It will show all possible combinations of product features for this virtual product. For each combination, it will show the product variants which exist for this combination of features. If you click on the small box to the far right, it will auto-generate a product ID for this particular variant, using the idCode field of each product feature.

#### **.2.3.9.18.2 Multiple Variant Products?**

It usually is a problem if a product has more than one variant product for a particular feature combination. An order-taking or ecommerce applications may not be able to resolve which product it should use when a user selects that particular combination and thus will cause an exception.

## **.2.3.10 Promotions**

## **.2.3.10.1 Similar to Price Rules**

Promotions are similar to Price Rules (see Price Rules, below) but are used to record special promotional offers which apply to the entire order, rather than prices for a particular product. For example, the promotional manager can be used to set up rules to give customers free shipping or a percentage discount if they purchase a minimum quantity, or to create a coupon code.

## **.2.3.10.2 Tied to Specific Stores**

Promotions are tied to specific stores, whereas price rules are applicable to all products (although you can specify the website, product catalog, or category for which a price rule is applicable).

## **.2.3.10.3 Opening Screen**

The opening screen lists all promotions which are currently available and a link for creating additional promotions; click on one to go to a promotion. You will also see a series of four tabs: [Promo], [Rules], [Stores] and [Codes].

## **.2.3.10.4 Promo tab**

At the top is general information about this promotion. Each promotion has an ID, a name and a longer descriptive text, which are shown to customers. If no text is entered, Open for Business will automatically generate text for you.

## **.2.3.10.5 Rules discussion**

Rules for promotions are used to determine what actions should be taken in the promotion. Each promotion can have multiple rules, and each rule can have multiple conditions and actions. If a promotion had multiple rules, they would all be checked in sequence, and the rules whose conditions were true will be activated. This is especially helpful for complicated promotions that have multiple offers.

## **.2.3.10.6 Stores tab**

The stores tab shows a list of product stores in which this promotion is active. You can add additional stores here or delete them.

## **.2.3.10.7 Codes tab**

The codes tab is used to associate codes for a promotion, similar to coupon codes.

## **.2.3.11 Price Rules**

## **.2.3.11.1 Introduction**

The Price Rules tab in the catalog manager allows one to create very complex pricing structures based on basic price data and variables such as the customer, product, or quantity involved. For example, it would be possible to specify quantity discounts, special discounts for a particular group of products, for a particular group of customers, or pricing based on average cost rather than list pricing if certain conditions are met.

## **.2.3.11.2 Using Price Rules**

## **.2.3.11.2.1 Series of conditions and actions**

Price rules are a series of rules which help determine the prices of products. Each rule is a series of conditions

and actions. When Open for Business needs a price for a product, such as in an order entry or ecommerce application, it will search through all price rules and use the applicable ones to generate the price.

#### **.2.3.11.2.2 Provides flexibility**

The use of price rules allows for far greater flexibility in pricing than would be the case with traditional systems. You can use factors such as products, product catalogs, quantity ordered, and identity of the customer to determine the final price. The actual price can be based on List Price, Default Price, Average Cost, or Promotional Prices, as entered in the Product - Prices screen.

## **.2.3.11.3 Price Rules tab**

#### **.2.3.11.3.1 Maintaining price rules**

The Catalog Manager Price Rules tab provides the screens for maintaining price rules. Click on the 'Price Rules' tab, and you will see a list of rules shown, along with their active dates. There is a link to toggle between viewing all rules or currently active ones. You can click on any rule to view it, or create a new rule.

#### **.2.3.11.3.2 Price Rules Screen**

By clicking on a rule or creating a new rule, you are taken to the price rules screen. The price rules screen has three sections: general rules information, conditions, and actions.

#### **.2.3.11.3.3 IMPORTANT:**

Price rules will only be run if an item has a List Price associated with it.

#### **.2.3.11.3.4 General Rules section**

The general rules information section allows you to enter a name for your rule and the range of dates for which it is valid. It is possible, for example, to enter price rules that will start at a future date (such as a Summer sale), or to 'sideline' old rules in the system but keep them around in case they are needed again. There is also a toggle button next to 'Sale Price'. This will tell Open for Business if the result of the price rule is a sale price, thus allowing the calling application to highlight it as such if necessary.

#### **.2.3.11.3.5 Conditions section**

#### .2.3.11.3.5.1 Included conditions

The conditions section specifies a series of conditions for activating the price rule. The conditions include a field, a comparison operator (equals, not equals, greater than, less than), and a value.

#### .2.3.11.3.5.2 All conditions must be met

For a price rule to execute, all of the rule's conditions must be met. As the price rule is run, Open for Business will test each field against the value to see if it is true. You can use the rules to specify any of the following. <ul><li>Product or products for which the rule is applicable (using fields 'Product,' 'Product Category,' 'Product Catalog.')</li><li>Website for the rules ('Website.')</li><li>Quantity of purchase ('Quantity.')</li><li>Identity of customer ('Party,' 'Party Group Member,' 'Party Classification,' 'Role Type.') Party refers to a partyId. Party Group member refers to the partyId of a Party Group (such as a corporation) and would be true if a party were part of the party group. Party Classification and Role Type are set in the party manager. See Party Manager documentation for additional details.</li><li>Price point of the product ('List Price.')</li><li>Currency of the store ('CurrencyUomId.')</li></ul>

#### .2.3.11.3.5.3 Examples

For example, you can use Product and Quantity conditions to set quantity-based pricing. You can use Party or Party Group Member to specify a discounted price for special customers. You can use Product Category or Product Catalog to limit any of these rules to a specific portion of your product range.

#### **.2.3.11.3.6 Actions Discussion**

Once the conditions are met, the actions are what determine the final price of the product. You can specify any of the following actions:

#### .2.3.11.3.6.1 Flat Amount Modify

Modify the price by a flat amount.

.2.3.11.3.6.2 Flat Amount Override

Regardless of the established price, override it with the Amount given here.

#### .2.3.11.3.6.3 Percent of Average Cost

Take the assigned percentage times the established Average Cost. For example, if you wanted to have 100 percent margin over the Average Cost, enter 200 for the value.

#### .2.3.11.3.6.4 Percent of Default Price

Generally the same as the List Price, the Default Price is the one assigned in the absence of other calls. In this case, the Price Rule calls for a percentage of the Default Price.

#### .2.3.11.3.6.5 Percent of List Price

Assign a percent against the established List Price.

#### .2.3.11.3.6.6 Percent of Margin

This refers to List Price - Average Cost. Some companies like to do margin based pricing and not just list or cost based pricing; this makes such possible.

#### .2.3.11.3.6.7 Promo Amount Override

Use the 'Promotional Price' for this item as fixed amount, overriding all other price actions; this is not an adjustment of any existing price but rather a replacement of that price.

#### .2.3.11.3.6.8 Wholesale Amount Override

Charge only the Wholesale Price, whatever that might be.

#### .2.3.11.3.6.9 Multiple actions

When multiple actions are specified, all the actions will be run and the final price determined from that. If there is a Flat Amount or Promotional Amount override, however, these will be used to obtain the final price, and all other actions will be ignored.

## **.2.3.12 Thesaurus**

## **.2.3.12.1 Defining word substitutions**

The thesaurus is a tool for defining word substitutions for the search function. For example, you may want users who search for 'lapptop' to see the same results as those who search for 'laptop.' To do this, click on 'Thesaurus,' put in 'lapptop' in the box to the right of Keyword and 'laptop' in the box next to 'laptop.' Select the relationship of 'correct spelling' and click on 'add.' Now, when someone searches for 'lapptop,' the Open for business search function will automatically substitute 'laptop' for it before conducting the search. You can also add 'computer' as another alternative for 'lapptop,' using the relationship 'broader term.' Now searches for 'lapptop' will return results for both 'laptop' and 'computer.'

## **.2.3.12.2 List of keywords**

Below the menu for defining keyword relationships, you will see a series of letters, each of which will show you keywords which begin with those letters, if you have a large collection of keywords that need to be separated out into multiple pages. Each keyword will show a list of keywords for which it is a substitute and their relationships to the original keyword. Thus, if 'lapptop' is a substitute for both 'computer' and 'laptop, both words will be listed to the right of 'lapptop' with their respective purposes.

## **.2.3.13 Reviews**

The reviews page is used to approve product reviews before they are shown to customers. Once a customer enters a product review in the ecommerce module, it would show up here, with the name of the customer (even if the customer wishes the review to be anonymous), customer rating, and customer comments. As the administrator, you can modify the customer's rating or comments. You can then select to change the status of the review from 'Pending Approval' to either 'Approved' or 'Denied.' Once approved, the review would become 'live' and viewable by others on the site.

# **.2.3.14 Configurations**

## **.2.3.14.1 Purpose of Configurations**

An offering will frequently involve a central product with a plethora of choices for the customer in optional enhancements, additions, 'soft' options (such as service contracts or extended warranties), or other tie-in offerings to create a larger total sale. <p> The Configurations tab opens a dialog of questions and options which can be created to present these choices to the customer in the e-commerce ordering process or when viewing the offering at the product pages.

## **.2.3.14.2 Developing the Configurations**

From the top menu you define 'questions', link contents to them (images, etc.), and present available options as 'answers' to the 'questions'. Finally you link one or more products to each option.<p> To link one or more questions to one or more products, the product's type must be a 'Configurable Good.' A new tab will magically appear among the product's tabs called Configurations'; in it are the configurations ('questions') linked to the product and the tool whereby you add /update /delete them. <p> You can also override some of the standard values of the questions. For example you can customize the question message prompted to the user during order entry.

## **.2.3.14.3 Testing New Configurations**

#### **.2.3.14.3.1 At the ECommerce Site**

#### .2.3.14.3.1.1 View Product Page

To test your configuration, go to the related product page at the ecommerce site and see the results of your configuration process. In the bottom of the page a form with the questions or options available will appear.

#### .2.3.14.3.1.2 Compare Content with Configuration

The messages, images, or instructions are taken from the content attached to the questions you have created as outlined in the processes described above. Check that the results match your expectations when you created the content configuration questions and dialog

#### .2.3.14.3.1.3 Check the Prices

The options prices are derived from the product's prices attached to the selected options and they are used to determine the total configuration price. That final price is shown when the customers click over the 'verify' link. You should confirm that the pricing process deals appropriately with the pricing guidelines.

#### **.2.3.14.3.2 Warehouse and Manufacturing Operations**

#### .2.3.14.3.2.1 Check the Order Detail Page

When an order is created for a configured product, a production run is automatically created and linked to the order line. You can see it in the order detail page. The production run will take components from the warehouse for each of the products linked to the selected options.

#### .2.3.14.3.2.2 Check for Manufacturing Tab

In creating a production run, the product is linked to a routing; this is done in the manufacturing component and then seen under the new 'manufacturing' tab in the product's pages.

## **.2.4 Content Management**

## **.2.4.1 General**

The term 'content management' generally refers to a system for acquiring, storing and retrieving electronic data in varying formats - such as text, images or proprietary formats. Content management systems (CMS) usually incorporate a rendering system to let the developer display the content in various formats. While some CMSs are rigid in the manner in which content is entered and rendered, the content management module of OFBiz is more of a set of tools which can be used in a variety of situations. In addition to HTML, the content can be rendered in non-Web modes, such as PDF or email newsletters.  $< p$ /> The OFBiz CMS is designed to store data once and then allow it to be reused in multiple arrangements. Hence, there are basically two aspects - the back-end storage subsystem, which

is oriented around the DataResource entity, and the front-end association subsystem, which revolves around the Content entity. Note that the Content entity has a foreign key pointing to one and only one DataResource entity, but the same DataResource entity can be referenced by multiple Content entities. It is a general rule that data can only be accessed via a Content entity, but one common exception is that images are typically served up using the DataResource primary key. <p/> Content entities are related to other content via ContentAssoc entities. The ContentAssoc entity has a four part primary key and other fields that are used to relate content. The key specifies the 'to' Content and the 'from' Content, as well as the type of association and its effective date. See the discussion of the ContentAssoc entity for more information on how content is related.

## **.2.4.2 Major CMS Entities**

## **.2.4.2.1 DataResource**

#### **.2.4.2.1.1 General**

The DataResource entity acts as the gateway to actual content retrieval. There are two important fields for determining the format and storage of a resource. These are the 'mimeTypeId' and the 'dataResourceTypeId'. The mime type is the standard Multipurpose Internet Mail Extension, of which, 'text/html' and 'image/gif' will be two of the more common examples. It could be of type ELECTRONIC\_TEXT which indicates that there is an entry in the ElectronicText table that is related to the DataResource by its primary key.

#### **.2.4.2.1.2 mimeTypeId**

The mime type is the standard Multipurpose Internet Mail Extension, of which, 'text/html' and 'image/gif' will be two of the more common examples. The mimeTypeId indicates the format of the content as it is stored. This must be compared to the desired output format to see if the rendering system can handle the request. For example, if the DataResource.mimeTypeId equals, 'image/png', and the target output format is 'text/html', the rendering system could make the logical supposition that it should return an HTML "img.../" tag. If the output format were 'application/pdf' then it will need to determine if it can convert the image to a PDF format.

#### **.2.4.2.1.3 dataResourceTypeId**

The dataResourceTypeId field indicates the storage mechanism for the resource. It could be of type ELECTRONIC TEXT, which indicates that there is an entry in the ElectronicText table that is related to the DataResource by its primary key. <p> If the mimeTypeId is of type image, then the dataResourceId could be IMAGE\_OBJECT (stored in the database ImageDataResource table), OFBIZ\_FILE (stored in a file the path of which is relative to the OFBiz home directory) or URL\_RESOURCE (could be accessed via HTTP protocol).

## **.2.4.2.1.4 dataTemplateTypeId**

One of the powerful concepts of the OFBiz CMS is that it can store templates that can be used to control the formatting of data. In this case, the resource pointed to by the DataResource entity will not be rendered, itself; instead, it will be used as a template to format data that is associated with it. The currently supported templating types are FreeMarker (FTL) and the OFBiz Screen Widget (SCREEN\_COMBINED) format. <p> If the value of dataTemplateTypeId is empty or equal to NONE, then the data pointed to by the dataResource entity is rendered directly.

## **.2.4.2.1.5 objectInfo**

If dataResourceTypeId is ELECTRONIC\_TEXT or IMAGE\_OBJECT, then objectInfo is not used, but for other types, it will contain the resource storage information. If dataResourceTypeId is one of OFBIZ\_FILE, CONTEXT\_FILE, LOCAL\_FILE or URL\_RESOURCE; then objectInfo contains path info. If dataResourceTypeId equals SHORT TEXT, then objectInfo will contain the actual resource (short text) value.

## **.2.4.2.2 ElectronicText**

ElectronicText contains ASCII text data. An ElectronicText entity can be associated with only one DataResource entity and vice-versa. The mimeTypeId field of the DataResource entity must be checked to determine the format of the ElectronicText data.

## **.2.4.2.3 ImageDataResource**

ImageDataResource is the equivalent of ElectronicText for binary image data. The DataResource.mimeTypeId must be checked to determine the format of the data.

# **.2.4.2.4 Content**

#### **.2.4.2.4.1 General**

The Content entity determines how DataResources are rendered. It does this on a 'local' level, in that it has a mimeTypeId, localeString and other fields that indicate to the rendering system how the DataResource should look, but it can also control the larger picture because it can act as a placeholder and head for other content. The Content.dataResourceId does not need to point to anything, instead a Content entity can be related to other Content via ContentAssoc entities. At some point, some of the child Content entities must point to DataResources, else nothing will ever be displayed.

## **.2.4.2.4.2 dataResourceId**

The dataResourceId points to a DataResource entity that represents content associated with the parent Content entity. The related DataResource could be data that is rendered or it could be a template that indicates how child Content of the parent Content are rendered.

#### **.2.4.2.4.3 contentName**

contentName is the field that is used to represent the Content entity in lists. The contentName field value must be less than 100 characters.

#### **.2.4.2.4.4 description**

description is used in cases where a short summary or description of the Content is desired. The description field value must be less than 255 characters.

#### **.2.4.2.4.5 templateDataResourceId**

The templateDataResourceId field points to a DataResource entity that is used to transform the data contained in the DataResource pointed to by the Content.dataResourceId field. The dataTemplateTypeId of the DataResource pointed to by templateDataResourceId will be checked to determine what sort of transform will be applied.

## **.2.4.2.5 ContentRole**

#### **.2.4.2.5.1 General**

The ContentRole entity is used to assign permission authority to a piece of content. The ContentRole entity identifies the Content to which the authority is being attached and the Party that has that authority and what sort of authority (role) that party has. The ContentRole also establishes the time frame (from/thruData) for which that authority is valid.

## **.2.4.2.6 ContentPurpose**

The ContentPurpose entity adds extra information to a Content entity that is used to determine what permissions are required to access that Content.

## **.2.4.2.7 ContentPurposeOperation**

ContentPurposeOperation is used to setup permission validation rules.

## **.2.4.2.8 ContentAssoc**

ContentAssoc relates one Content entity to another. A sense of direction is conveyed in the fact that one field is named contentIdTo (the from field is contentId).

## **.2.4.2.8.1 contentIdTo**

This is the 'parent' Content in a Content-to-Content relationship.

## **.2.4.2.8.2 contentId**

This field is the 'from' or 'child' field in a Content-to-Content relationship.

## **.2.4.2.8.3 contentAssocTypeId**

The contentAssocTypeId field is used to add information about the type of a Content-to-Content relationship. It is part of the primary key. Two Content entities can be related by multiple ContentAssoc entities if the contentAssocTypeId field varies (or the fromDate is different).

## **.2.4.2.8.4 fromDate**

The fromDate field is part of the primary key.

## **.2.4.3 Content Permission Scheme**

## **.2.4.3.1 General**

The OFBiz CMS permission scheme is built around the ContentPurposeOperation table. It should be noted that the more general OFBiz Security permission utilities for CONTENTMGR override the Content permission scheme. If a user has CREATE permission with CONTENTMGR, that will override the lack of CMS permissions. The key factor in determining whether or not a user has permission to perform a function is whether or not they possess the correct role and whether it is attached to the right Content entity.

## **.2.4.3.2 ContentPurposeOperation.roleTypeId**

The roleTypeId field of the ContentPurposeOperation contains the RoleType value to be used in determining if a row of the ContentPurposeOperation passes the permission test. The roleTypeId must match the same field in a ContentRole entity that is also attached to the current Content (or an 'owner' - see below for more) and the current party. Or, like other fields, the value of roleTypeId could be \_NA\_, but it is rare that the roleTypeId field would have that value.

## **.2.4.3.3 ContentPurposeOperation.contentOperationId**

The contentOperationId identifies the operation to be performed. Typically, it is a CRUD (CREATE, RETRIEVE, UPDATE or DELETE) variation. It is passed in by the requesting operation; it is not attached to anything like the roleTypeId.

## **.2.4.3.4 ContentPurposeOperation.contentPurposeId**

The contentPurposeId optionally qualifies the condition under which a row in ContentPurposeOperation will pass the permission test. It contains a value from ContentPurposeType and the Content entity under test must have a related ContentPurpose record containing the contentPurposeId. Sometimes permission will be granted to a user if they possess a certain role, but only if the Content is being used for a certain purpose. For example, a clerk may have DELETE authority on Content entities whose purposes are something like GENERAL\_INFO, but not for those which have a purpose of EVIDENCE or no qualifying purpose. The  $NA$  value can be used for contentPurposeId.

## **.2.4.3.5 statusId and privilegeEnumId**

statusId and privilegeEnumId are two ContentPurposeOperation fields that allow extra fine-tuning of the permission granting process. The statusId field is a foreign key into the StatusType table and privilegeEnumId into the Enumeration table. Usually, these are null or have values of \_NA\_. The statusId field is designed to allow permissions when a document is in one state (eg. DRAFT), but not other (eg. PUBLISHED). The privilegeEnumId allows permissions to be granted based on a user's authority 'level'. Unlike other fields in ContentPurposeOperation, privilegeEnumId matching is not done with an 'equals' test, but rather the privilegeEnumId value is tested to see if it is lower than the user's privilege. If it is, then it passes. This feature is useful in implementing subscription service with varying levels of service.

## **.2.4.3.6 Permission testing process**

The process of permission testing is handled by the

org.ofbiz.content.content.ContentPermissionServices.checkContentPermission service, which calls the checkPermission method. The general theme is that the quickest and easiest tests are run first. <p> A test is first made to see if a simple possession of a role is called for and if the user has that role.  $\langle p \rangle$  The permission checker is going through some refactoring and this section of its documentation will be completed when that is done.

# **.2.4.4 Creating, Finding and Managing Data Resources**

## **.2.4.4.1 General**

There are several ways in which DataResource entities can be edited. At the lowest level, the various administration screens of the 'content' module can be used to enter a DataResource entity directly. Once a DataResource entity has been added, the associated text and image screens will bring up or allow the entry of the associated data, depending on the mimeTypeId of DataResource. <p> The content module also has a CMS section that facilitates the creation of content in one step. This process uses the persistContentAndAssoc service.  $<$ /p>  $<$ p> Another way to enter content is to create a custom screen for doing the particular entry of maintenance. Such a screen should rely on the persistContentAndAssoc service.</p>

## **.2.4.4.2 persistContentAndAssoc**

The persistContentAndAssoc service was created in recognition of the fact that content operations often require operations on three or more entities at one time. These operations usually conform to one thing that the user has in mind, so it makes sense to have a high-level service that does all these things. <p> PersistContentAndAssoc has a large parameter set. See the Services appendix for a complete description. It works with parameters for Content, DataResource, ContentAssoc, ElectronicText and ImageDataResource. It also make use of the file upload capabilities in ServiceEventHandler to take care of that function as well. PersistContentAndAssoc works with parameters for these entities or ContentAssoc/DataResource/ViewFrom/To view entities, as well. </p> <p> One key to using persistContentAndAssoc is to properly use the 'type' fields for Content, DataResource and ContentAssoc. If the corresponding type field (ie. contentTypeId, dataResourceTypeId and contentAssocTypeId, respectively) is present, then the persist functions for that entity will take place.  $\langle p \rangle \langle p \rangle$  PersistContentAndAssoc returns all the primary keys for Content, DataResource and ContentAssoc, if they are available, even if an operation is not performed on that entity. </p>

## **.2.4.5 Adding Organization and Structure with Content**

## **.2.4.5.1 contentTypeId**

There are two main types of Content entities in a CMS. One type is those that contain 'content' and the other is those that act as placeholders and navigation tools. <p> Content oriented contentTypeId values descend from DOCUMENT. The children of DOCUMENT are OUTLINE\_NODE, PAGE\_NODE and SUBPAGE\_NODE. Note that contentTypeId says nothing about content format type, whether it is text or image. Those three sub-values indicate whether the content is to be displayed as an outline only or if content is also to be displayed. Another important assumption made here is that content is organized in a heirarchical fashion. It may seem that OUTLINE\_NODE is more of a navigation type than a content type, but it is used in conjunction with content that all makes up 'one' document. </p> <p> WEB\_SITE\_PUB\_PT is a 'publish point' type. This type would be used to divide a site up into different sections (ie. news, products, forums, etc.) </p>

## **.2.4.5.2 contentAssocTypeId**

The contentAssocTypeId is important for allowing content to be 'followed' correctly. A CMS can be a complicated system with content being associated for many purposes other than 'content'. For example, content that represents topics or keywords may be tied to a piece of content, but it would not be displayed when rendering. <p> One contentAssocTypeId value is SUBSITE. It is used to link Content entities of type, WEB\_SITE\_PUB\_PT, to show that they are a hierarchy of publish points, not subcontent within a document. The value, SUB\_CONTENT, is used for that purpose. The value, PUBLISH\_LINK, is used to link 'document' to 'publish points'. </p>

## **.2.4.6 Creating a Blog**

The process of setting up a blog is primarily one of setting up the correct permissions and then installing and linking the needed screen widget objects together. Blogs usually consist of contributed articles to which viewer responses are attached. These responses can also be responded to, resulting in a hierarchial tree of responses, while the original articles form a list.

## **.2.4.6.1 Blog articles**

A blog system should have facilities for creating and editing articles, displaying a list of article summaries, and display of the full article. The content module CMS administration screens could be used for this purpose, but generally it is better to have custom screens that do things such as allow entry of summary and article from the same page. <p> A blog 'main page' will usually be a list of article summaries with the most recent articles at the top of the list. If all entries are to be displayed the same, then a list form widget could be employed to display this list. If a more complex display scheme were desired, then a tree widget could be used which allows for conditional logic for giving different characteristics to the first article, for instance.  $\langle p \rangle \langle p \rangle$  Content articles should not be editable

after their Content. statusId is set to PUBLISHED, but this is a site issue. </p>

## **.2.4.6.2 Responses**

Blog responses are, like articles, of DOCUMENT type. They will, however, be connected with contentAssocTypeId values of RESPONSE, not SUB\_CONTENT. <p> Permission schemes could range from allowing any viewer or any logged in viewer to comment to allowing only 'experts' to comment. A 'logged in viewer' permission arrangement could be set up by making an entry in ContentPurposeOperation that allows CREATE (contentOperationId) when the purpose is RESPONSE (contentPurposeId) and roleTypeId is of the special type  $_L$ USER $_L$ . </p>

# **.2.4.7 Linking to Content in a Webapp**

Web site organization is usually centered around a 'root' Content entity of ContentType, WEB\_SITE\_PUB\_PT. The id of this Content could be made equal to the value for WebSiteId. As there would generally be subsites within a site, these would also be anchored by a Content entity of WEB\_SITE\_PUB\_PT type and these anchors would be associated with the root Content via SUBSITE type ContentAssoc entities. <p> The various subsite types should have ContentPurpose entries with their own ContentPurposeType, such as NEWS, FORUM, PRODUCT. Keep in mind that ContentPurposes are primarily designed for indicating what sort of permission is required, but they could be used for this purpose, as well. </p>

# **.3 Sales Order: Entry, Fulfillment and Returns**

# **.3.1 Identify the Party**

The first step is to establish which Party is placing the order.

## **.3.1.1 From the Order Manager**

## **.3.1.1.1 Working with existing orders**

Upon opening the Order Manager, your first screen will be List Orders. Using the check boxes and the [Submit] link, you will bring up a list of all orders in any category selected. <P> To narrow your search, use the FindOrders tab. This brings up a search screen which will take any parameter and use it to find the one you want to work with.

## **.3.1.1.2 OrderList tab**

id:[14216] image:

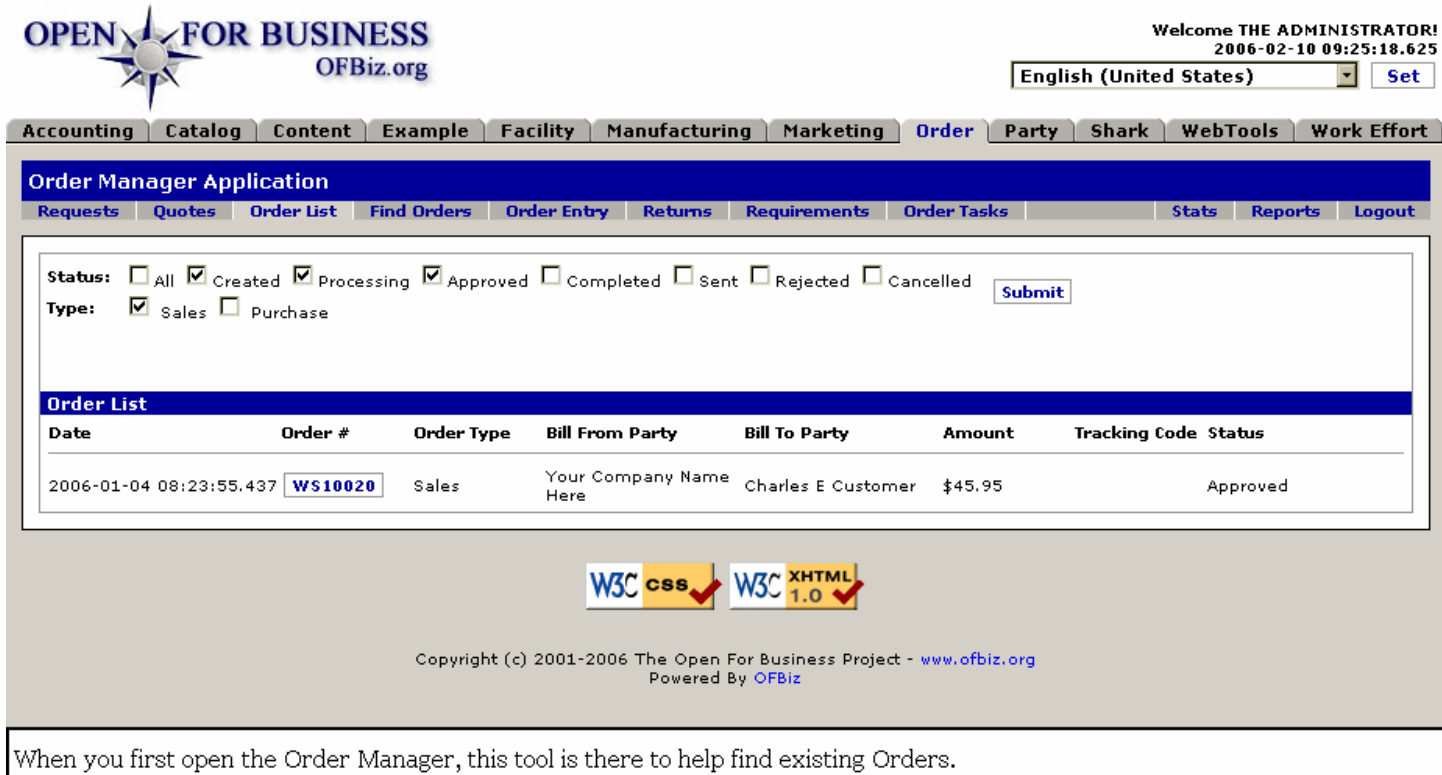

## **.3.1.1.3 Find Orders tab**

## **.3.1.1.3.1 Action on a previous order ...**

If your intent is to take further action on an existing order, enter information about the order and click on [Lookup Order]. You will be taken to the appropriate screen in the Order Manager for that order. If specifics about the order are not known, you might prefer to find it through the Party. In that case, select [Lookup Party]. The Party Manager can link you back to previous orders.

## **.3.1.1.3.2 When Find Orders tab is selected ...**

ı

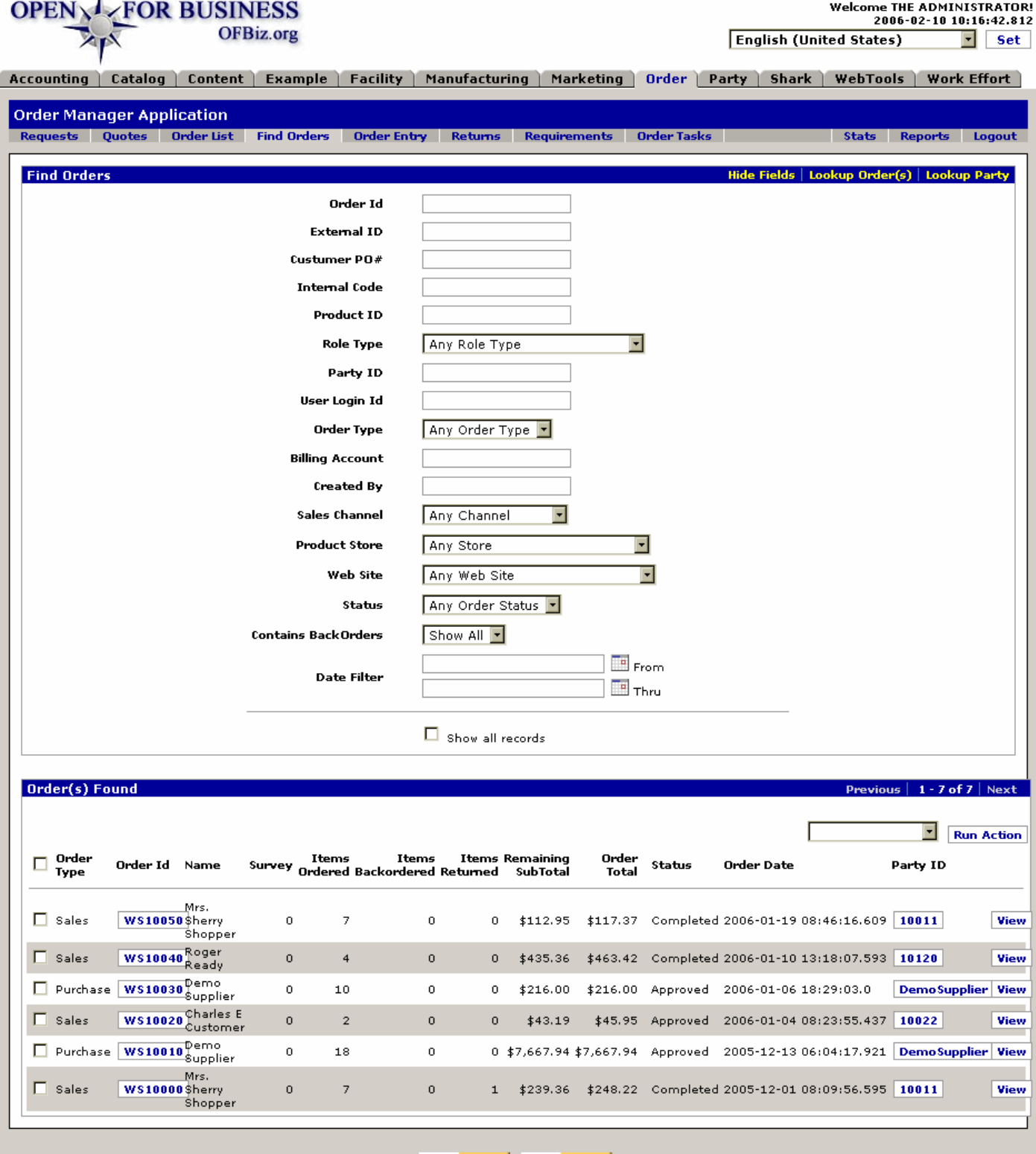

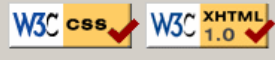

Copyright (c) 2001-2006 The Open For Business Project - www.ofbiz.org<br>Powered By OFBiz

From the Find Orders screen (top portion above), you can specify an order. You can use the [Show all records] link to bring up the results shown here. Or, you can click on [Lookup Party] and proceed as discussed below.

## **.3.1.1.3.3 To identify the Party ...**

Select an existing Order and complete it or modify it, if that is what the customer is calling for. <br >> Or, reduce the number or Orders presented by entering parameters in the search screen, above (you may need to click [Show Lookup Fields] and trying to find what you want more specifically. <br> Or, open a previous order from this customer. There will be a link from that order to the PartyID; click on the ID and you are in the Party Manager > Profile page for the customer. One of the links there is [New Order] which takes you back to the initial Order Entry screen, discussed below.

## **.3.1.1.4 Order Entry tab**

#### **.3.1.1.4.1 When Order Entry tab is selected ...**

id:[12151] image:

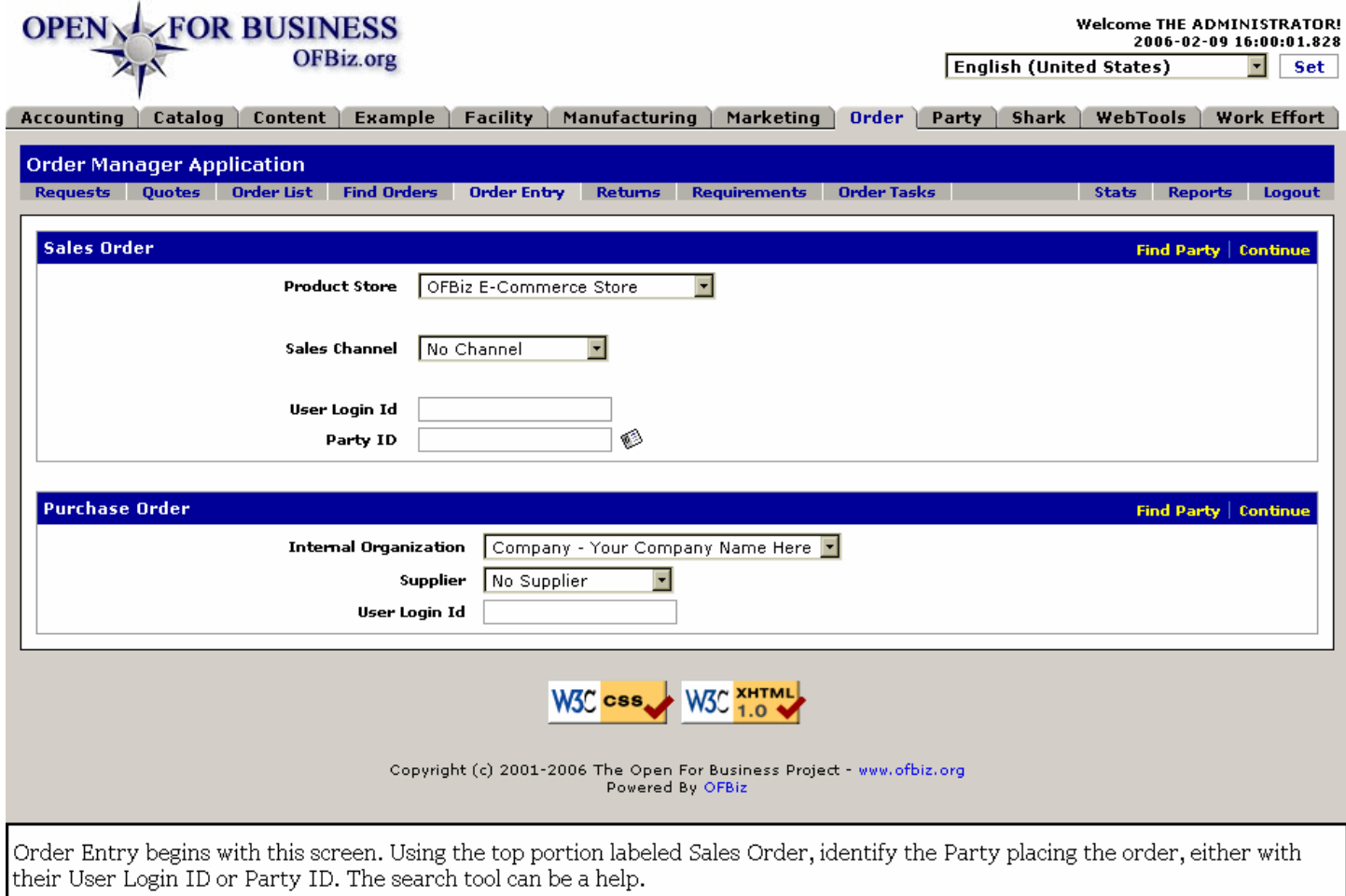

## **.3.1.1.4.2 Lookup Party Popup tool**

## Application Overview For Users

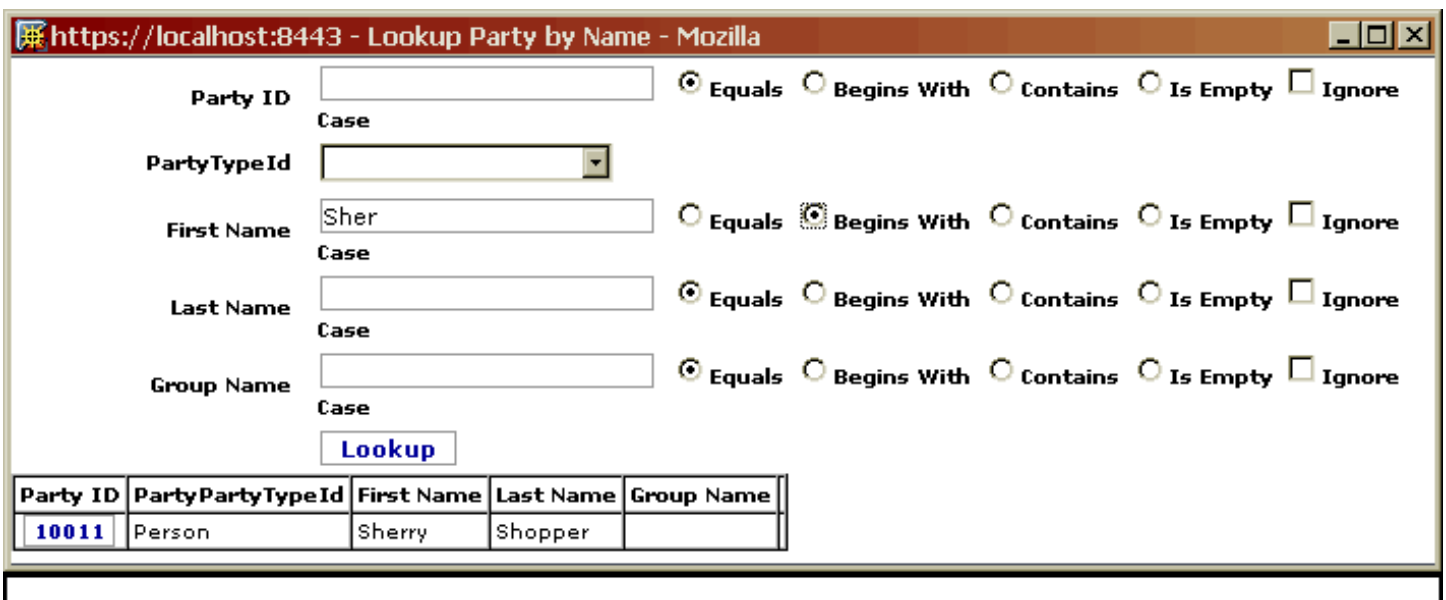

Use this popup search tool to find the Party ID or Login ID when just the name is known.

## **.3.1.1.4.3 Search Tool**

Notice the link to the Popup search tool to the right of the Party ID box in the Sales Order section? Click on that and you have the search tool shown above.  $\langle p \rangle$  Here you can either scroll the listing of known Parties or enter the information you might have and let the search find the party for you.

## **.3.1.1.5 Discussion**

Basically, you cannot place an order until the Party is identified. There are several ways to establish the Party ID from within the Order Manager. Since several of those ways take you back through the Party Manager, it might be just as easy to begin with the Party Manager. See the next topic, <B>From the Party Manager. </B>

## **.3.1.2 From the Party Manager**

## **.3.1.2.1 Locating the Party First**

Using the Party Manager, you have several means to reach the PartyID for the person or company which wishes to place an order. <p> 1. Enter the PartyID or LoginID directly if either of those are known. <B>OR</B><p> 2. Enter the known information, such as name, address, etc., in the search fields; the return will appear in the table as shown below. <B>OR</B><p> 3. Search the table of all Parties after clicking on [Show All Records].

## **.3.1.2.2 Searching for the Party**

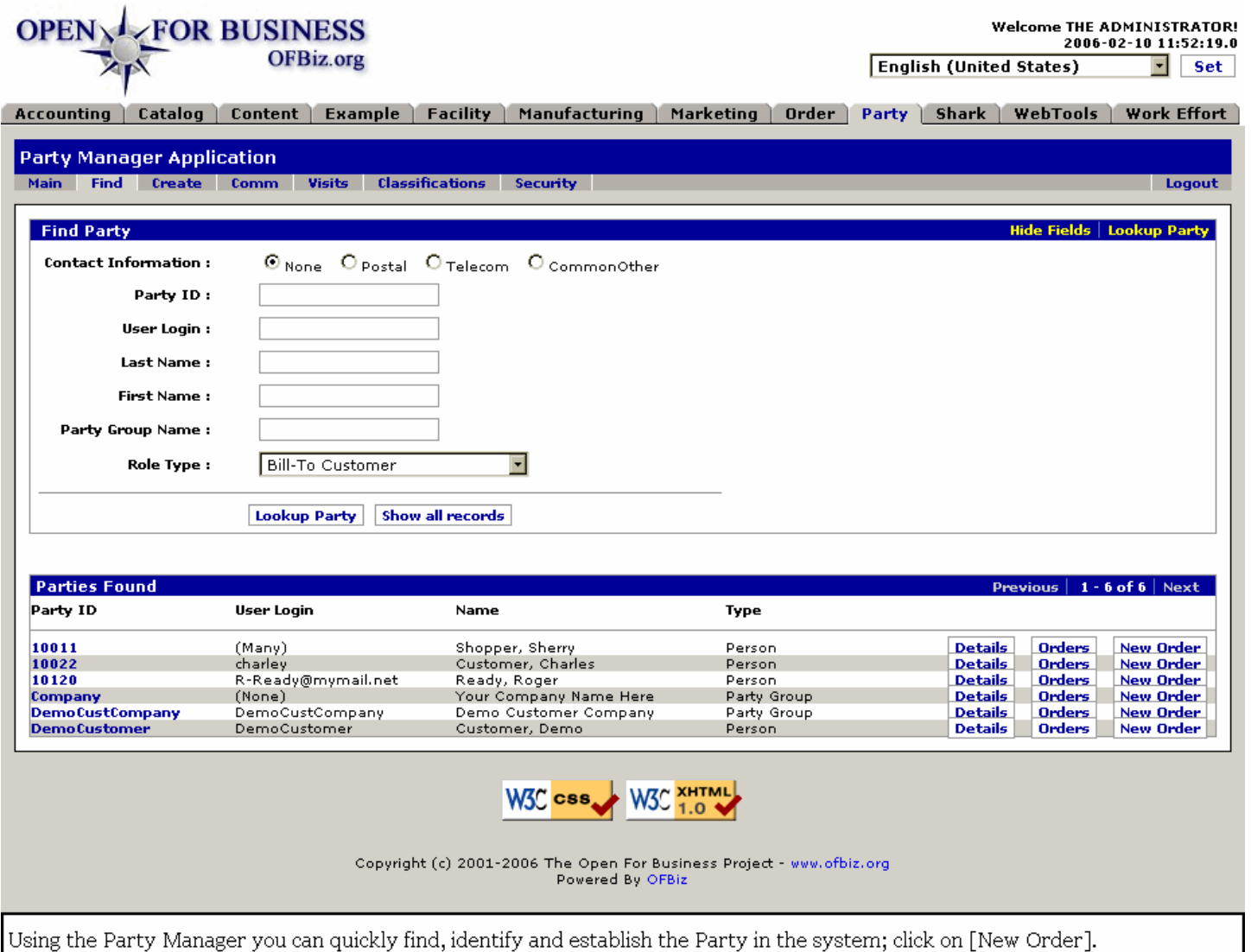

## **.3.1.2.3 Updating Information**

Before taking the order, you might want to update the party's information: is the address and phone number current, how will they be paying for the order (credit card number current? EFT information correct?), or perhaps review their ordering history (are there an excessive number of returns?). To look at their file, either click on the [Party ID] or the [Details] link. <P> If the contact from your customer is specifically about a previous order, you can click on the [Orders] link which will take you to a table of all their previous orders.

## **.3.1.2.4 Placing a New Order**

Once you click on the [New Order] link, you have begun the order taking process through the Order Manager. The internal, 'behind the scenes' processing of the order is very similar to the Ecommerce order.<p> Unlike the Ecommerce ordering process, the customer will not see all of the screens you have available; only the person taking the order can see all the special offers and the details presented. This is why it is important when taking an order over the phone or completing a transcription from a hard copy or email order, that the processor be alert to special offers or to error messages that might appear.

## **.3.1.3 From the Ecommerce Application**

## **.3.1.3.1 Customer enters identity**

When a customer first enters the Ecommerce website, they are challenged for a Username and a Password. If they are first time visitors, they are provided an opportunity to create an account. If they have visited before, they are

asked for their username and password. All of their entries are automatically logged into the OFBiz databases for your review in OFBiz and for their ordering processes. They never see any part of OFBiz except the Ecommerce interface which includes the content posted from OFBiz to the Ecommerce portion as called up by their preferences. The Ecommerce ordering path is discussed below.

# **.3.1.3.2 Login**

id:[12160] image:

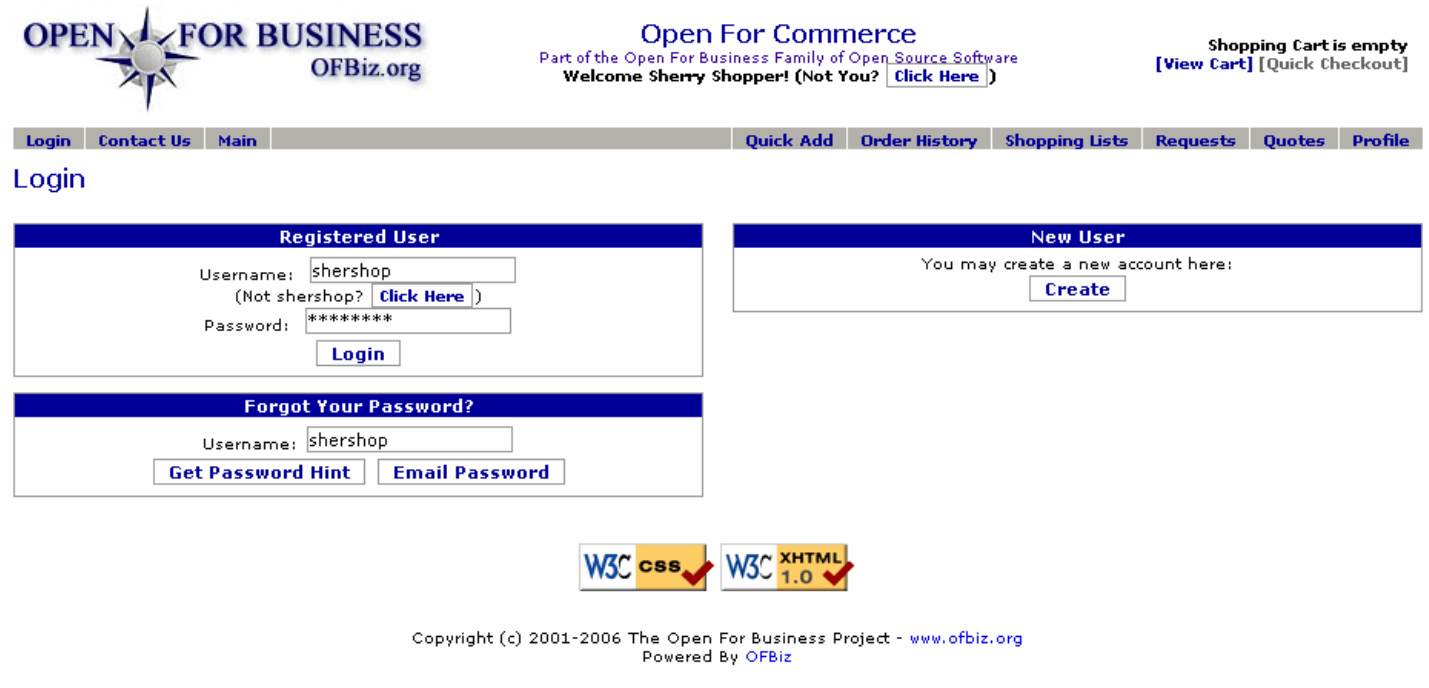

When a customer arrives at your ecommerce site, they are met with these three tools: a login tool labeled "Registered User;" a "New User" tool to create a login; and a means to retrieve their login if they "Forgot Your Password."

# **.3.2 Sales Order Entry**

# **.3.2.1 Ecommerce Entry Path**

## **.3.2.1.1 Discussion of two paths**

The company's order entry process is discussed below under the Order Manager Path. You may jump there directly if you wish. Both the ecommerce entry and the Order Manager entry methods are discussed in this section to the point where the order entry is finished and Order Approval is needed before proceeding. <P> It is valuable for you to be familiar with the ecommerce order entry process so that when a customer writes or calls in with a problem from that process you can be understanding and helpful. <P> Remember that an order can be canceled anytime up to the final confirmation point! Encourage your staff, especially your customer service people, to walk through an on-line order. They should try to see what happens when clicking on links or following paths that they wouldn't ordinarily follow, just to see what happens! Then, when a customer describes their situation, you can relate to what they are seeing on their screen.

## **.3.2.1.2 First Screen after Login**

#### Application Overview For Users

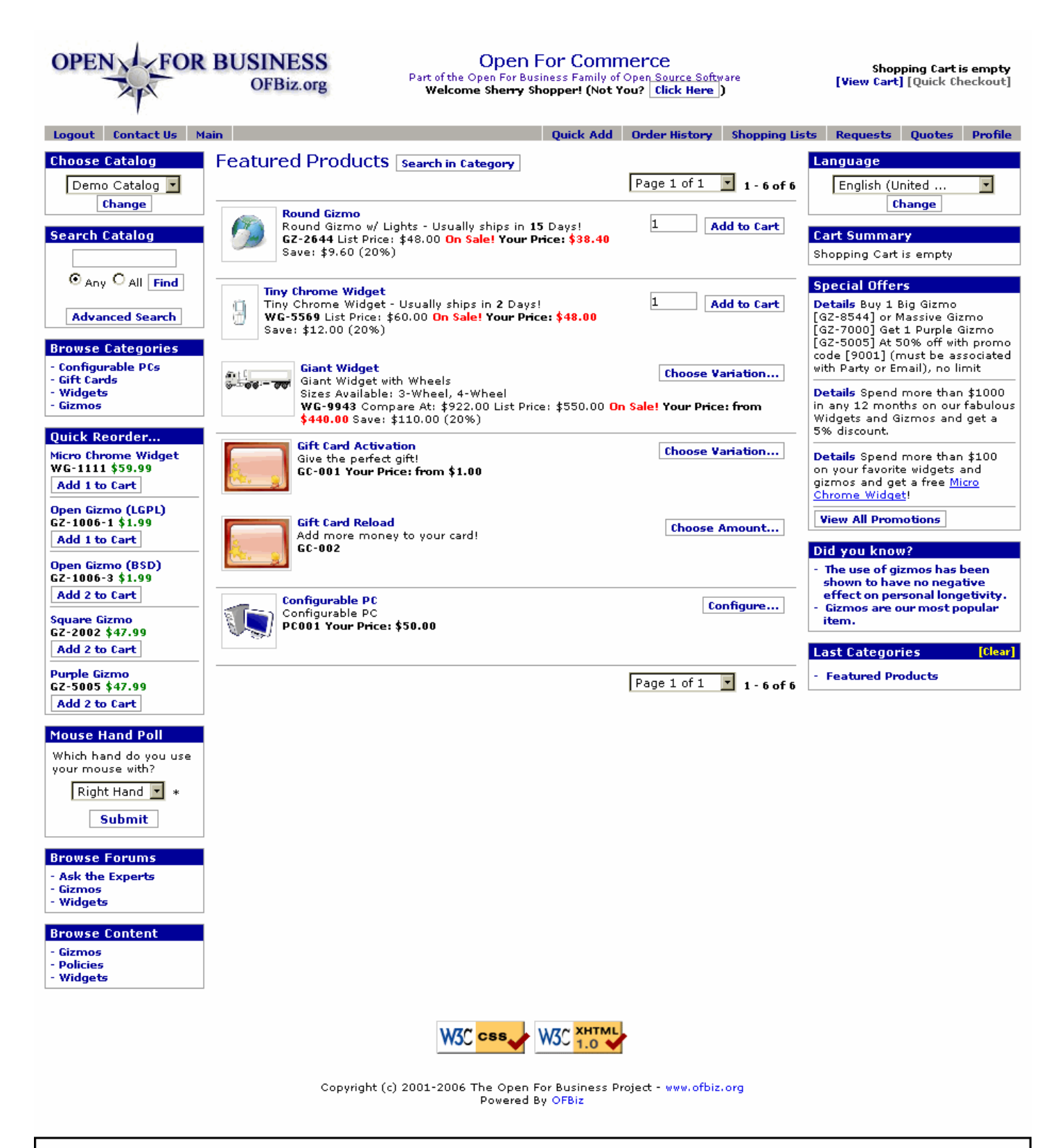

The first screen after a successful login shouts "BUY - BUY - BUY!!" Each section of this screen is discussed below.

## **.3.2.1.3 Customer-centered sections**

#### **.3.2.1.3.1 Language**

If your site is available in more than one language, this user-friendly feature should be very much appreciated.

## **.3.2.1.3.2 Mini-Poll Poll**

You can do surveys with your customers here.

## **.3.2.1.3.3 Did you know?**

Marketing facts, comparisons, plugs, promos, whatever, can be introduced here in a low-key setting.

## **.3.2.1.3.4 Browse Forums**

Links to forums, boards, or other websites are gathered here.

#### **.3.2.1.3.5 Special Offers**

Discounts and special promotions are presented here to reward the customer for purchases she has made and to encourage additional purchases. He can click on the link [View All Promotions] to see even more offers than what are presented here.

## **.3.2.1.4 Ordering Process**

## **.3.2.1.4.1 chooseCatalog**

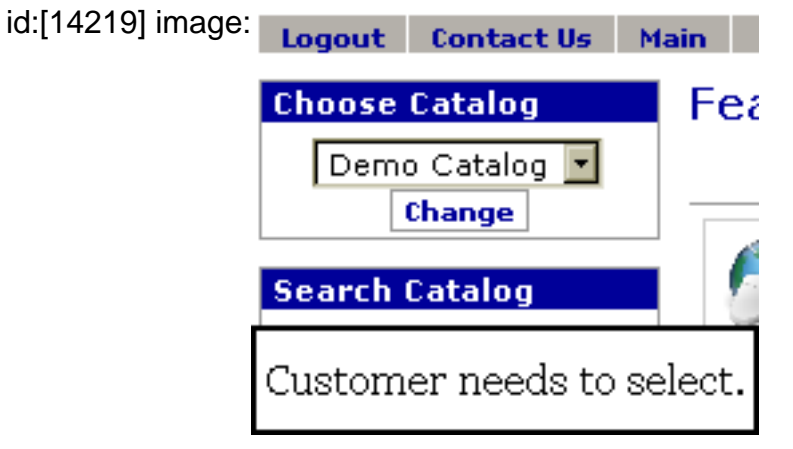

## **.3.2.1.4.2 Choose Catalog**

Your customer might be ordering from your Spring catalog, your Outdoor Specials catalog, or whatever electronic Catalog he may have come across online or through email. Establish or confirm the Catalog here so that details (including prices!) reflect the Catalog he has seen. <p> You might need additional login programming to arrive at the correct catalog if the customer is referred here through internet solicitation and linkage; asking the customer to specify the catalog he saw in the ad is not always productive.<P> The catalog specified here will govern what products, special offers, discounts, and other details of the marketing process are presented in this screen and for the order itself. All of your marketing efforts must be coordinated with the presentation now seen by the customer. Your default catalog needs to be broad enough to cover all the instances where a customer's choices or the login protocol bring him to the default.

## **.3.2.1.4.3 Find Product**

Opportunities to select and order product abound on this screen. The customer can follow whichever path attracts his interest or matches his needs. Those sections of the screen are each discussed below, not necessarily in order of appearance.

#### .3.2.1.4.3.1 Featured Products

The center of the screen is a list of all or most of the products under the heading of Featured Products. These can include a photo, description, price, promotional information, discounts, links to the catalog page, link from Virtual products to their variations, place to specify quantity being ordered and the most important link: [Add To Cart]. If more than one page of products is needed, scrolling links are given. <P> This section of the page is replaced by other functions when in use, such as search engines, category lists, etc. The customer can always return to this portion of the screen by clicking on the <B>Main</B> link on the upper Menu bar.

.3.2.1.4.3.1.1 Additional information

Clicking on the product name either here or anywhere in the screen will bring up the product detail screen as shown below.

.3.2.1.4.3.1.2 Click product name for details

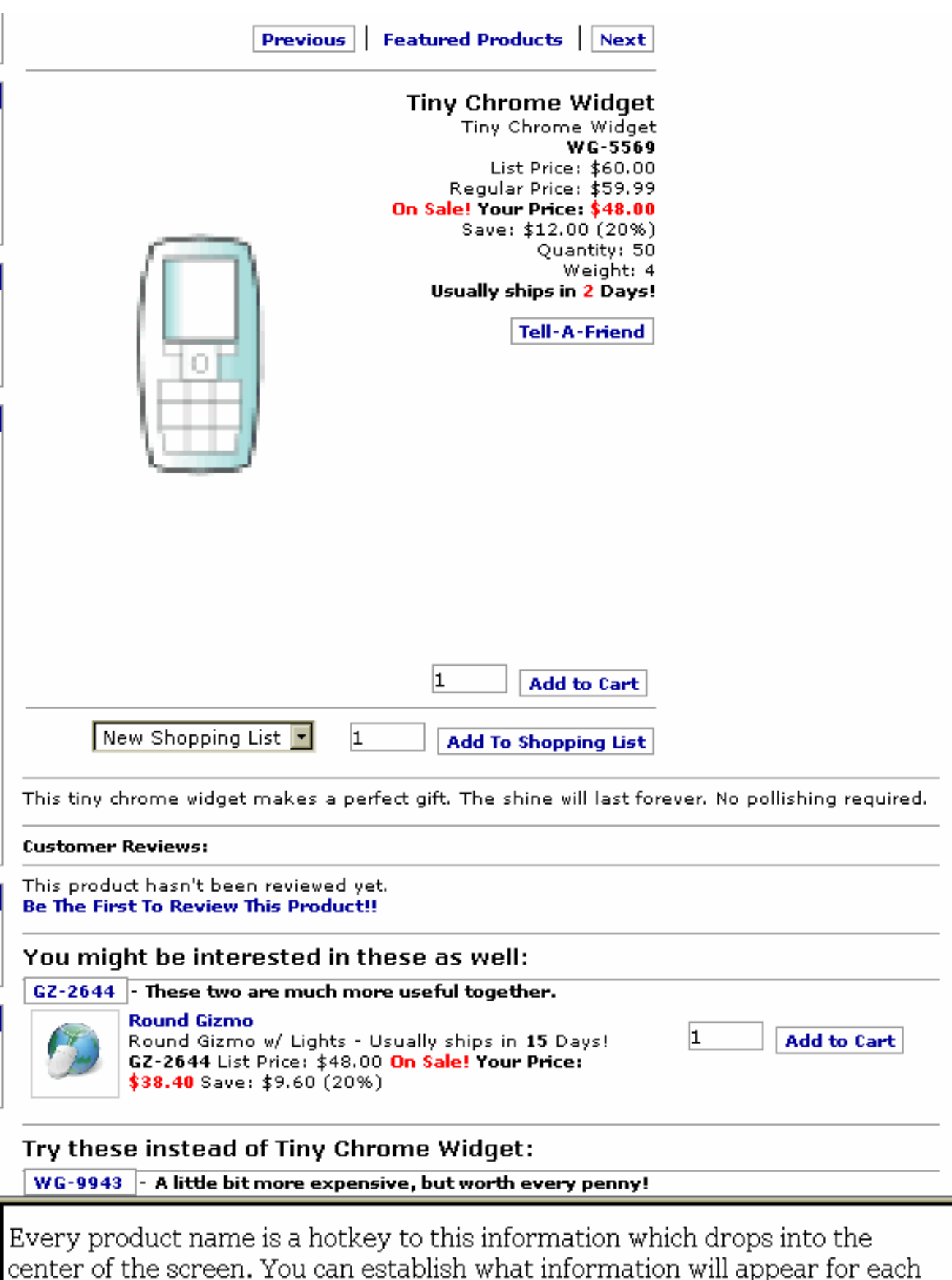

center of the screen. You can<br>of your featured products.

.3.2.1.4.3.2 Last Products

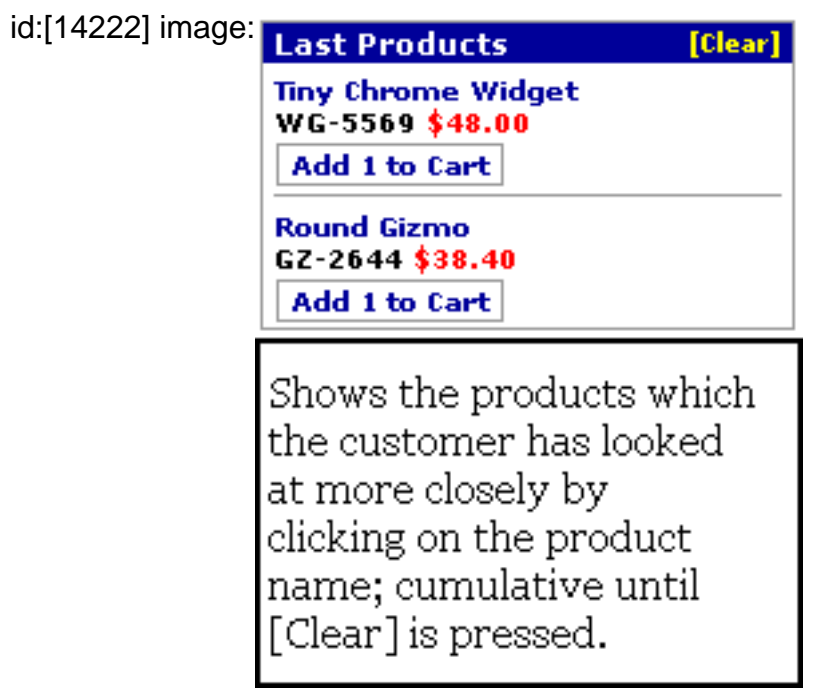

.3.2.1.4.3.3 Quick Reorder

.3.2.1.4.3.3.1 Why offer re-orders?

Previously ordered items are displayed here. Studies have indicated that repeat customers are like gold. By presenting them with reminders of their previous purchases, you are both flattering them and providing an opportunity for another purchase of the same items. <p> This section also saves the customer from having to lookup the items she previously ordered. All are presented here. <P> Doesn't this make the Shopping List concept unneccessary? Not really, because the Shopping Lists can carry 'Wish Lists' as well as previously ordered items. Also, Shopping Lists can be plugged into the order 'en masse' rather than item by item. There could be dozens of different Lists, each tailor-designed for a specfic purpose. <P> For regular, heavy-hitter customers, you might want to limit the list of previously-ordered items to only the most recent 10 or so.

.3.2.1.4.3.3.2 quickReorder

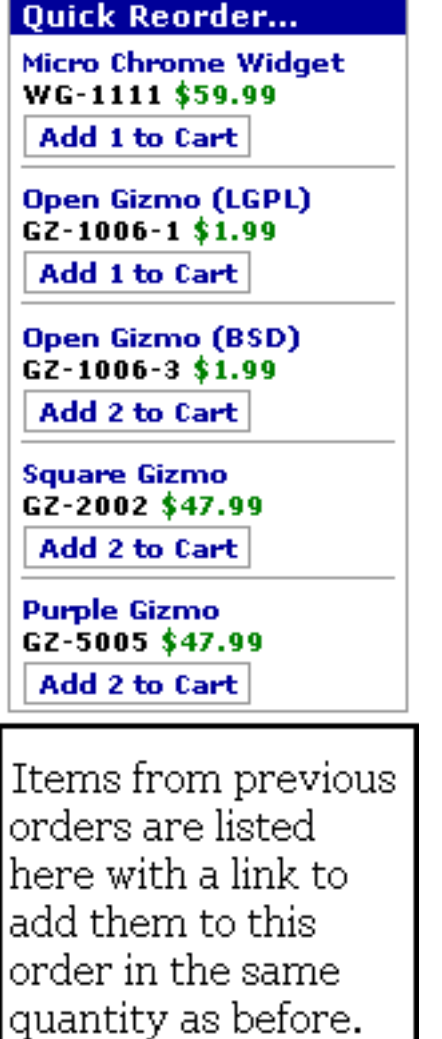

#### .3.2.1.4.3.4 Browse Categories

Categories are collections of related items. If the customer is looking for Books, for example, this would quickly get him to that portion of the inventory with presentations of Book titles or sub-catgories from which to choose. <p> Another way to consider this section: whereas the initial screen might show all the products (with scrolling), the Category selection will eliminate all products displayed except those in the Category he has chosen.

.3.2.1.4.3.5 Search in Category

.3.2.1.4.3.5.1 How it works

When the [Search In Category] link is selected, a simple but powerful search tool opens in the center screen. By making a few choices and entering a keyword or two, the customer can look for products that exist in the Featured Products category. That tool is shown below. <p> After a successful find, the customer is presented with the second screen shown below, titled productFound. Here she has a couple of choices. If the returns are too extensive, she could refine the search. If she sees what she wants, a quick click on [Add To Cart] will select the product in whatever quantity she enters.

.3.2.1.4.3.5.2 searchInCategory

# Advanced Search in Category

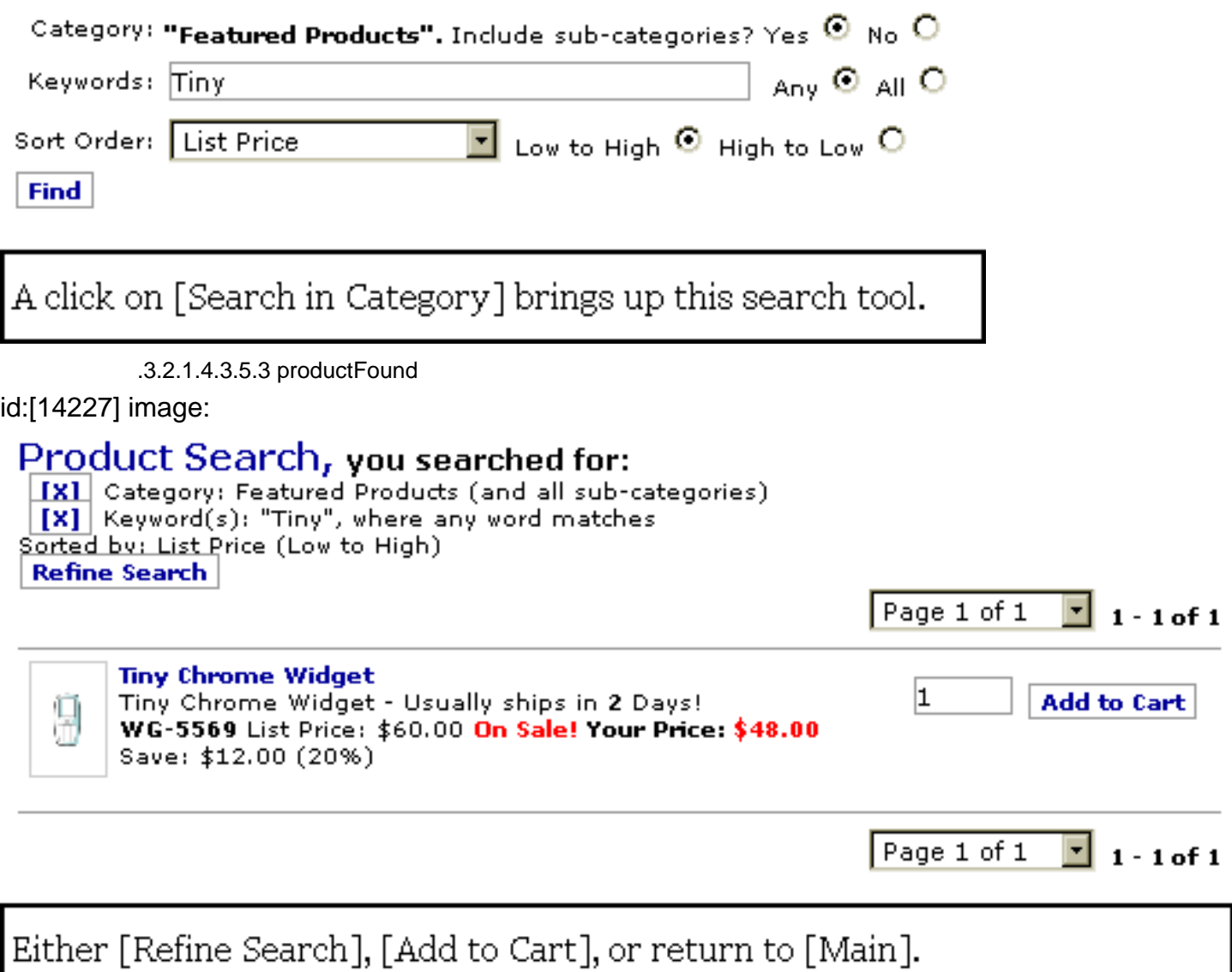

#### .3.2.1.4.3.6 Last Categories

As the Customer browses around the screen, looking into various products, categories, or other content, this section is constantly updated with links back to previously-viewed screens. Therefore, he will be able to quickly return to something that has stayed in his memory.

.3.2.1.4.3.7 Browse Content

Brings up a powerful tool for searching Content which could be documents, case studies, test results, testimonials, additional graphics, specifications, or whatever Content you choose to have accessible to the customer.

.3.2.1.4.3.8 Search Catalog

.3.2.1.4.3.8.1 How it works

Customers will use this to search the catalog by keywords, such as the name of the product or one of its features. You can help their search by keeping the Thesaurus updated.

#### .3.2.1.4.3.8.2 searchCatalog

#### id:[14230] image:

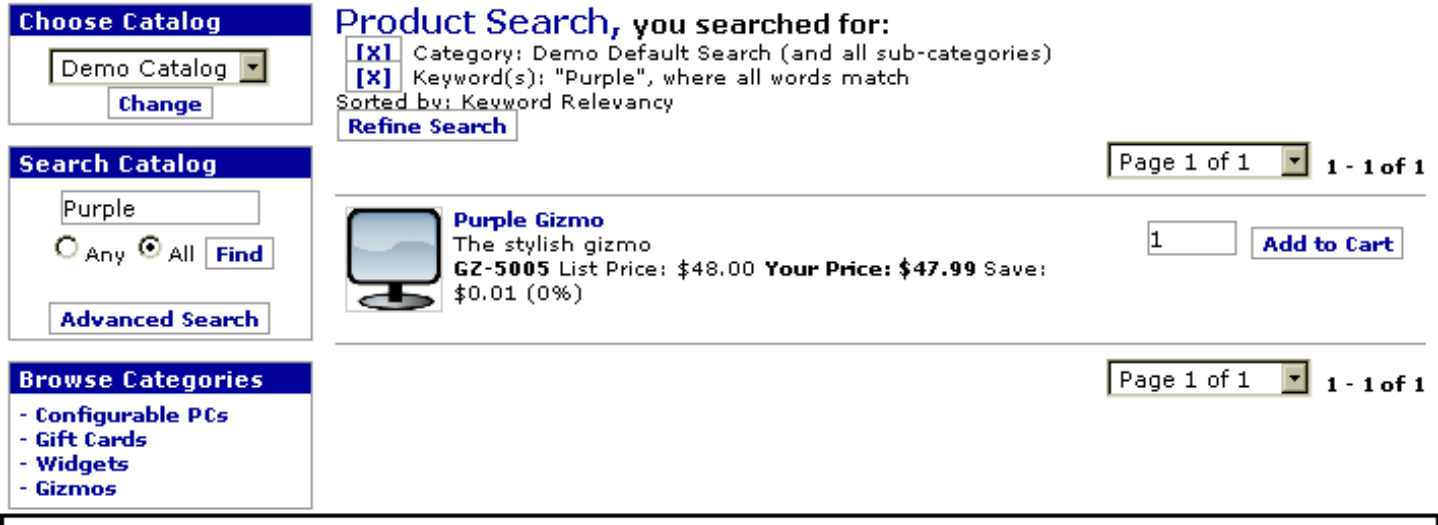

Entering a term in the Search Catalog section resulted in the results displayed center screen.

## **.3.2.1.5 Walk through an order**

Let's assume that our phantom customer, Sherry Shopper, has logged in, selected the Demo Catalog, and is ready to order. We will now follow her through the ordering process.

#### **.3.2.1.5.1 Sherry selects her products**

Clicking on items displayed or searching through and then selecting from the catalog, Sherry's items are added to her shopping cart. Only the Cart Summary reflects these choices at this time.

.3.2.1.5.1.1 Selecting from previous orders

.3.2.1.5.1.1.1 First, a click on the Order History link

#### id:[14234] image:

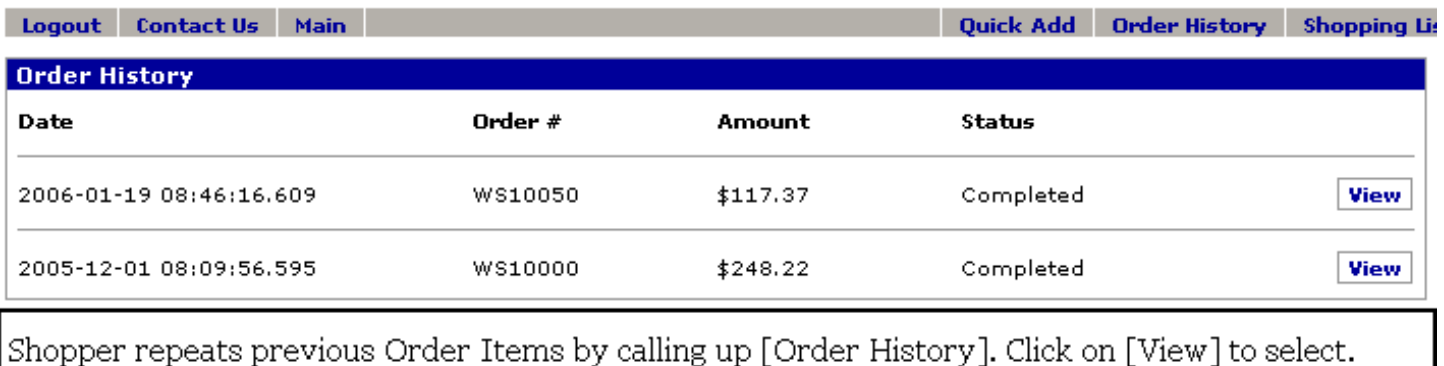

.3.2.1.5.1.1.2 Then select a previous order

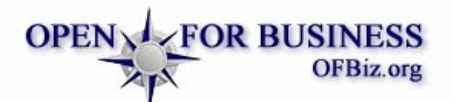

## **Open For Commerce**

Part of the Open For Business Family of Open Source Software<br>Welcome Sherry Shopper! (Not You? Click Here )

Shopping Cart is empty [View Cart] [Quick Checkout]

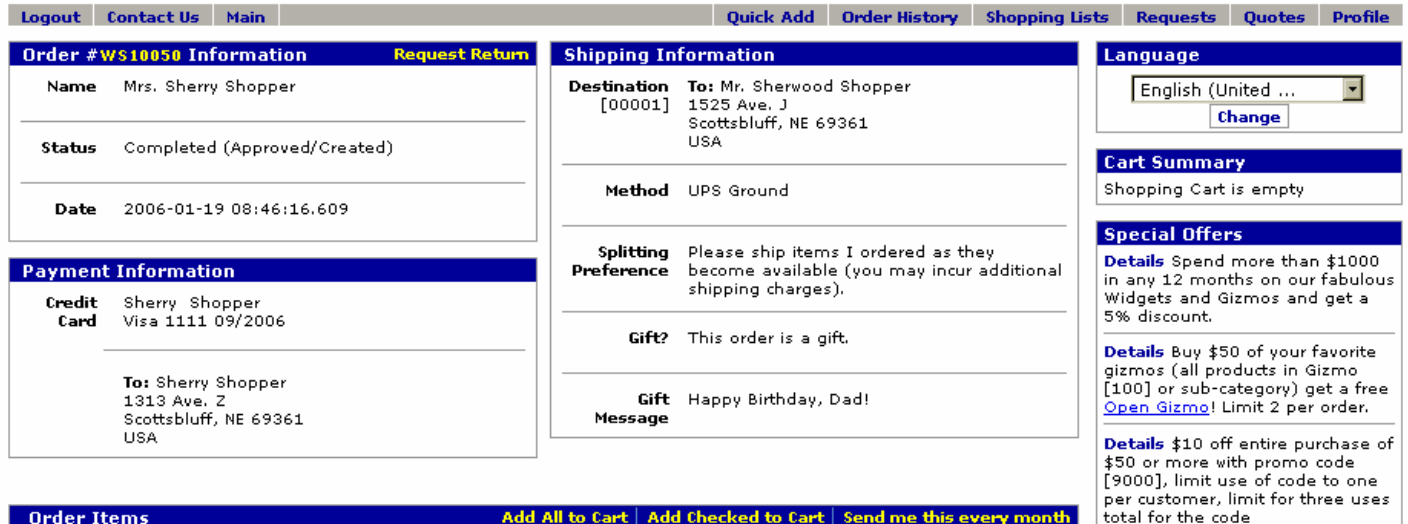

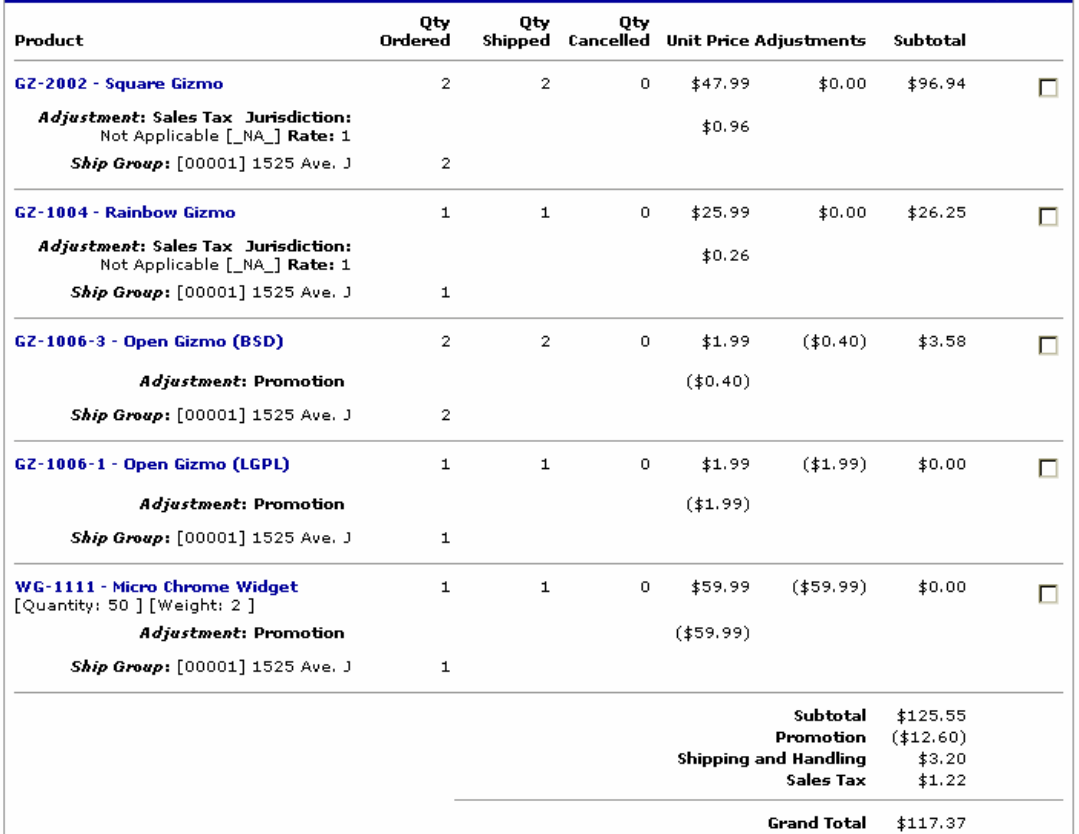

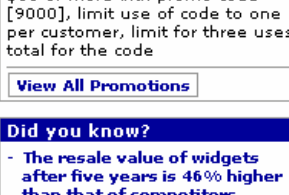

# after five years is 46% higher<br>than that of competitors.<br>Widgets outsell gizmos 2:1

#### **Last Categories** [Clear]

**Featured Products** 

**W3C XHTML** W3C css

Copyright (c) 2001-2006 The Open For Business Project - www.ofbiz.org<br>Powered By OFBiz

Clearly still within the ecommerce website, here the shopper sees details of a previous order. She has options to [Add All to Cart], [Add Checked to Cart] or request an auto-ship with [Send me this every month].

#### .3.2.1.5.1.1.3 She selects the item(s) wanted

By checking on the item she wants to re-order, then clicking on [Add Checked to Cart], the item (in the same quantity as before) is added to her shopping cart. The screen will not clear out the earlier order, however, until she selects another process for finding her items. This gives her time to consider possibly re-ordering another item from the same list.

.3.2.1.5.1.2 Power shoppers use Quick Add

.3.2.1.5.1.2.1 Quick Add screen

id:[14239] image:

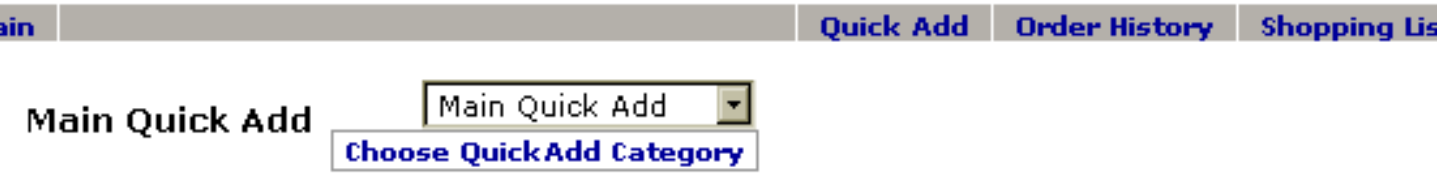

For quick orders, you have found the right place!

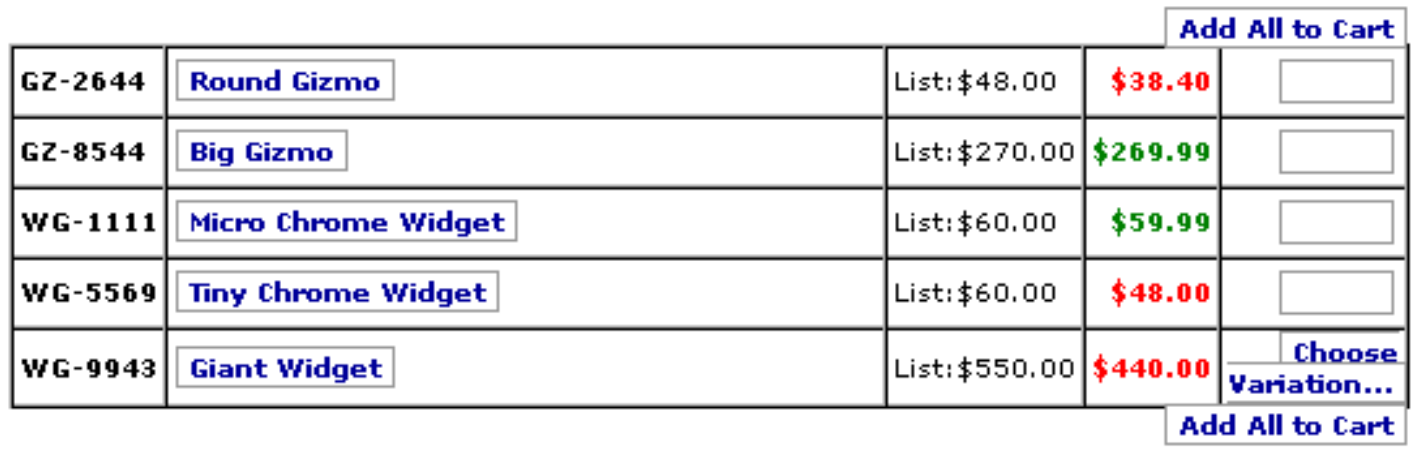

Clicking on the Quick Add link brings up this screen.

.3.2.1.5.1.2.2 Choices from Quick Add

Now Sherry can select from the drop-down screen to find a different Quick Add screen, she can add all of the items on this screen, or she can do what she wants -- she elects to click on the link to the Giant Widget, bringing up the next screen.

.3.2.1.5.1.2.3 Choices among the variants

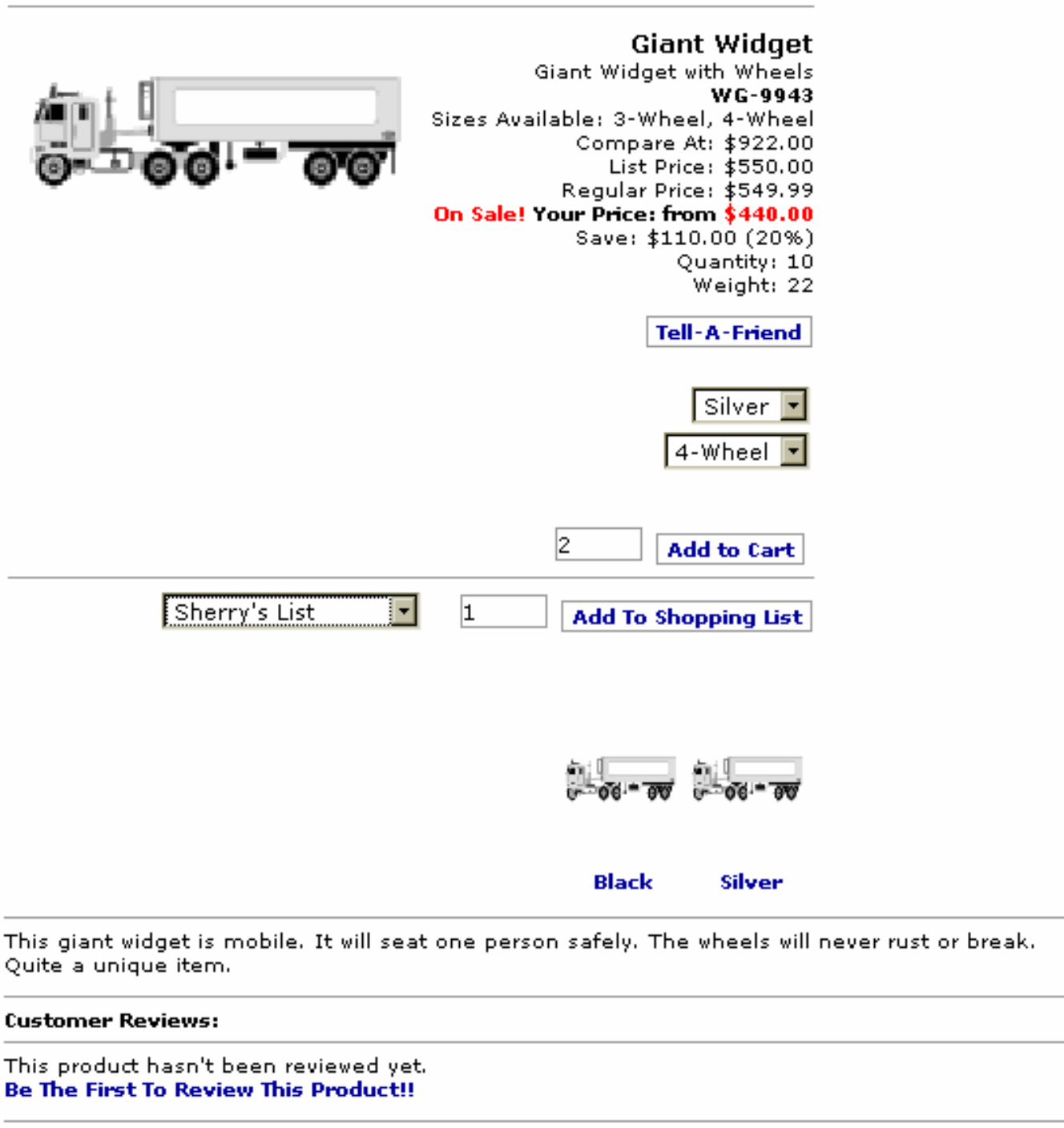

## You might be interested in these as well:

#### GZ-2644 - This makes it look much better.

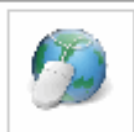

**Round Gizmo** Round Gizmo w/ Lights - Usually ships in 15 Days! GZ-2644 List Price: \$48.00 On Sale! Your Price:  $$38.40$  Save:  $$9.60$  (20%)

Sherry has chosen Silver over Black in the 4-wheel version and can now click [Add To Cart]. Note the [Add To Shopping List] link.

 $|1|$ 

**Add to Cart** 

#### .3.2.1.5.1.3 Final Choices

For her last two items, Sherry chose a His/Her Gizmo (GZ-9290) from the list of Quick Reorder items in the left-hand panel. Note how each time an item is selected, the display of that item is removed from the panel. Finally, on impulse, she added a Round Gizmo from the items listed under 'You might be interested in these as well:' You can see all these purchases now reflected in the Cart Summary.

**.3.2.1.5.2 Cart Summary reflects selections**

| id:[12242] image:     |                                                                                               |          |
|-----------------------|-----------------------------------------------------------------------------------------------|----------|
|                       | <b>Cart Summary</b>                                                                           |          |
|                       | Checkout<br>View Cart                                                                         |          |
|                       | # Item                                                                                        | Subtotal |
|                       | 1 Round Gizmo                                                                                 | \$38.40  |
|                       | 1 His/Her Gizmo                                                                               | \$97.99  |
|                       | 2 Giant Widget S4                                                                             | \$880.00 |
|                       | <b>Rainbow Gizmo</b>                                                                          | \$25.99  |
|                       | Open Gizmo (LGPL)<br>1.                                                                       | \$0.00   |
|                       | Open Gizmo (LGPL)<br>1.                                                                       | \$0.00   |
|                       | Open Gizmo (LGPL)<br>1.                                                                       | \$0.00   |
|                       | 1 Micro Chrome Widget \$0.00                                                                  |          |
|                       | Total: \$938.14<br><b>Checkout</b><br><b>View Cart</b>                                        |          |
|                       |                                                                                               |          |
|                       |                                                                                               |          |
| <b>Quick Checkout</b> |                                                                                               |          |
|                       | Four items were selected;<br>four others were added<br>by the system at no cost<br>as promos. |          |

**.3.2.1.5.3 View Cart**

# Application Overview For Users

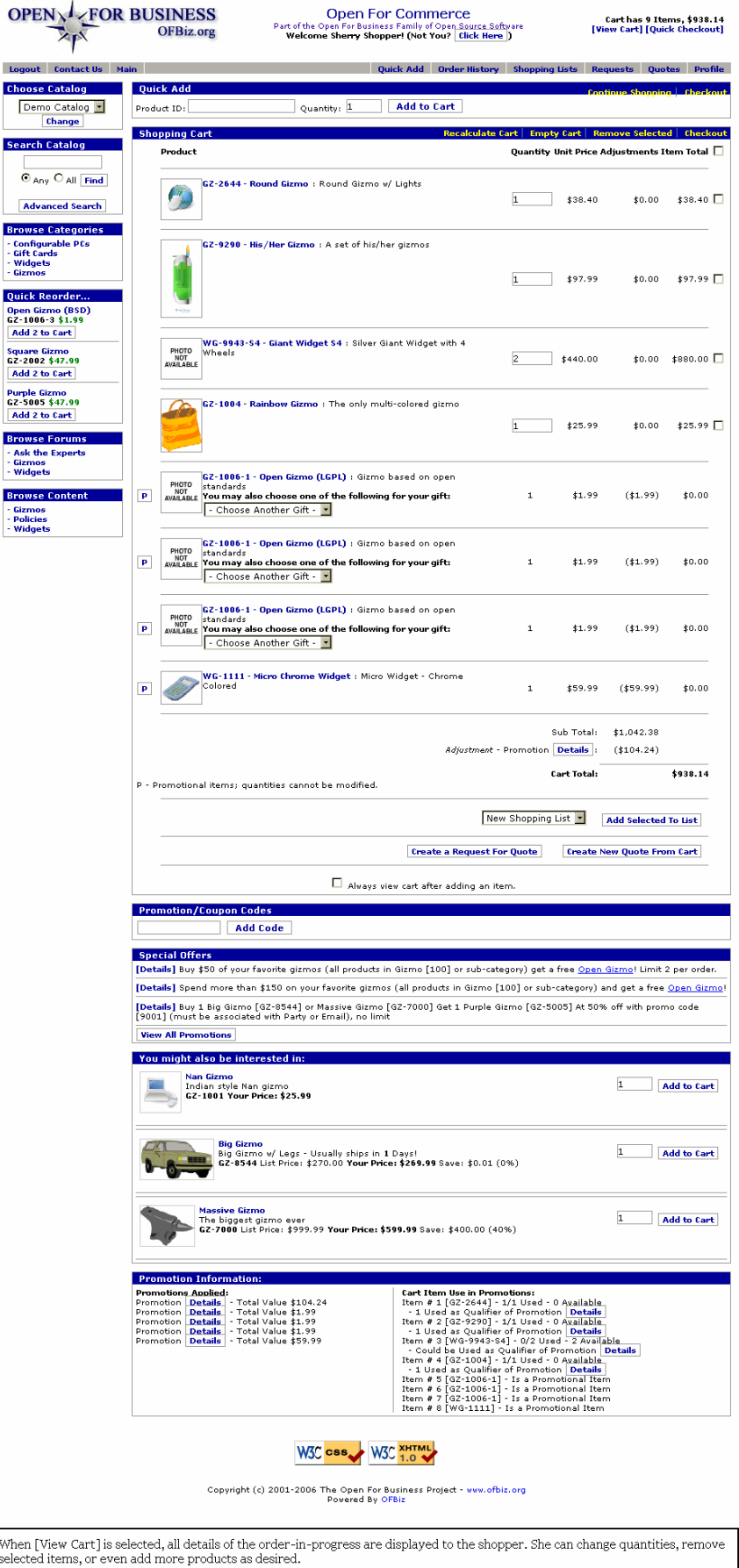

## **.3.2.1.5.4 Shopping Cart discussion**

First, note how even at this point of viewing the cart, there is an option to quick add another product! From here, the customer can recalculate her cart or continue shopping (which returns her to the previous screen), or proceed with Checkout. <P> Second, there are various promotional messages around this screen to encourage further shopping. <p> Finally, many primary links are available. Notice that the shopper can go into her Profile, she can view established Shopping Lists that she might have created before, she can look at her own Shopping History, etc.

## **.3.2.1.6 Proceed to Checkout**

#### **.3.2.1.6.1 Confirm the shipping address**

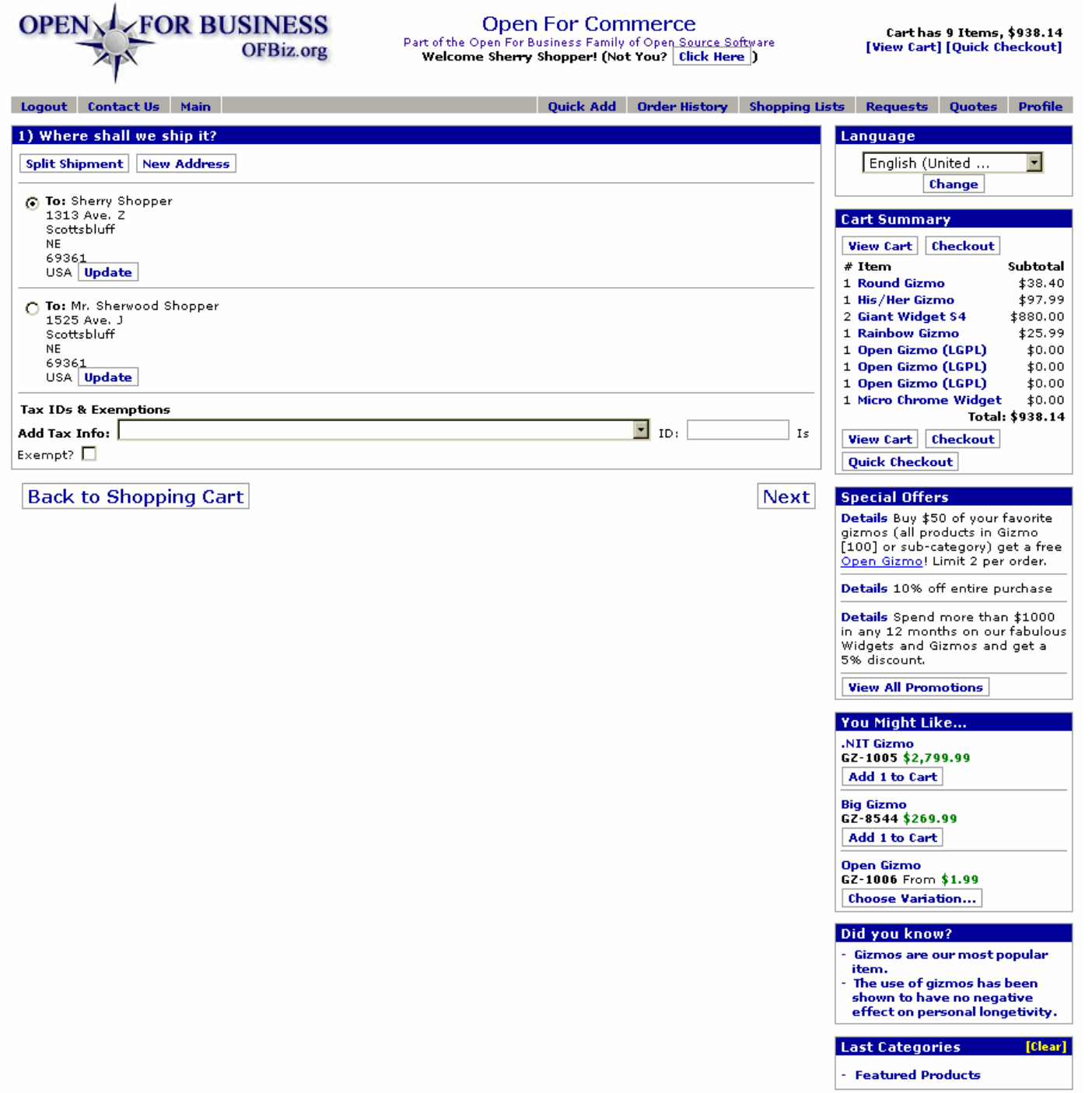

**Last Products TClear1 Giant Widget** WG-9943 From \$440.00 **Choose Variation...** 

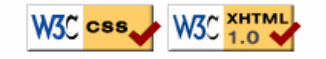

Copyright (c) 2001-2006 The Open For Business Project - www.ofbiz.org Powered By OFBiz

Step 1: Confirm the shipping address using the radio buttons. If a tax exemption applies, enter details.

# **.3.2.1.6.2 Shipping address and details**

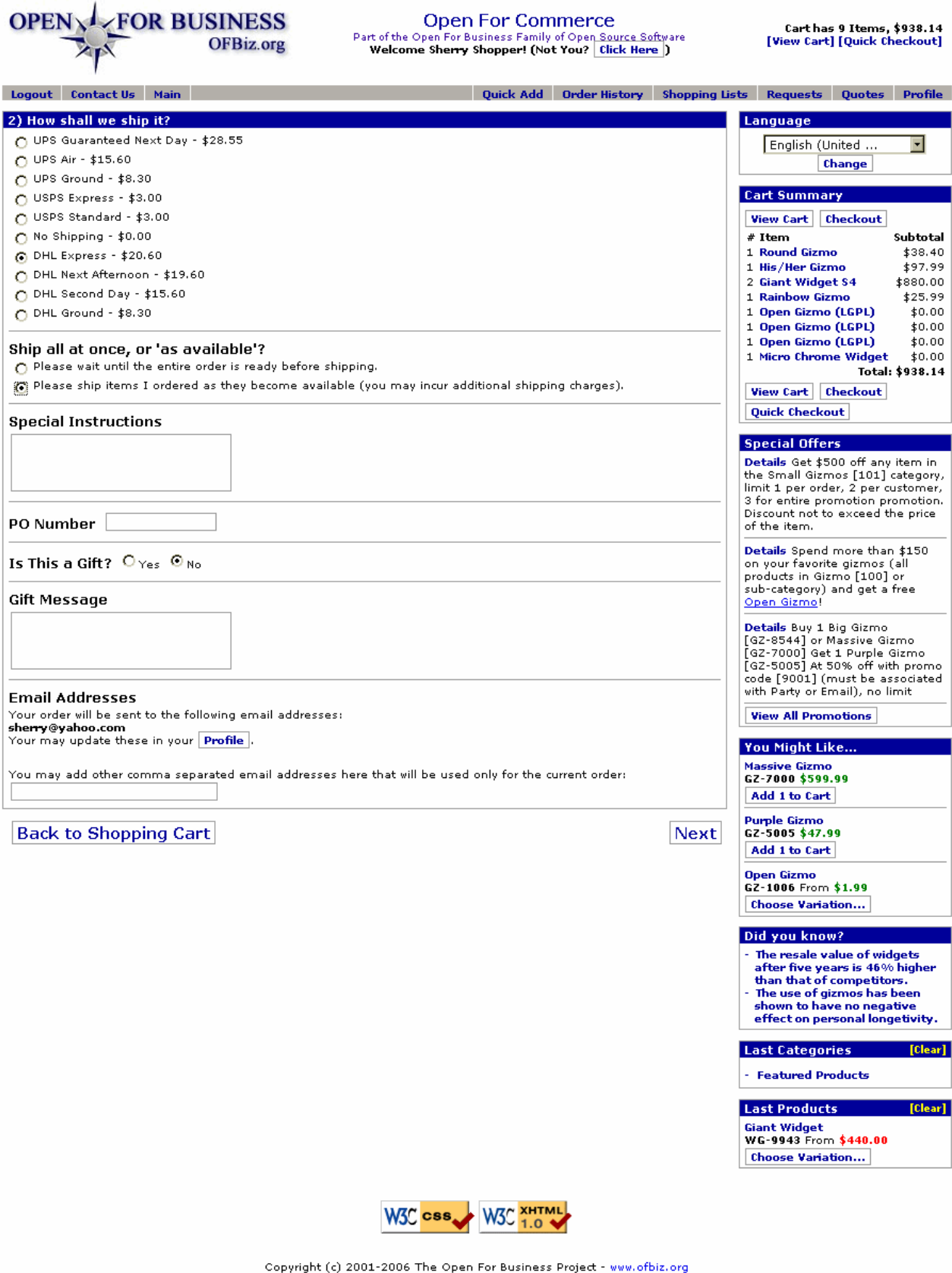

Powered By OFBiz

Step 2: Confirm the shipping information - method, split, gift, and other details.

# **.3.2.1.6.3 Payment particulars**

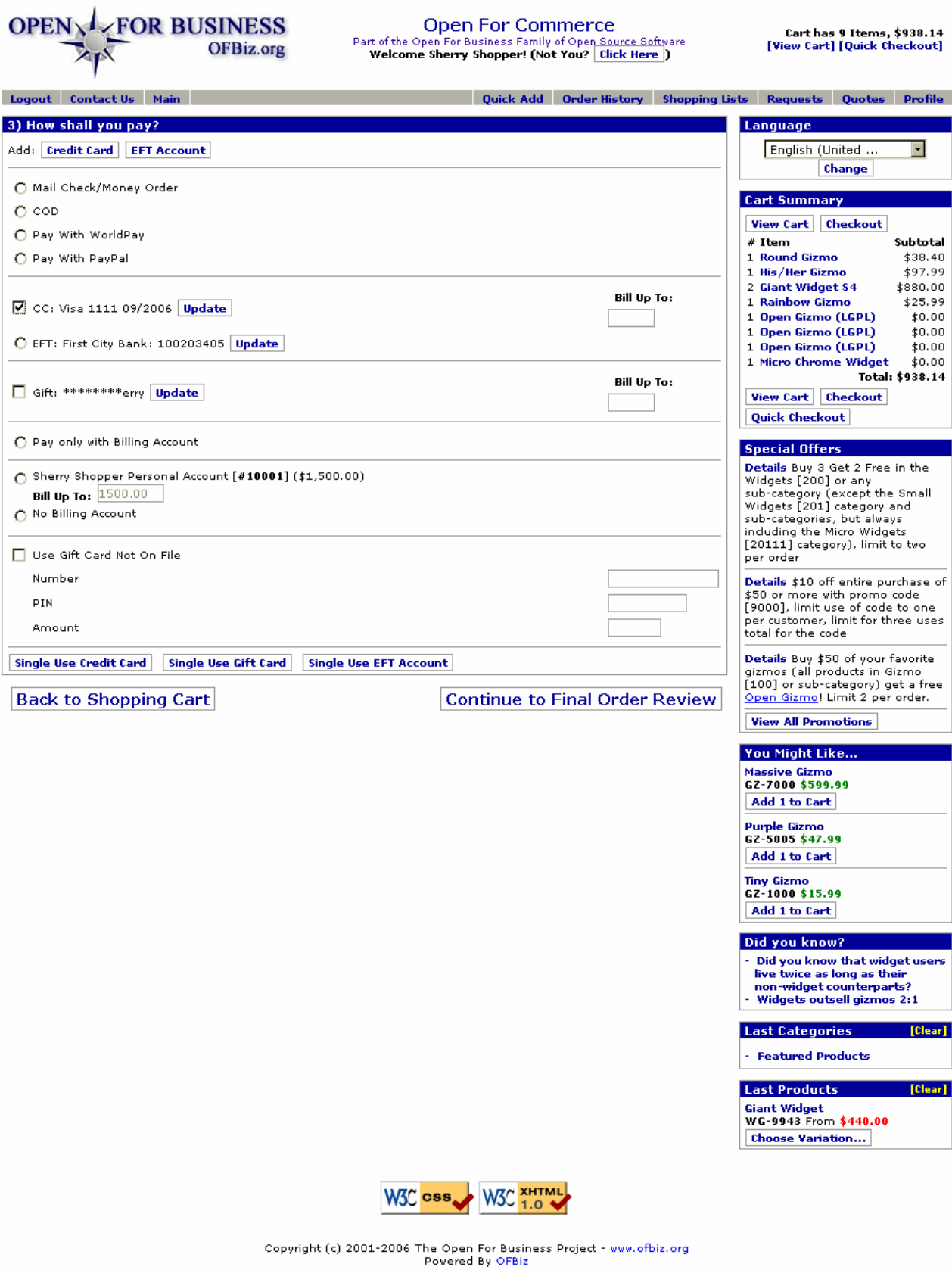

Step 3: Payment. Both general methods and those on file for Sherry are shown. Use links to [Single Use Credit Card], [Single Use Arel], [Single Use Credit Card], [Single Use Arel], [Single Use Arel], [Single Use Arel], [Si

## **.3.2.1.6.4 Review the Order to Checkout**
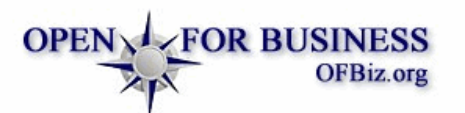

**Open For Commerce** 

Part of the Open For Business Family of Open Source Software<br>Welcome Sherry Shopper! (Not You? Click Here )

Cart has 9 Items, \$969.16<br>[View Cart] [Quick Checkout]

#### Logout Contact Us Main

Quick Add Order History Shopping Lists Requests Quotes Profile

#### **Final Checkout Review**

NOTE: This is a DEMO store-front. Orders placed here will NOT be billed, and will NOT be fulfilled.

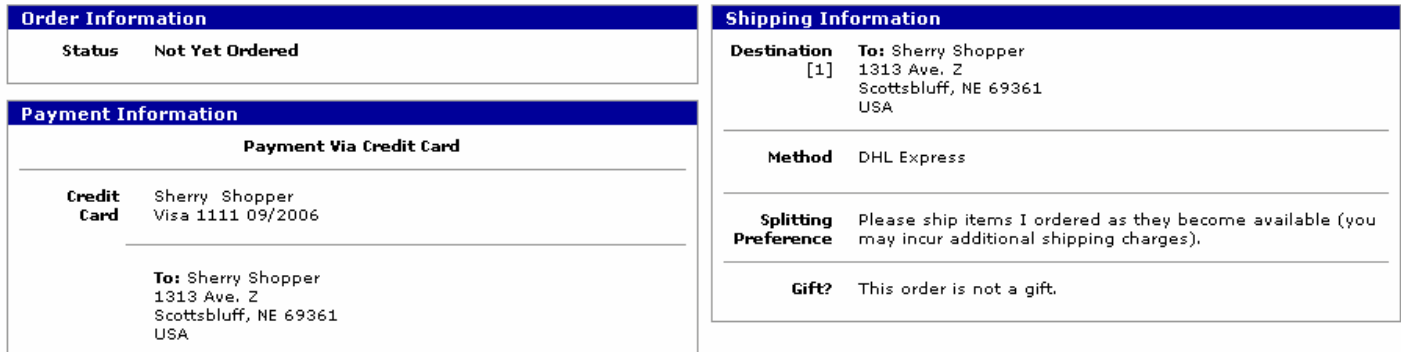

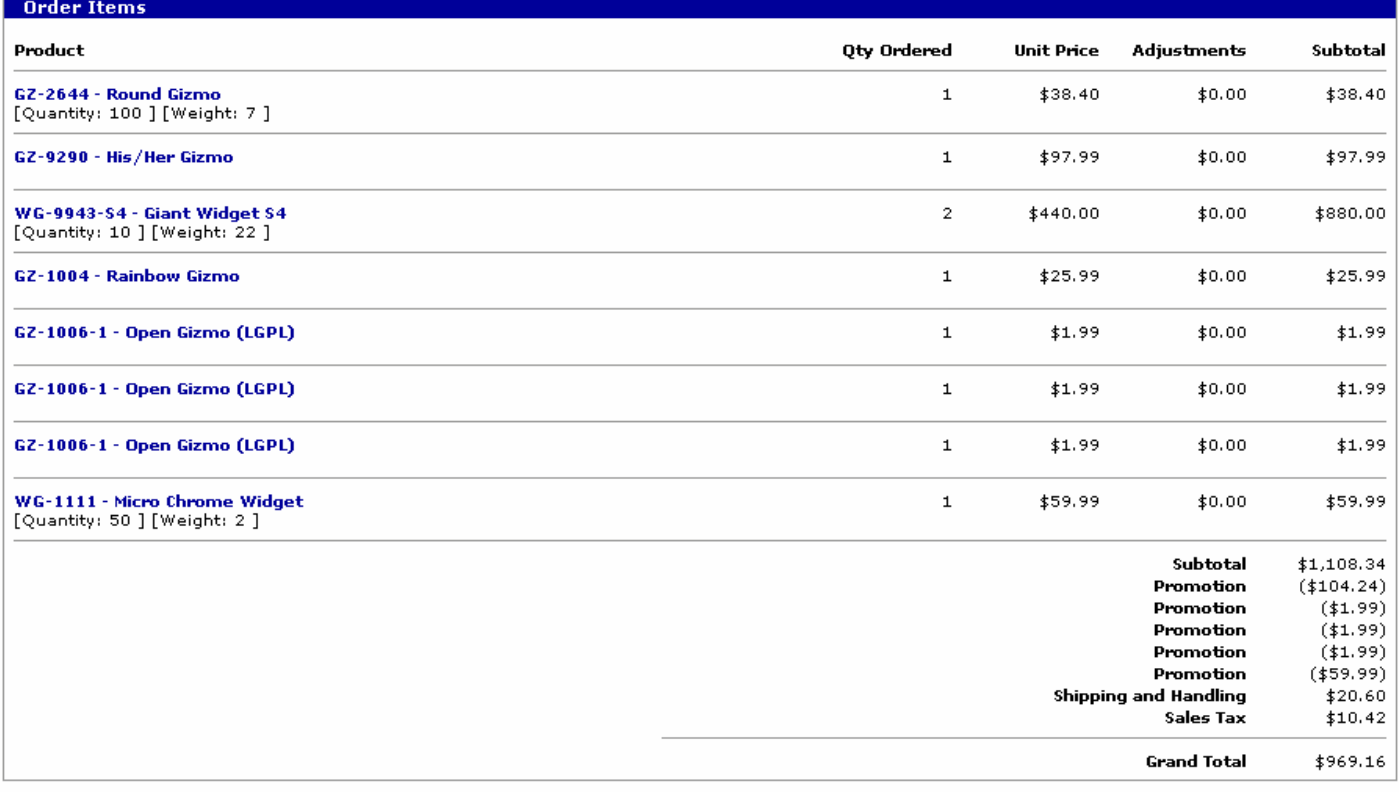

**Back to Options** 

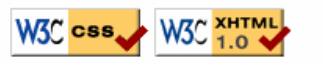

Copyright (c) 2001-2006 The Open For Business Project - www.ofbiz.org Powered By OFBiz

Final Review gives the customer the opportunity to review and confirm all details about the order.

**Submit Order** 

# **.3.2.1.6.5 Submit the order**

# Application Overview For Users

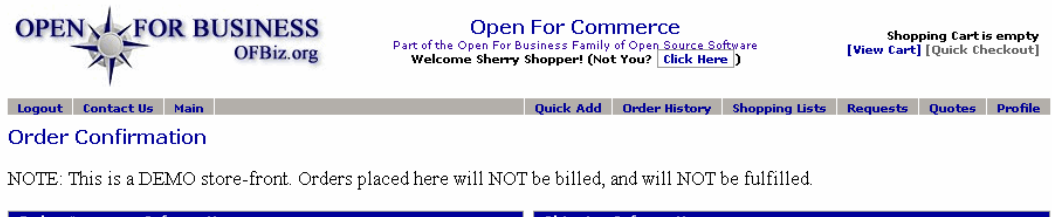

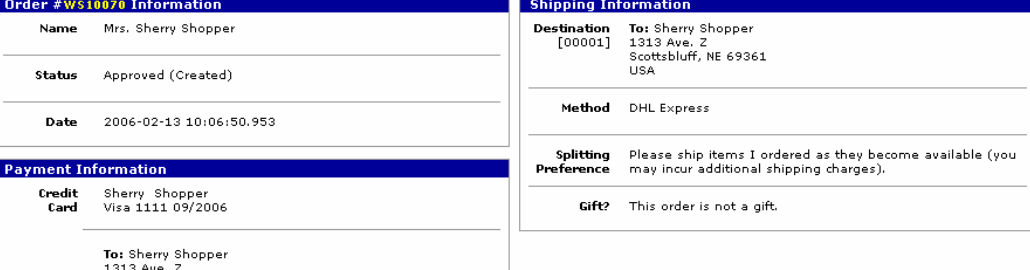

1313 Ave. Z<br>Scottsbluff, NE 69361<br>USA

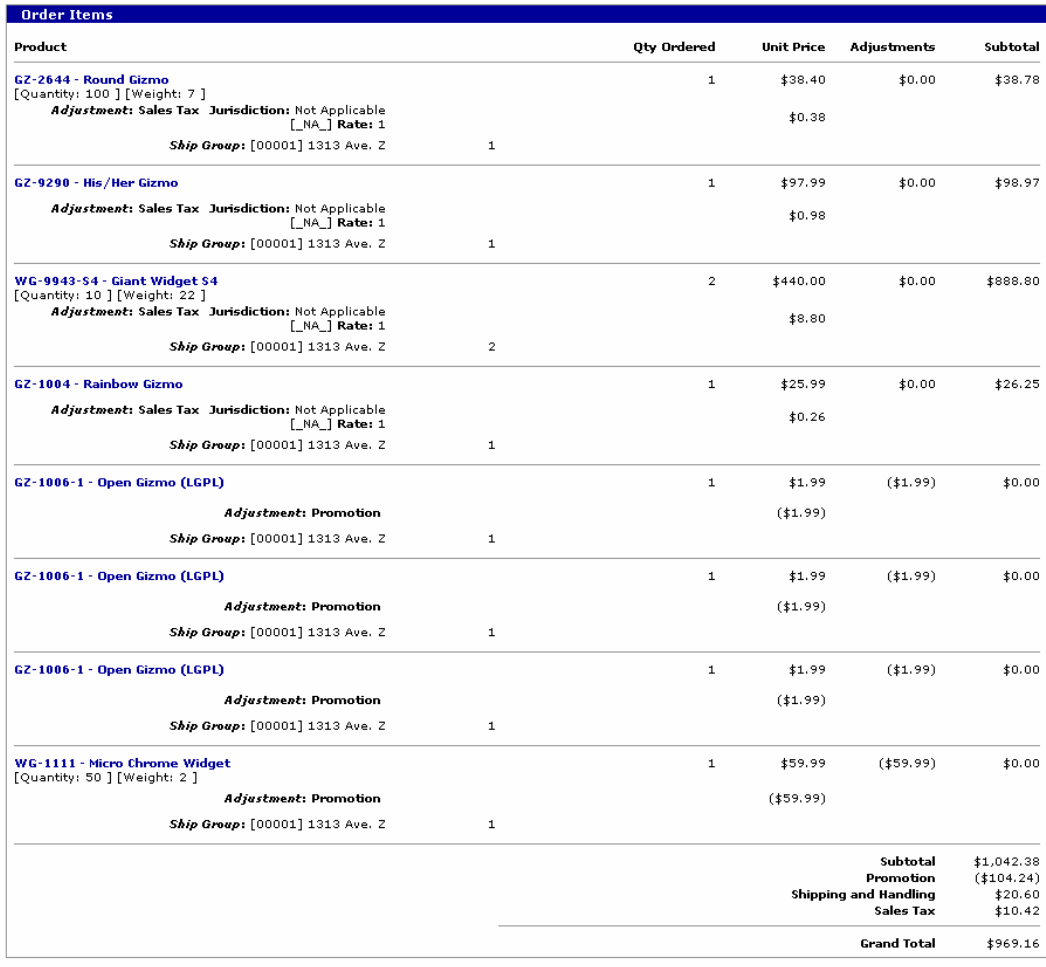

**Continue Shopping** 

**Continue Shopping** 

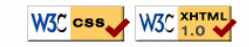

Copyright (c) 2001-2006 The Open For Business Project - www.ofbiz.org<br>Powered By OFBiz

When the Submit Order button was selected, behind the scenes wheels were placed in motion, and the order was prepared to be<br>Accepted or Approved. Note the Order #WS10070 near the upper LH corner: that is the customer's lin

# **.3.2.1.7 Some comments on the process**

The process is or should be as intuitive as possible so the customer is not frustrated or confused. Note the many links provided for shopping, searching for products, finding promotions, and so forth. You might want to add a link to a Customer Service bot where on-line help could answer their immediate questions. The final screen even shows a large [Continue Shopping] link, but the [logout] link is rather inconspicuous. <p> Also not discussed yet are the links to [Requests] and [Quotes]. Mechanisms are in place to let the customer go from the ecommerce screen to check on a Request or to view a Quote using links on the top menu bar.

# **.3.2.1.8 Final discussion of the Ecommerce Path**

What we show here is the generic look and feel of an on-line ordering system. The applications are there for you to make this reflect your image while maintaining the underlying tools. You do not need to use all of the marketing or redundant convenience processes shown, but it is good to practice running through this system as a shopper to understand how the customer will interface with your store. Let your customer be treated as you would like to be when you shop online.

# **.3.2.2 Order Manager Path**

# **.3.2.2.1 Discussion**

We will describe the process but not details of each step here. For a detailed description of the many screens and associated fields in the Order Manager, see the <B>Manager Reference: Order</B>.

# **.3.2.2.2 Customer order entry process begins.**

### **.3.2.2.2.1 First screen with customer specified.**

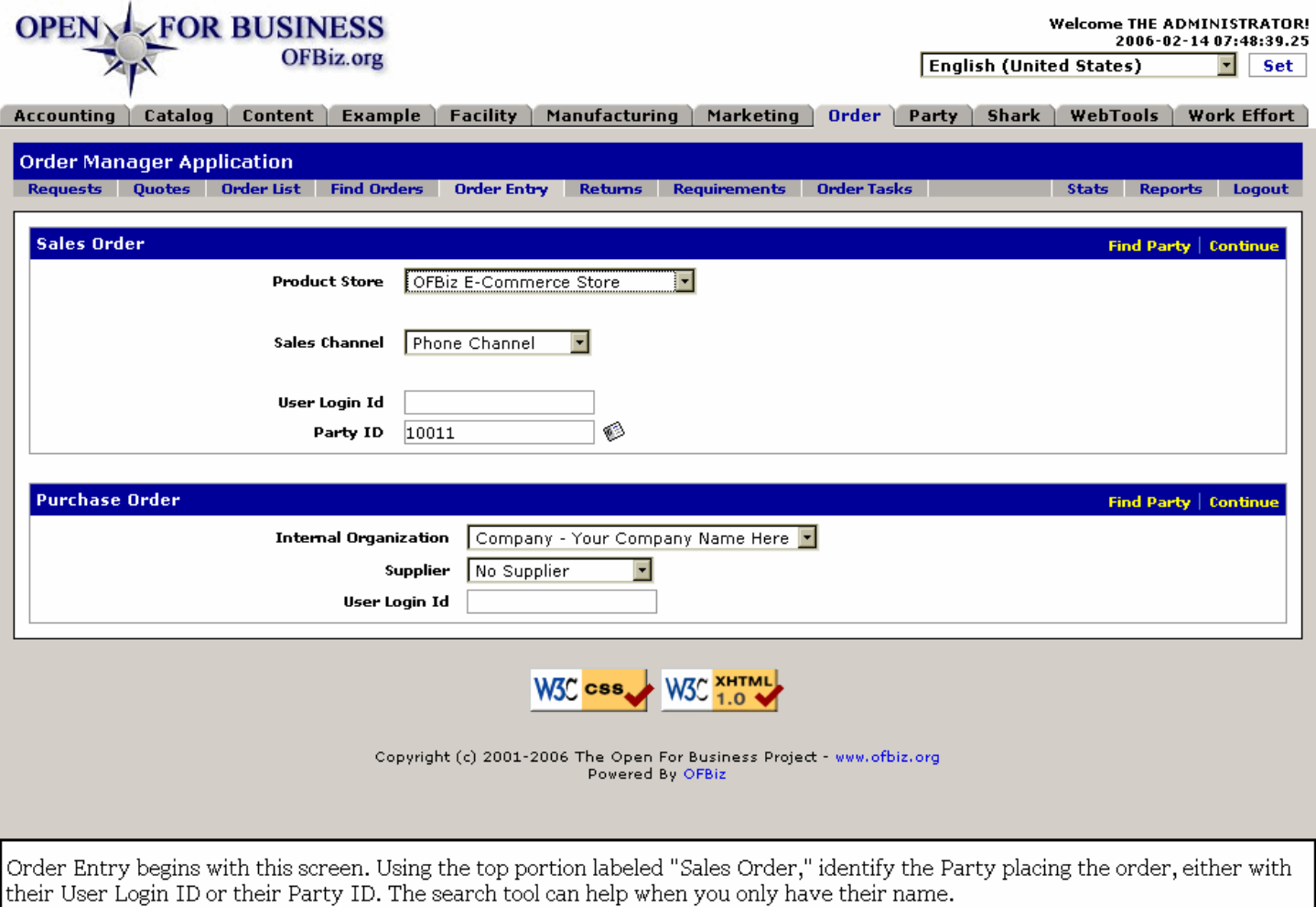

# **.3.2.2.2.2 Sales Order vs. Purchase Order**

Disregard the Purchase Order section of this screen. That is only used when you (as a representative of your company) are ordering product or services from another vendor for your company's use.

# **.3.2.2.2.3 Product Store**

It is probable that your CSR (Customer Service Representative) is processing orders for more than one 'Store' which could be an actual physical presence or a virtual shopping center seen on-line by the customer. Confirming the correct Store at this point is critical.

# **.3.2.2.2.4 Sales Channel**

How did this order reach you? Here are some possibilities: <p> 1.) The customer is standing in front of you at your terminal, probably in an actual store front -- POS Channel.<P> 2.) The customer called in the order and you are on the phone with them at this time -- phone channel.<P> 3.) You are reading from a fax sheet, an e-mail printout, a letter or order form -- FAX channel, e-mail channel, or snail mail channel, as appropriate. <P> 4.) Some other party gathered one or more orders together and has forwarded a consolidated order to you -- affiliate channel.<P> 5.) You are not taking the order but it is being processed through the ecommerce website -defaults the category to web channel.

# **.3.2.2.3 Add products to the order.**

# **.3.2.2.3.1 Primary order entry screen is complex.**

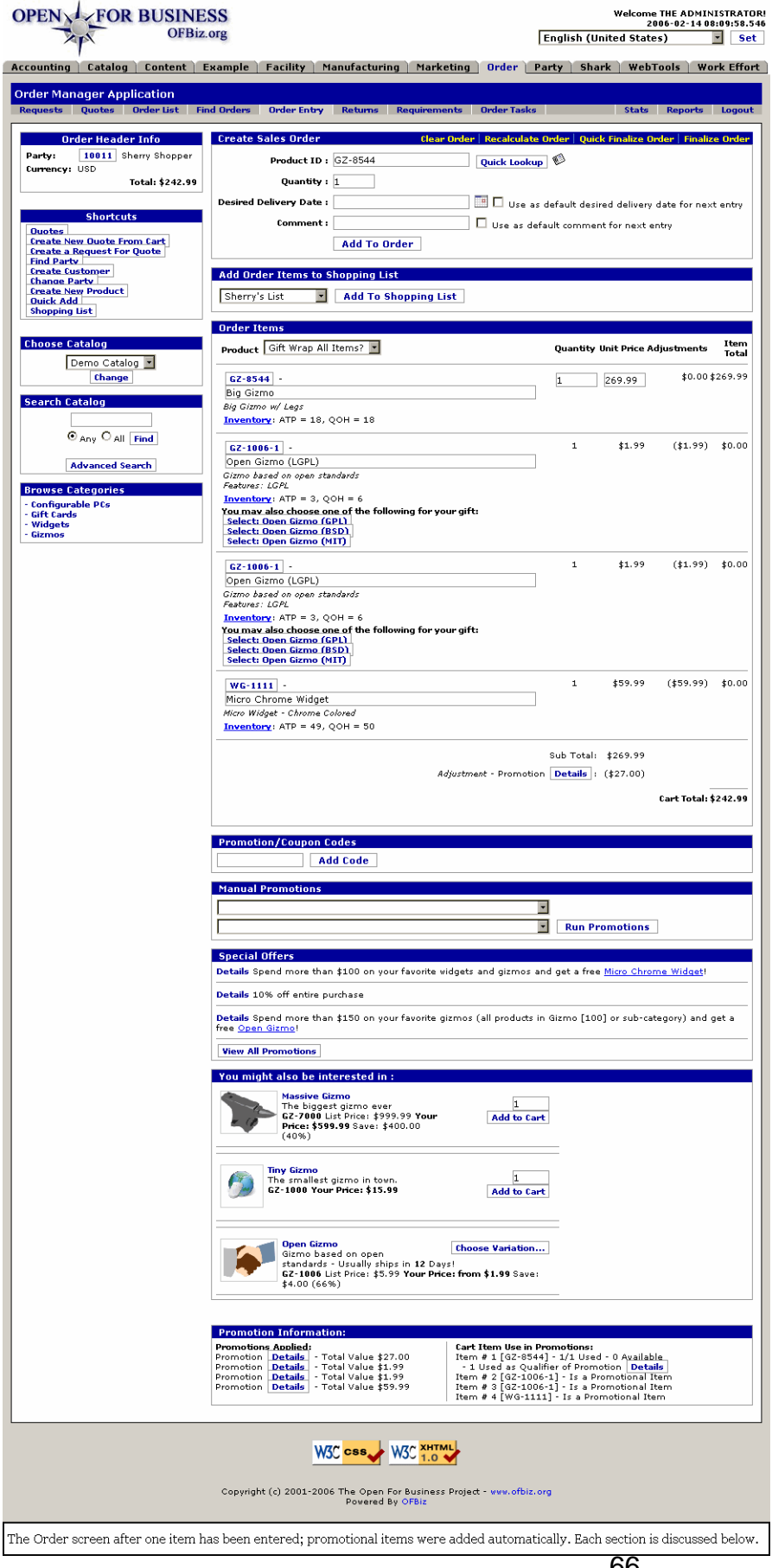

# **.3.2.2.3.2 Order Header Info**

Before proceeding with the order entry, confirm that the Party is correctly identified, and that the Currency is in the correct denomination. <p> Click on the Party ID number to go to the Party Manager for confirming or updating information about the Party.<P> A running total of the current order is displayed for quick reference.

### **.3.2.2.3.3 Shortcuts**

#### .3.2.2.3.3.1 Quotes

If the customer refers to a quotation submitted to them from your company, go here to locate the Quote.

#### .3.2.2.3.3.2 Create New Quote From Cart

Use the items accumulated in the Shopping Cart and, rather than fulfilling an order, prepare a Quotation for the customer. This Quote would go into the system established for Quotes as discussed under the Order Manager.

#### .3.2.2.3.3.3 Create a Request for Quote

This more formal process provides a vehicle to identify products of interest to the Customer and assemble a Quotation based upon the Request initiated here. The Request is initially based upon products identified in the Customers Cart, and is created for this named Customer. To follow through on this, see the Requests tab under the Order Manager.

#### .3.2.2.3.3.4 Find Party

Takes you to the Party Manager - Find Party screen.

#### .3.2.2.3.3.5 Create Customer

If this Order is for a new Customer, here is the link to the Party Manager to establish the information needed in the system.

#### .3.2.2.3.3.6 Change Party

Cancels the current Sales Order process and takes you to the initial Order Entry screen where you need to identify the Party.

#### .3.2.2.3.3.7 Create New Product

If your customer asks for a product which has not yet been established in the system, and you know you can get it for them, this link allows you to quickly create the product identity within OFBiz before proceeding with the order.

#### .3.2.2.3.3.8 Quick Add

Let's say that you are dealing with a customer who knows what he wants and you do not need many of the features and links given on this particular screen. By choosing [Quick Add] you are taken to a simplified ordering screen (shown below) where the order taking can be quickly accomplished. Compare this screen (as shown above) with the Quick Add screen (below) to visualize the differences.

.3.2.2.3.3.8.1 Quick Add Screen

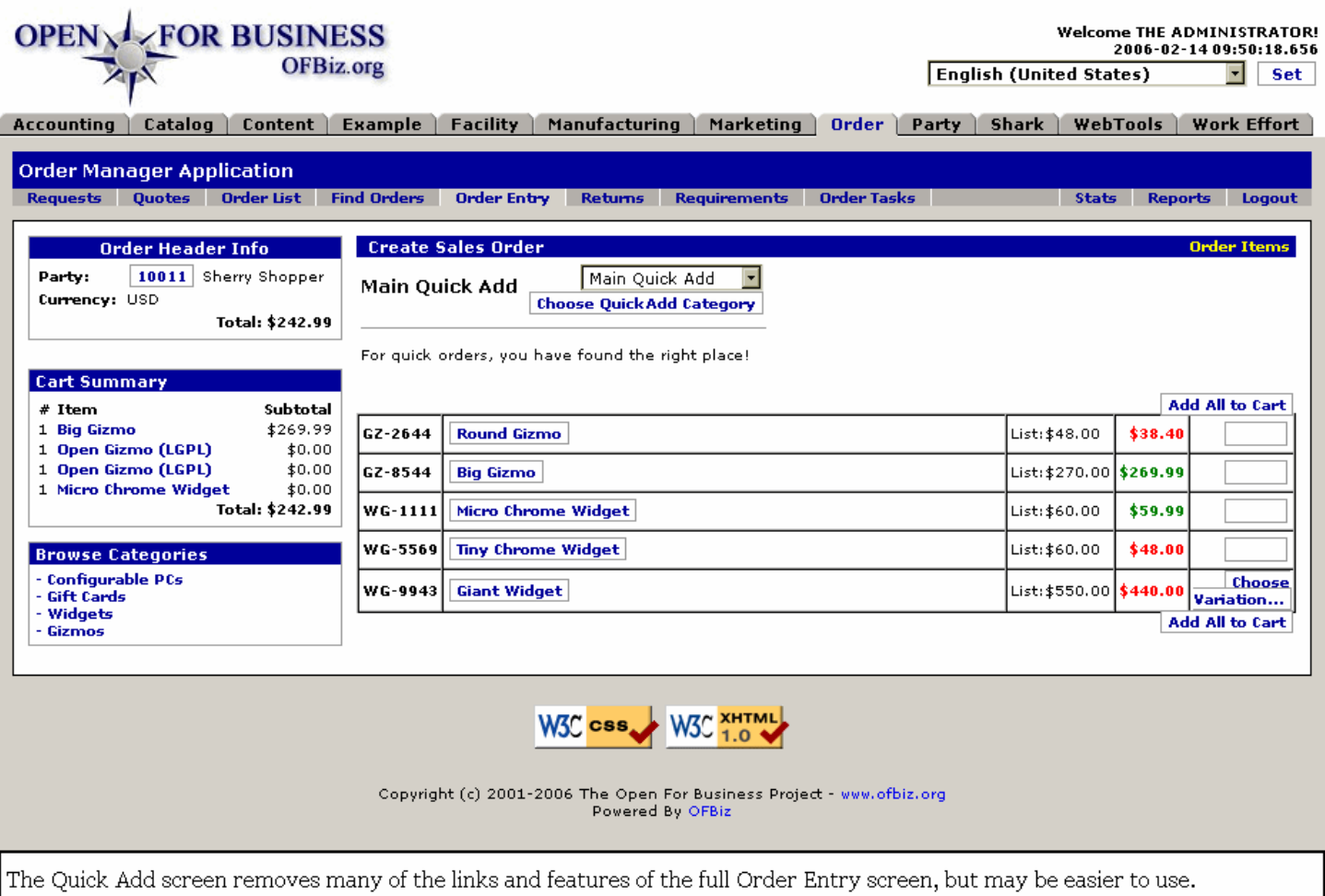

### .3.2.2.3.3.9 Shopping List

.3.2.2.3.3.9.1 Table of existing Shopping lists for this Party

### id:[14256] image:

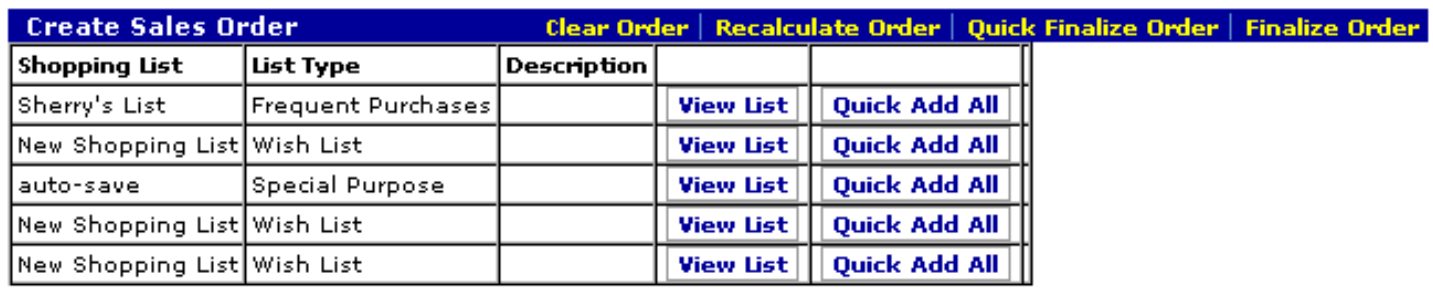

A click on the Shopping List link brings up a table of this Party's existing Lists. [Quick Add All] brings all of the items on a selected List into this current Order.

.3.2.2.3.3.9.2 Choose single items from a selected Shopping List

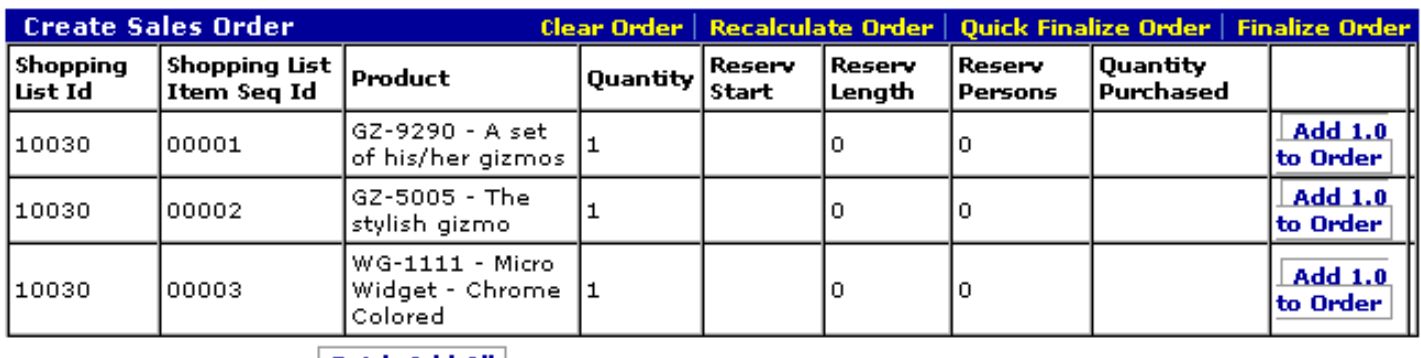

| Quick Add All |

**Return** 

This screen appears if you select and click on a [View List] link. Individual items from this Shopping List can be added to the Order by a click in the RH column.

# **.3.2.2.3.4 Choose Catalog**

Your customer might be ordering from your Spring catalog, your Outdoor Specials catalog, or whatever Catalog you may have placed into his hands. Establish the Catalog here so that prices reflect the Catalog he sees. This will also govern what products, special offers, discounts, and other details of the marketing process are presented in this screen and for the order itself.

# **.3.2.2.3.5 Search Catalog**

While talking with the customer, this will give you access to the Catalog to help him locate what he wants.

### **.3.2.2.3.6 Browse Categories**

Here is another way to find products within categories.

### **.3.2.2.3.7 Create Sales Order section**

#### .3.2.2.3.7.1 Links to processes

Across the top bar are these link buttons:<P> <B> Clear Order</B> which removes all data from the screen except the Party ID.<P> <B> Recalculate Order</B> which is selected when a quantity or other adjustment has been made. <P> <B> Quick Finalize Order </B>which consolidates several steps into one screen for faster completion. <B> Finalize Order</B> which should not be selected until all entries have been made on this page. This one takes you to the next step in the order process.

.3.2.2.3.7.2 Product ID

.3.2.2.3.7.2.1 Enter the Product ID

.3.2.2.3.7.2.2 Quick Lookup link

### id:[14260] image:

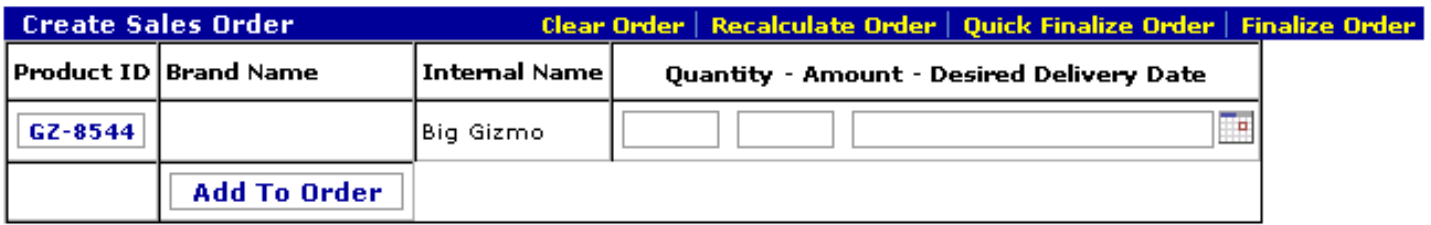

Especially useful for preparing Quotes, this pop-in screen gives more control over the order creation process.

.3.2.2.3.7.2.3 Popup Search tool finds products quickly.

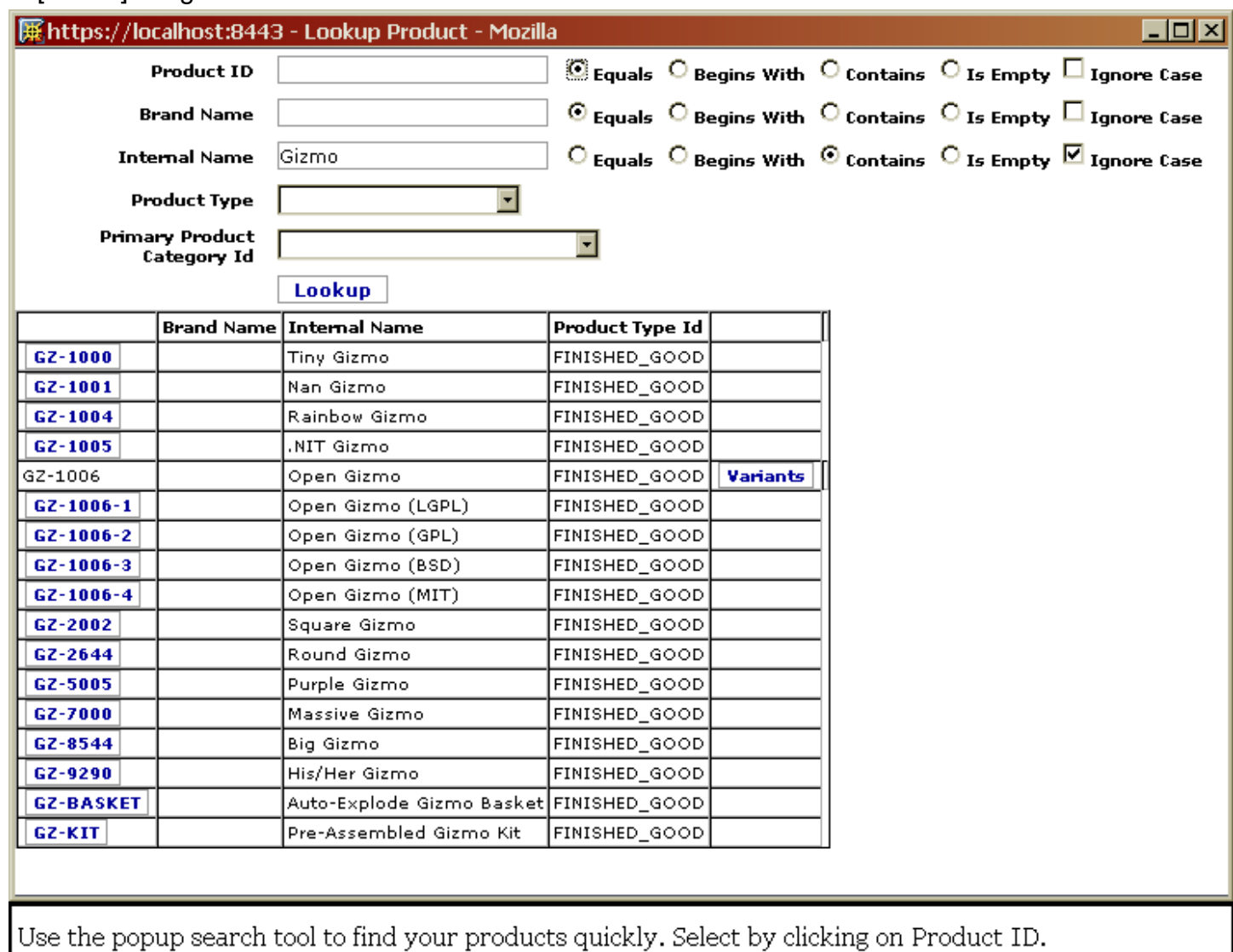

#### .3.2.2.3.7.3 Quantity

id:[12183] image:

How many are wanted?

#### .3.2.2.3.7.4 Desired delivery date

Note that this does not say <I>Promised delivery dated.</I> If the customer indicates a date when he would like to have the delivery, this date can serve as a guide to when to process the order in house. It also guides you to recommend the appropriate shipping method, ensuring compliance with this date but at the lowest cost to the customer.<P> Use the popup calendar to find the date. <P> <I>Use as default desired delivery date for next entry</I>, if checked, will keep this date for all the items ordered.

#### .3.2.2.3.7.5 Comment

Be judicious what you write here: this may appear on paperwork reaching the customer such as packing slips, invoices, etc. <P> This may be the place for comments such as 'wrap each item separately' when several units of the same item are being sent in an order to the same address but are intended for different recipients, for example. <P> If the comment applies to more than this item in the order, check the box labeled <I>Use as default comment for next entry </I>

#### .3.2.2.3.7.6 Add To Order

This button should not be clicked until all details in this section are confirmed: quantity, product, dates, etc. It updates the totals and enters particulars into the next section. It does NOT clear the fields, however, so if it is pressed twice the order will be doubled.

# **.3.2.2.3.8 Add Order Items to Shopping List**

First select a list from the drop-down box, then click on [Add To Shopping List]. All of the ordered items to that point will be added to the selected List, in the quantity ordered.

# **.3.2.2.3.9 Order Items section**

### **.3.2.2.3.10 Promotion/ Coupon Codes**

Enter the code number from other Promotions or Coupons and click on [Add Code]. Appropriate discounts or promotional consideration will be calculated into the order if the Code is currently valid.

# **.3.2.2.3.11 Special Offers**

.3.2.2.3.11.1 Details

| <b>OPEN V FOR BUSINESS</b>                                                                                                    |                                                                                                    | <b>Welcome THE ADMINISTRATOR!</b><br>2005-07-08 15:57:30.294 |                                                                                                    |                      |                     |  |
|----------------------------------------------------------------------------------------------------|----------------------------------------------------------------------------------------------------|--------------------------------------------------------------|----------------------------------------------------------------------------------------------------|----------------------|---------------------|--|
| <b>OFBiz</b> org                                                                                                    |                                                                                                    | <b>English (United States)</b><br>Set:                       |                                                                                                    |                      |                     |  |
| Accounting<br>Catalog<br>Content<br><b>Facility</b><br>Manufacturing<br>Marketing<br>Order<br>Party<br>Shark<br>WebTools<br>WorkEffort                                                                                     |                                                                                                    |                                                              |                                                                                                    |                      |                     |  |
| <b>Order Manager Application</b>                                                                                                    |                                                                                                    |                                                              |                                                                                                    |                      |                     |  |
| Requests Quotes Find-Orders Order-Entry Returns Requirements Order-Tasks                                                                                                    |                                                                                                    |                                                              |                                                                                                    | Stats Reports Logout |                     |  |
| <b>Order Header Info</b><br>Party:<br>10030 Sherry Shopper                                                                                                    | <b>Create Sales Order</b><br>Clear Order   Recalculate Order   Finalize Order<br><b>Promotion Details:</b>                                                                                                    |                                                              |                                                                                                    |                      |                     |  |
| Currency: USD<br>Total: \$677.38                                                                                                    | Buy 4 items for \$50 from Purple Gizmo [GZ-5005], Rainbow Gizmo [GZ-1004], Round Gizmo<br>[GZ-2644] or Square Gizmo [GZ-2002] limit 2 per customer<br>Generated Description: Get 4.0 for \$50.0. Limit 2 per customer. |                                                              |                                                                                                    |                      |                     |  |
| <b>Shortcuts</b>                                                                                                    | <b>Products For Promotion:</b>                                                                                                    |                                                              |                                                                                                    |                      |                     |  |
| [Quotes]<br>[Find Party]<br>[Change Party]<br>[Create New Product]<br>[Quick Add]                                                                                                    | QualifierBenefit                                                                                                    |                                                              |                                                                                                    |                      | $1 - 4 of 4$        |  |
|                                                                                                    | $\begin{smallmatrix}1\end{smallmatrix}$<br>[×]                                                                                                    | PHOTO<br><b>NOT</b><br>AVAILABLE                             | <b>Rainbow Gizmo</b><br>The only multi-colored gizmo<br>GZ-1004 Your Price: \$25.99                                                                          |                      | I1<br>[Add to Cart] |  |
| <b>Choose Catalog</b><br>Demo Catalog  <br>Change<br><b>Search Catalog</b>                                                                                                    | $\begin{smallmatrix}1\end{smallmatrix}$<br>[x]                                                                                                    | PHOTO<br>NOT<br>AVAILABLE                                    | <b>Square Gizmo</b><br>A square gizmo<br>GZ-2002 List Price: \$48.00 Your Price: \$47.99<br>Save: \$0.01 (0%)                                                |                      | I1<br>[Add to Cart] |  |
| Any $\odot$ All $\odot$ Find<br><b>Advanced Search</b>                                                                                                    | $\begin{smallmatrix}1\end{smallmatrix}$<br>[x]                                                                                                    | PHOTO<br>NOT<br>AVAILABLE                                    | <b>Round Gizmo</b><br>Round Gizmo w/ Lights - Usually ships in 15<br>Days!<br>GZ-2644 List Price: \$48.00 On Sale! Your<br>Price: \$38.40 Save: \$9.60 (20%) |                      | I1<br>[Add to Cart] |  |
| <b>Browse Categories</b><br>- Configurable PCs<br>- Gift Cards<br>- Widgets<br>- Gizmos                                                                                                    | $\begin{smallmatrix}1\end{smallmatrix}$<br>[x]                                                                                                    | PHOTO<br><b>NOT</b><br>AVAILABLE                             | <b>Purple Gizmo</b><br>The stylish gizmo<br>GZ-5005 List Price: \$48.00 Your Price: \$47.99<br>Save: \$0.01 (0%)                                             |                      | [Add to Cart]       |  |
| W3C CSS W3C XHTML                                                                                                    |                                                                                                    |                                                              |                                                                                                    |                      |                     |  |
| Copyright (c) 2001-2005 The Open For Business Project - www.ofbiz.org<br>Powered By OFBiz                                                                                                    |                                                                                                    |                                                              |                                                                                                    |                      |                     |  |
| Details brings up this working screen where you can present the offer to the customer, offer him his choices and then<br>enter the quantity. Upon clicking [Add to Cart], you are returned to the main Order Entry screen. |                                                                                                    |                                                              |                                                                                                    |                      |                     |  |

.3.2.2.3.11.2 View All Promotions

#### **Create Sales Order Special Offers**

Clear Order | Recalculate Order | **Finalize Order** 

[Details] Get \$500 off any item in the Small Gizmos [101] category, limit 1 per order, 2 per customer, 3 for entire promotion promotion. Discount not to exceed the price of the item.

[Details] Buy \$50 of your favorite gizmos (all products in Gizmo [100] or sub-category) get a free Open Gizmo! Limit 2 per order.

[Details] Spend more than \$150 on your favorite gizmos (all products in Gizmo [100] or sub-category) and get a free Open Gizmo!

[Details] Spend more than \$1000 in any 12 months on our fabulous Widgets and Gizmos and get a 5% discount.

[Details] Buy 4 items for \$50 from Purple Gizmo [GZ-5005], Rainbow Gizmo [GZ-1004], Round Gizmo [GZ-2644] or Square Gizmo [GZ-2002] limit 2 per customer

[Details] Spend more than \$100 on your favorite widgets and gizmos and get a free Micro Chrome Widget!

[Details] 20% off any one item, either GZ-1005 (.NIT Gizmo) or GZ-1006 (Open Gizmo) with a limit of 1 per order

[Details] 10% off entire purchase

[Details] \$10 off entire purchase of \$50 or more with promo code [9000], limit use of code to one per customer, limit for three uses total for the code

[Details] Buy 3 Get 2 Free in the Widgets [200] or any sub-category (except the Small Widgets [201] category and sub-categories, but always including the Micro Widgets [20111] category), limit to two per order.

[Details] Buy 1 Big Gizmo [GZ-8544] or Massive Gizmo [GZ-7000] Get 1 Purple Gizmo [GZ-5005] At 50% off with promo code [9001] (must be associated with Party or Email), no limit

View All Promotions brings up this overlay on the Create Sales Order section where you can select from any of the current promotions. Click on [Details] to bring up the screen previously discussed. Click the [Order Entry] tab to return to the current order.

# **.3.2.2.3.12 You might also be interested in**

Strictly a promotional tool, here is a selection of items which you can offer to the customer before moving past this screen. Simply enter the quantity and [Add to Cart] when he indicates acceptance.

### **.3.2.2.3.13 Promotion Information**

In the left-hand portion of this section, all those Promotions which have been applied to the order are given. Select [Details] to obtain more information.<P> In the right-hand portion, the ordered items which made the customer eligible for a promotion are given. Promotion opportunities not yet applied are also indicated. Every item being shipped as a promotional giveaway is listed as well.

# **.3.2.2.4 Finalize Order**

### **.3.2.2.4.1 Shipping**

.3.2.2.4.1.1 Ship To address

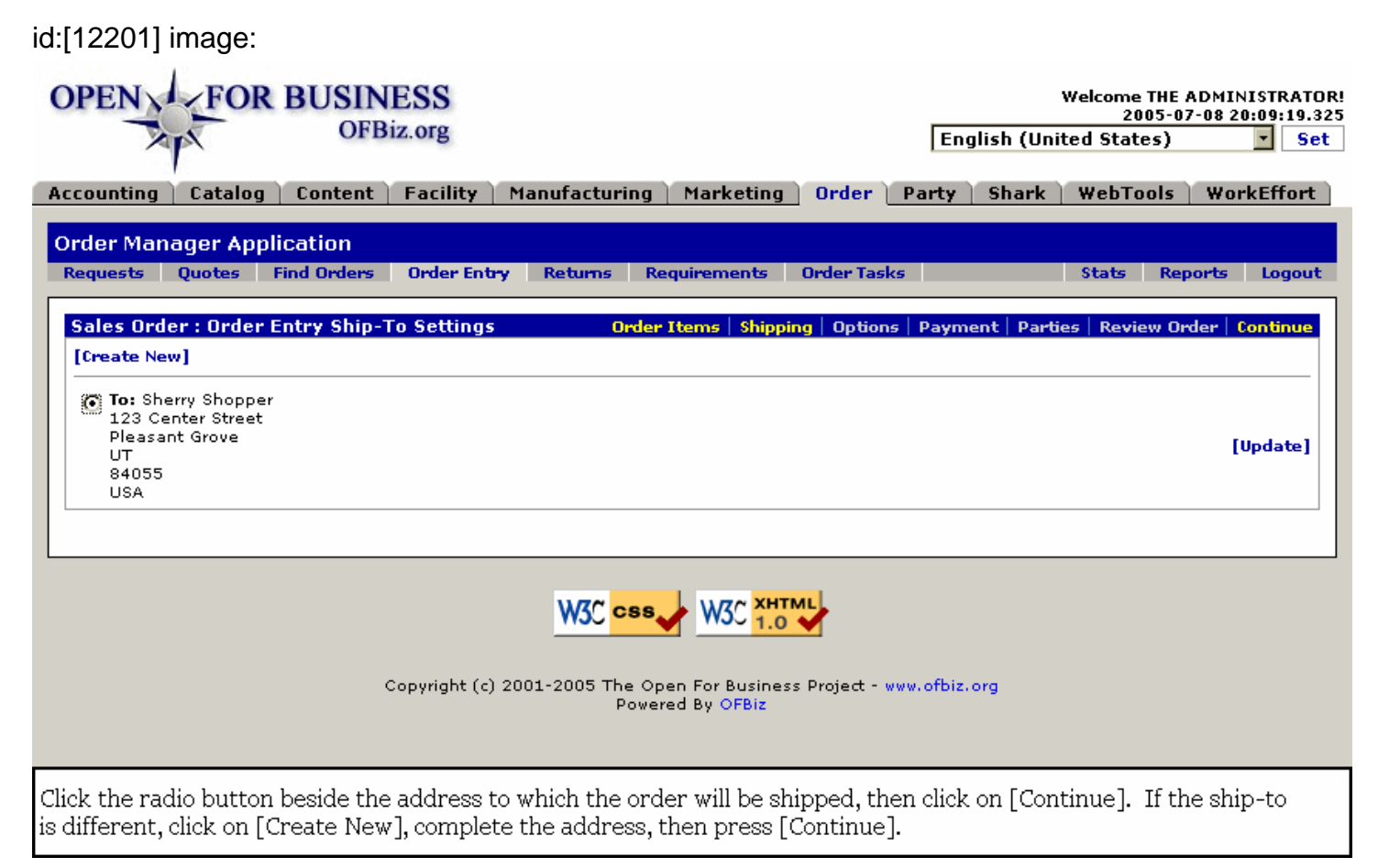

# **.3.2.2.4.2 Options**

.3.2.2.4.2.1 Additional details about the order

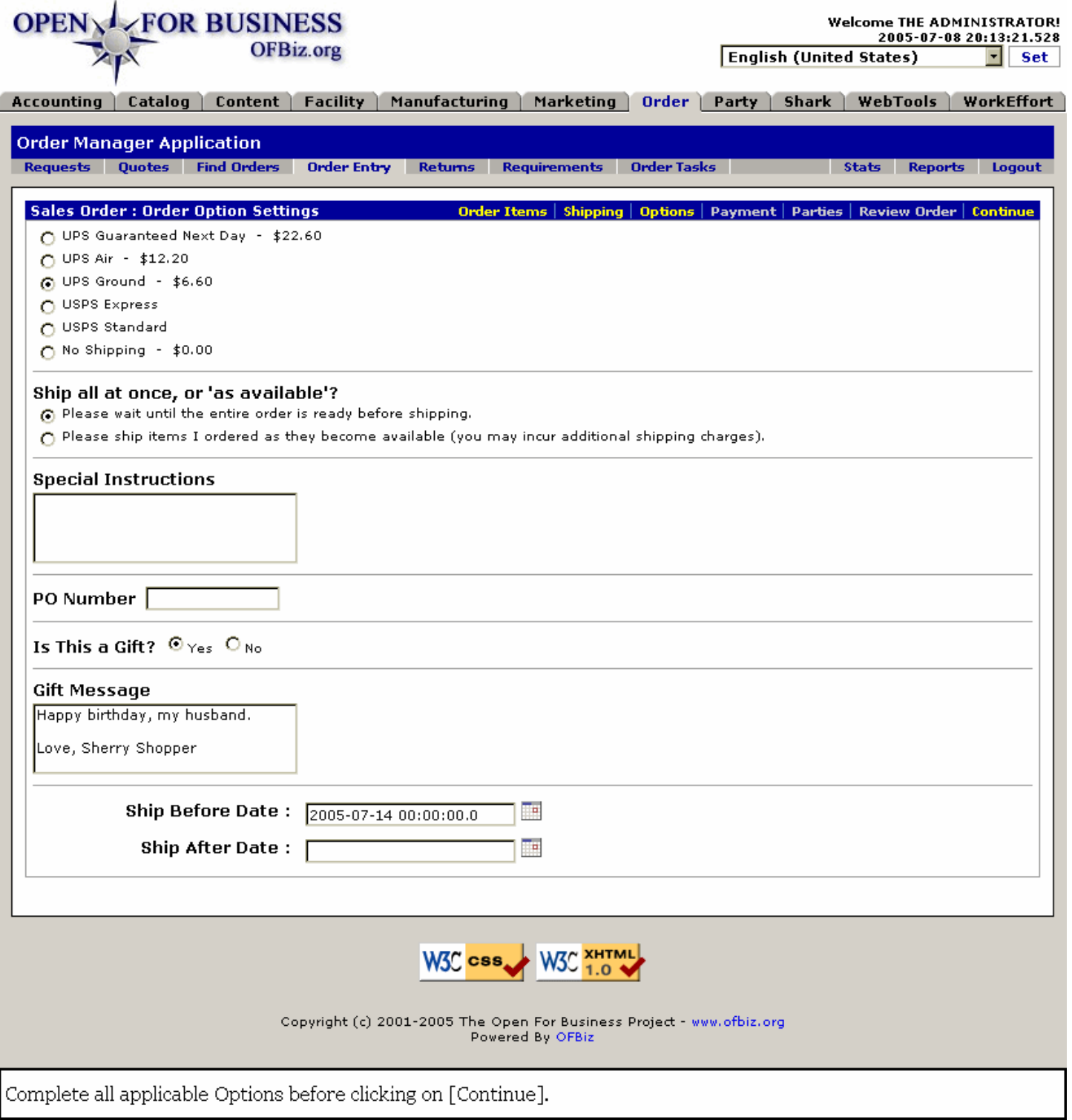

#### .3.2.2.4.2.2 Shipping methods

Select the radio button for the preferred shipping method. Consider the customer's desired delivery date, the availability of product, your order processing time, and the transportation time required before agreeing with the customer to a specific mode of shipping. <P> Note how the cost of each method is already determined and displayed for you. Let the customer know the cost involved and obtain his consent to the cost.

.3.2.2.4.2.3 Single or multiple shipments

### Application Overview For Users

Sometimes the customer needs to have all parts of the order available at the same time; they will elect to wait until all of the items are available before shipping. Others want whatever items are available immediately and prefer not to wait for the rest. Select the radio button to match their preference, but explain that an additional shipping cost might be incurred.

.3.2.2.4.2.4 Special Instructions

If you get them, record any special instructions here. These will appear on the Pick Sheets.

#### .3.2.2.4.2.5 PO Number

If this order is being completed from a numbered Purchase Order, enter that number here. Otherwise, disregard.

#### .3.2.2.4.2.6 Gift? / Gift Message

The Yes radio button selection will direct packers to Gift Wrap if that was requested in the order. Also, it directs them to attach the Message which follows in the next section.

#### .3.2.2.4.2.7 Ship Before / After Date

The customer could have any one of many different reasons for wanting the order to be shipped before or after a specific date. For example, budget that must be spent within a certain quarter would require the order be fulfilled before the end of the quarter. Similarly, if the item is not budgeted until next quarter, but they want to receive it early within that quarter, they might specify the first day of the next business quarter. <P> Use the popup calendar to identify and insert the date, else enter with the format: yyyy-MM-dd 00:00:00.0

#### **.3.2.2.4.3 Payment**

.3.2.2.4.3.1 How will they pay?

id:[12209] image:

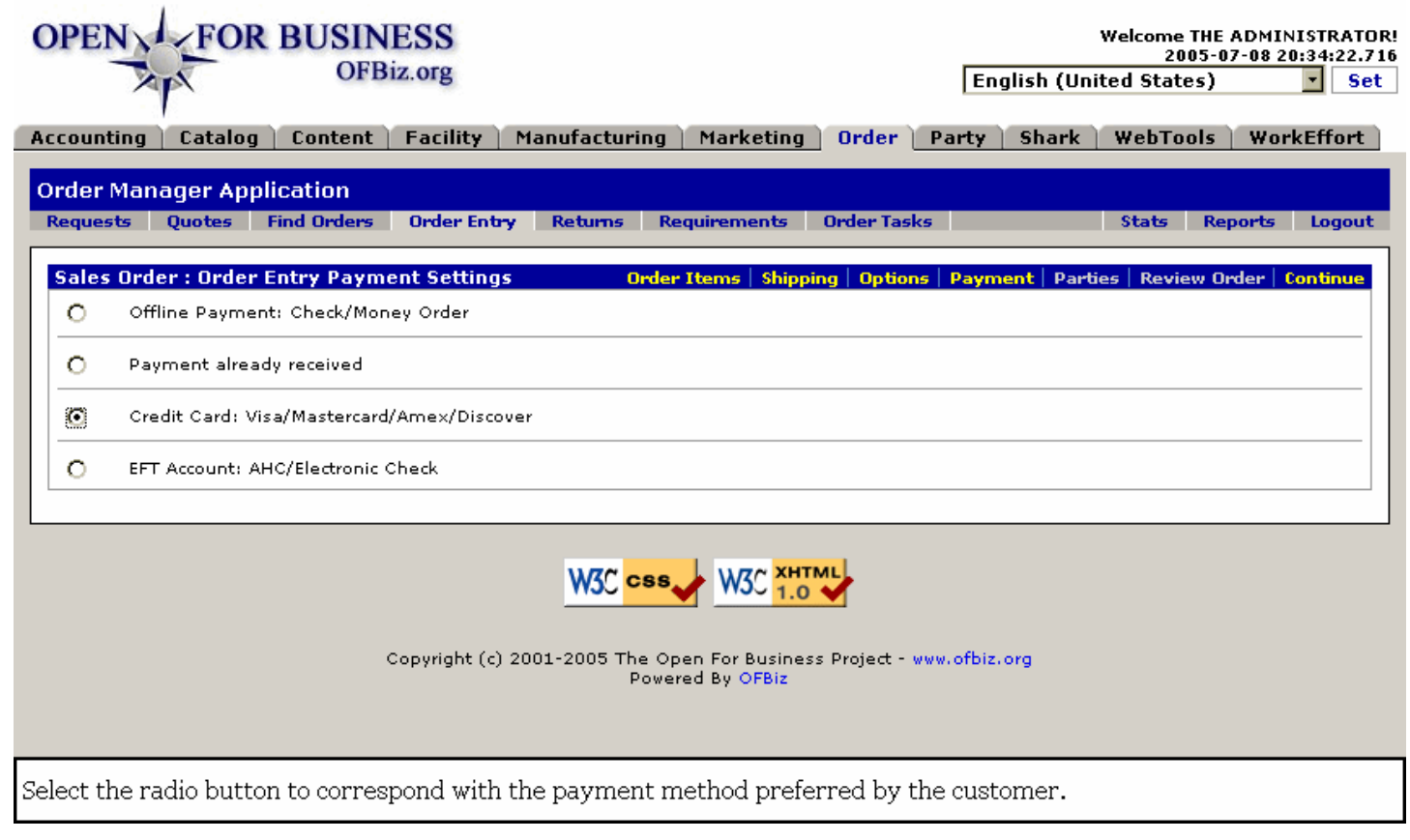

.3.2.2.4.3.2 Offline / Payment Received

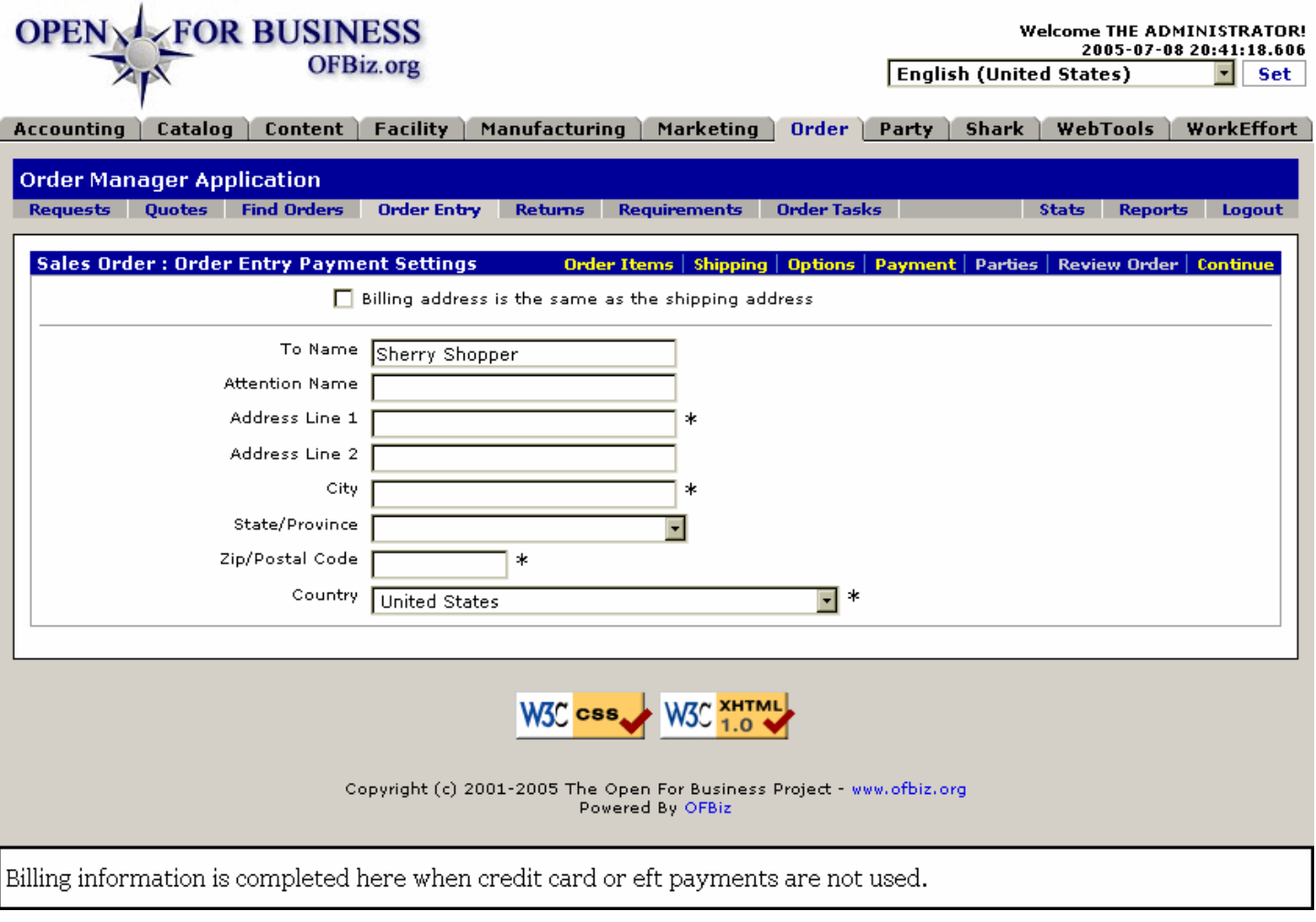

.3.2.2.4.3.3 Credit/Debit card

# Application Overview For Users

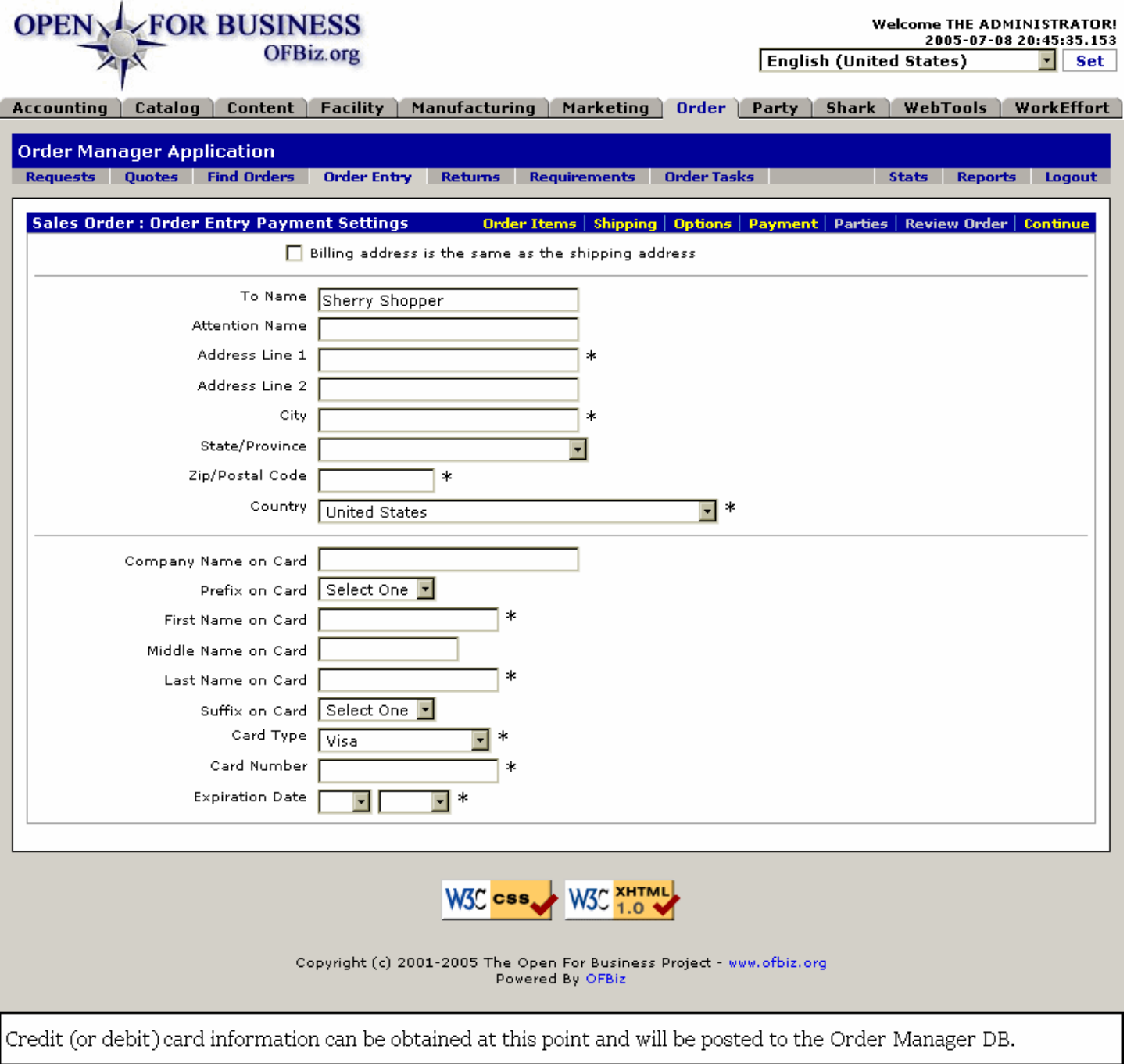

.3.2.2.4.3.4 Electronic Fund Transfer

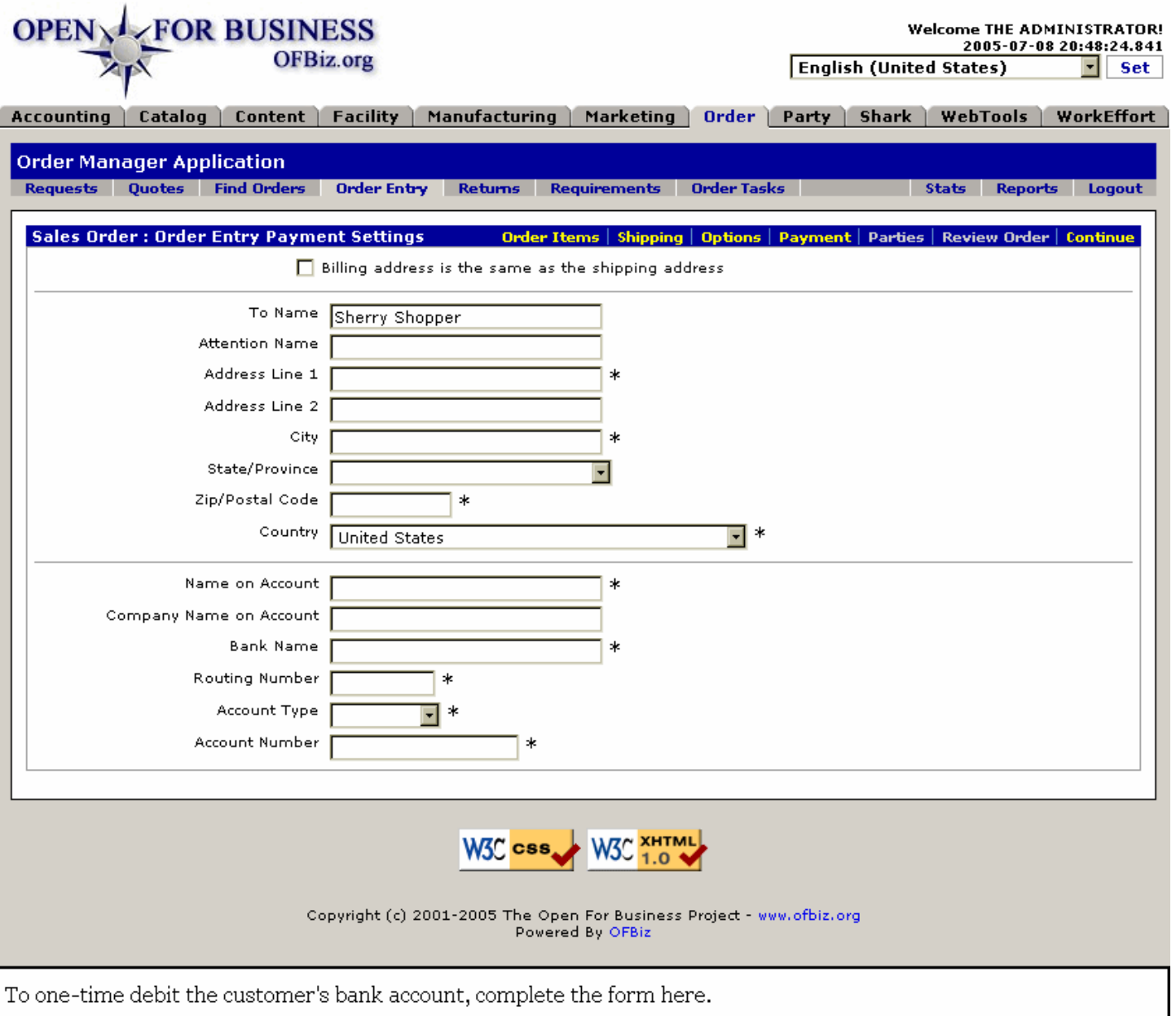

# **.3.2.2.4.4 Parties**

There may be reasons for associating another Party or Group with the order. For example, the person placing the order might be an member of an existing customer group, such as a shopping club, or they might be a purchasing agent for a company and need to be identified with that company. <p> When you select to identify another group or individual for association, a process will be followed. You will be returned automatically to complete the rest of the order.

### **.3.2.2.4.5 Review Order**

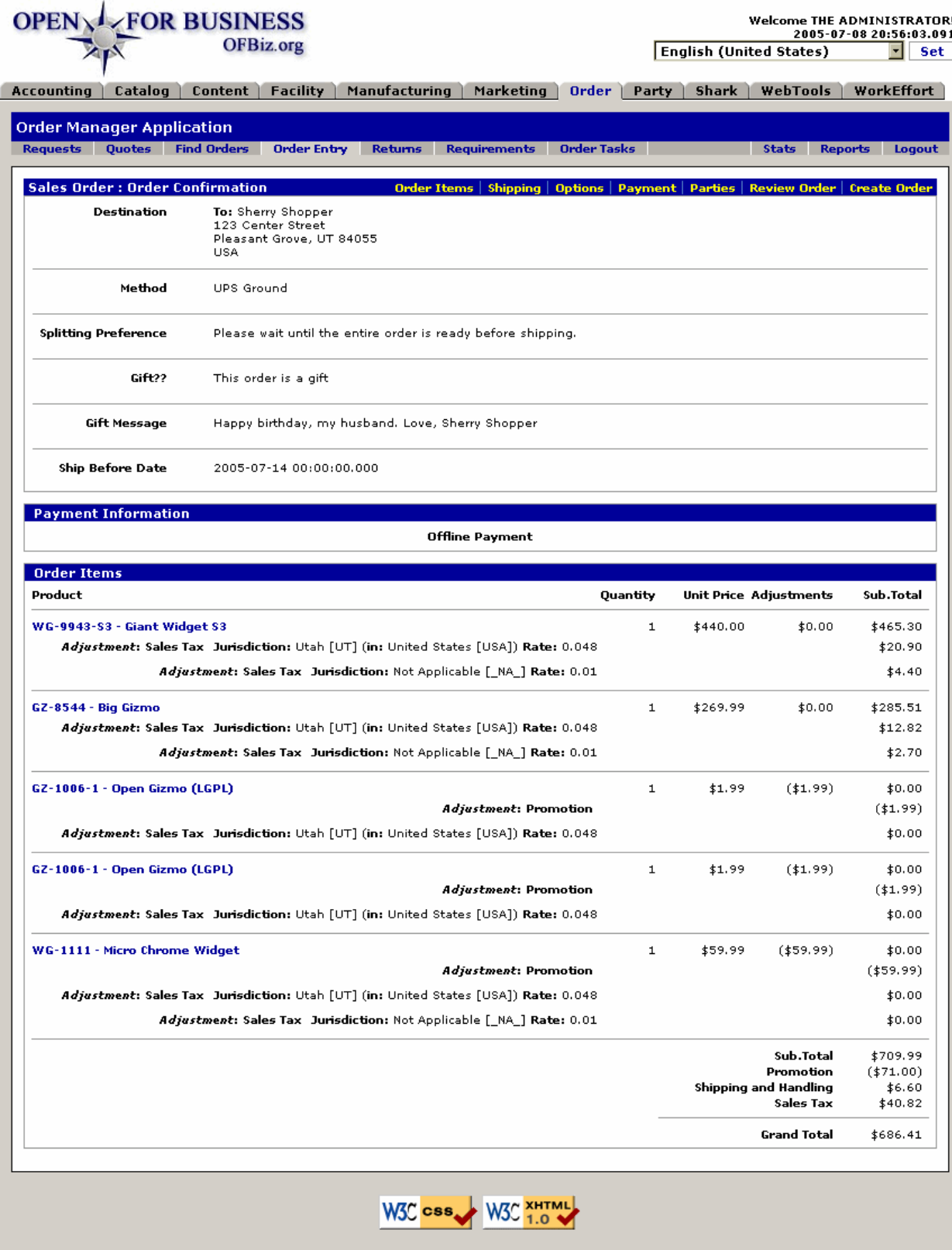

Copyright (c) 2001-2005 The Open For Business Project - www.ofbiz.org<br>Powered By OFBiz

If there are any discrepancies in the order, this is the time to fix them. Click on the appropriate link to the right of<br>Sales Order : Order Confirmation to be returned to the applicable screen. When everything meets with approval, then click on [Create Order].

# **.3.2.2.5 Create Order**

# **.3.2.2.5.1 Order confirmation screen**

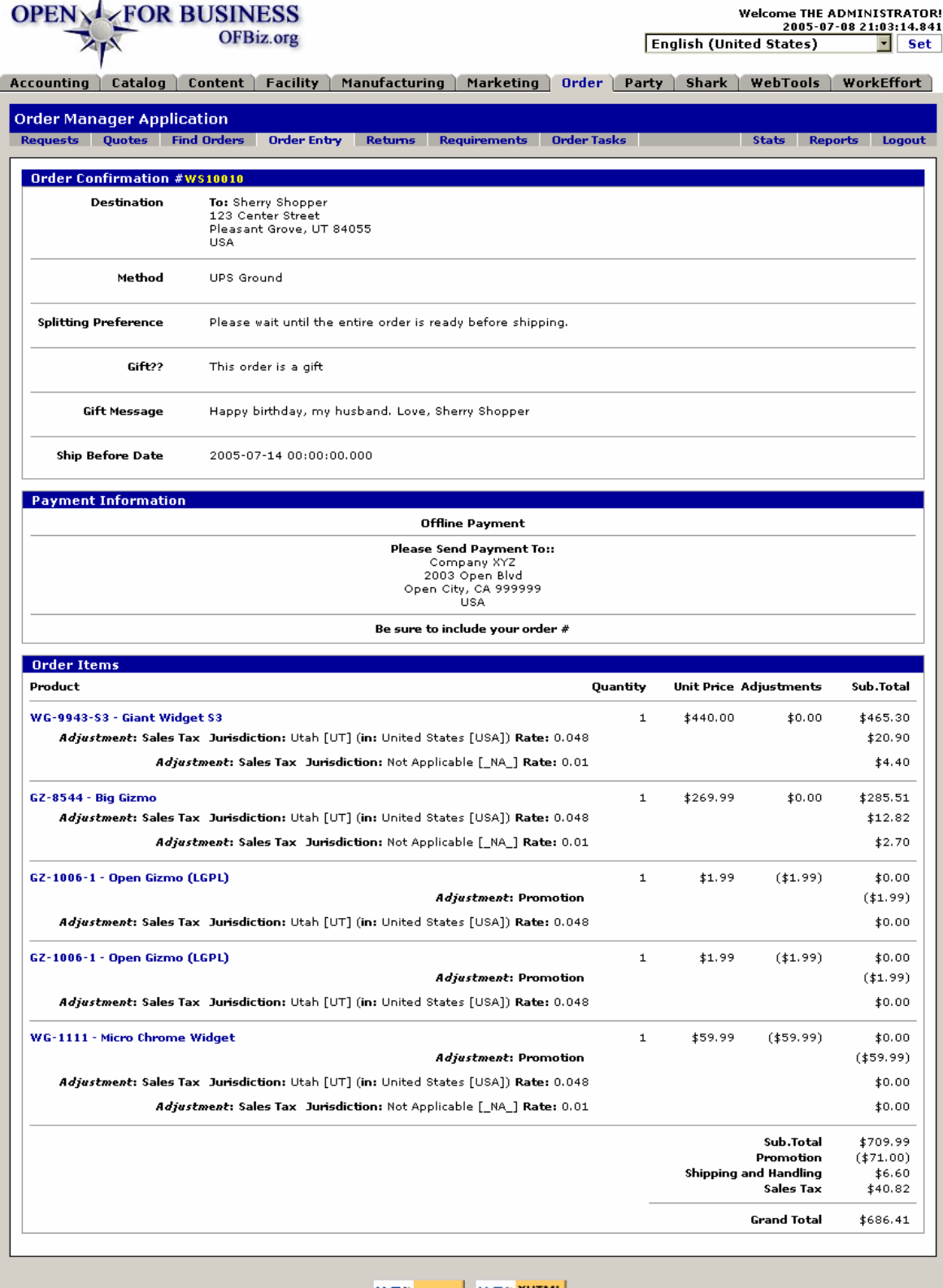

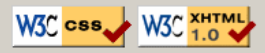

Copyright (c) 2001-2005 The Open For Business Project - www.ofbiz.org<br>Powered By OFBiz

Be sure to give the customer his Order Confirmation number. The appearance of this form indicates that all internal<br>processes for processing the order have been completed up to but not including order approval.

# **.3.2.2.5.2 Order Entry is now completed.**

Congratulations! You have completed all the aspects of entering an order into the system. Be sure the customer receives the Order Confirmation number. You might wish to mail or fax a copy of this screen to the customer for their reference.<p> Work has just begun behind the scenes for processing the order, however. The next step will be giving Acceptance and/or Approval for the order which will trigger the processes needed to get the product out the door.

# **.3.3 Order Acceptance/Approval**

# **.3.3.1 When the order comes in ...**

**.3.3.1.1 OrderList**

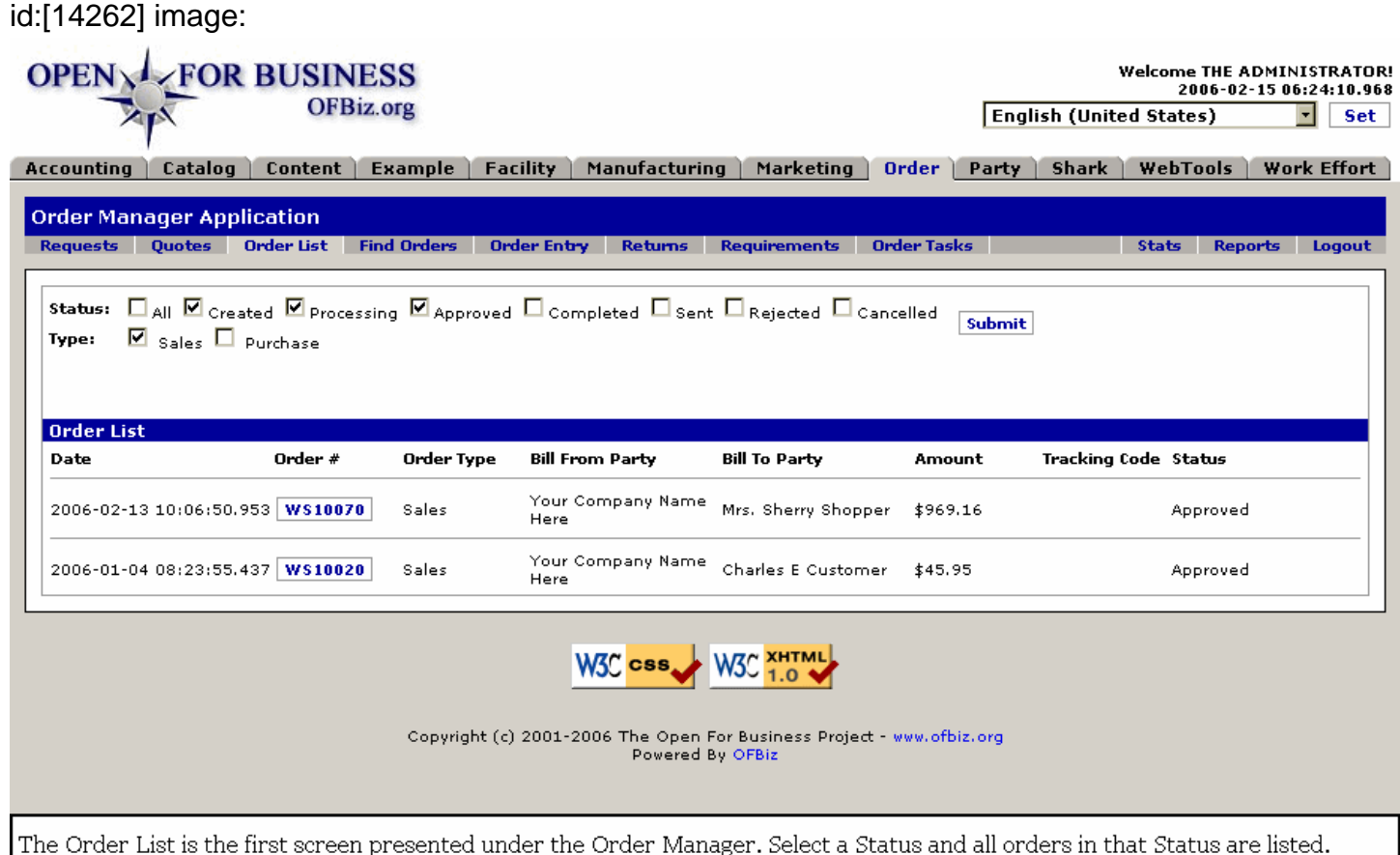

# **.3.3.1.2 Finding the order**

A. - Open the order manager. Your first screen automatically lists all the current orders in need of processing. You should spot the one prepared above in the list; click on the Order Number to proceeed. If too many orders are listed in the first screen (List Orders), unclick the 'Approved' checkbox and click on [Submit]. If still too many, unclick either the 'Created' or the 'Processing' status checkbox and try again.<P> B. - To find a specific Order, you may also use the Find Orders tab. Either enter the order number (Ex. WS10070), or another parameter or two as shown in the screen below. This should return screens with the Order you seek included.

# **.3.3.1.3 Orders Created**

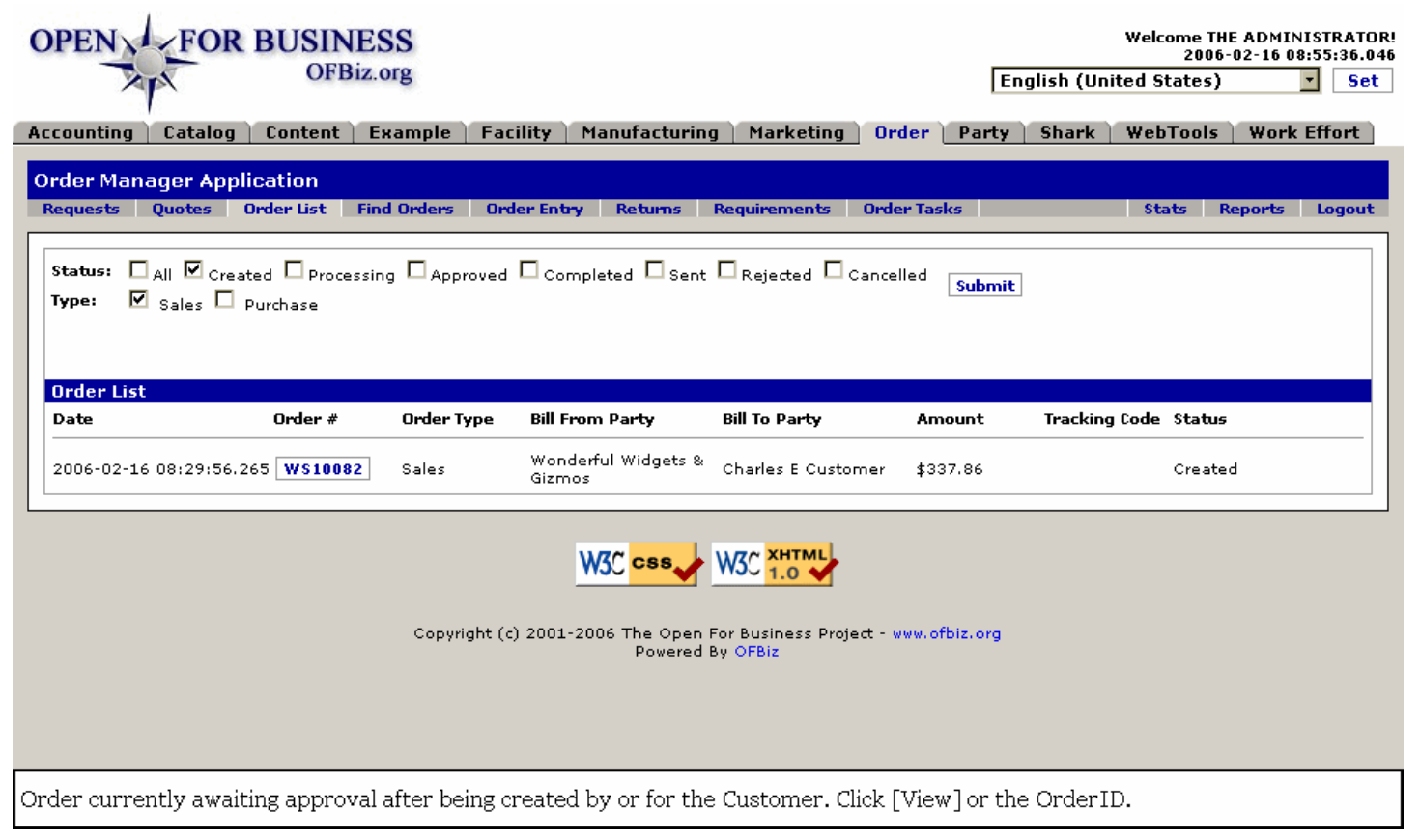

# **.3.3.1.4 View Order**

If you have an approval process, you will want to check over the details to confirm that the shipping information is complete and accurate, that the billing details are acceptable and that the requested shipping dates (if specified) are within your company's capabilities. <P> Note the link to [PDF]. This will create a PDF formatted document which can be used internally for paper processing the order or sent to the customer as an attachment or hard copy to confirm the order. The customer should be told that the Order Number should be referenced in any correspondence regarding the order.

# **.3.3.1.4.1 Ready for Approval**

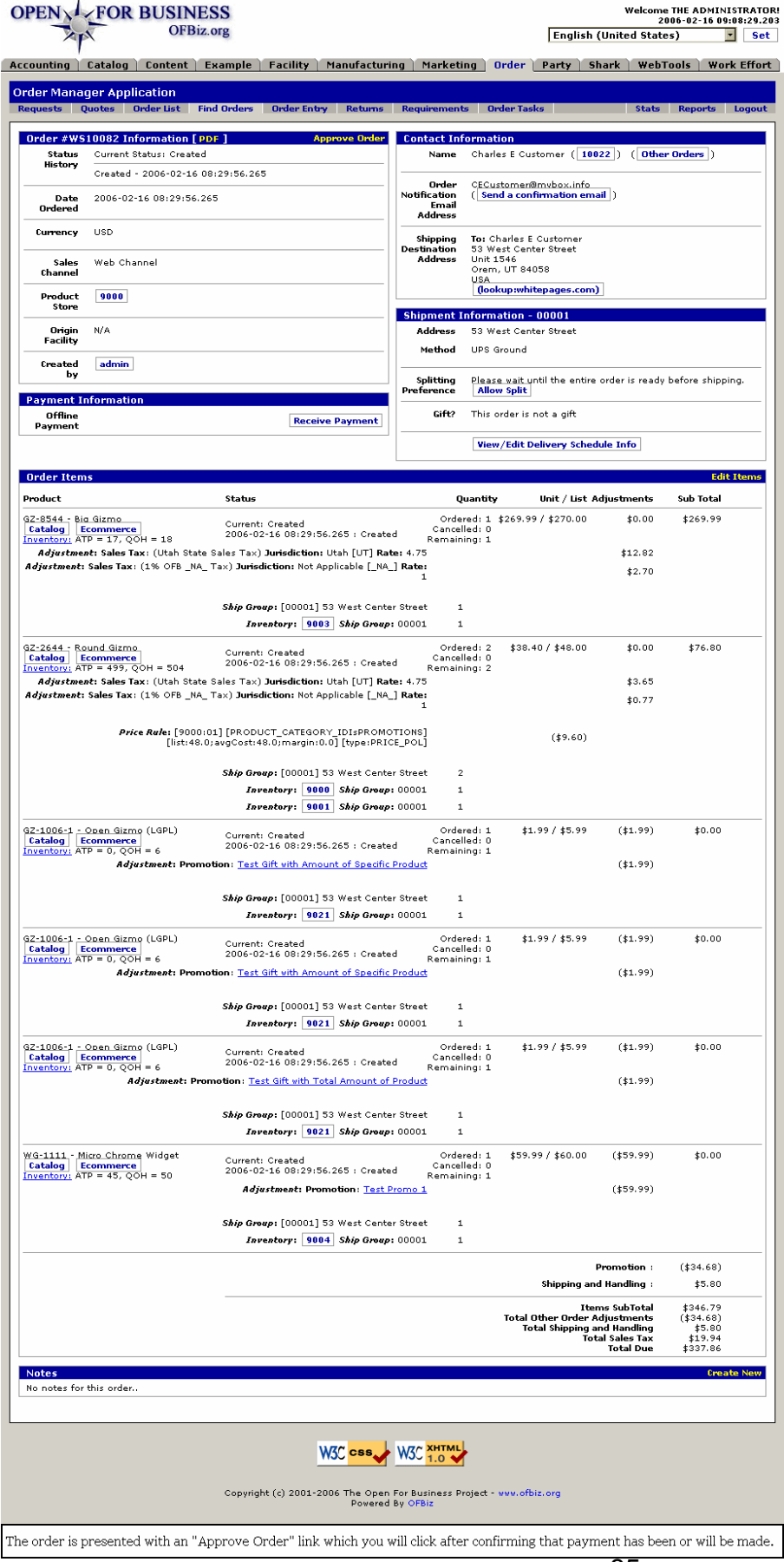

# **.3.3.1.4.2 PDF copy**

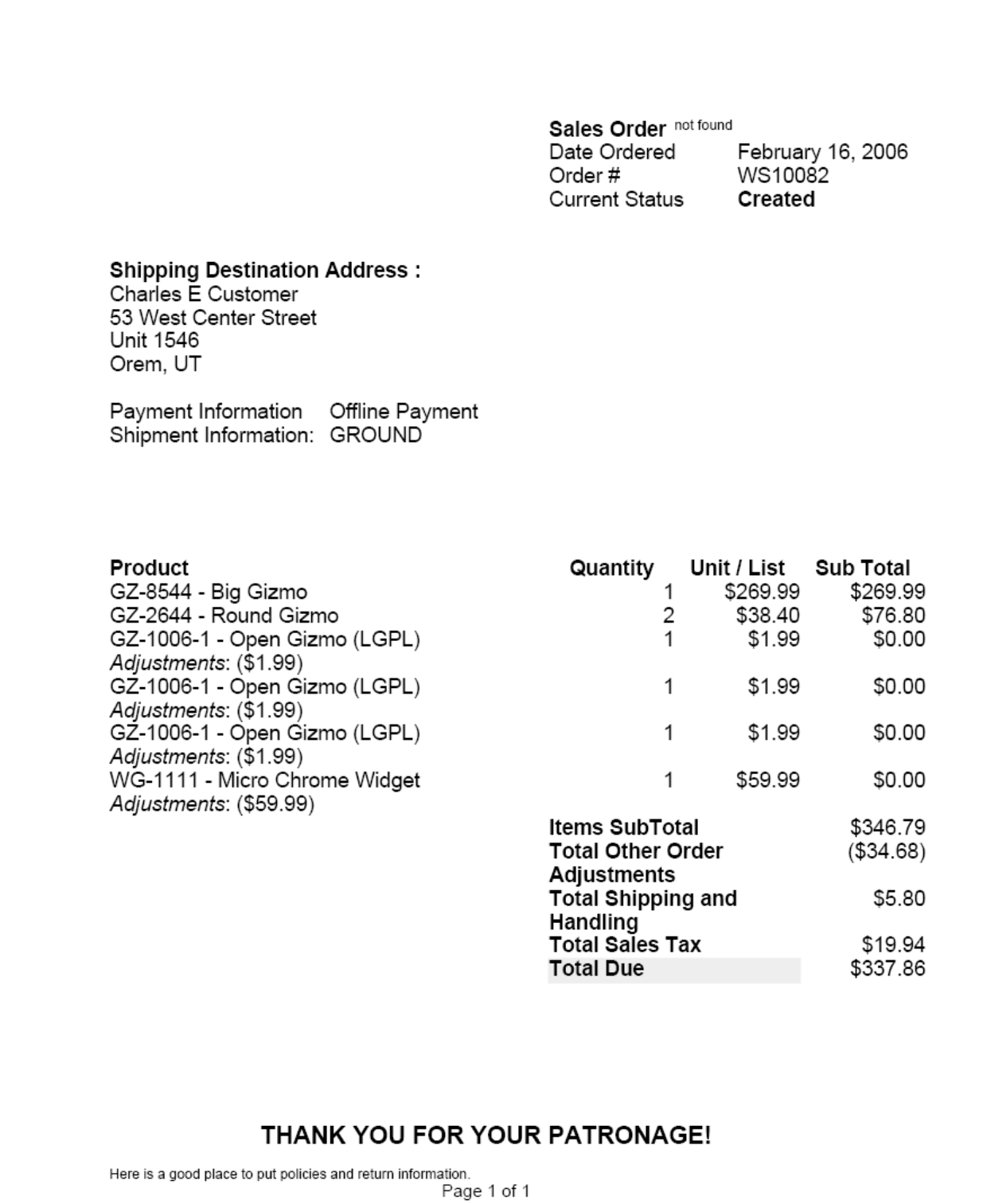

This is the PDF version of the Order which can be sent to the customer.

# **.3.3.2 Approved Order**

# **.3.3.2.1 View of the approved order**

Once the order is Approved (physically accomplished by clicking on the [Approve Order] link), the following sections of the Order screen should have your attention.

# **.3.3.2.2 Order Information Section**

# **.3.3.2.2.1 Status and General Info**

```
id:[12267] image:
```
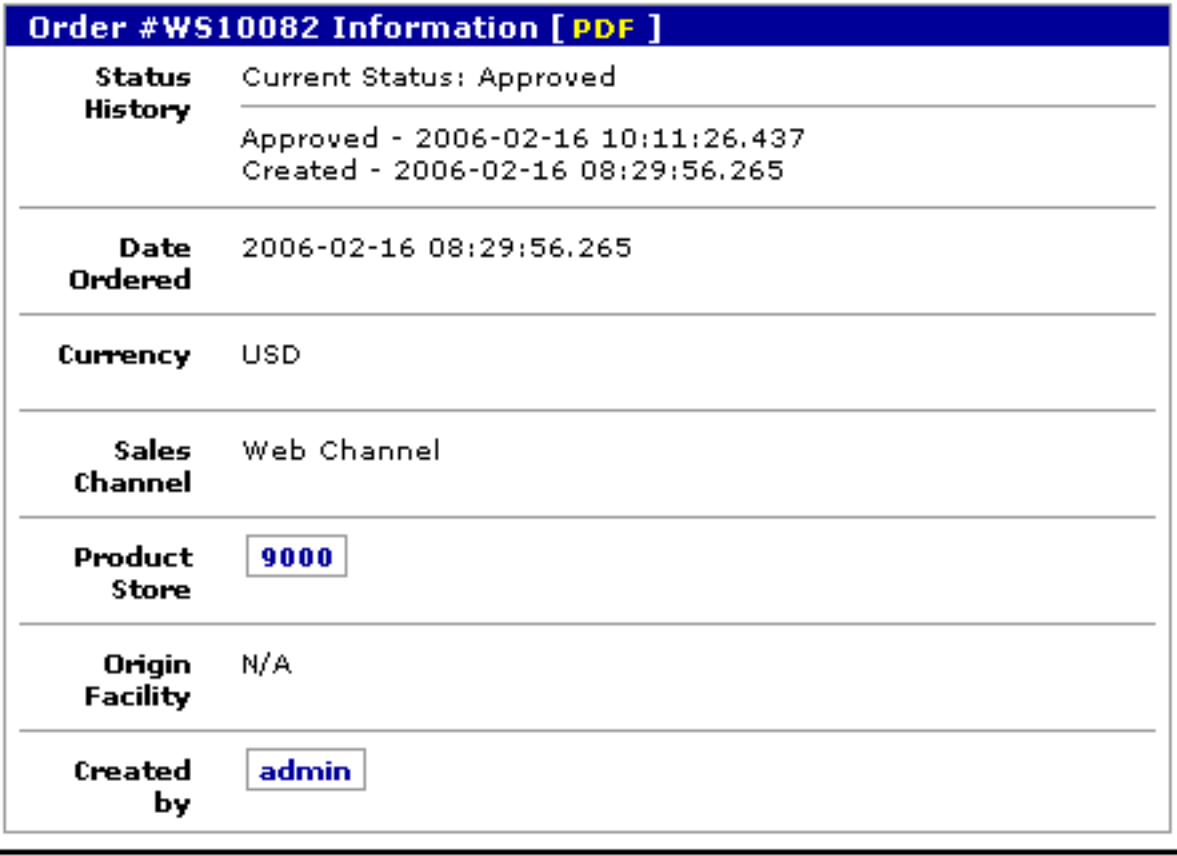

Notice the links to PDF copy, Product Store and the party that processed the order (Created by).

# **.3.3.2.2.2 Discussion**

Notice the Status History? This tells you when the order was placed, when it was approved and, later, where it is at in the shipping process. <P> The section labeled 'Created by' will give you the login ID of the person taking or making the order. This is who you need to talk with if there are any problems in the original order. Remember, it could be your customer service rep or it could be the customer herself if the order came in through ecommerce. <P> The link [PDF] will generate a PDF formatted copy as shown above.

# **.3.3.2.3 Payment Information Section**

# **.3.3.2.3.1 Discussion**

This section will reflect the type of payment selected by the customer. If Debit or Credit Card, the card number last 4 digits will show; if EFT (Electronic Funds Transfer - electronic checking withdrawal), the bank account

number will appear. <P> Shipment of the order against customer payment by check or money order will appear as shown below. It might be your practice to withhold shipment until payment is received. When it arrives, pull up the order and click on [Receive Payment] as also shown below.

# **.3.3.2.3.2 Where is the money coming from?**

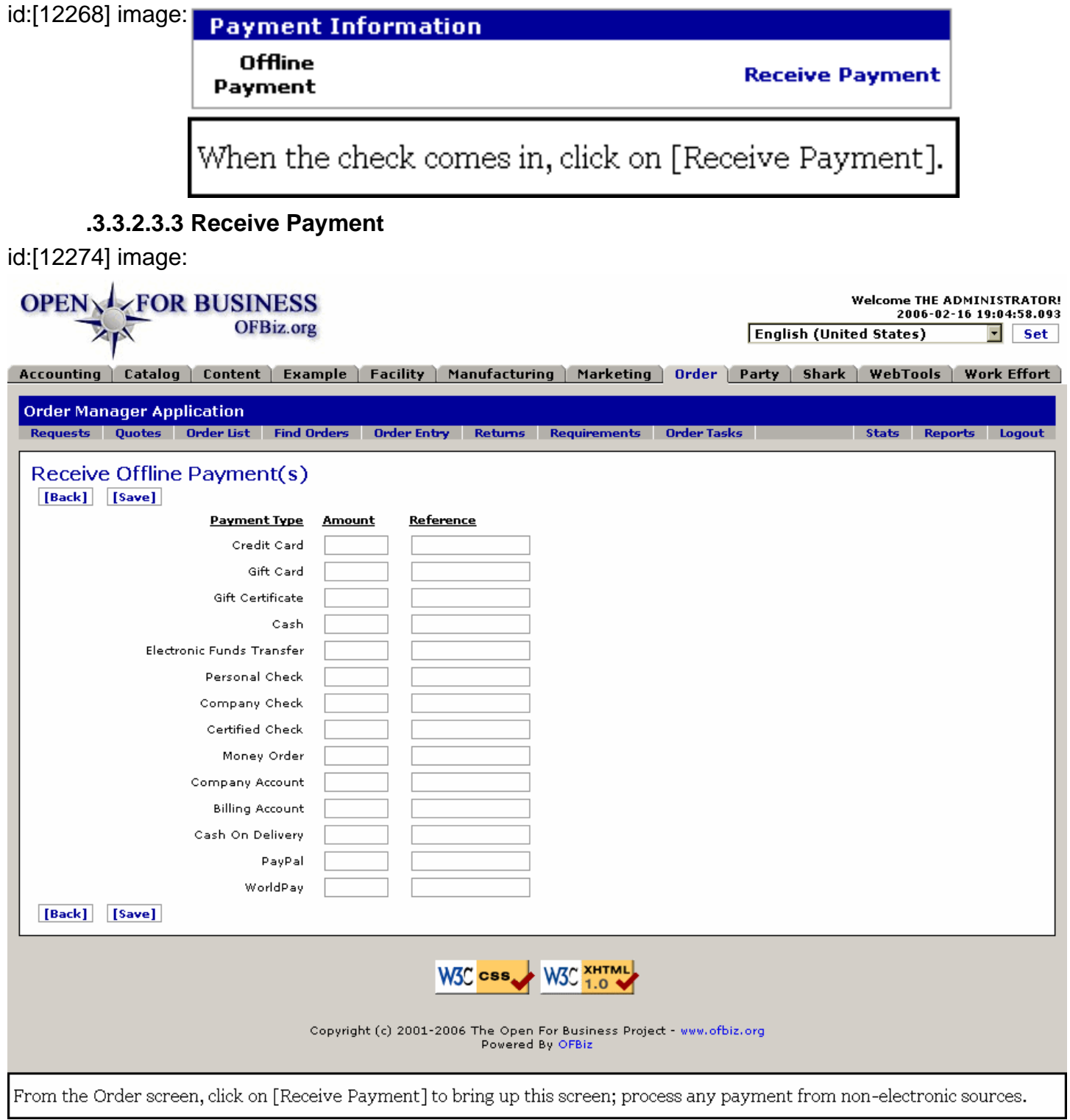

# **.3.3.2.4 Order Items Section**

**.3.3.2.4.1 Discussion**

All the products, whether ordered or being sent as promos, are listed here. Note the many details shown in this section.

# **.3.3.2.4.2 What do we need to ship?**

#### id:[12269] image:

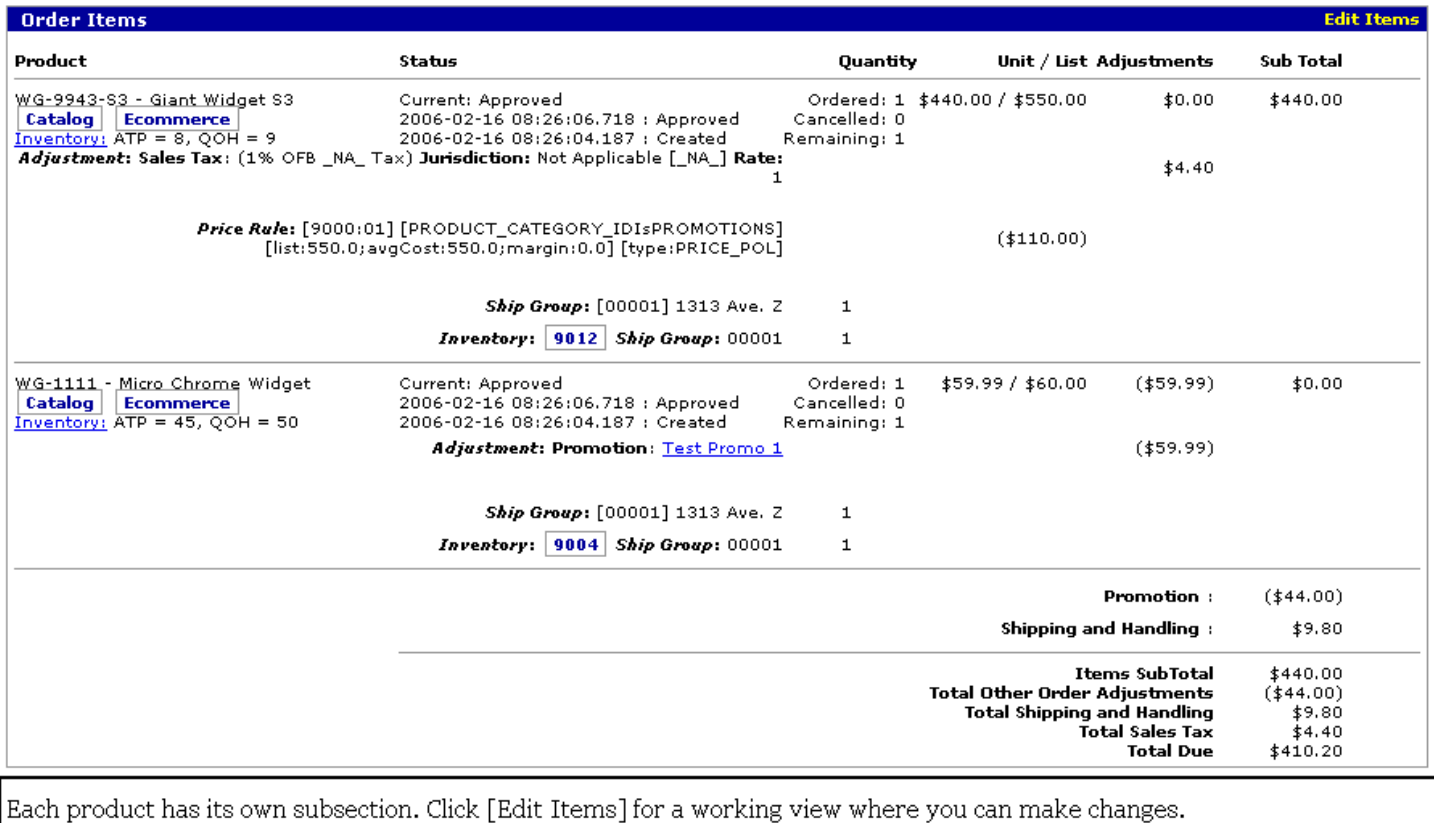

# **.3.3.2.4.3 Product Information links**

Click on the [Catalog] or the [Ecommerce] link to get detailed information about the product from either of those sources.

# **.3.3.2.4.4 Status**

The first line gives the current status. Beneath that is the history of status changes. <P> Beneath the Status you will see Adjustments. Jurisdictions and rates are given for taxes applied. Amounts of the adjustment are shown in the column to the right. <P> Beneath Adjustments is the Price Rule applied to determine the effective price for the item. <P> Beneath Price Rule (or beneath Adjustments if there is no rule) you will see the Ship Groups listed. If the order was being split between two or more recipients, each would have its own Ship Group with the quantity going to each one being listed. In this instance, there is only one destination so there is only one Ship Group. <P> Inventory is very important. This shows the Inventory ID for the item and whether enough inventory exists to fill the order. Here the Inventory number given matches the order quantity, indicating sufficient inventory to fulfill the order.

# **.3.3.2.4.5 Pricing and adjustments information**

To the right in this section is all the financial details on each item. When taking back a return, be sure that no more is credited to the customer than what the order shows for a charge.

# **.3.3.2.5 Notes Section**

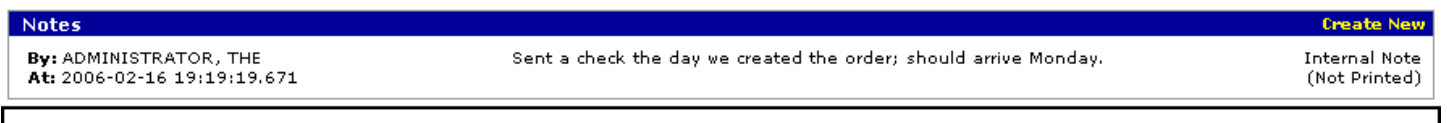

Notes included here are for company employees to pass on information regarding this order.

# **.3.3.2.6 Shipment Information Section**

#### **.3.3.2.6.1 Steps for shipping the order start here.**

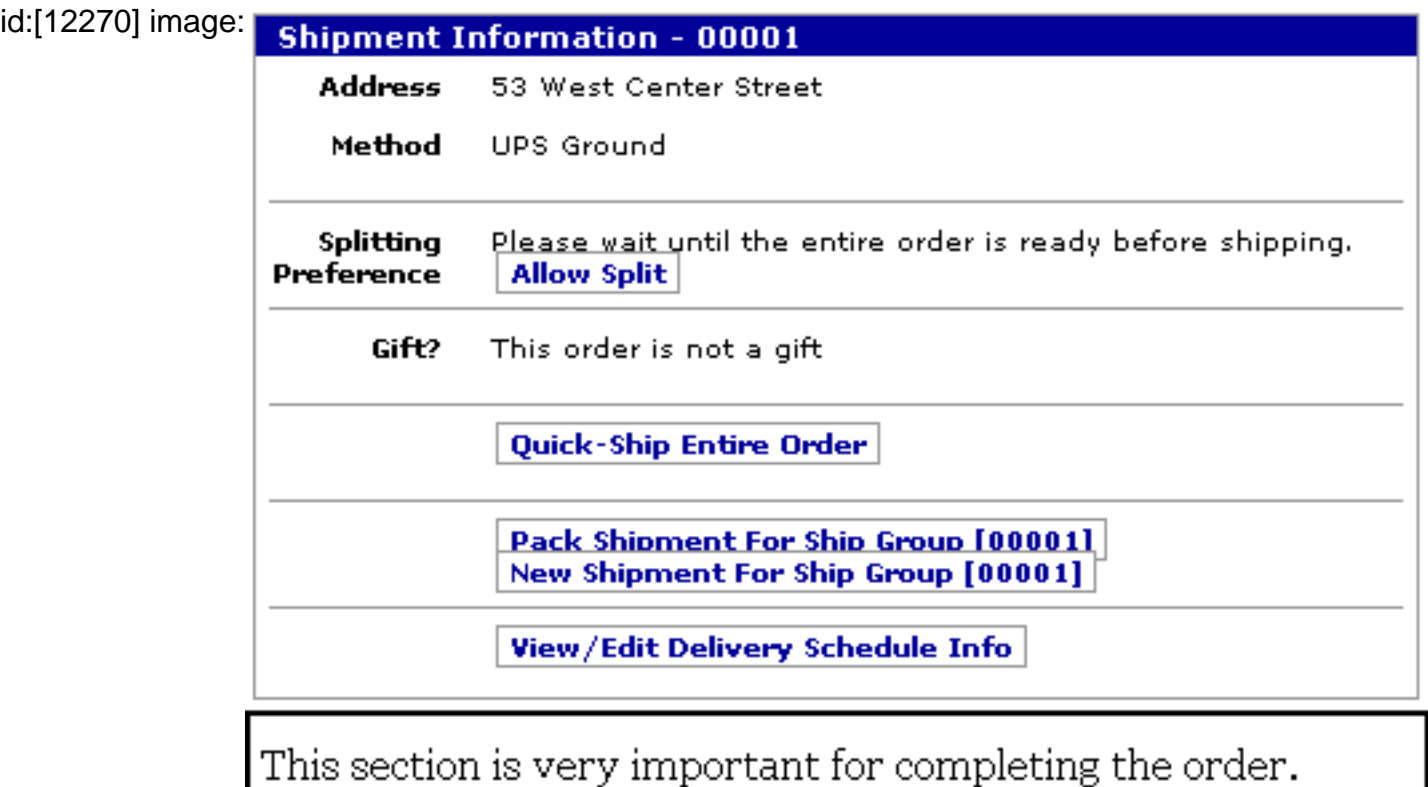

# **.3.3.2.6.2 Splitting**

Remember there are two different uses of the word 'Splitting' and you need to know which meaning is being used. When the phrase 'Splitting Preferences' is used here we mean: <I>Does the customer want a part of his order to be shipped as soon as any portion is available, allowing the delayed balance to follow at a later date? </I>If splitting is not desired, all elements of the order must be gathered together for a unified shipment. <p> In this order as shown, if you were to click on the link [Allow Split], you would reverse the customer's original choice to wait for all items in one order. Do NOT select that link unless the customer has informed you of a change in her former preference!<P> When the next item is considered, 'Ship Group,' we would be looking at a Split Order with part of it going to one destination and the other part to another if there were two Ship Groups indicated. As the order in this example shows only one Ship Group, you can know that all items are destined for the same location.

# **.3.3.2.6.3 Quick-Ship Entire Order link**

[Quick Ship Entire Order] is a powerful link built on a great many assumptions that everything needful to complete the order is in place, including financial arrangements, inventory, manpower to fulfill the order, etc. This powerful action will by-pass many of the normal processing screens, accomplishing most steps behind the scenes. See the topic <I>QuickShip Fulfillment Path </I>discussed below.

# **.3.3.2.6.4 Pack Shipment For Ship Group ... link**

Initiates the preparation of packages for shipping the order under the Facility Manager. This is just one of many screens where this step can be triggered. See the discussion below under the topic <I>Warehouse Fulfillment

Path. </I>

# **.3.3.2.6.5 New Shipment for Shipment Group ... link**

The link [New Shipment for Ship Group {00001}] will bring up a working screen in the Facility Manager to allow you to begin the <B>Warehouse Path</B>, discussed below.

# **.3.3.2.6.6 View/Edit Delivery Schedule Info**

id:[12283] image:

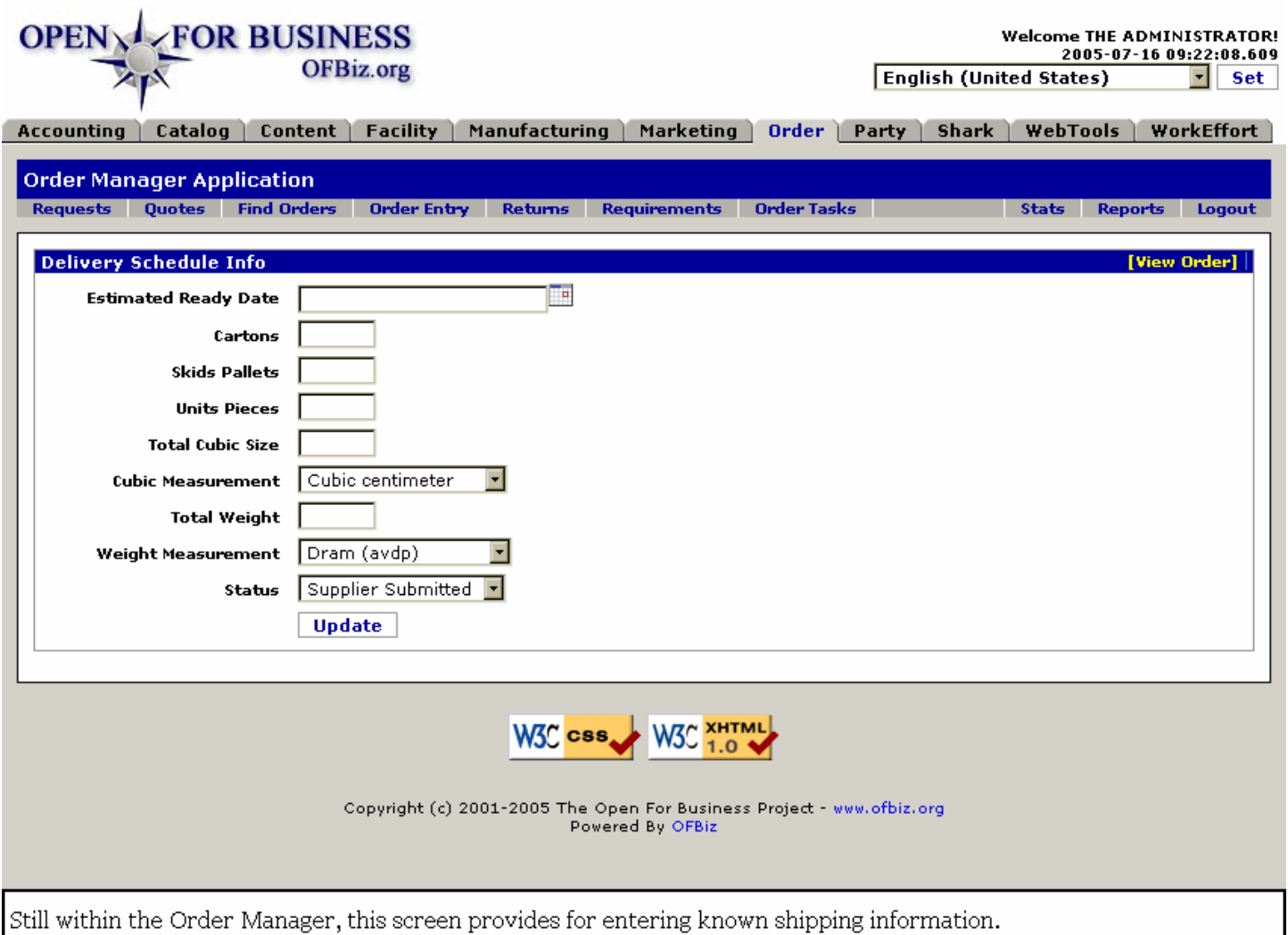

# **.3.3.3 QuickShip Fulfillment Path**

# **.3.3.3.1 Discussion**

QuickShip presumes several things: <p> 1. That inventory is on hand and ready to be shipped or taken from the premises by the purchaser.<p> 2. That third parties, such a shipping company, a warehouseman, a picker, etc., are not needed to fulfill the order.<p> 3. That the method of payment is acceptable: that the customer has paid or that credit has been extended for payment to be received later.<p> Essentially, QuickShip allows OFBiz to bypass all of the procedures for identifying, picking, packing, billing and shipping so that the package is immediately dispatched.

# **.3.3.3.2 Click on 'Quick-Ship Entire Order'**

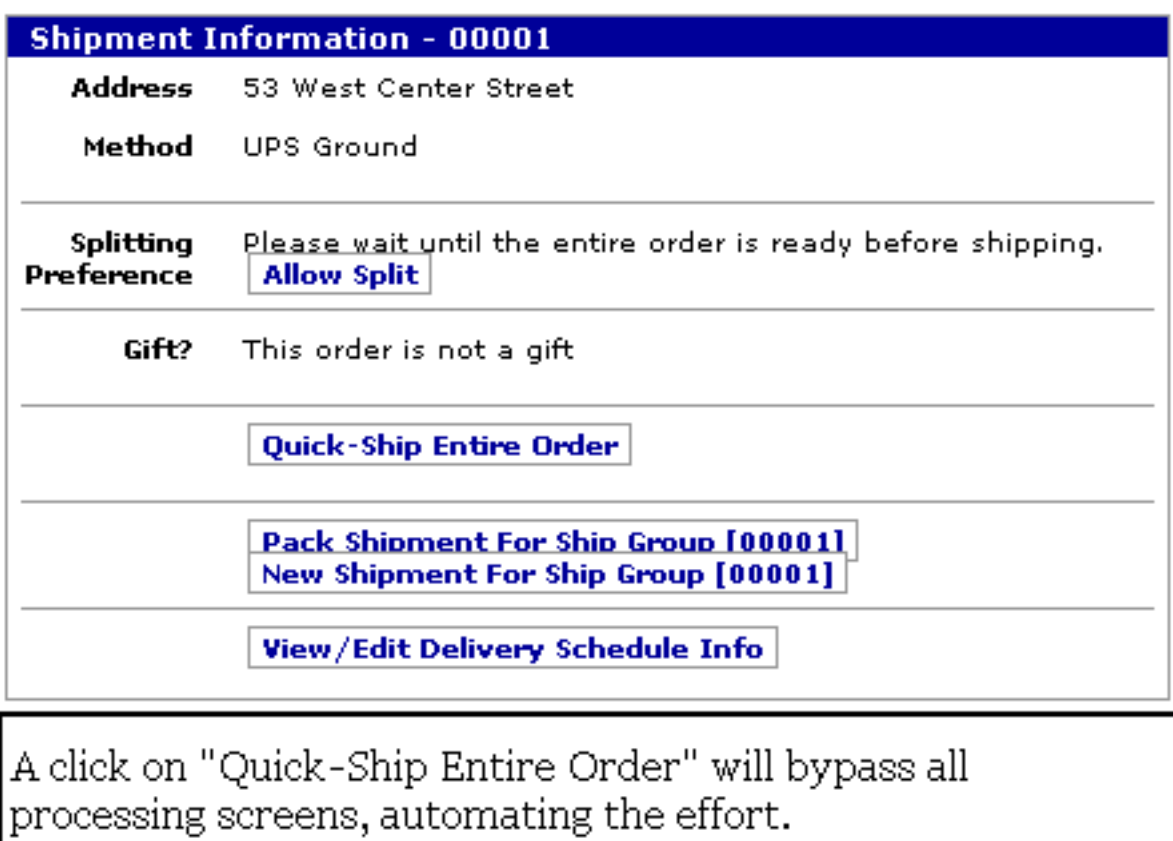

# **.3.3.3.3 Confirm Quick-Ship Success**

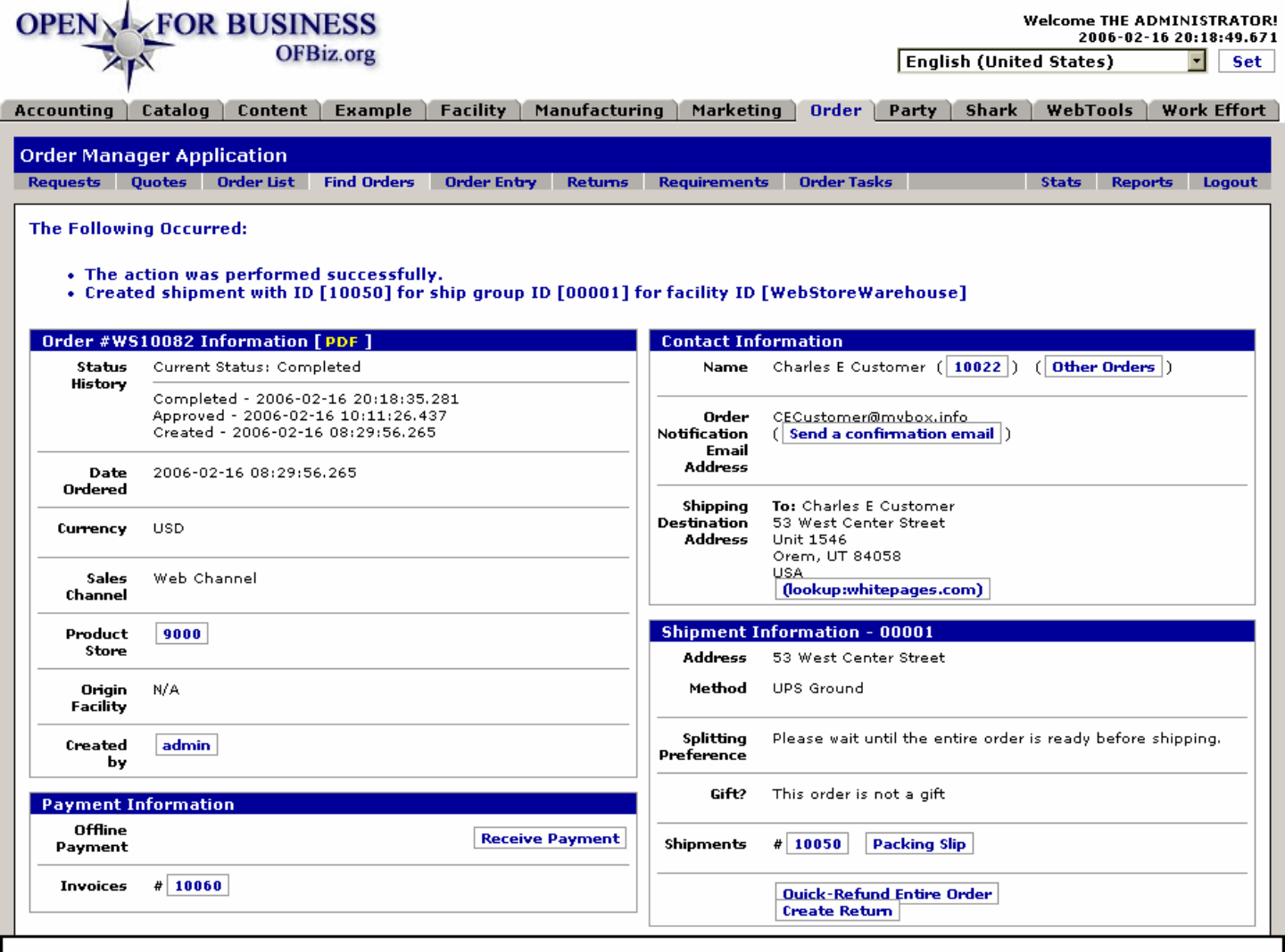

Top half of the Sales Order screen following a successful Quick-Ship operation. See details discussed below.

# **.3.3.3.4 What this screen shows**

# **.3.3.3.4.1 Under the ' Order #WS10082 Information' section**

<B>Status History</B> Current Status: Completed <br> \_\_\_\_\_\_\_\_\_\_\_\_\_\_\_\_\_\_\_\_\_\_\_\_\_\_\_\_\_\_\_\_ <br> Completed - 2006-02-16 20:18:35.281 <br> Approved - 2006-02-16 10:11:26.437 <br> Created - 2006-02-16 08:29:56.265

### **.3.3.3.4.2 Under the Payment Information section**

<B>Invoices #</B> [10060] has been added in a new sub-section. <br> Click on the Invoice # to view the invoice in the Accounting Manager.

### **.3.3.3.4.3 Under the Shipment Information section**

-1.) <B>Splitting Preference</B> no longer presents an opportunity to change the preference; chosen method is displayed.<P> -2.) <B>Shipments</B> affords two links:<br> ---- # [10050] --> Facility Manager > Shipments tab > View Shipment document 10050. <br> ---- [Packing Slip] generates a PDF document for including with the order as a Packing Slip. See below. <P> -3.) [Quick-Refund Entire Order] link could be used to immediately reverse a completed order which had been charged to a Credit Card, an Electronics Fund Transfer (EFT), or a Gift Card. Best used before the items leave the Facility. If already shipped, use the [Create Return] link. <p> -4.) [Create Return] brings up a working screen to begin the complex process of bringing products from the customer back into your facility, reversing charges, etc.

# **.3.3.3.4.4 Packing Slip printed**

id:[14268] image:

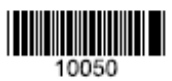

# Shipment #10050

Order #WS10082 / 00001

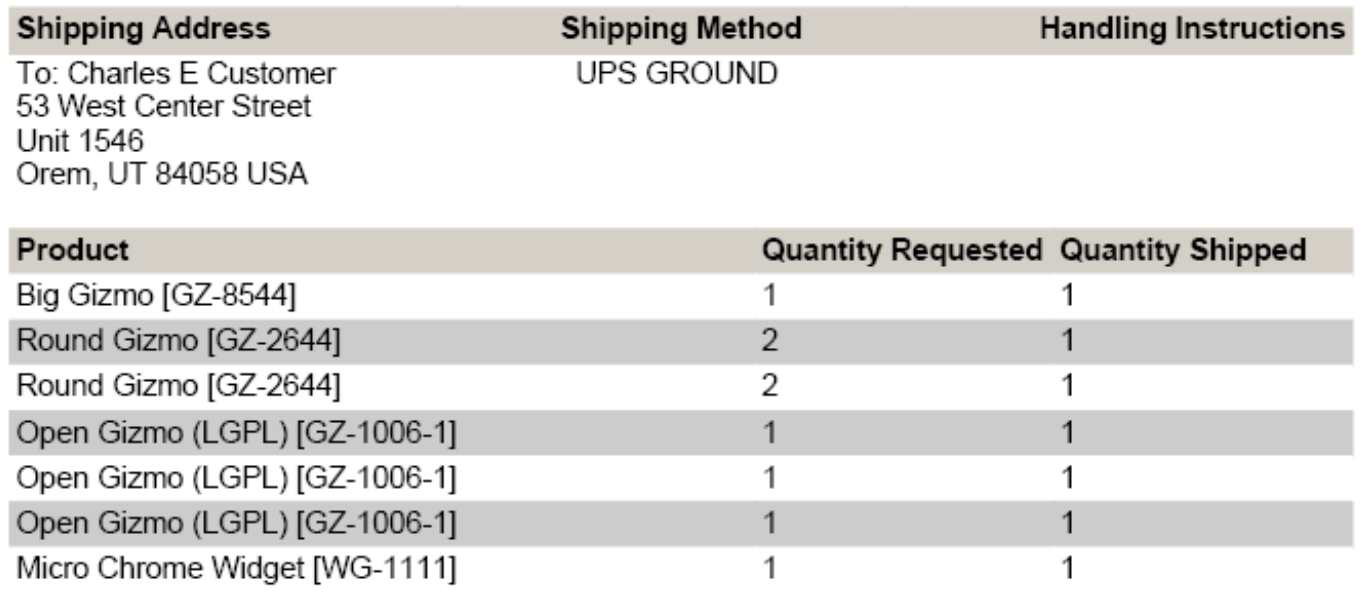

Complete with a printed bar code, the Packing Slip is generated as a PDF file.

# **.3.3.3.5 View the Shipment Document**

# **.3.3.3.5.1 The Quick-Ship Shipment document**

Even though the 'Shipment' did not follow a complete course through the Facility Manager and elsewhere, paperwork is still needed to confirm stock deletions and track where products have gone. <p> You can see the highlighted 'Shipments #' link. Click on that number to see the details as shown immediately below.

# **.3.3.3.5.2 View Shipment Details**

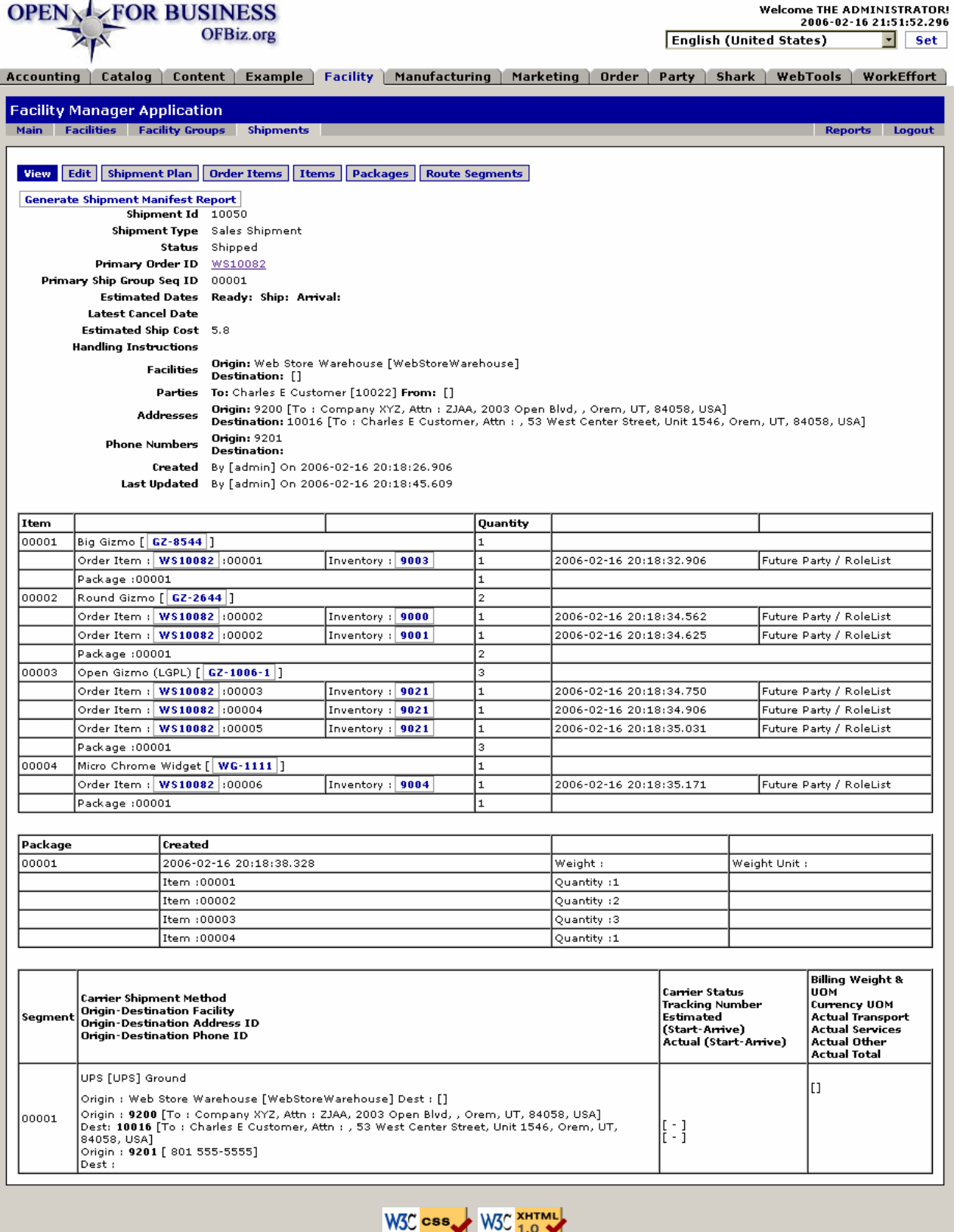

Copyright (c) 2001-2006 The Open For Business Project - www.ofbiz.org<br>Powered By OFBiz

If you look at the third line down from the top, "Status:" you will see that the Status is "Shipped."
#### **.3.3.3.5.3 Further discussion**

Insomuch as shipping methods were specified in the ordering process (UPS Ground), this example is somewhat skewed. If you knew the customer was going to retrieve the products personally, you would so indicate in the original order entry process. <P> You will notice in the document that inventory adjustments and other issues are all presented. You can bore down into any of the highlighted links or select one of the sub-tabs to bring up further details about the order, the products, the customer, etc.<P> A final link to follow is the 'Generate Shipment Manifest Report' which produces a PDF form to send with the purchaser or to serve as a hard copy for your internal purposes. An example is given below.

#### **.3.3.3.5.4 Shipment Report PDF**

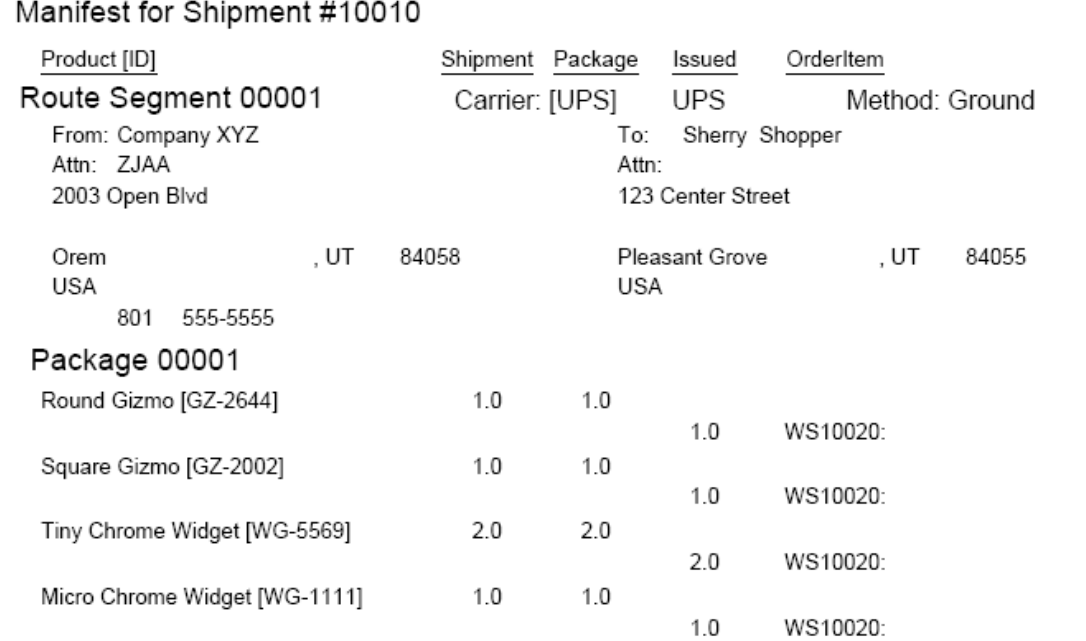

Tue Jul 19 10:56:12 MDT 2005

Page 1 of 1

Click on the "Generate Shipment Manifest Report" link to create this PDF for printing.

### **.3.3.4 Warehouse Fulfillment Path**

#### **.3.3.4.1 Generate Shipment from the Order**

The Sales Order process is not complete until the Shipment is generated. This is begun by clicking on the link [New Shipment for Ship Group #]. <p> The following screen in the Facility Manager is sometimes brought up with the Order Number and little else completed in it. See the discussion following.

#### **.3.3.4.2 Shipment Generated in the Facility Manager**

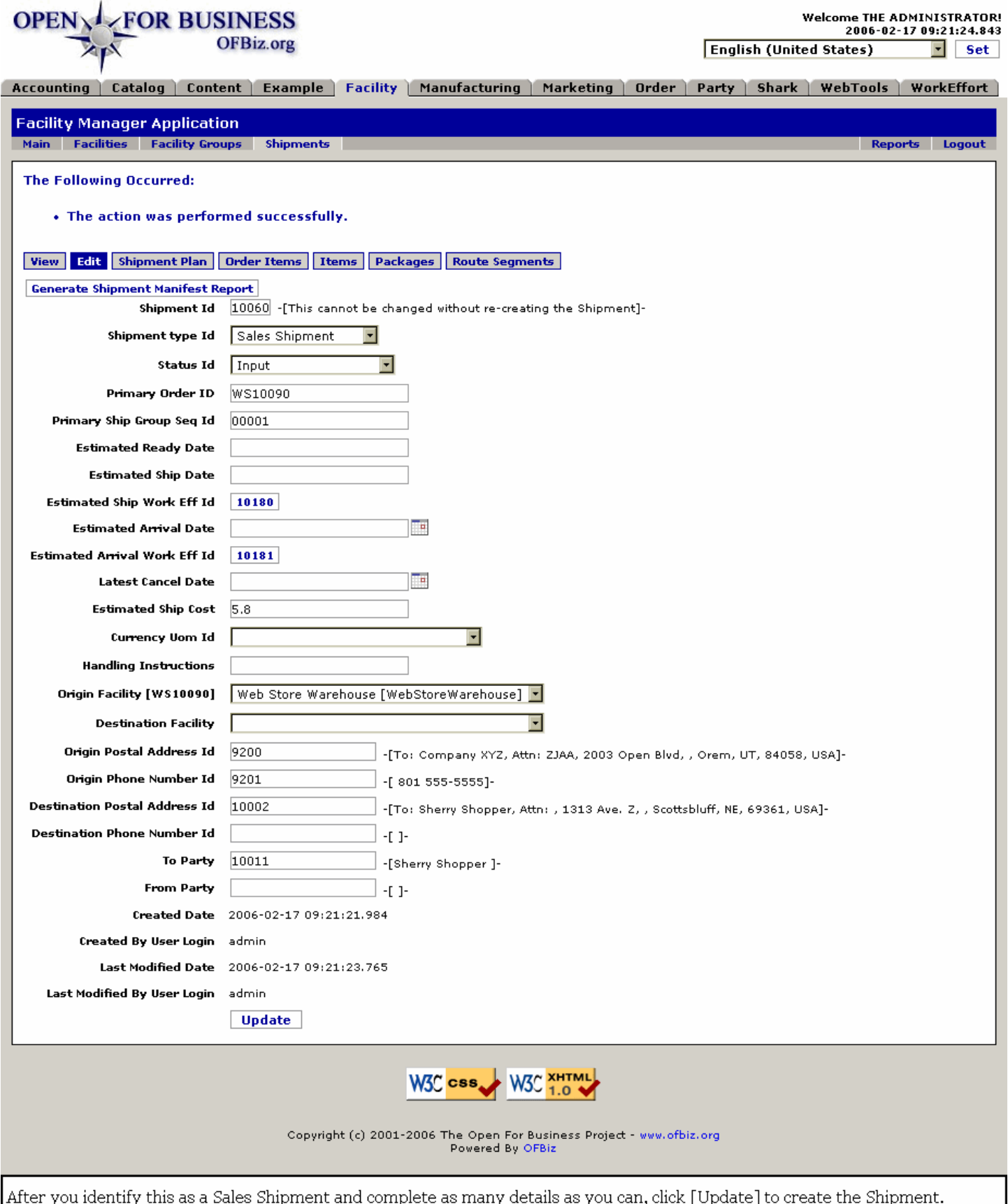

### **.3.3.4.3 Edit the Shipment**

When you generate the Shipment by clicking on 'New Shipment For Ship Group [00001]' link, your screen might not appear as completed as shown above. Before you enter information in the address fields, for example, try clicking on the [Submit] or [Update] link at the bottom of the screen. The system usually will retrieve these addresses from the Sales Order and from the Party Profile to enter the address ID numbers as you see here.<P> The Status ID wil generally be updated as you go through the following steps. That Status includes Scheduled, Picked, Packed, etc. <P> If the Order had a desired delivery date, or if you have a good idea what the shipping dates could or should be, here and now is a good time to complete them. Those dates would be the Ready date, the Ship date and the Receive date. The Latest Cancel Date is the last possible moment the order can be canceled before it is committed to the shipping company. <P> Destination Facility would seldom be used for retail customers. This would be for wholesale customers or established high-volume Business to Business clients.

#### **.3.3.4.4 Create a Shipment Plan**

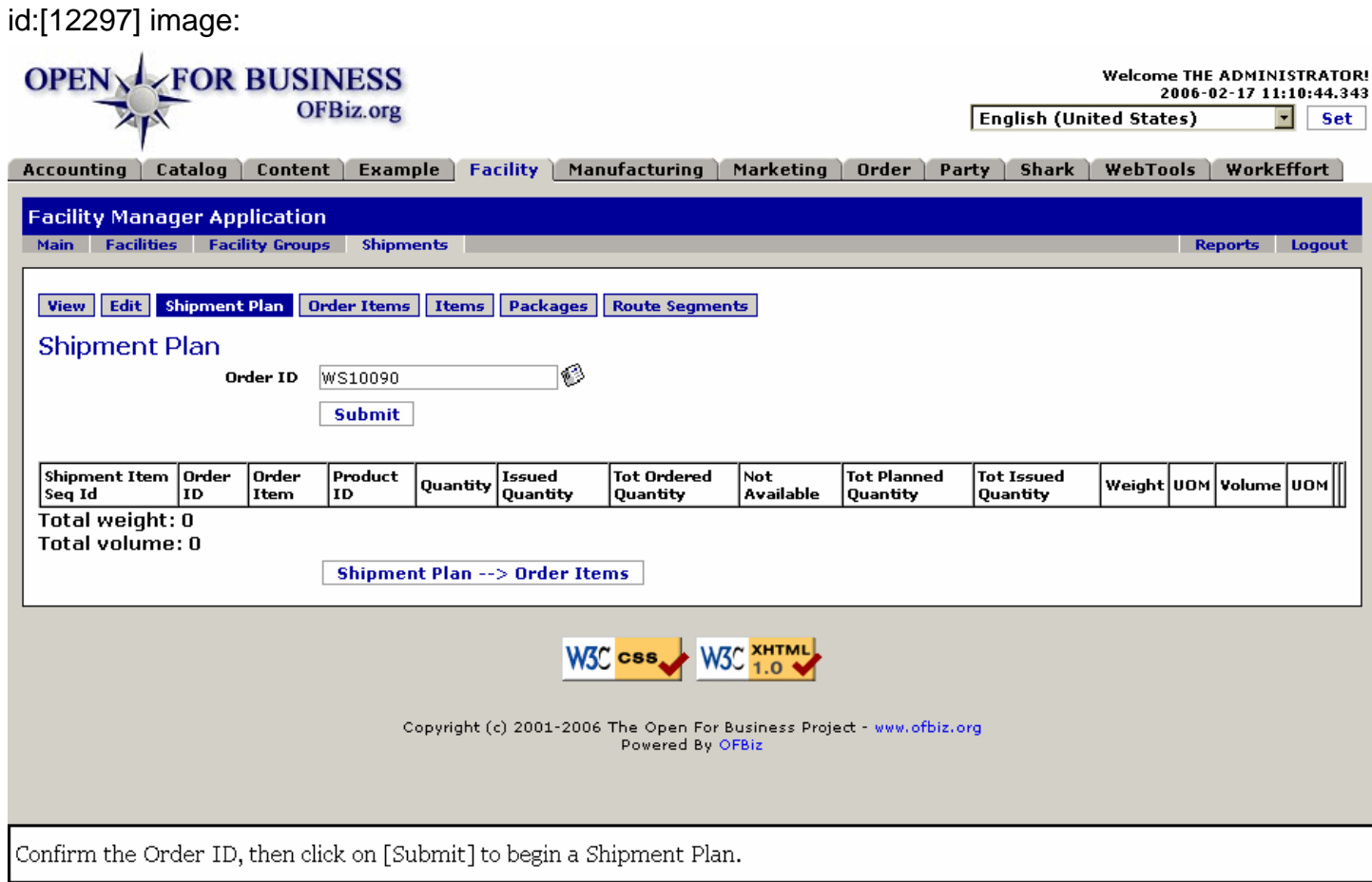

#### **.3.3.4.5 Confirm the Shipment Plan**

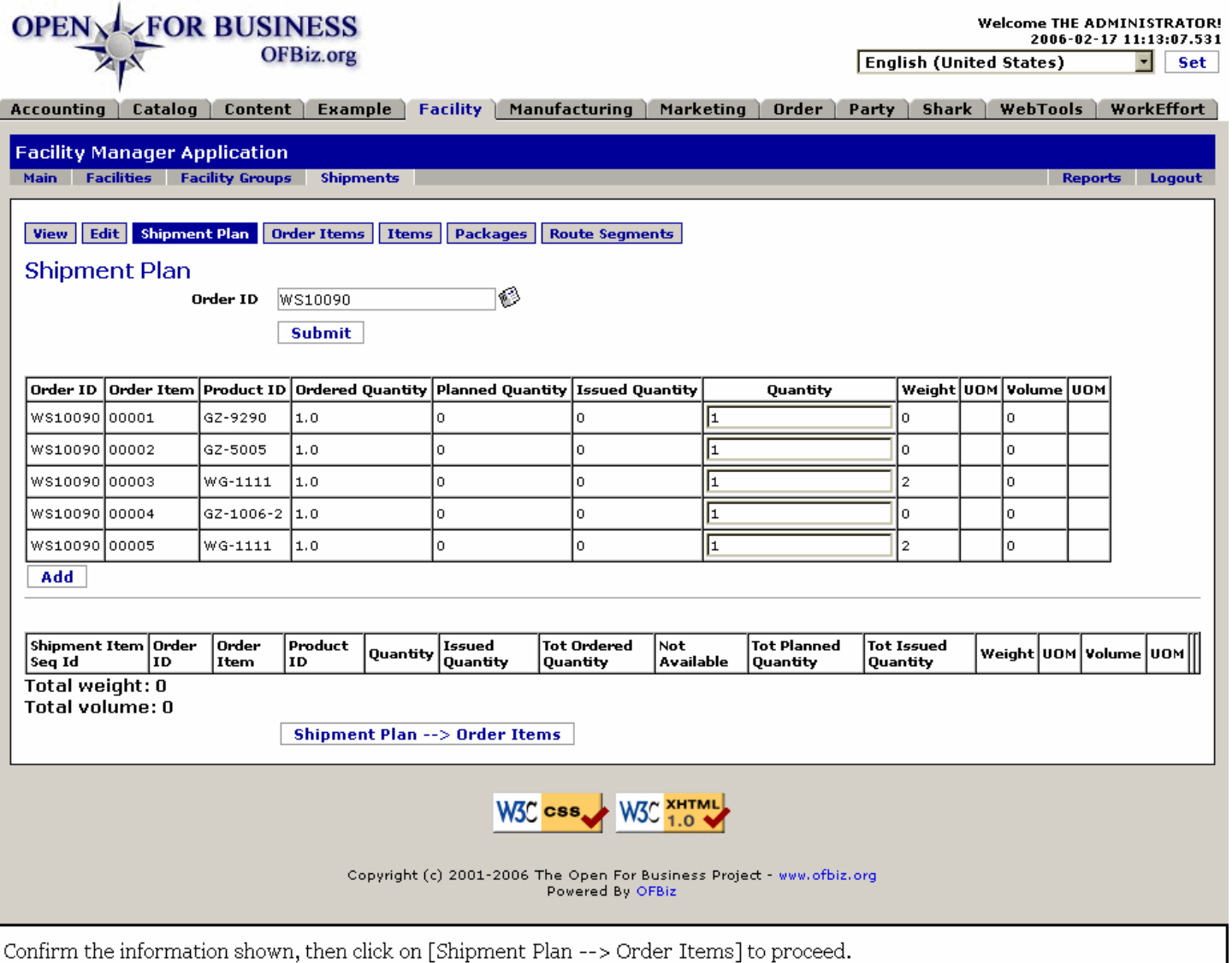

# **.3.3.4.6 Order Items selection step**

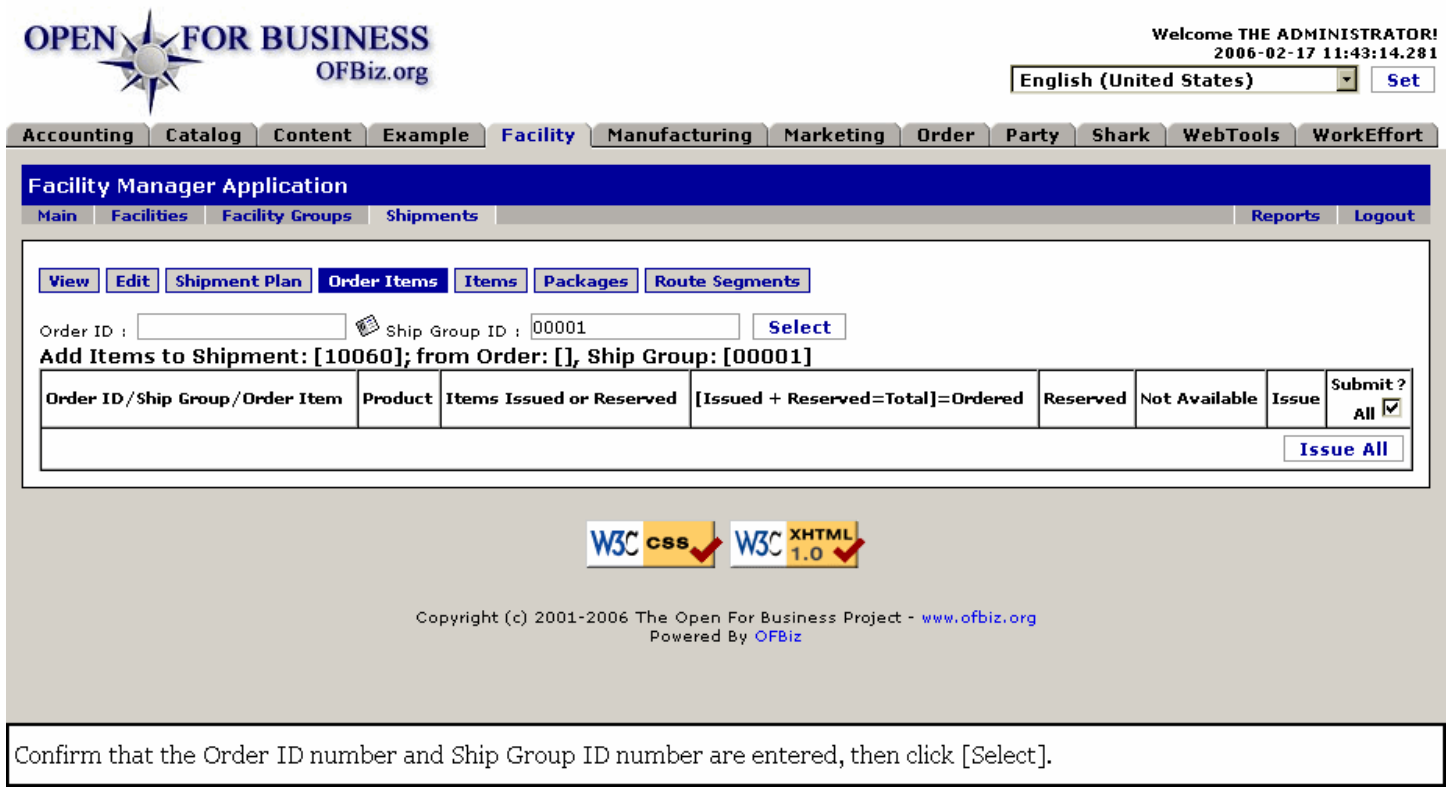

### **.3.3.4.7 Submit and Issue items in the order**

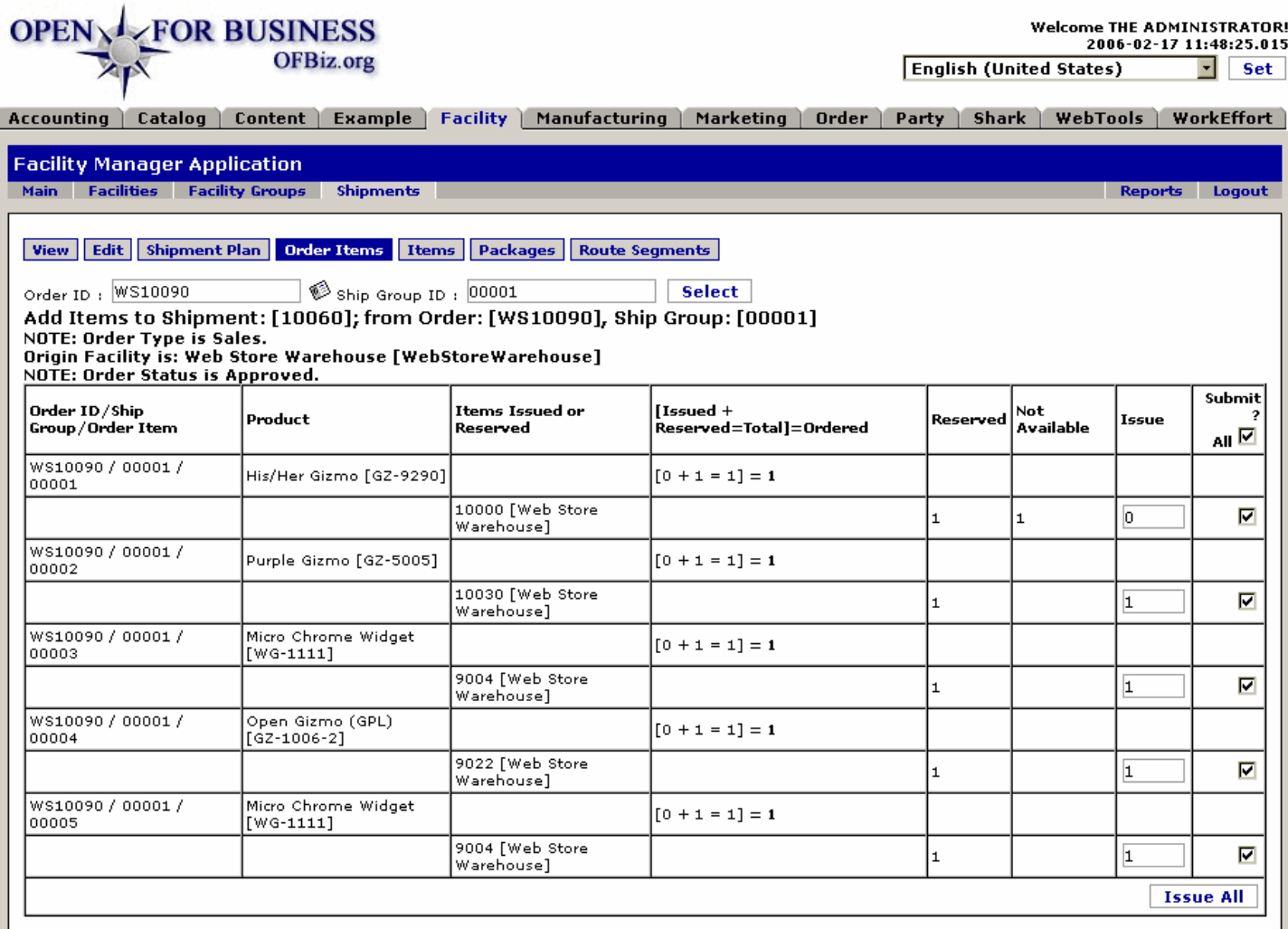

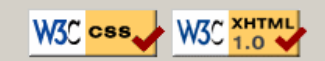

Copyright (c) 2001-2006 The Open For Business Project - www.ofbiz.org<br>Powered By OFBiz

Step 1: Click the checkbox to [Submit] each selected Item or check [Submit All]. Step 2: click [Issue All].

#### **.3.3.4.8 Edit items as needed**

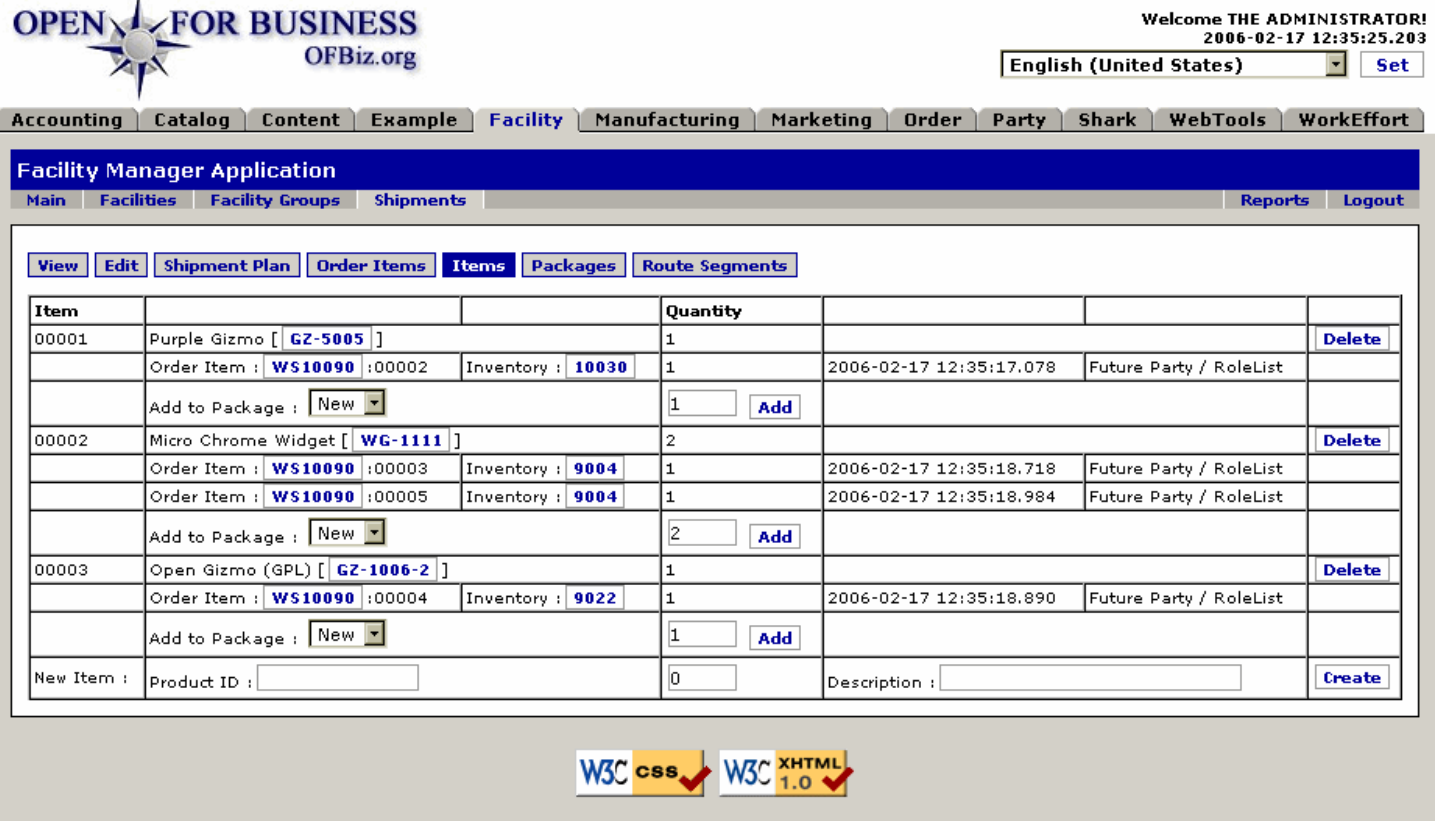

Copyright (c) 2001-2006 The Open For Business Project - www.ofbiz.org Powered By OFBiz

After Items are issued, use the Items sub-tab to make changes if needed.

#### **.3.3.4.9 Pick and Pack the shipment**

#### **.3.3.4.9.1 Discussion**

There are several approaches to having the products Picked and Packed in the system. One method is to open the Facility Manager, click on the Facilities tab, select your Facility, then click on the Picking tab. <P> After identifying and submitting orders that need Picking to the floor, you move over to the Packing tab. This one is more individualized; you can see the screen shot below. You must enter the Order number, then enter the Product ID for each item as it is accepted. <P> A much easier method is right there in the Order Manager. Pull up the Order and look under <B>Shipment Information. </B> See the link labeled <I>Pack Shipment For Ship Group  $[00001]$  <//l>? Click on that and you will see the second screen below.

#### **.3.3.4.9.2 Pack from the Facility Manager**

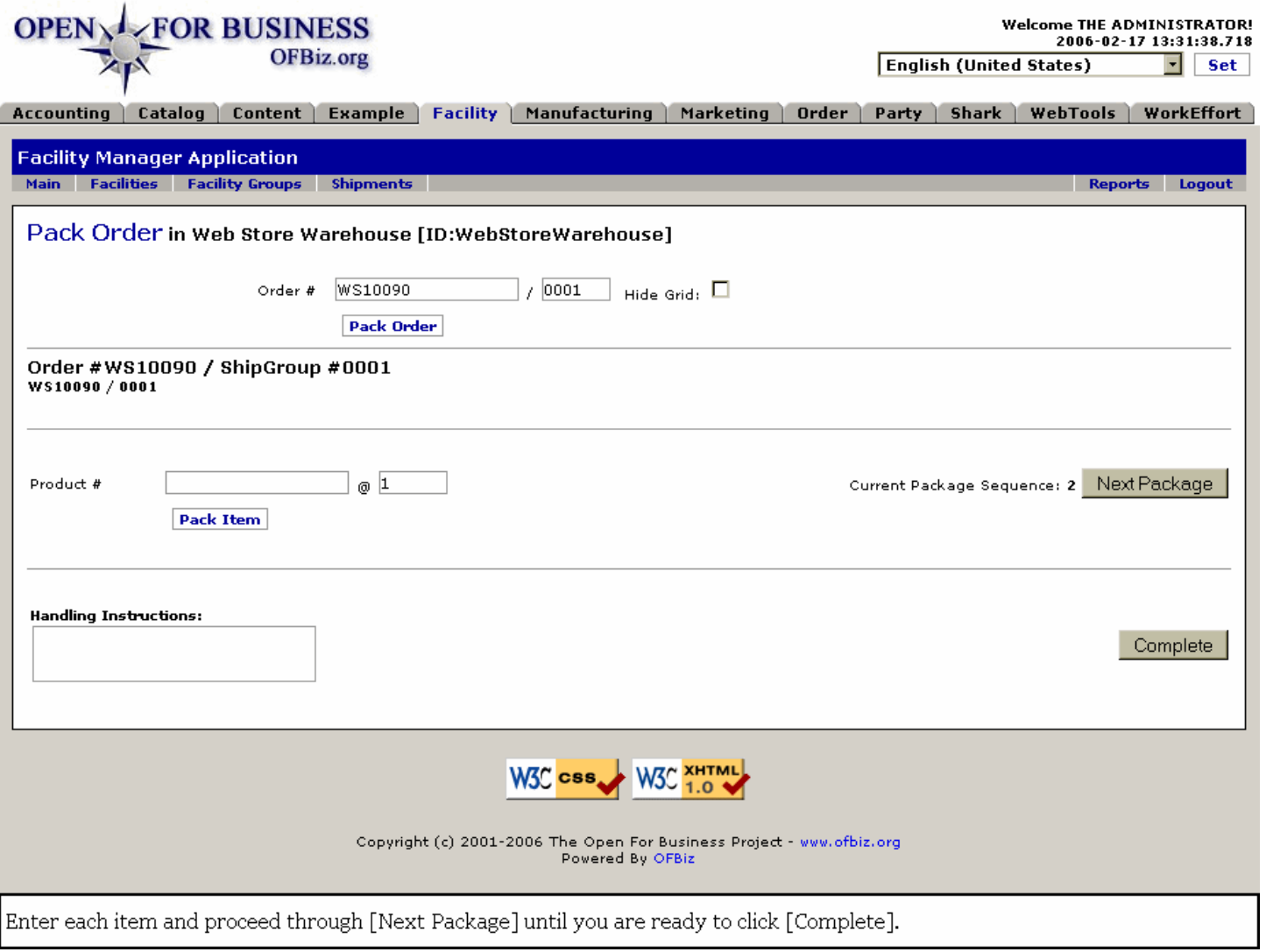

**.3.3.4.9.3 Pack from the View Order link to Facility Manager**

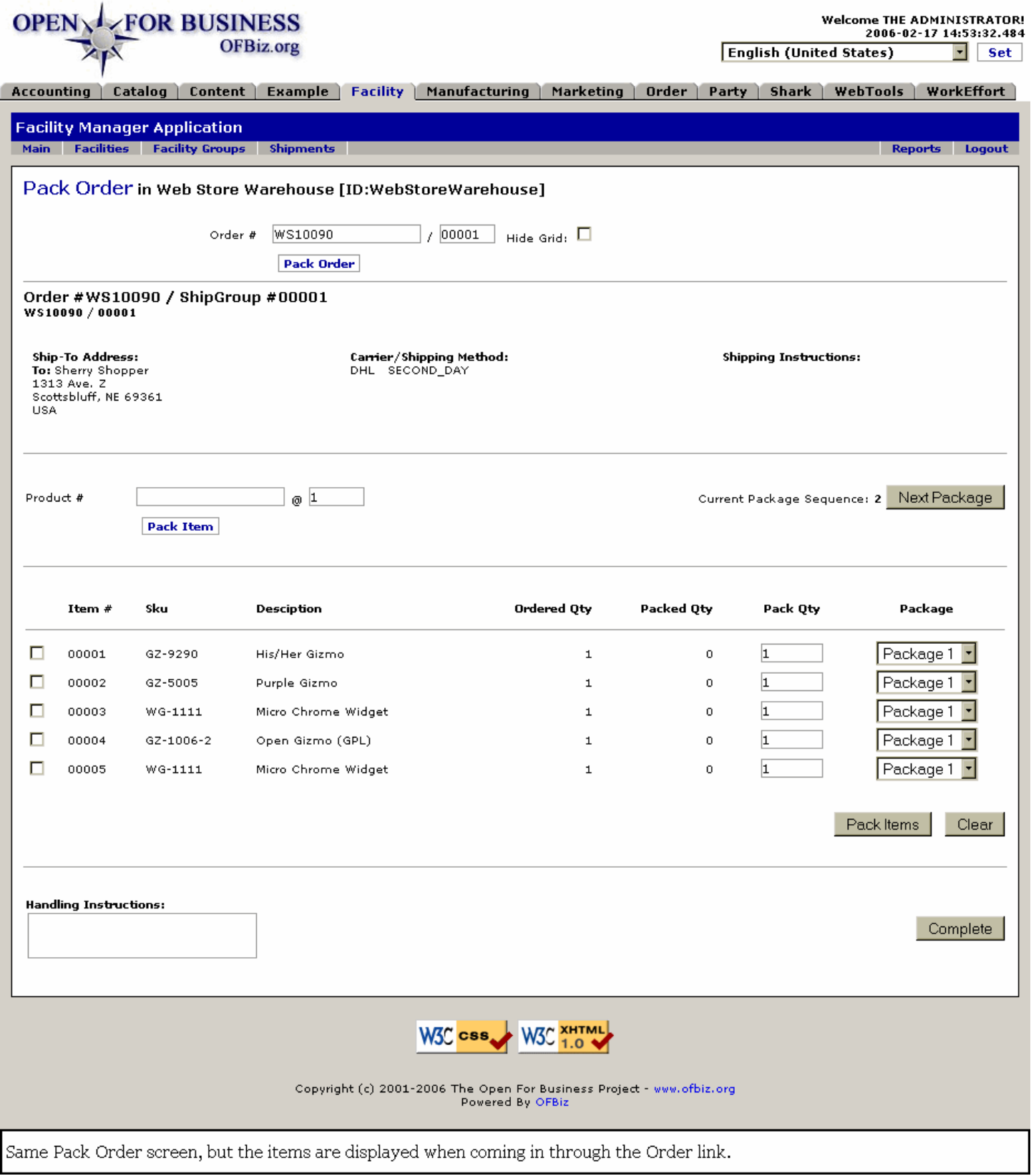

**.3.3.4.10 Status through Picked and Packed**

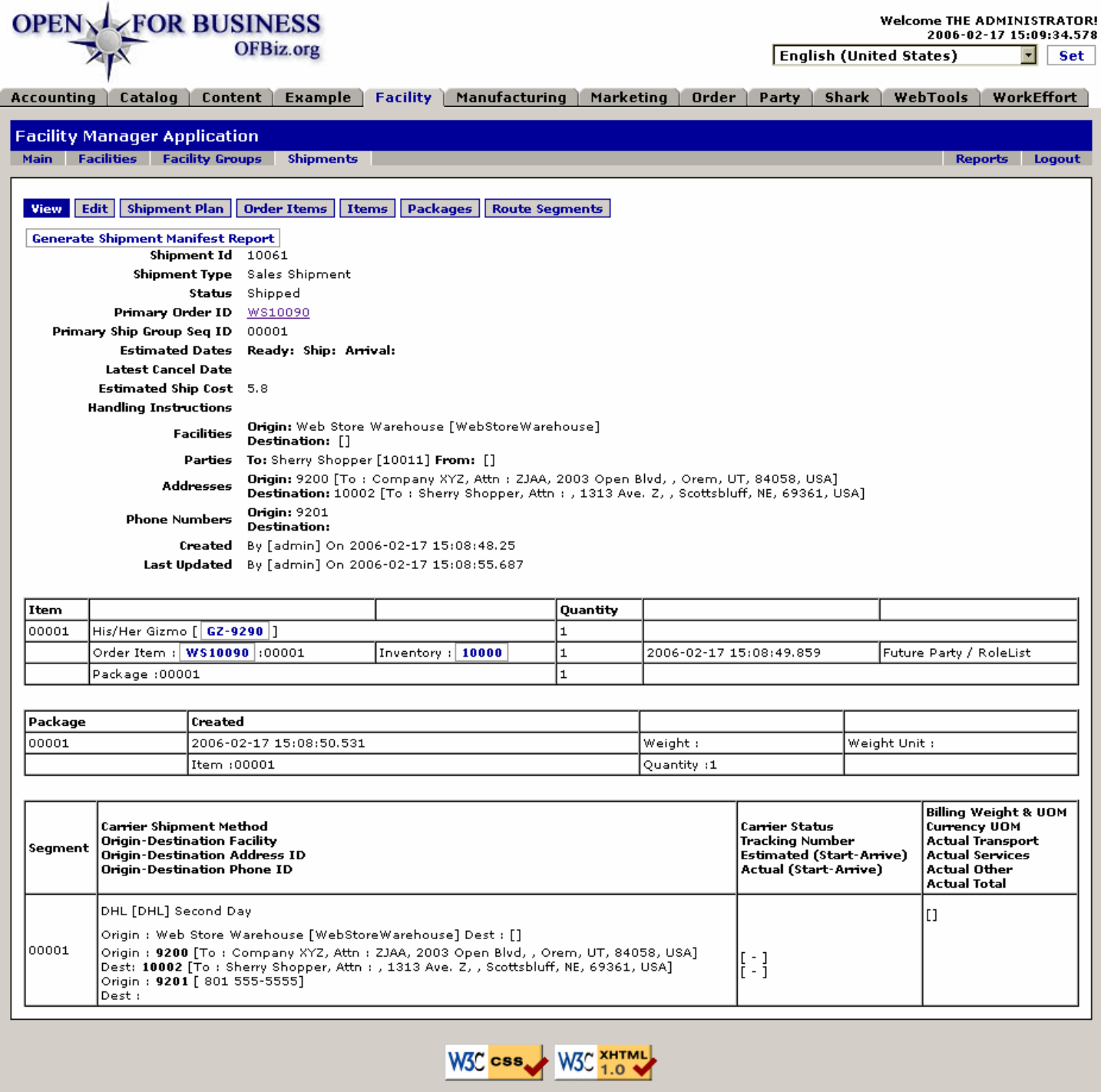

Copyright (c) 2001-2006 The Open For Business Project - www.ofbiz.org<br>Powered By OFBiz

After completing the Inventory Transfers, performing the Pick, then calling for the Pack, our View of the Order looks like this.<br>Notice Status now says "Shipped."

### **.3.3.4.11 Shipping details**

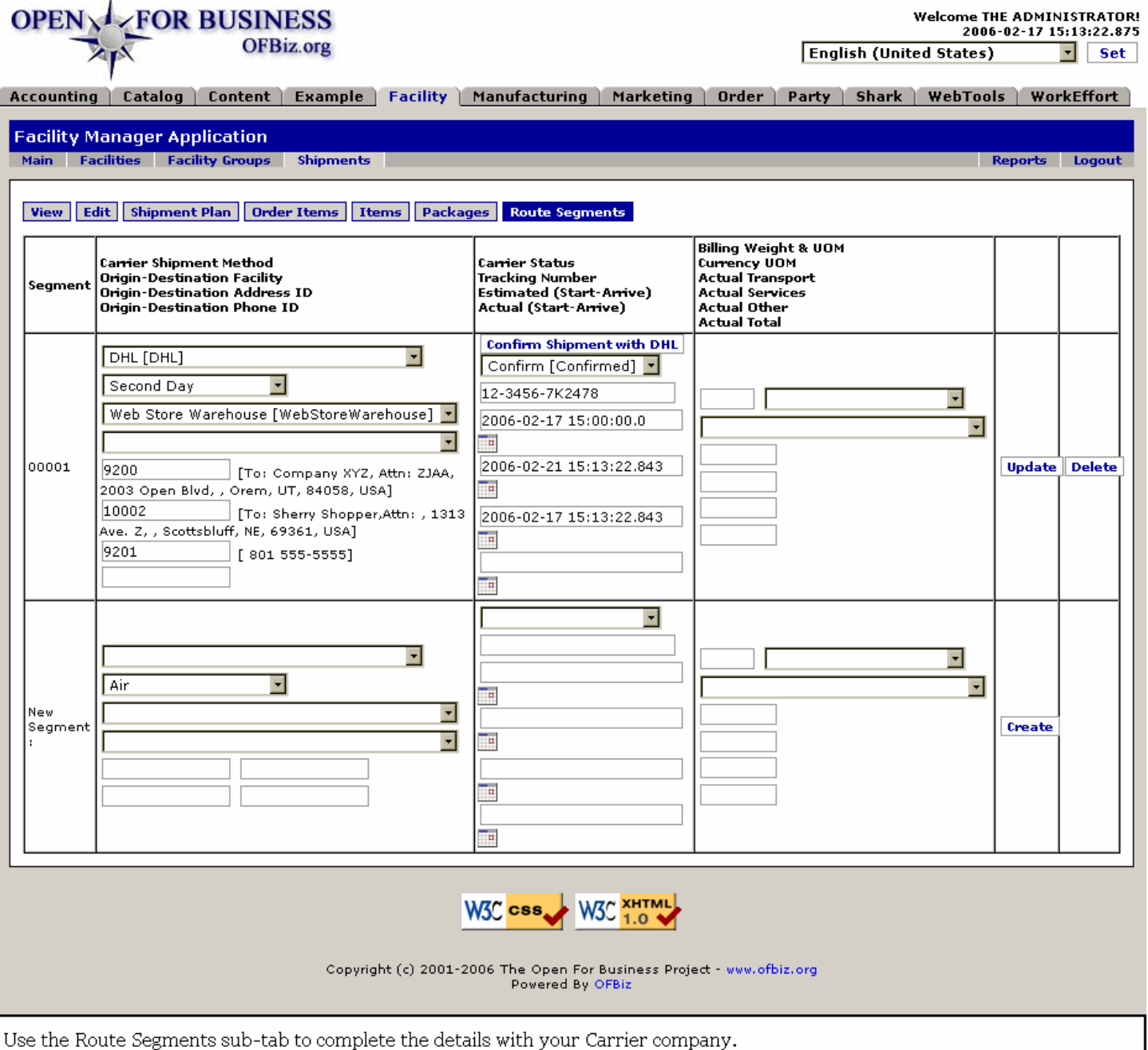

## **.3.4 Accounting Element**

#### **.3.4.1 Discussion**

The Accounting manager keeps track of financial charges, credit card processes, and receipts of payment. The link from the Order Manager to the Accounting Manager is the Invoice Number, generated when the Order is processed.

### **.3.4.2 From the Sales Order**

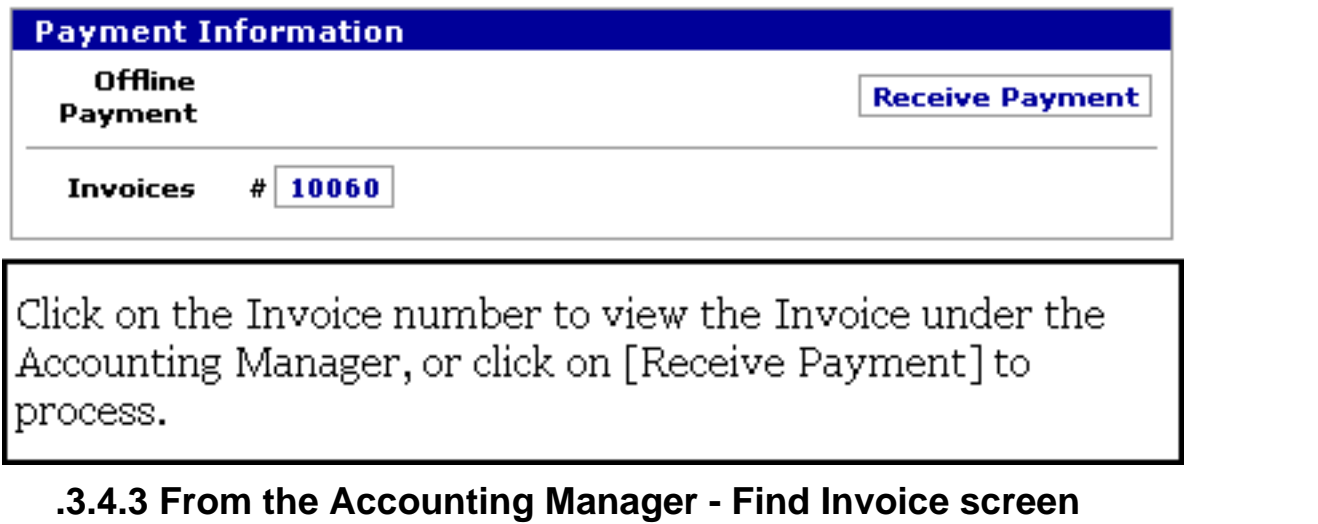

id:[14278] image:

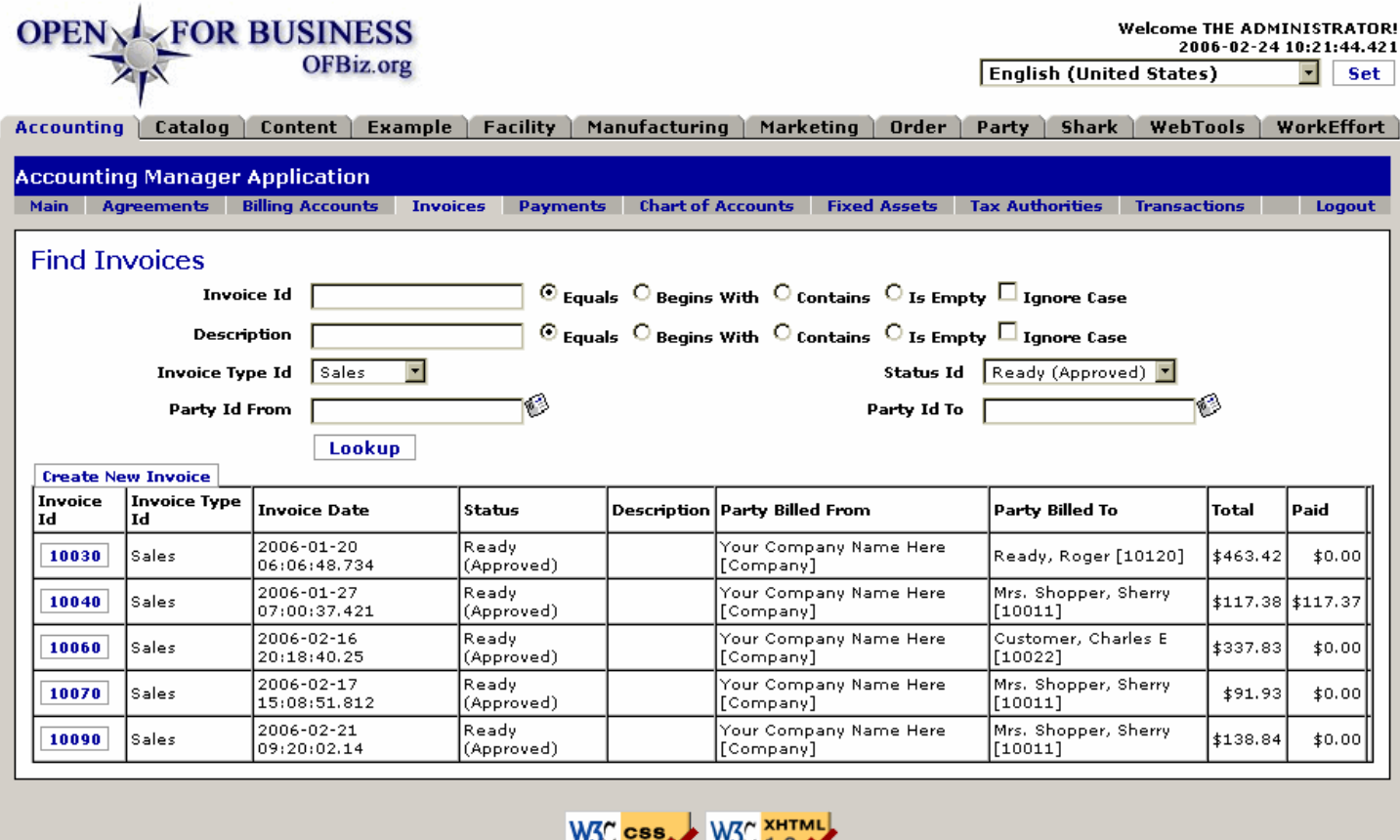

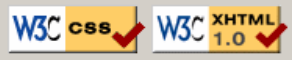

Copyright (c) 2001-2006 The Open For Business Project - www.ofbiz.org<br>Powered By OFBiz

To find an Invoice, use the search tool and then locate the invoice in the table. Here we looked for a Sales Type Invoice with a Ready or Approved Status.

### **.3.4.4 Overview of the Invoice**

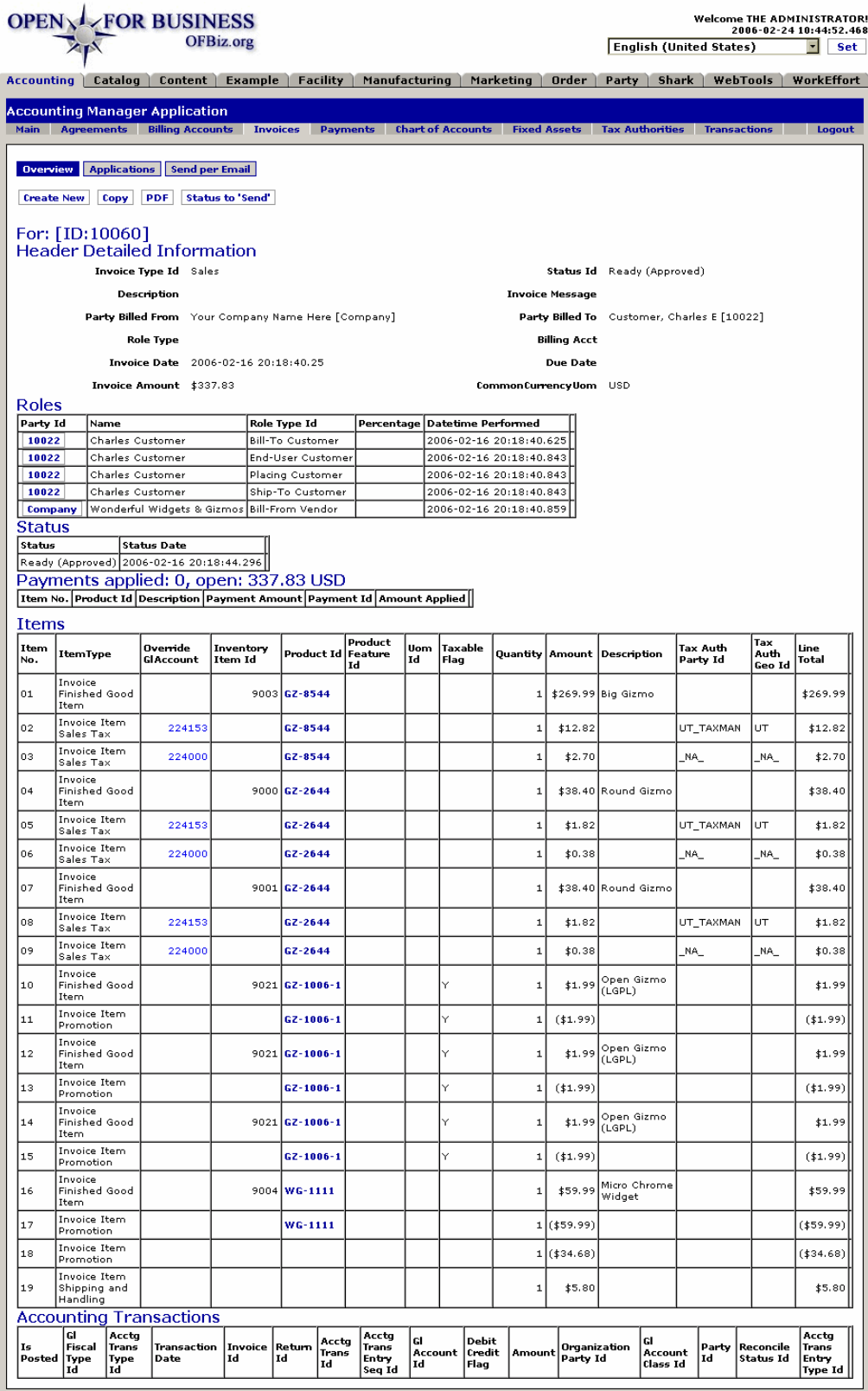

#### W3C CSS W3C XHTML

Copyright (c) 2001-2006 The Open For Business Project - www.ofbiz.org<br>Powered By OFBiz

Here you see the detailed information available on this Invoice. As always, the colored items in a table are links to further information.

## **.3.4.5 Send an invoice by email**

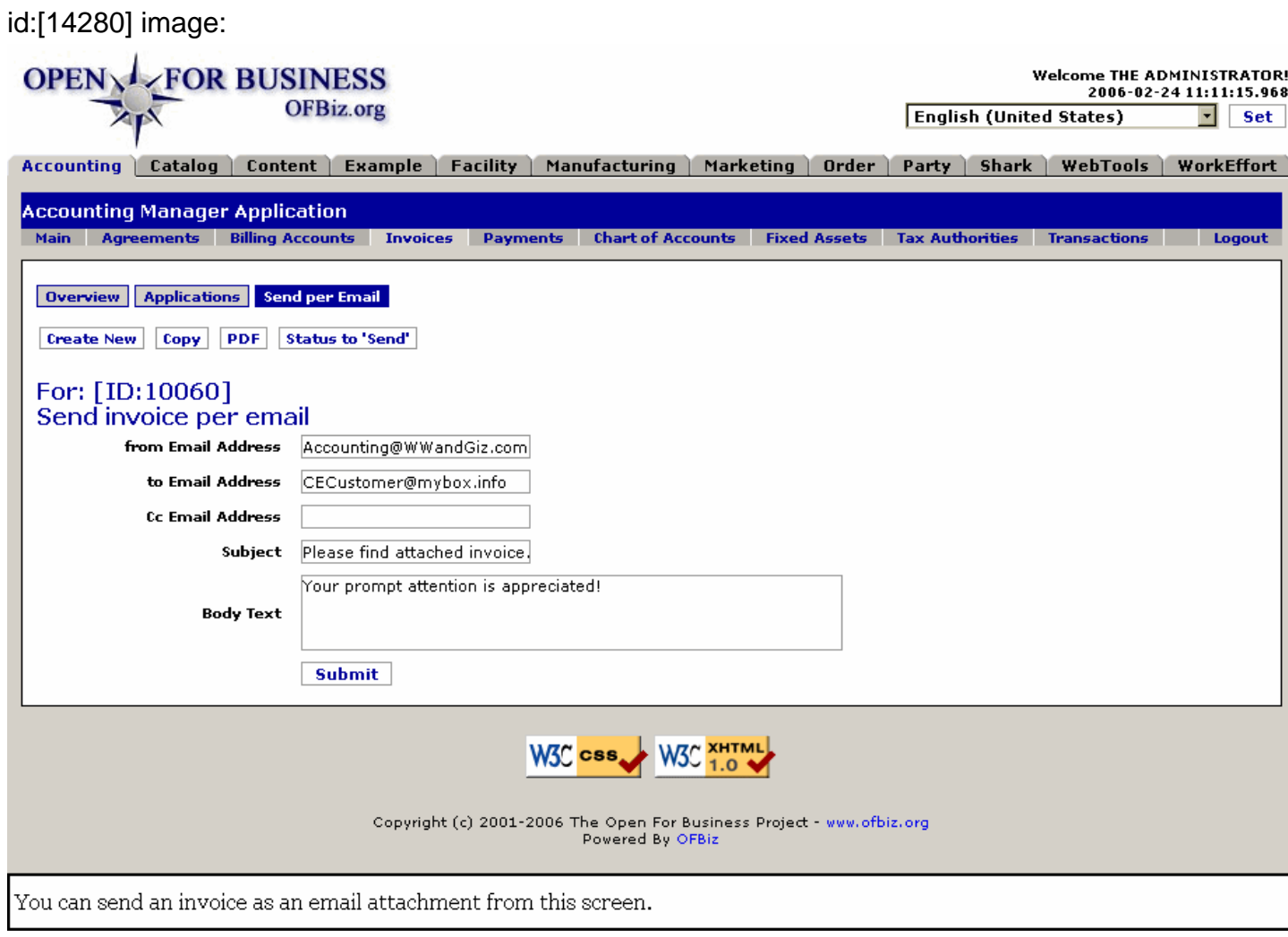

## **.3.4.6 Payments made are found here**

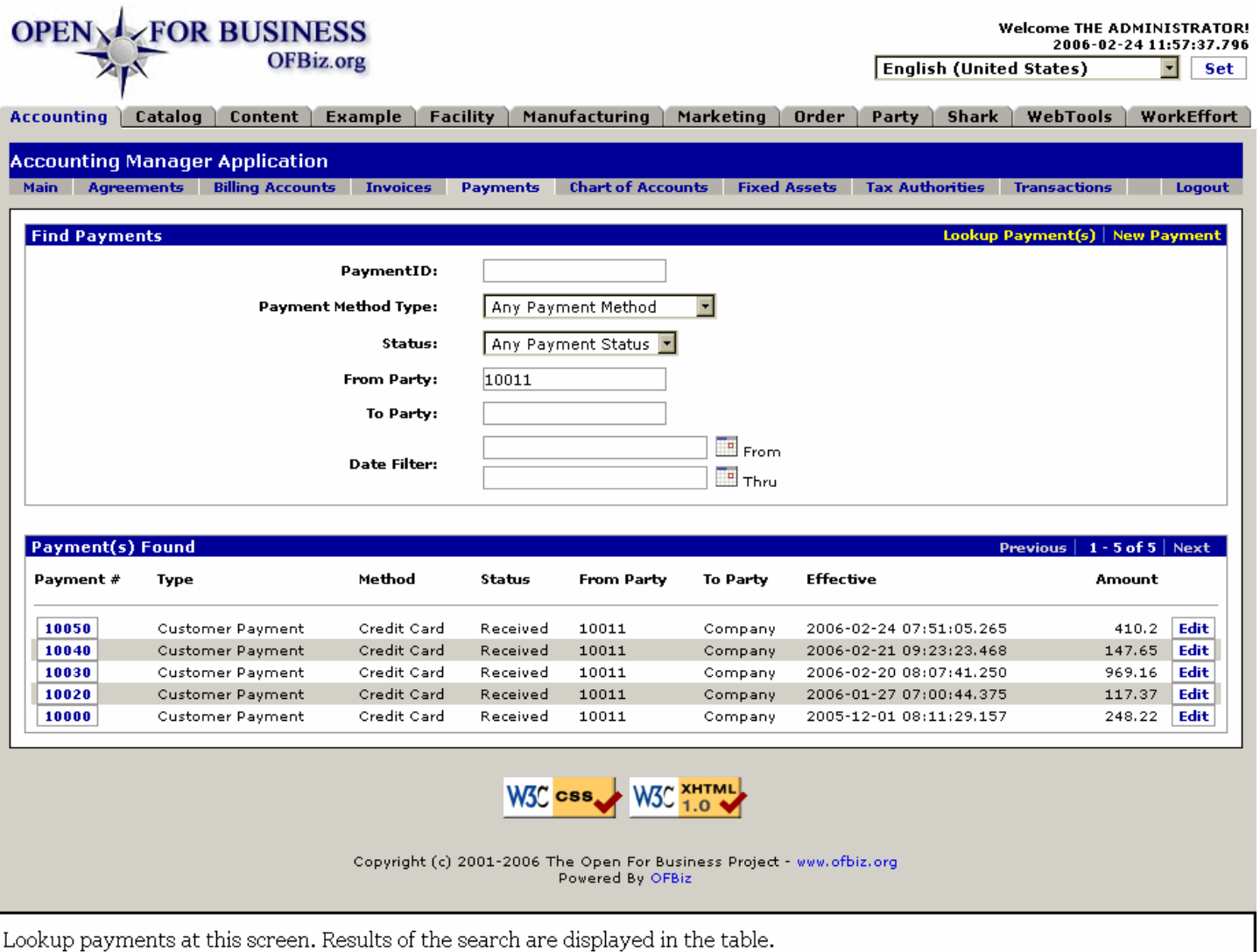

#### **.3.4.7 Create or View a Payment**

As you can see in the following screen, the Payment screen contains a lot of information not normally at your fingertips. The screen for creating a Payment looks very similar to the View Payment screen: you have drop-down boxes for Payment Type, Payment Method Type, and Status. The other fields are asking for ID numbers which may be more difficult to obtain. <P> For the above reasons, it is probably quicker and easier to click on the [Receive Payment] link from the View Order screen than to try to create a Payment from the Accounting Manager.

#### **.3.4.8 View a Payment**

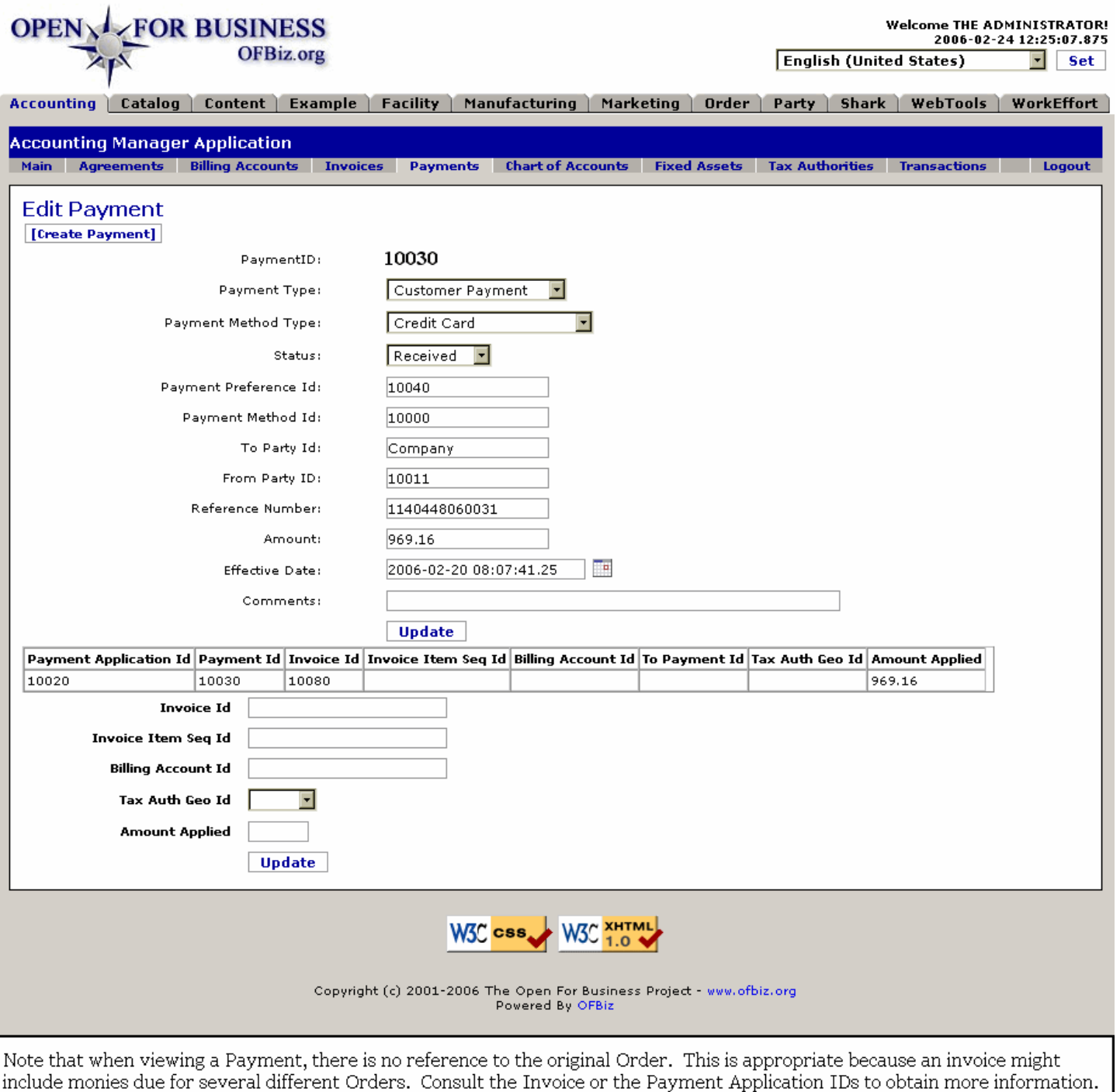

## **.3.5 Returns**

### **.3.5.1 The Return Process Overview**

When a product is returned, the process impacts many different components of your business. Consider: <br> -1.) Customer must coordinate the physical return of the item(s) with your company. This is controlled by the document called the 'Return.' Be sure the Customer encloses a copy of the Return with his package or at least includes the Return ID on the shipping label and documents. <br> -2.) Your Facility needs to be alerted that the item(s) will be coming in from a source other than a regular supplier. <br> -3.) The value of the returned item(s) must be credited back to the Customer. <br> -4.) Taxes credited to taxing authorities must be reversed. <br> -5.) Costs for shipping, handling, perhaps re-shelving, must all be accounted for. <br> -6.) Possible replacement of the item must go through

the entire Order Fulfillment chain. <br> -7.) The returned item(s) must be inspected with a determination made whether to: <br> ---- a.) place an item back into Inventory for re-sale; OR <br/> <br/> <br/>---- b.) repair/ re-furbish/ re-packag before return to Inventory; OR <br> ---- c.) return a defective product to YOUR supplier for credit or refund; OR <br> ---- d.) dispose of it with a loss write-off. <br> -8.) Adjustments must be made to Inventory, Sales Figures, perhaps to Sales Commissions, and other records within the company. <P> As you scroll through the following screens, try to envision how each of these areas are impacted within the Company. Realize that the Order Manager, Work Effort Manager, Accounting Manager, and Facility Manager are primary players. The Marketing Manager and perhaps the Manufacturing Manager might be involved if some adjustments are needed. <P> Fortunately, the systems set up within Open For Business have automated much of this for you. However, by understanding the entire process, you can better stay alert for steps that might be needed as returns come back to your company.

### **.3.5.2 Return processing begins in the Order Manager**

id:[12304] image:

Order #WS10070 Information [PDF] Status Current Status: Completed History Completed - 2006-02-20 08:07:31.984 Approved - 2006-02-13 10:07:01.218 Created - 2006-02-13 10:06:50.953 2006-02-13 10:06:50.953 Date **Ordered** 

Before a Return can begin, the Order must be Complete.

### **.3.5.3 Select the Return link**

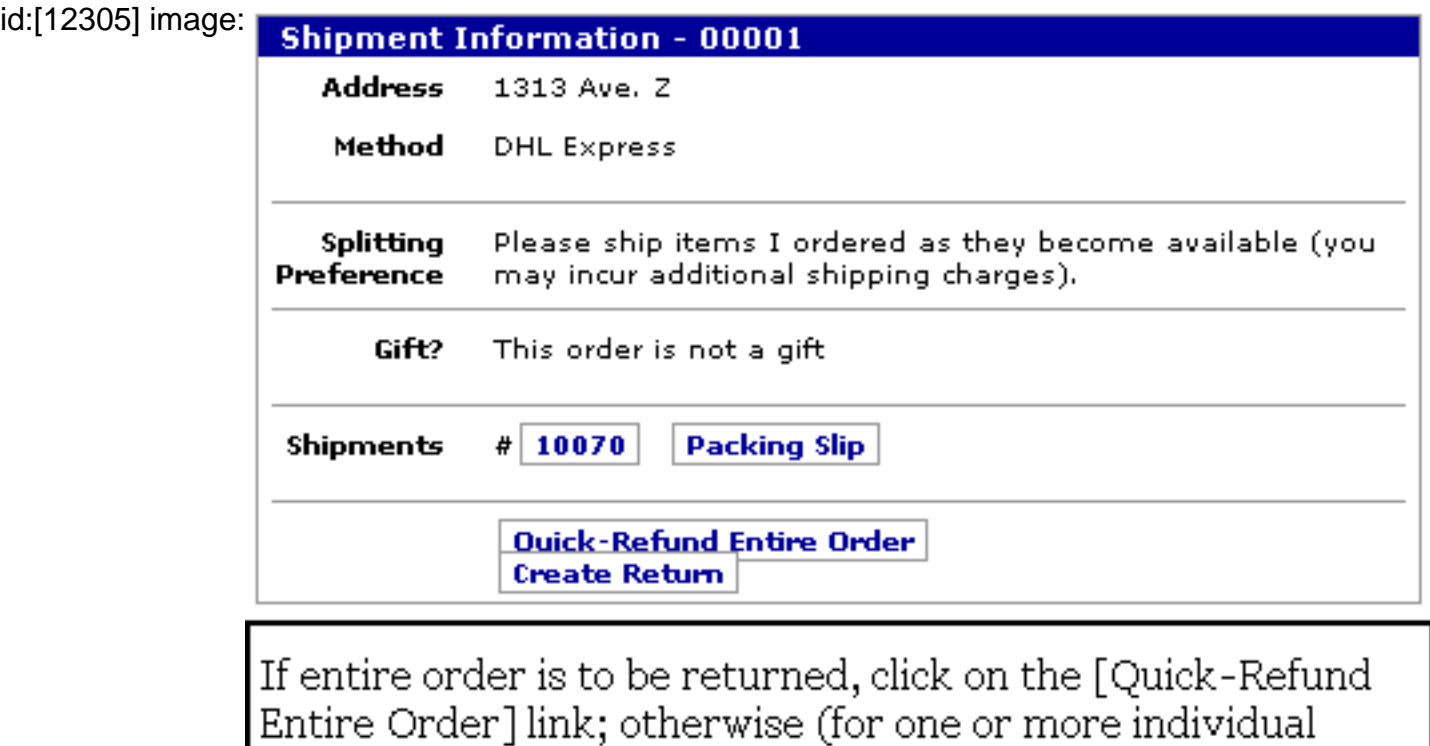

items), click on [Create Return].

## **.3.5.4 Create New Return**

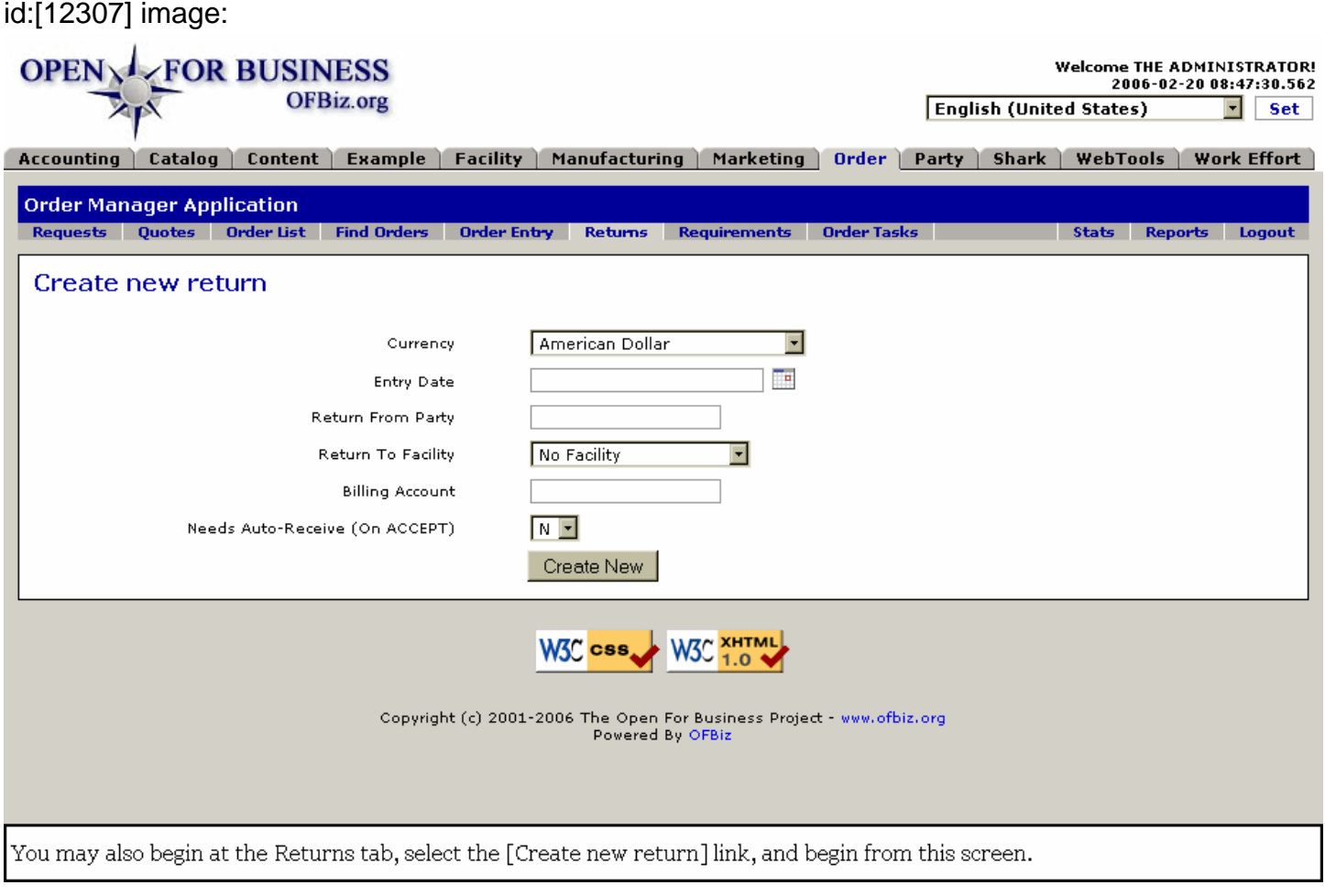

### **.3.5.5 New Return Created**

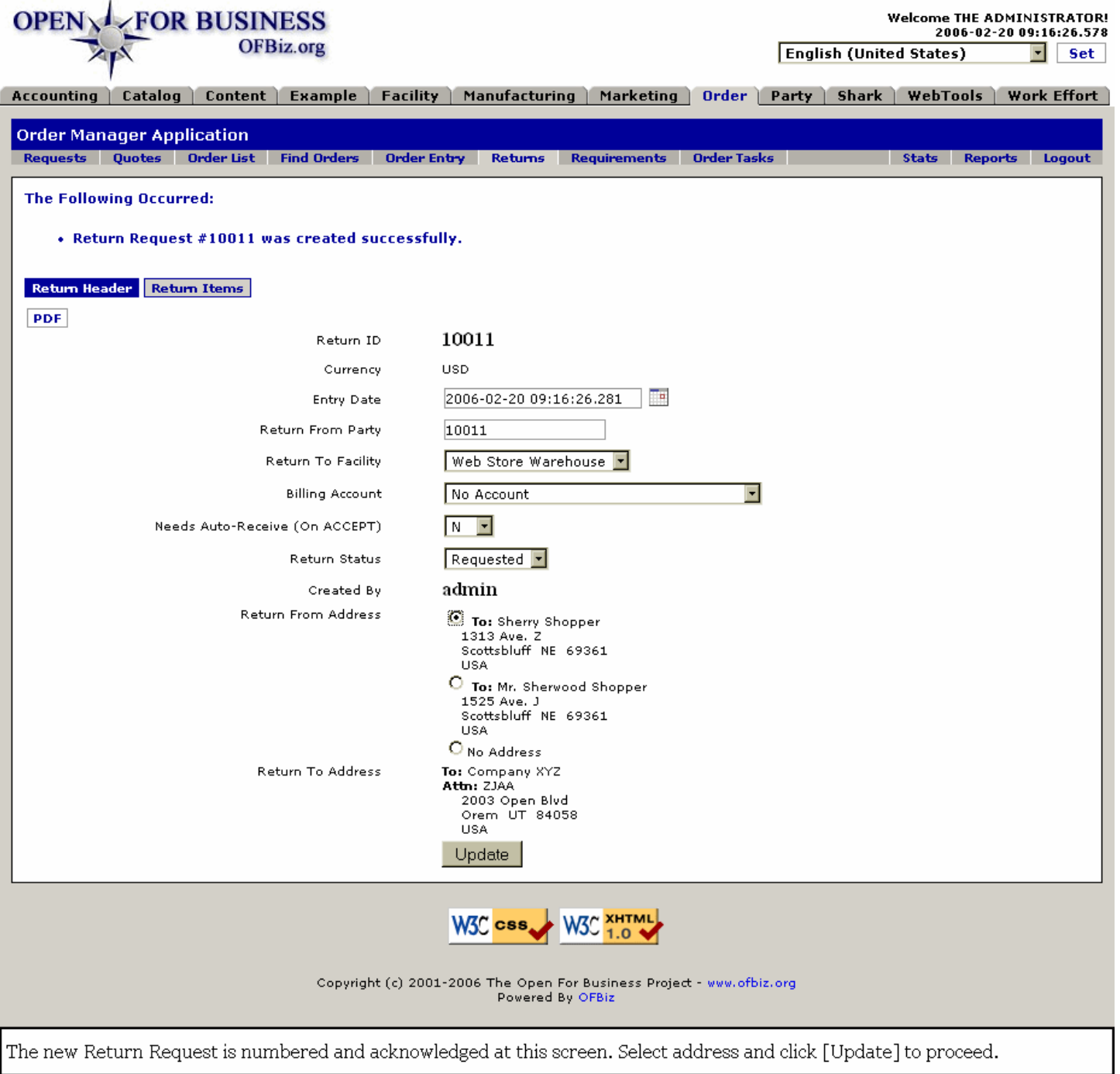

# **.3.5.6 Identify Order to load items**

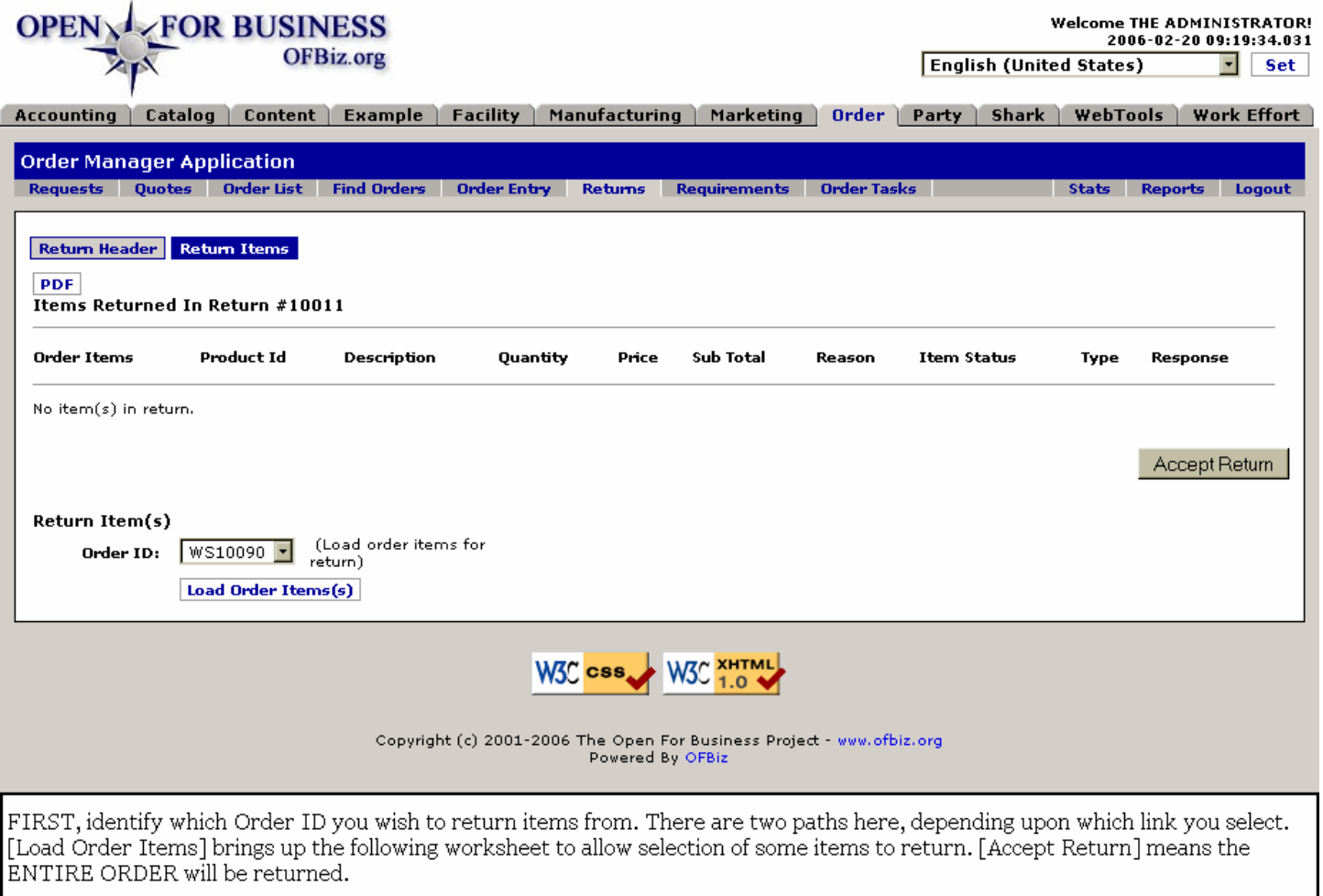

## **.3.5.7 Return Items Worksheet**

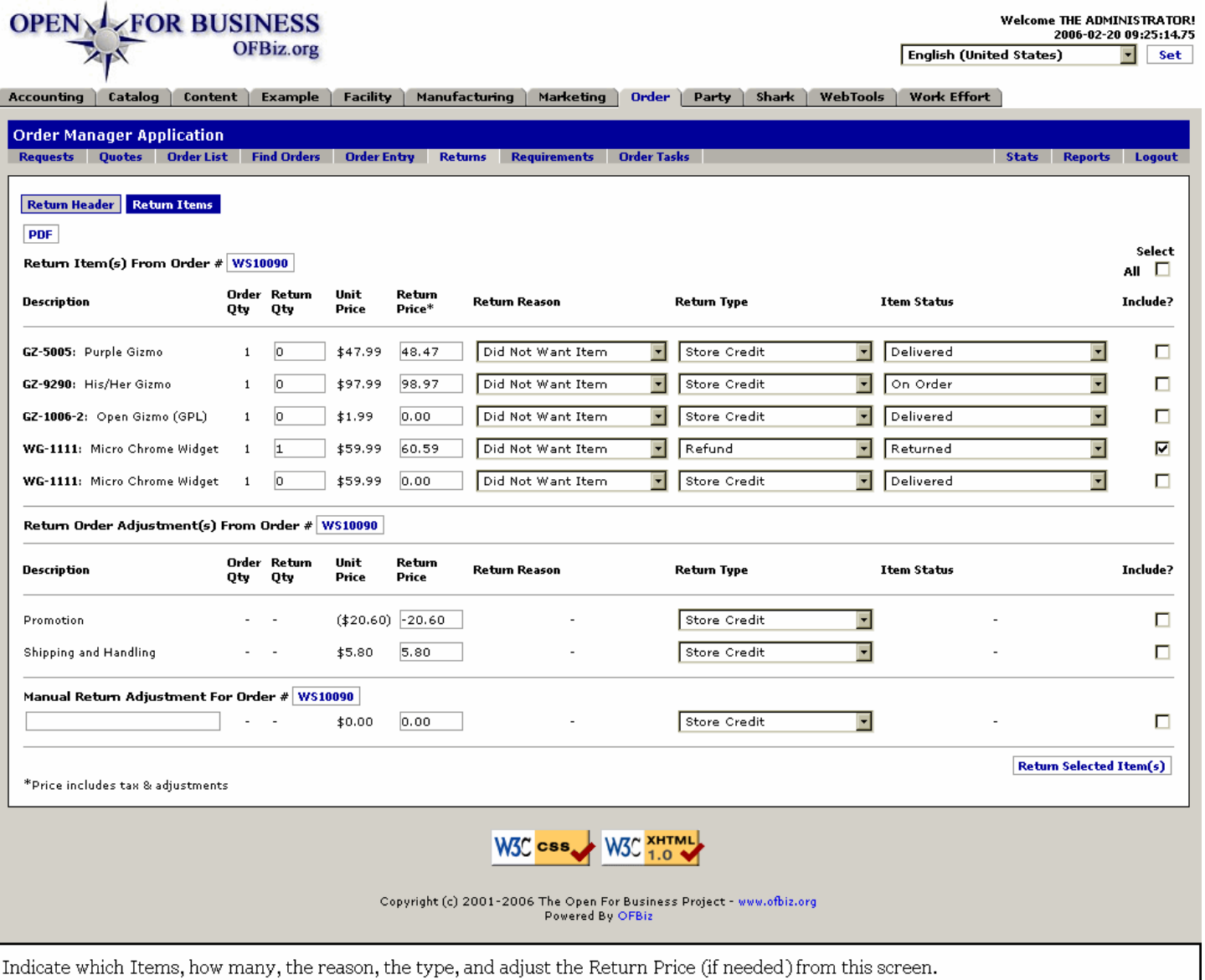

## **.3.5.8 Return is now created**

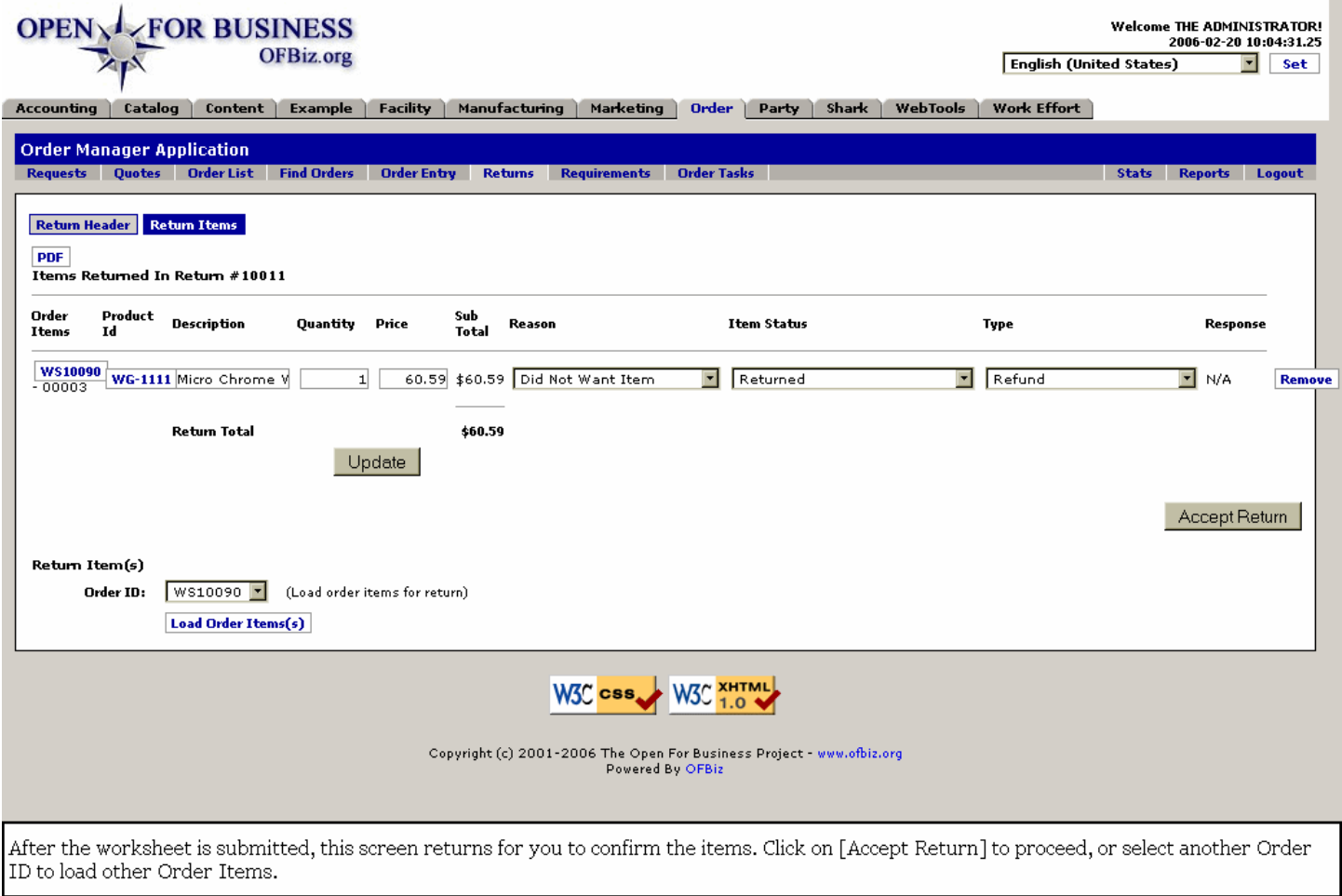

# **.3.5.9 Confirmation of Return Items**

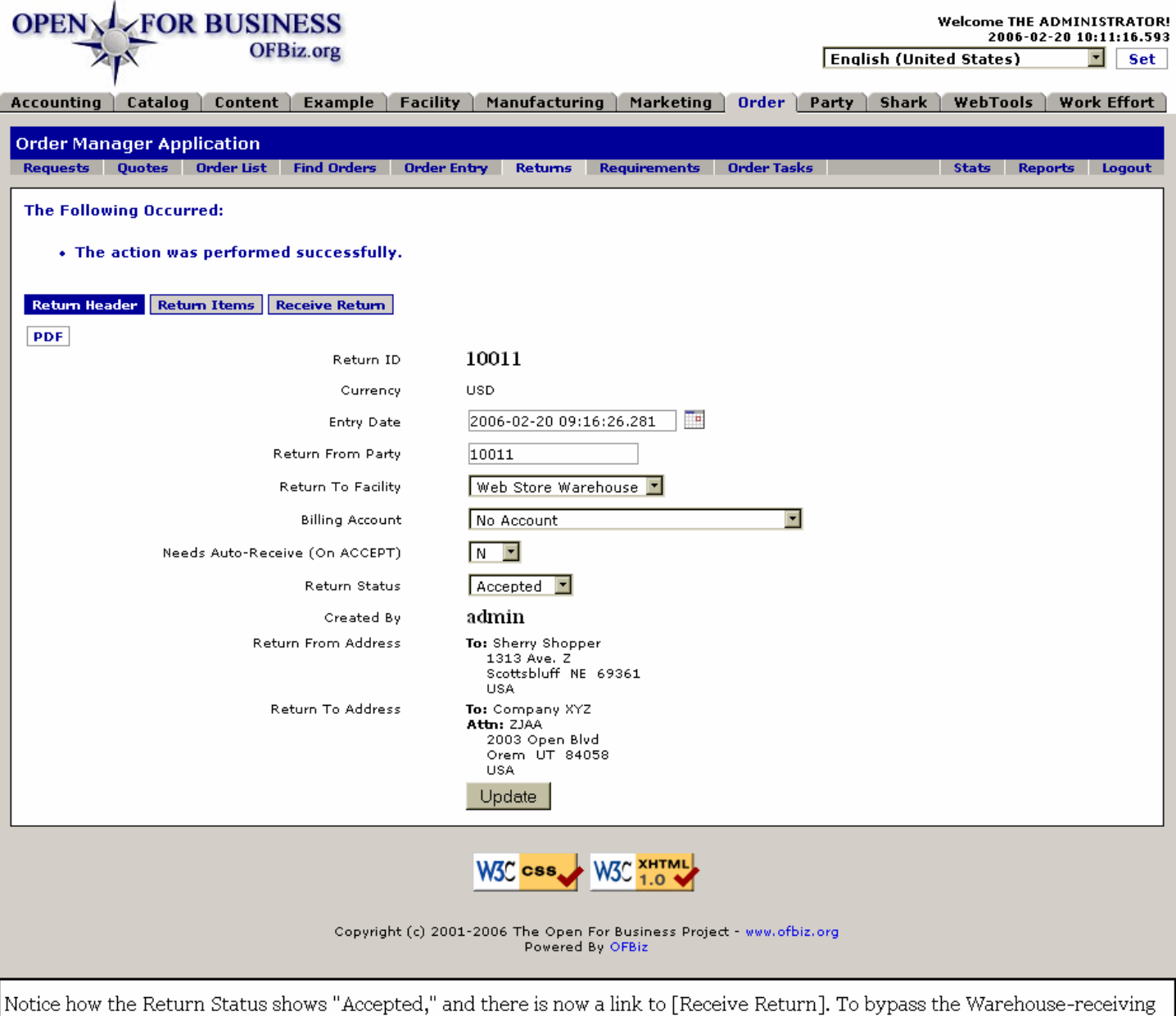

documentation process, click Y for the "Needs Auto-Receive (On ACCEPT)" to expedite the process.

## **.3.5.10 Notice change in the Order**

#### id:[12311] image:

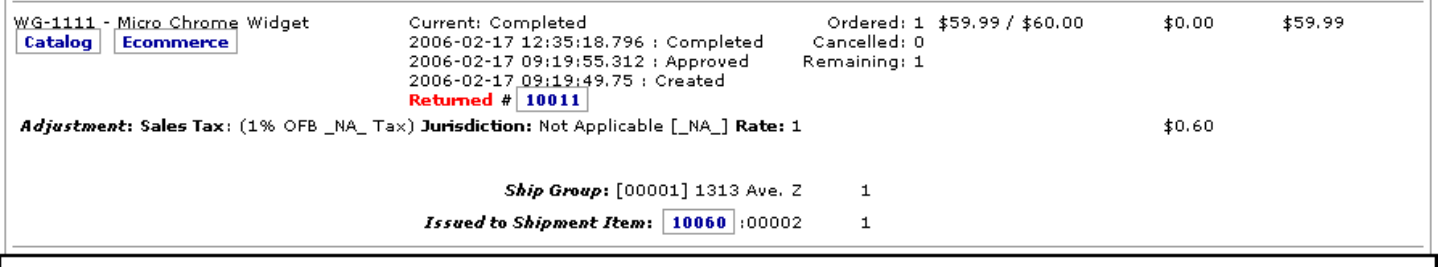

If you look at the Order now, you will see that the Item status has been changed to "Returned." This does not mean<br>"Accepted" so do not change the Return status to Accepted until the item has been physically received back

### **.3.5.11 Record information on the Order Notes**

id:[12313] image:

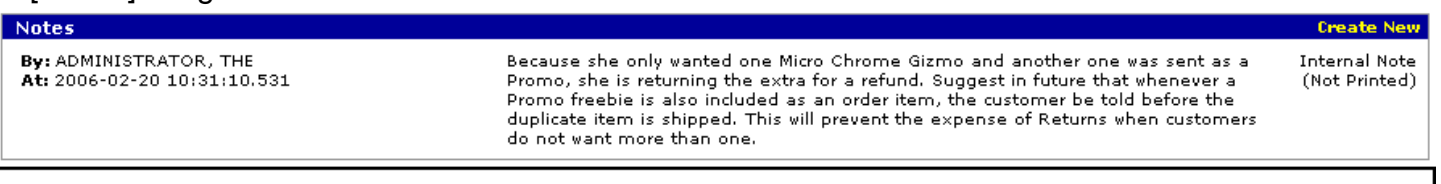

Action items needing attention can be recorded here, but they should also be documented through Work Effort, Communication Events, Tasks, or Requests to ensure follow-through by those affected.

### **.3.5.12 Facility Returns**

### **.3.5.12.1 Begin the Facilities Shipment process**

id:[12312] image:

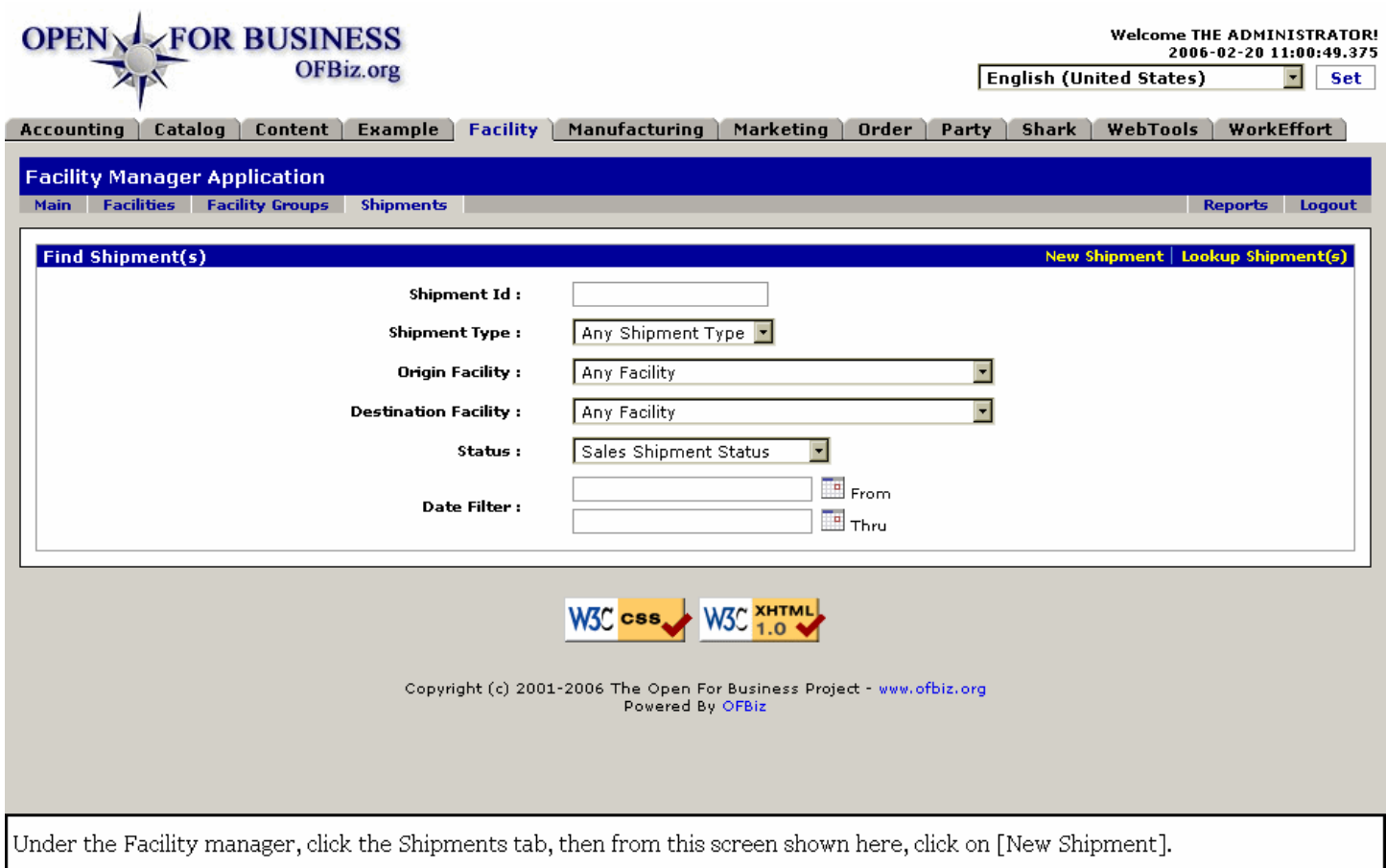

#### **.3.5.12.2 Create an Incoming Sales Return Shipment**

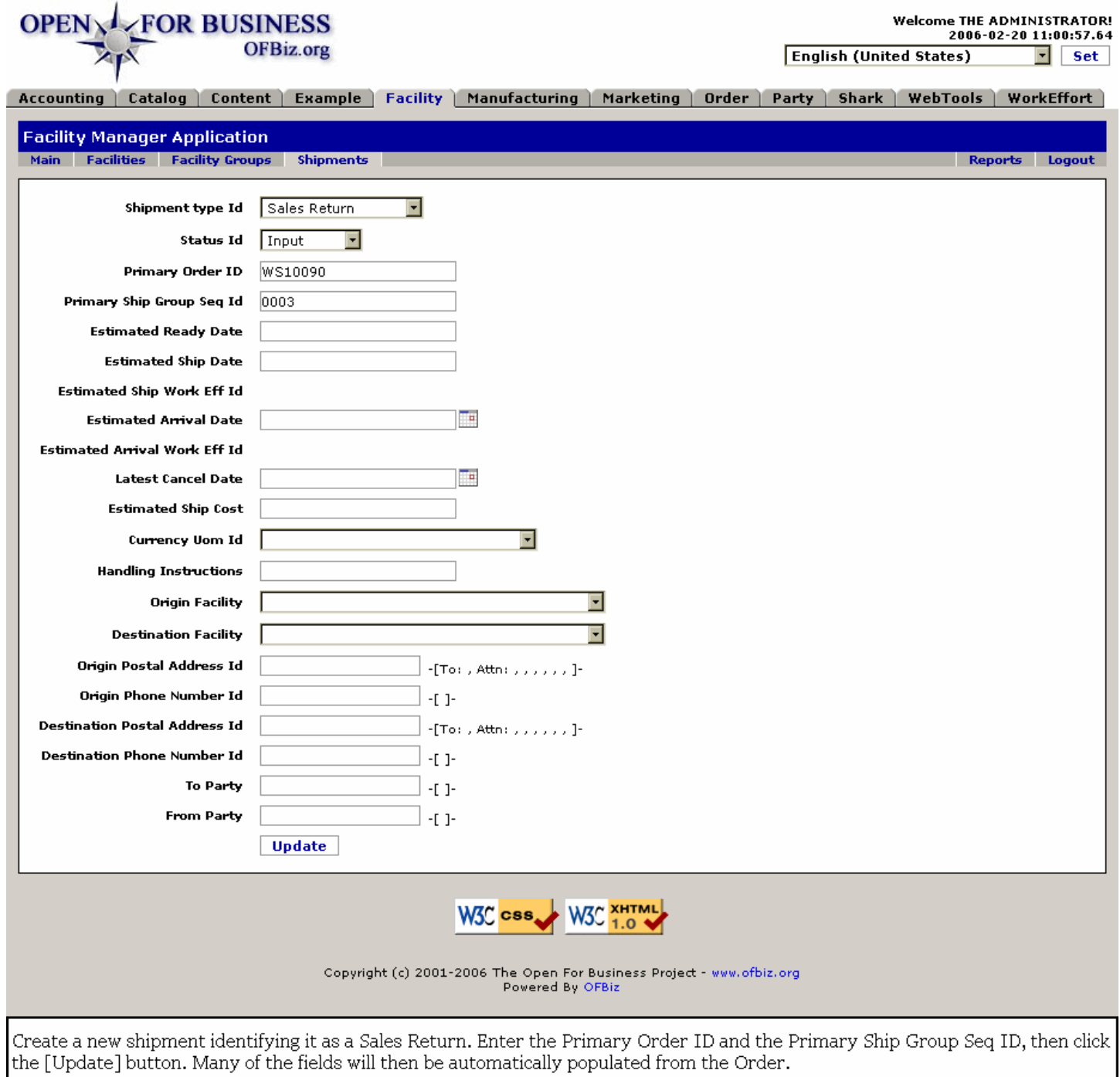

## **.3.5.12.3 Create a Return Shipment**

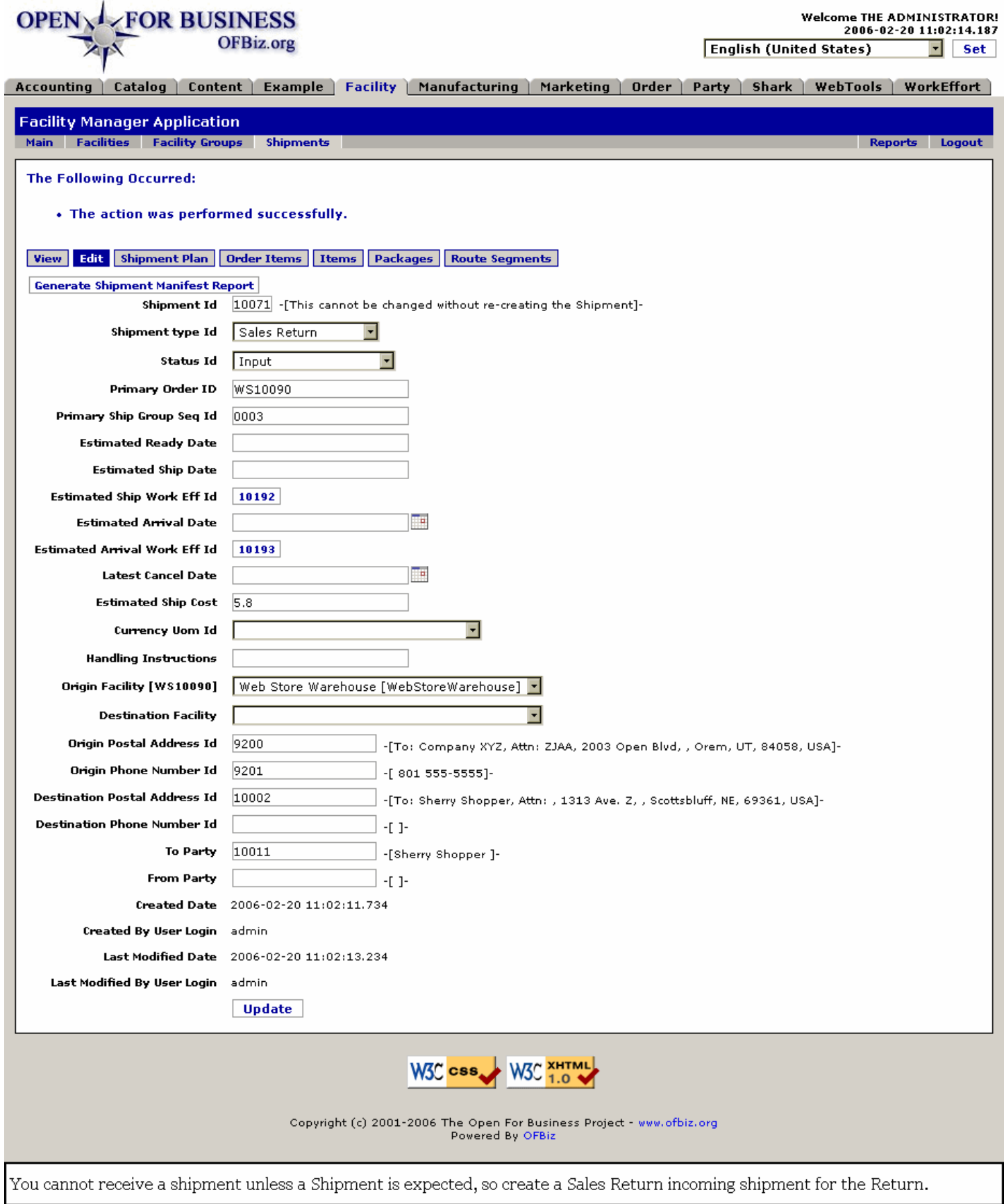

### **.3.5.12.4 Return Items Created**

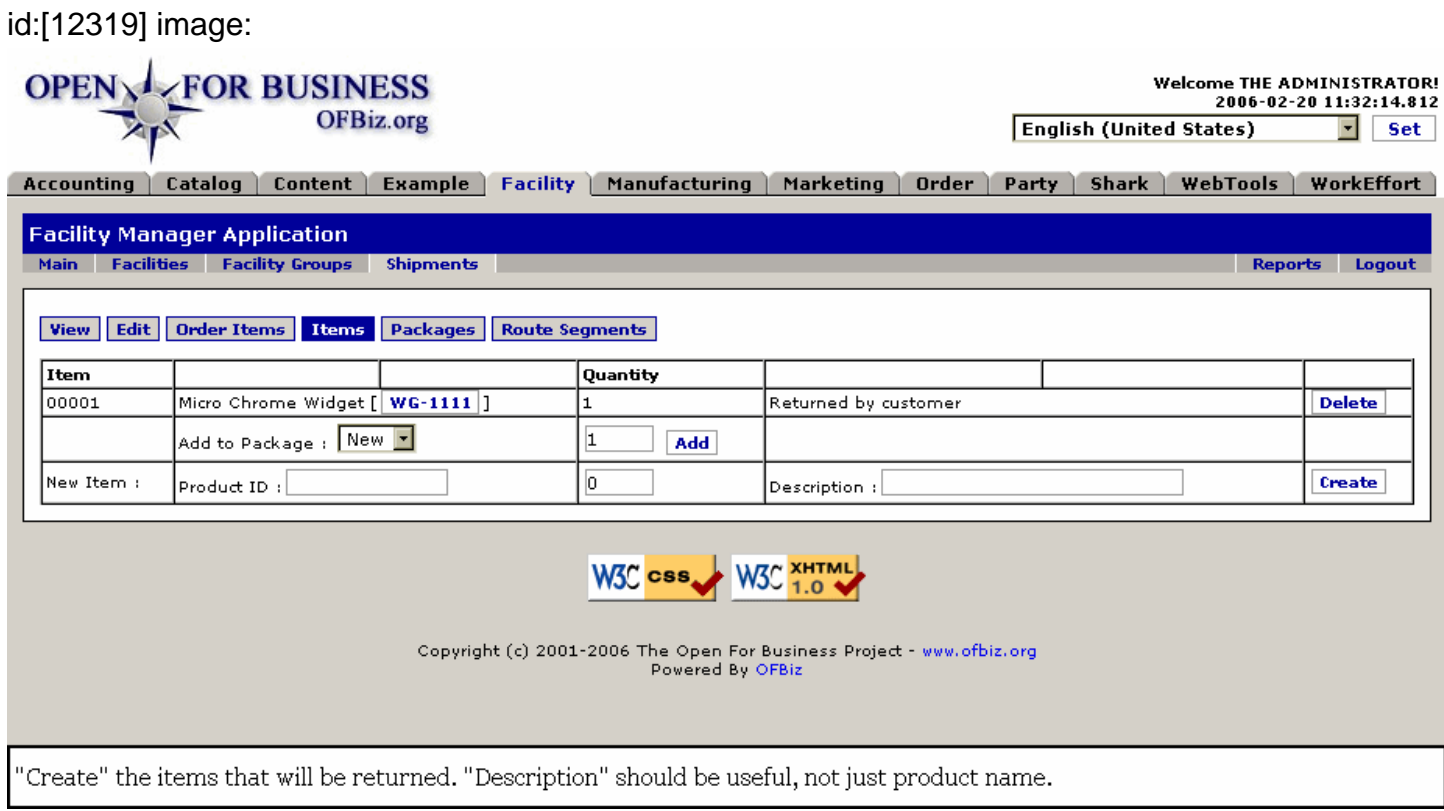

## **.3.5.12.5 Return Shipment ready to be received**

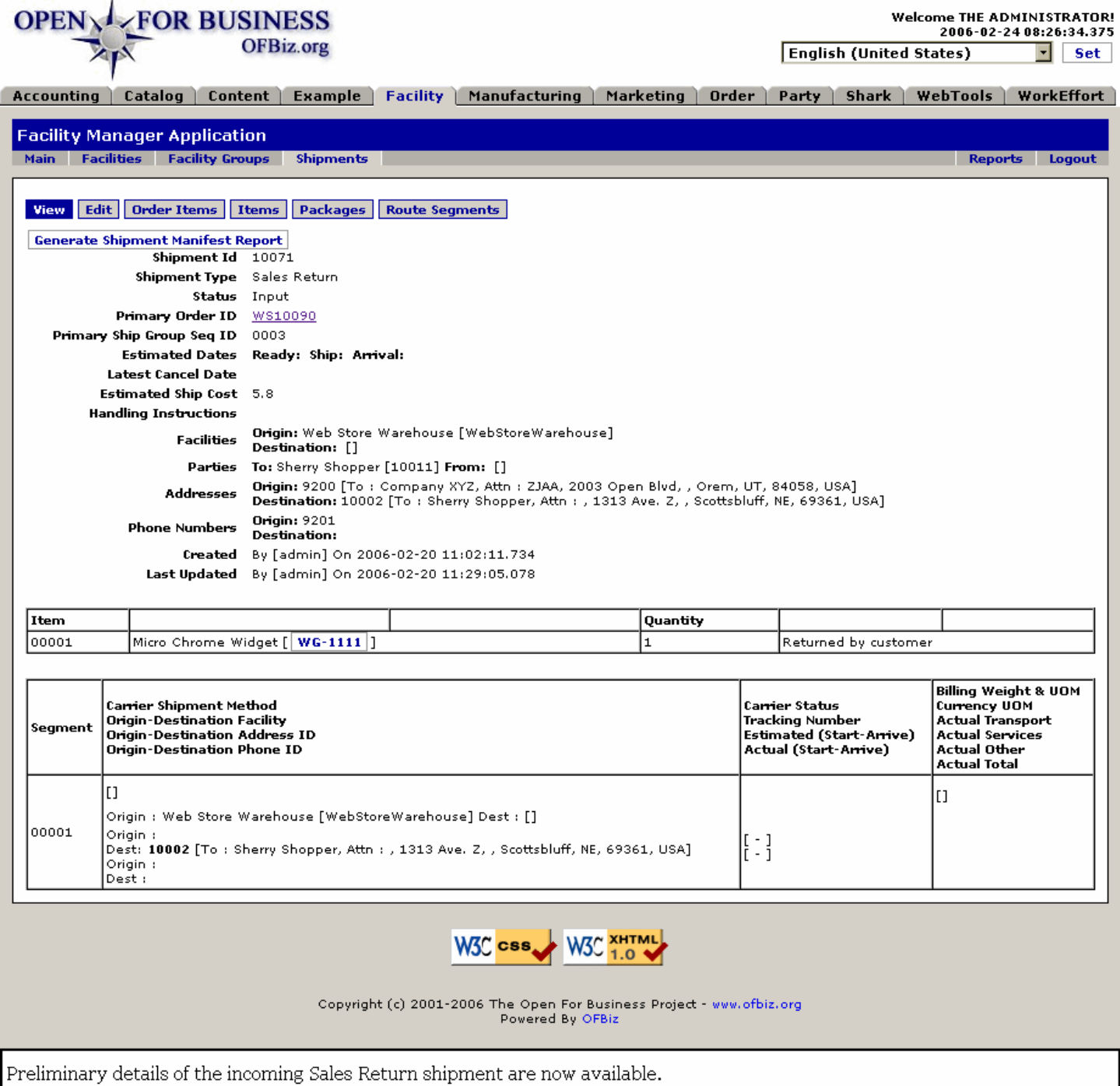

### **.3.5.12.6 Identify the Return to Receive**

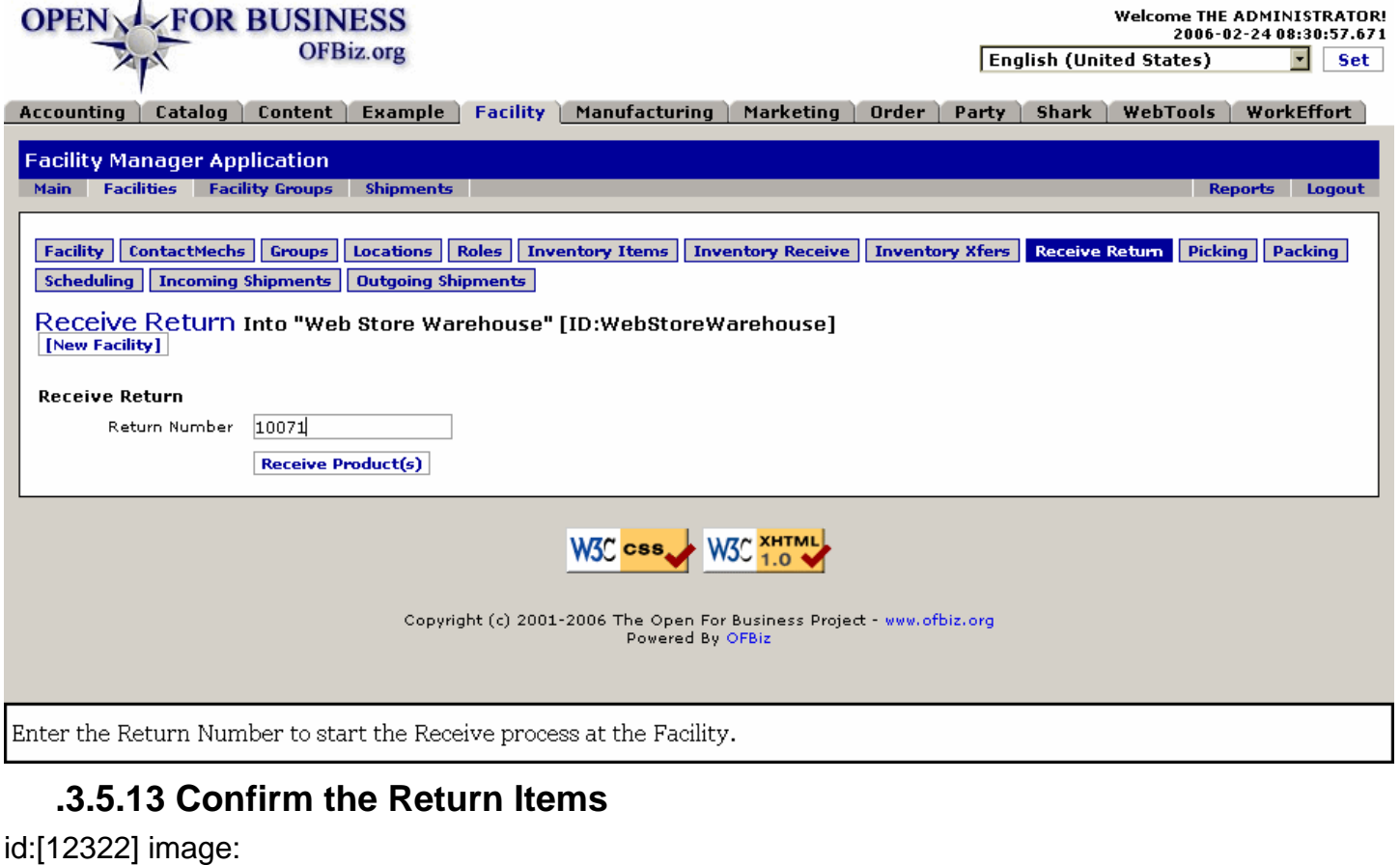

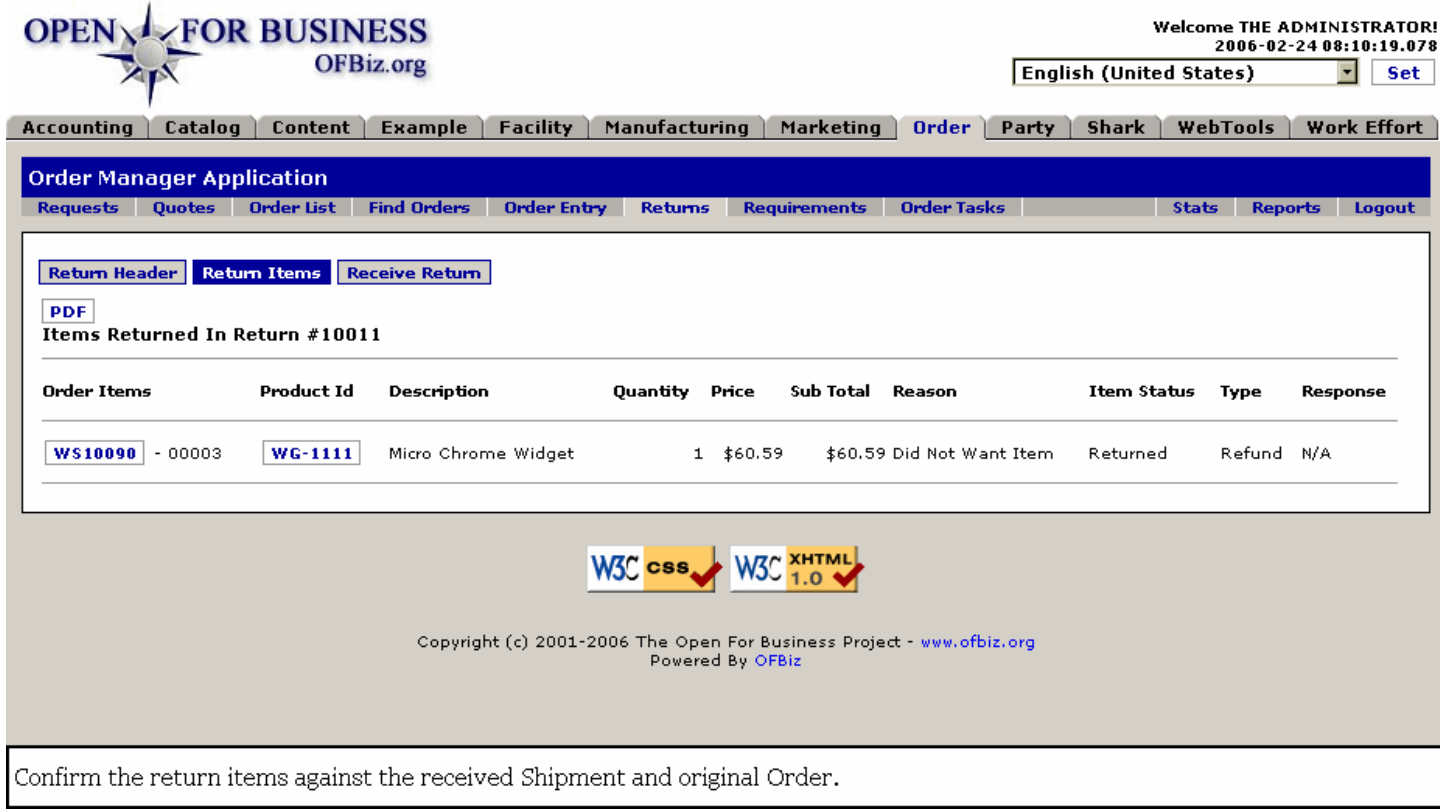

**.3.5.14 Receive Return takes you back to Facilities**

## id:[12323] image:

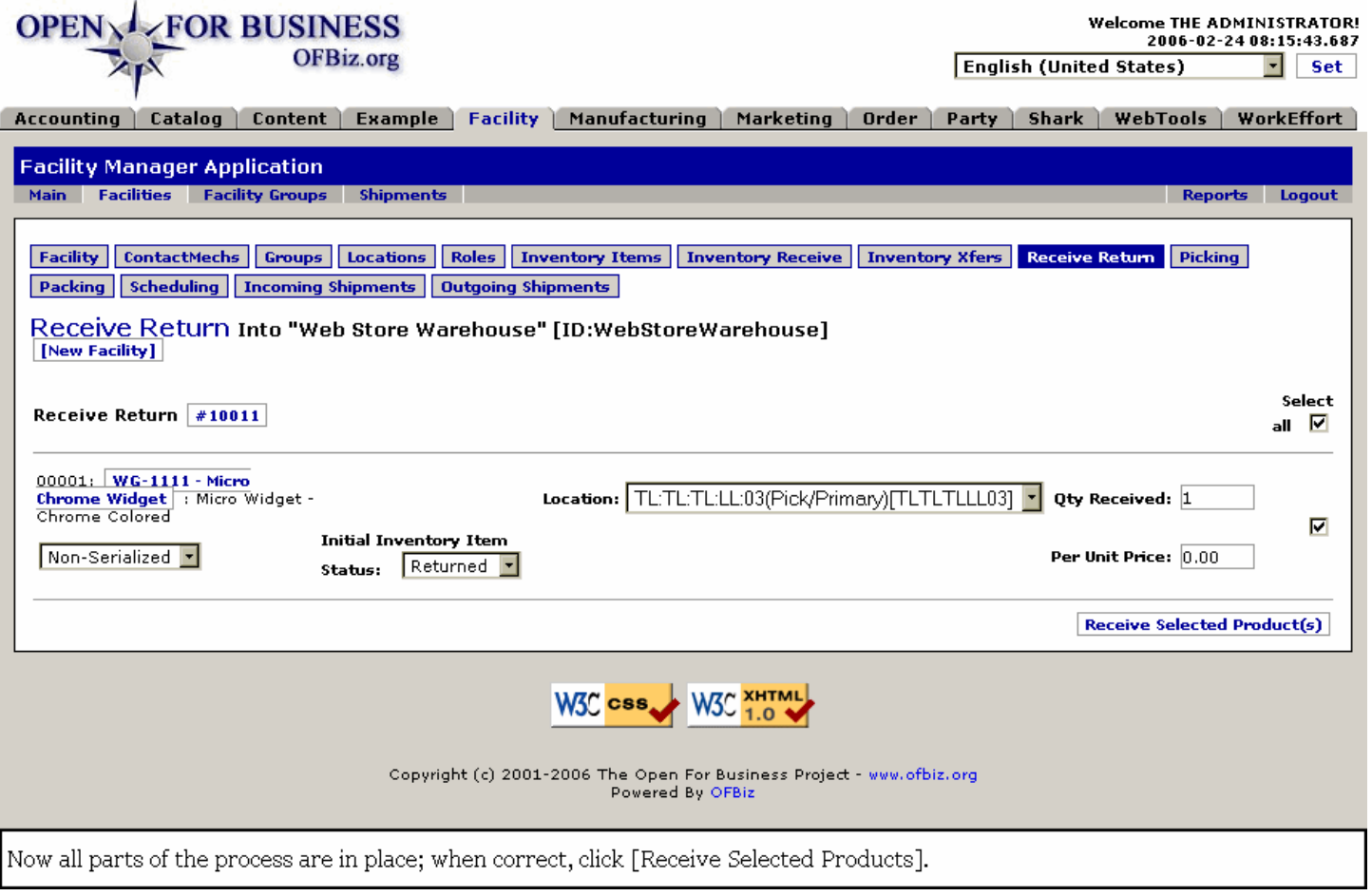

# **.3.5.15 Problems generate errors**

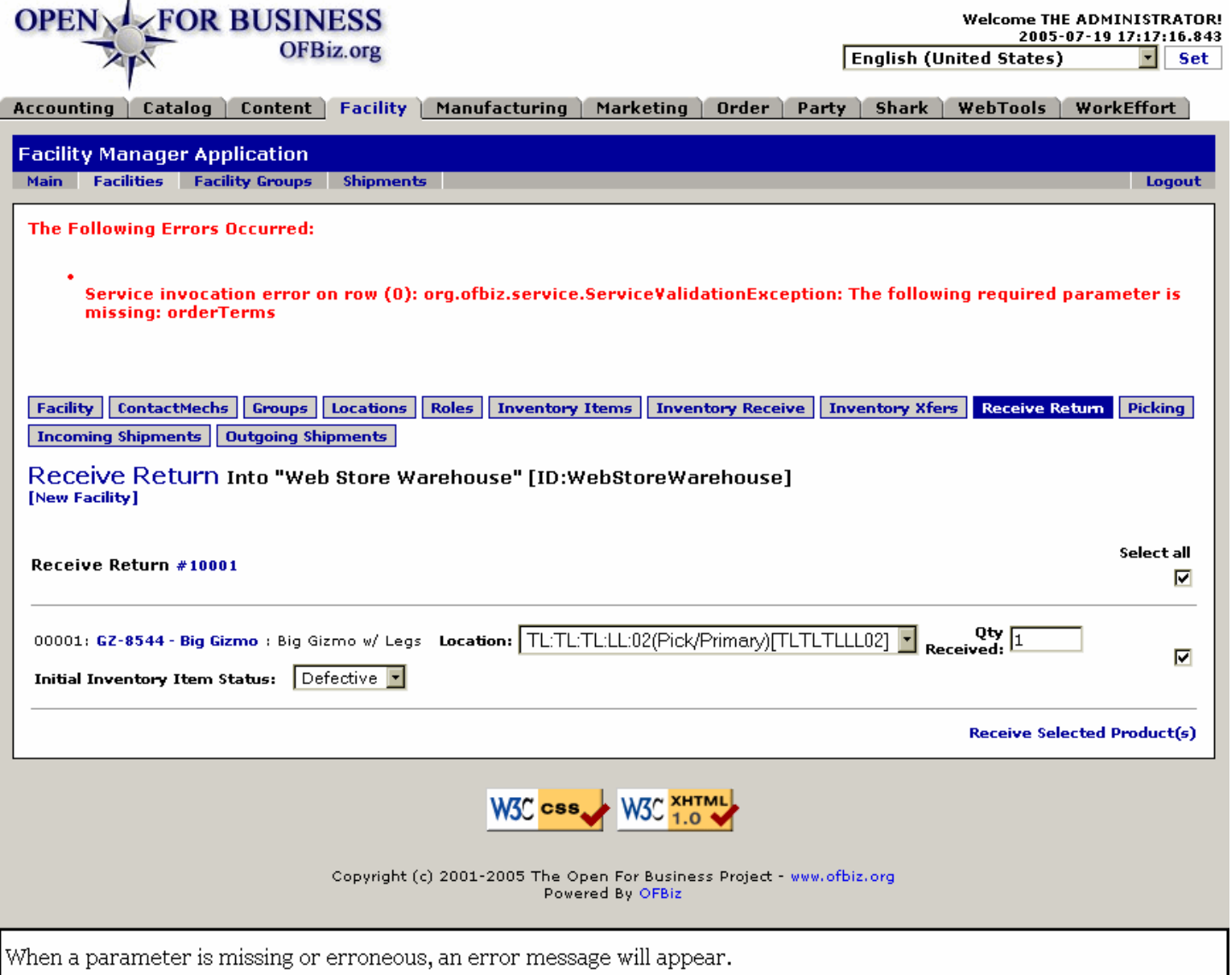